# $\frac{d\ln\ln}{d}$

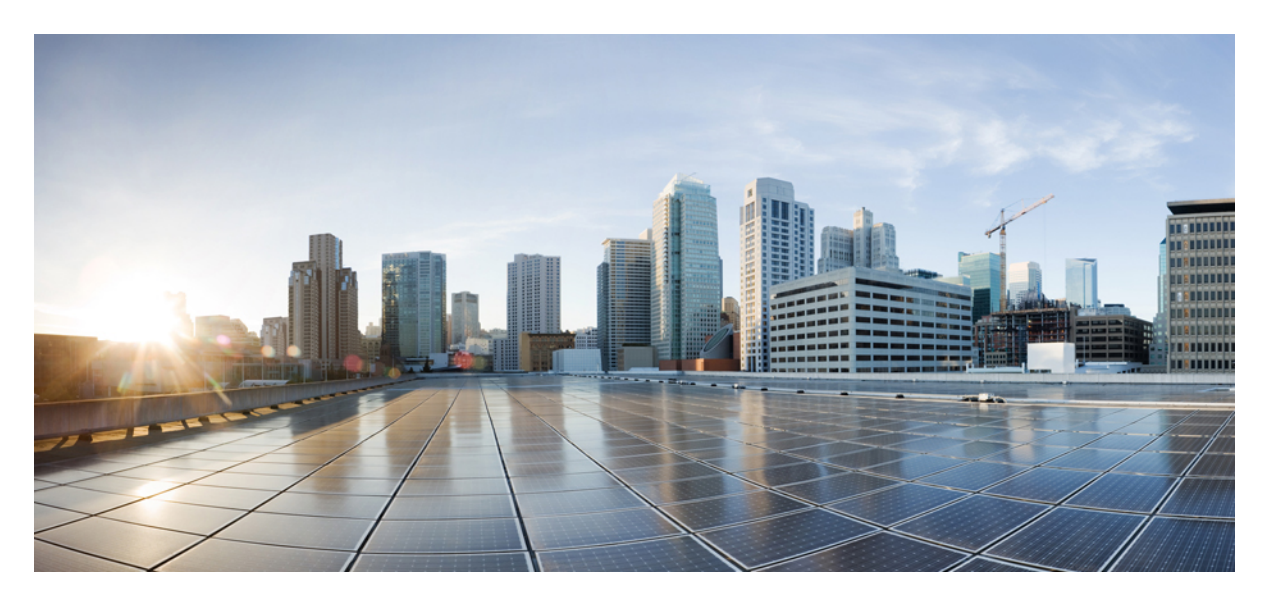

### **Przewodnik u**ż**ytkownika wieloplatformowych telefonów IP Cisco z serii 7800**

**Pierwsza publikacja:** 2024-01-30

### **Americas Headquarters**

Cisco Systems, Inc. 170 West Tasman Drive San Jose, CA 95134-1706 USA http://www.cisco.com Tel: 408 526-4000 800 553-NETS (6387) Fax: 408 527-0883

SPECYFIKACJE PRODUKTÓW I INFORMACJE NA ICH TEMAT ZAWARTE W NINIEJSZYM PODRĘCZNIKU MOGĄ ULEC ZMIANIE BEZ POWIADOMIENIA. WSZYSTKIE OŚWIADCZENIA, INFORMACJE I ZALECENIA ZAWARTE W NINIEJSZYM PODRĘCZNIKU SĄ UWAŻANE ZA PRAWDZIWE, ALE NIE JEST UDZIELANA NA NIE ŻADNA GWARANCJA, WYRAŹNA ANI DOMNIEMANA. UŻYTKOWNICY PONOSZĄ PEŁNĄ ODPOWIEDZIALNOŚĆ ZA STOSOWANIE DOWOLNYCH PRODUKTÓW.

LICENCJA NA OPROGRAMOWANIE I OGRANICZONA GWARANCJA NA TOWARZYSZĄCY PRODUKT ZNAJDUJĄ SIĘ W PAKIECIE INFORMACJI DOŁĄCZONYM DO PRODUKTU I STANOWIĄINTEGRALNĄCZĘŚĆ NINIEJSZEGO DOKUMENTU PRZEZ ODNIESIENIE. W PRZYPADKU NIEZNALEZIENIA LICENCJI NA OPROGRAMOWANIE LUB OGRANICZONEJ GWARANCJI NALEŻY ZWRÓCIĆ SIĘ DO PRZEDSTAWICIELA FIRMY CISCO Z PROŚBĄ O KOPIĘ.

Informacja dotycząca zgodności urządzeń klasy A z wymaganiami komisji FCC: to urządzenie zostało przebadane z wynikiem pozytywnym pod kątem zgodności z ograniczeniami dla urządzeń cyfrowych klasy A według części 15 wytycznych FCC. Ograniczenia te mają na celu zapewnienie odpowiedniej ochrony przed szkodliwymi zakłóceniami podczas użytkowania sprzętu na obszarach przemysłowych. Urządzenie wytwarza, użytkuje i może emitować energię fal radiowych, które mogą powodować szkodliwe zakłócenia komunikacji radiowej, jeśli instalacja oraz użycie urządzenia nie będą się odbywać zgodnie z instrukcją. Użycie urządzenia na obszarach zamieszkanych może wywołać szkodliwe zakłócenia, które w przypadku ich pojawienia się, powinny zostać skorygowane przez użytkowników na ich koszt.

Informacja dotycząca zgodności urządzeń klasy B z wymaganiami komisji FCC: to urządzenie zostało przebadane z wynikiem pozytywnym pod kątem zgodności z ograniczeniami dla urządzeń cyfrowych klasy B według części 15 wytycznych FCC. Ograniczenia mają na celu zapewnienie stosownej ochrony przed szkodliwymi zakłóceniami w środowisku zamieszkanym. Urządzenie wytwarza, użytkuje i może emitować energię fal radiowych, które mogą powodować szkodliwe zakłócenia komunikacji radiowej, jeśli instalacja oraz użycie urządzenia nie będą się odbywać zgodnie z instrukcją. Nie wyklucza się jednak, że w wypadku konkretnej instalacji zakłócenia takie wystąpią. Jeśli urządzenie powoduje zakłócenia w odbiorze sygnału radiowego lub telewizyjnego, co można sprawdzić, wyłączając i włączając urządzenie, należy podjąć próby wyeliminowania tych zakłóceń, stosując następujące środki zaradcze:

- Obrócić lub przenieść antenę odbiorczą.
- Zwiększyć odległość między urządzeniem a odbiornikiem.
- Podłączyć urządzenie do gniazda w sieci zasilającej innej niż ta, do której podłączony jest odbiornik.
- Skonsultować się ze sprzedawcą lub doświadczonym technikiem radiowo-telewizyjnym w celu uzyskania pomocy.

Modyfikacje produktu niezatwierdzone przez firmę Cisco mogą spowodować unieważnienie aprobaty komisji FCC oraz prawa użytkownika do obsługi urządzenia.

Stosowany przez firmę Cisco sposób kompresji nagłówka TCP stanowi adaptację programu opracowanego na Uniwersytecie Kalifornijskim, Berkeley (USB) i jest częścią dostępnej publicznie wersji systemu operacyjnego Unix, która została stworzona przez UCB. Wszystkie prawa zastrzeżone. Copyright © 1981 Regents of the University of California.

BEZ WZGLĘDU NA JAKIEKOLWIEK INNE GWARANCJE UDZIELONE W NINIEJSZYM DOKUMENCIE WSZYSTKIE PLIKI DOKUMENTACJI I OPROGRAMOWANIE TYCH DOSTAWCÓW SĄ DOSTARCZANE W TAKIM STANIE, W JAKIM SIĘ ZNAJDUJĄ, ZE WSZYSTKIMI WADAMI. FIRMA CISCO I WSKAZANI POWYŻEJ DOSTAWCY ZRZEKAJĄ SIĘ WSZELKICH GWARANCJI, WYRAŹNYCH LUB DOROZUMIANYCH, W TYM MIĘDZY INNYMI DOTYCZĄCYCH PRZYDATNOŚCI HANDLOWEJ, PRZYDATNOŚCI DO OKREŚLONEGO CELU I NIENARUSZANIA PRAWWŁASNOŚCILUBWYNIKAJĄCYCH Z OBSŁUGI,WYKORZYSTANIA LUBPRAKTYK HANDLOWYCH.

W ŻADNYM RAZIE FIRMA CISCO ANI JEJ DOSTAWCY NIE BĘDĄ PONOSIĆ ODPOWIEDZIALNOŚCI ZA ŻADNE SZKODY POŚREDNIE, SZCZEGÓLNE, WTÓRNE LUB PRZYPADKOWE, W TYM MIĘDZY INNYMI UTRATĘ ZYSKÓW LUB UTRATĘ ALBO ZNISZCZENIE DANYCH WYNIKAJĄCE Z UŻYCIA LUB BRAKU MOŻLIWOŚCI UŻYCIA NINIEJSZEGO PODRĘCZNIKA, NAWET JEŚLI FIRMA CISCO LUB JEJ DOSTAWCY ZOSTALI POINFORMOWANI O MOŻLIWOŚCI WYSTĄPIENIA TAKICH SZKÓD.

Wszelkie adresy protokołu komunikacyjnego IP oraz numery telefonów użyte w tym dokumencie nie powinny być traktowane jako adresy lub numery rzeczywiste. Wszelkie przykłady, obrazy ekranów zawierające polecenia, diagramy topologii sieci oraz inne dane zawarte w dokumencie zostały przedstawione wyłącznie w celach demonstracyjnych. Jakiekolwiek użycie rzeczywistych adresów IP lub numerów telefonów w treści demonstracyjnej jest przypadkowe i niezamierzone.

Wszystkie wydrukowane i zduplikowane kopie miękkie tego dokumentu uważane są za niekontrolowane. Aby mieć pewność, że korzystasz z najnowszej wersji, zapoznaj się z bieżącą wersia online.

Firma Cisco ma ponad 200 biur na całym świecie. Pełną listę adresów i numerów telefonów można znaleźć na stronie internetowej firmy Cisco pod adresem: www.cisco.com/go/offices.

Nazwa i logo Cisco są znakami towarowymi lub zastrzeżonymi znakami towarowymi firmy Cisco i/lub jej spółek zależnych w Stanach Zjednoczonych i innych krajach. Aby wyświetlić listę znaków towarowych firmy Cisco, przejdź do następującego adresu URL: [https://www.cisco.com/c/en/us/about/legal/trademarks.html.](https://www.cisco.com/c/en/us/about/legal/trademarks.html) Znaki towarowe innych podmiotów wymienione w tym dokumencie są własnością ich prawnych właścicieli. Użycie słowa "partner" nie oznacza stosunku partnerstwa między firmą Cisco a jakąkolwiek inną firmą. (1721R)

© 2024 Cisco Systems, Inc. Wszelkie prawa zastrzeżone.

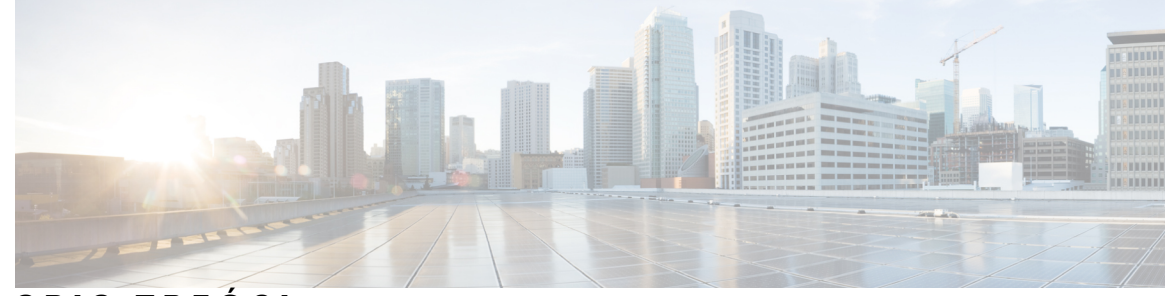

### **SPIS TRE** Ś **C I**

#### **ROZDZIA** Ł **1 [Telefon](#page-12-0) 1**

[Telefony](#page-12-1) IP Cisco z serii 7800 **1**

Obsługa [funkcji](#page-13-0) **2**

Nowe i [zmienione](#page-13-1) funkcje **2**

Nowe i zmienione informacje o [oprogramowaniu](#page-13-2) sprzętowym w wersji 12.0(4) **2** Nowe i zmienione informacje o [oprogramowaniu](#page-13-3) sprzętowym w wersji 12.0(3) **2** Nowe i zmienione informacje o [oprogramowaniu](#page-14-0) sprzętowym w wersji 12.0(2) **3** Nowe i zmienione informacje o [oprogramowaniu](#page-14-1) sprzętowym w wersji 12.0(1) **3** Nowe i zmienione informacje o [oprogramowaniu](#page-14-2) sprzętowym w wersji 11.3(7) **3** Nowe i zmienione informacje o [oprogramowaniu](#page-16-0) sprzętowym w wersji 11.3(6) **5** Nowe i zmienione informacje o [oprogramowaniu](#page-17-0) sprzętowym w wersji 11.3(5) **6** Nowe i zmienione informacje o [oprogramowaniu](#page-17-1) w wersji 11.3(4) **6** Nowe i zmienione informacje o [oprogramowaniu](#page-17-2) sprzętowym w wersji 11.3(3) **6** Nowe i zmienione informacje o [oprogramowaniu](#page-18-0) sprzętowym w wersji 11.3(2) **7** Nowe i zmienione funkcje [oprogramowania](#page-21-0) sprzętowego w wersji 11.3(1) **10** Nowe i zmienione informacje o [oprogramowaniu](#page-22-0) sprzętowym w wersji 11.2(3)SR1 **11** Nowe i zmienione informacje o [oprogramowaniu](#page-22-1) sprzętowym w wersji 11.2(3) **11** Nowe i zmienione informacje o [oprogramowaniu](#page-22-2) sprzętowym w wersji 11.2(1) **11** Nowe i zmienione informacje o [oprogramowaniu](#page-23-0) sprzętowym w wersji 11.1(2) **12** Nowe i zmienione informacje o [oprogramowaniu](#page-24-0) sprzętowym w wersji 11.1(1) **13** [Instalacja](#page-24-1) telefonu **13** [Ustawianie](#page-24-2) oparcia słuchawki **13** [Zmienianie](#page-25-0) kąta ustawienia telefonu **14** Podłą[czanie](#page-26-0) do sieci **15** Dołączanie telefonu przy użyciu kodu [aktywacji](#page-26-1) **15** [Automatyczna](#page-26-2) konfiguracja telefonu przy użyciu krótkiego kodu aktywacji **15**

[Ustawianie](#page-27-0) hasła po włączeniu telefonu pierwszy raz **16** Tworzenie hasła uż[ytkownika](#page-27-1) w telefonie **16** Kontrola procesu [uwierzytelniania](#page-28-0) użytkownika **17** [Logowanie](#page-28-1) się na własny numer wewnętrzny z innego telefonu (Extension Mobility) **17** [Wylogowywanie](#page-28-2) się z własnego numeru wewnętrznego z innego telefonu **17** [Logowanie](#page-29-0) się w telefonie jako gość **18** [Wylogowanie](#page-29-1) się z telefonu jako gość **18** [Ustawianie](#page-29-2) reguły profilu w telefonie **18** Stan linii współ[pracownika](#page-30-0) **19** Aktywacja lub dezaktywacja [monitorowania](#page-31-0) listy SZL **20** [Konfigurowanie](#page-32-0) monitorowania pojedynczej linii **21** Usuwanie funkcji [skonfigurowanej](#page-33-0) dla klawisza linii **22** [Dodawanie](#page-33-1) skrótu do menu do klawisza linii **22** [Usuwanie](#page-34-0) skrótu do menu z klawisza linii **23** Komunikat o [przerwaniu](#page-34-1) usługi na ekranie głównym **23** Strona WWW [telefonu](#page-34-2) **23** Numery szybkiego [wybierania](#page-35-0) **24** [Przyciski](#page-36-0) i sprzęt **25** Symbole na klawiaturze [numerycznej](#page-38-0) telefonu **27** [Nawigacja](#page-39-0) **28** Przyciski [programowe,](#page-39-1) linii i funkcji **28** Funkcje ekranu [telefonu](#page-40-0) **29** [Czyszczenie](#page-40-1) ekranu telefonu **29** Różnice między połączeniami a liniami [telefonicznymi](#page-40-2) **29** [Wymagania](#page-41-0) dotyczące zasilania **30** Oszczędność [energii](#page-41-1) **30** Informacje [dodatkowe](#page-41-2) i dalsza pomoc **30** Funkcje uł[atwienia](#page-42-0) dostępu **31** Rozwiązywanie [problemów](#page-42-1) **31** [Znajdowanie](#page-42-2) informacji o telefonie **31** Wyświetlanie w telefonie stanu [dostosowania](#page-43-0) **32** Wyś[wietlanie](#page-44-0) stanu sieci **33** Wyś[wietlanie](#page-44-1) stanu telefonu **33** Wyświetlanie na telefonie [komunikatu](#page-45-0) o stanie **34**

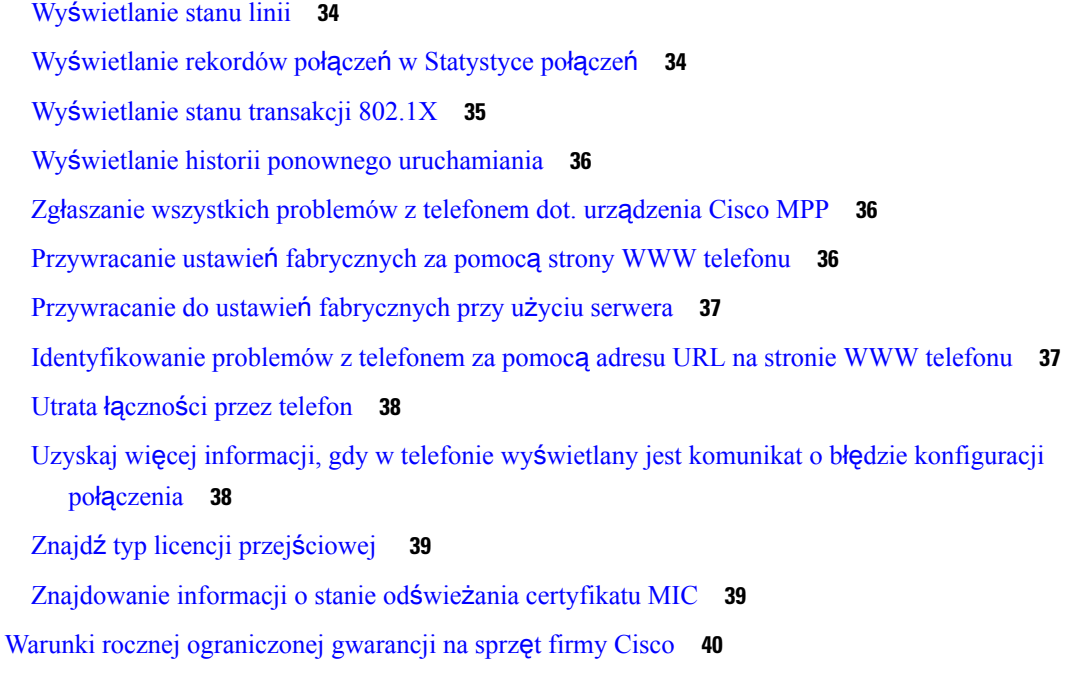

#### **ROZDZIA** Ł **2 Po**łą**[czenia](#page-52-0) 41**

 $\blacksquare$ 

 $\mathbf{l}$ 

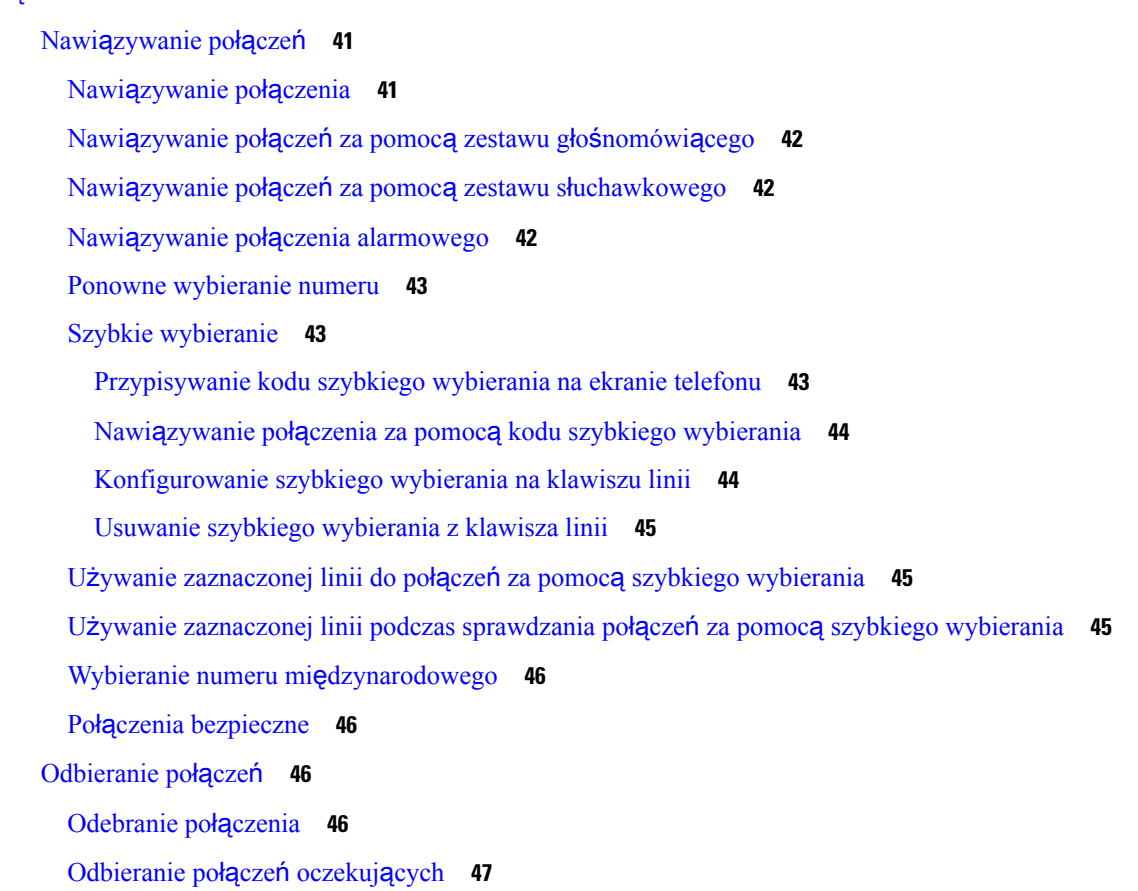

[Odrzucanie](#page-58-1) połączeń **47** Wycisz połączenie [przychodz](#page-58-2)ące **47** Włączanie funkcji Nie [przeszkadza](#page-59-0)ć **48** Włączanie i wyłączenia funkcji Nie [przeszkadza](#page-59-1)ć za pomocą kodu z gwiazdką **48** Odbieranie telefonów za współpracowników [\(przejmowanie](#page-60-0) połączeń) **49** Odbieranie połączeń w ramach własnej grupy [\(przejmowanie](#page-60-1) połączeń) **49** [Wyciszanie](#page-60-2) połączenia **49** [Zawieszanie](#page-60-3) połączeń **49** [Zawieszanie](#page-60-4) połączeń **49** Odbieranie połączeń [zawieszonych](#page-61-0) na zbyt długi czas **50** Przełączanie się między aktywnymi a [zawieszonymi](#page-61-1) połączeniami **50** [Parkowanie](#page-61-2) połączeń **50** [Zawieszanie](#page-61-3) połączeń za pomocą parkowania połączenia **50** [Odzyskiwanie](#page-62-0) połączeń za pomocą parkowania połączenia **51** [Zawieszenie](#page-62-1) i odwieszenie połączenia przy użyciu jednego klawisza **51** Numer wewnętrzny [parkowania](#page-63-0) połączenia i stan **52** [Przekierowywanie](#page-64-0) połączeń **53** Uaktywnianie funkcji [przekierowywania](#page-65-0) wszystkich połączeń z funkcją synchronizacji kodu [aktywacji](#page-65-0) **54** Włączanie [przekierowywania](#page-66-0) połączeń ze strony WWW telefonu **55** [Przekazanie](#page-66-1) połączenia **55** [Przekazywanie](#page-67-0) połączeń innym osobom **56** Konsultacja przed [przekazaniem](#page-67-1) połączenia **56** Połączenia [konferencyjne](#page-68-0) i spotkania **57** [Dodawanie](#page-68-1) kolejnej osoby do połączenia **57** [Konferencje](#page-68-2) za pomocą kodu z gwiazdką **57** Wyświetlanie listy [uczestników](#page-68-3) jako gospodarz konferencji ad hoc **57** Wyświetlanie listy [uczestników](#page-69-0) jako uczestnik **58** Usunięcie uczestnika jako [gospodarza](#page-69-1) konferencji ad hoc **58** [Rejestrowanie](#page-70-0) połączeń **59** Wiadomości bł[yskawiczne](#page-71-0) i funkcja obecności **60** [Obecno](#page-71-1)ść **60** Nawią[zywanie](#page-71-2) połączenia z IM i funkcja obecności **60** [Zmiana](#page-72-0) stanu własnej obecności **61**

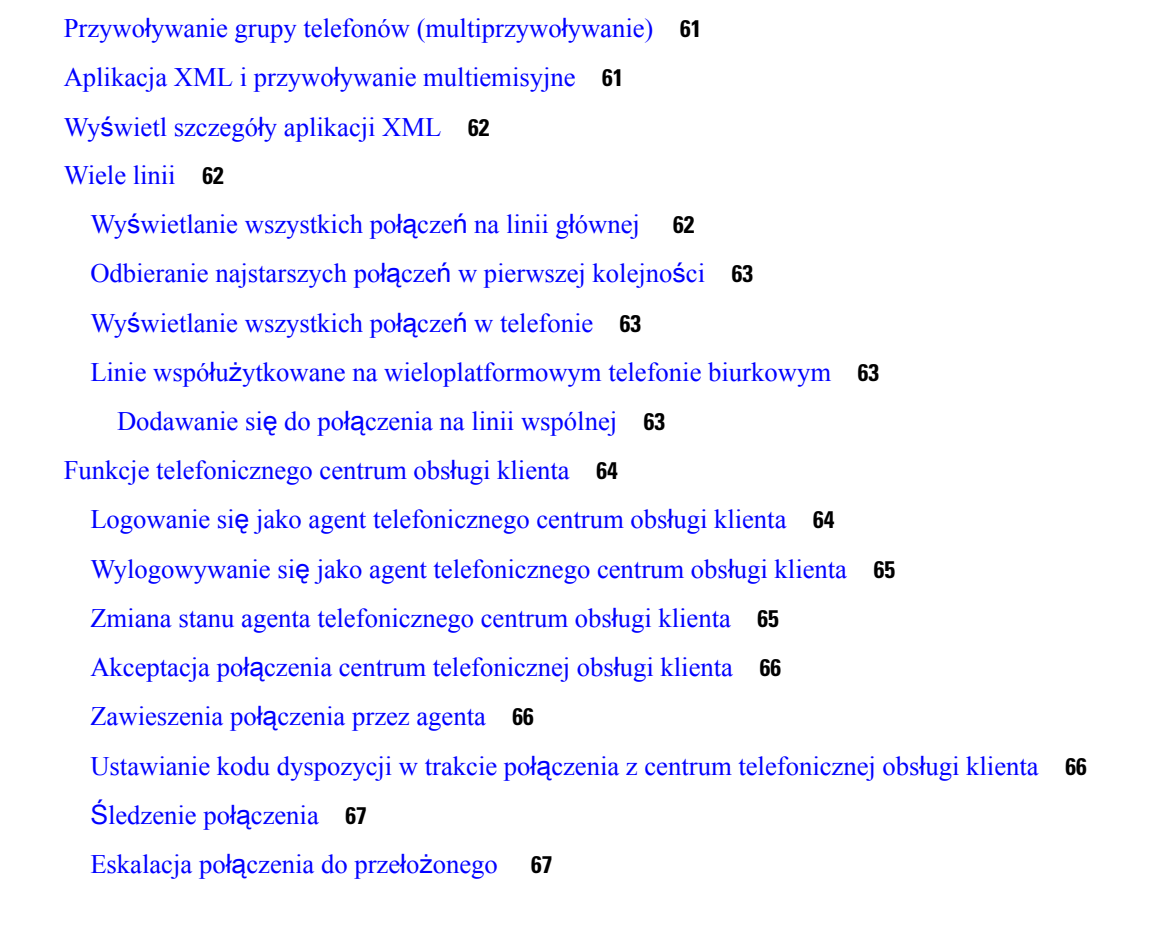

### **ROZDZIA** Ł **3 [Kontakty](#page-80-0) 69**

I

 $\blacksquare$ 

Osobista książka [adresowa](#page-80-1) **69**

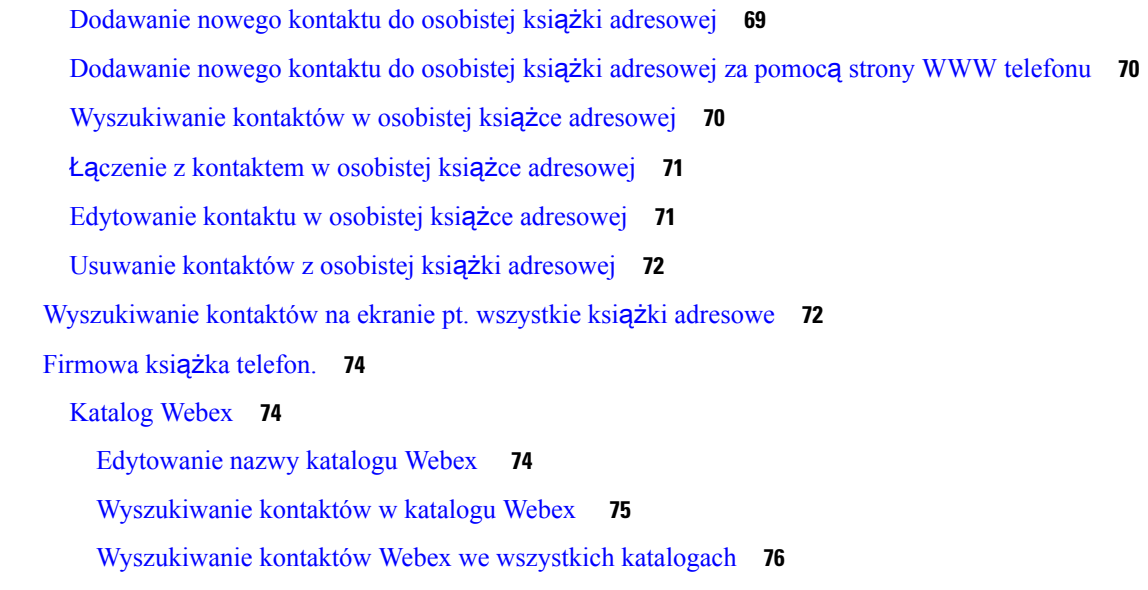

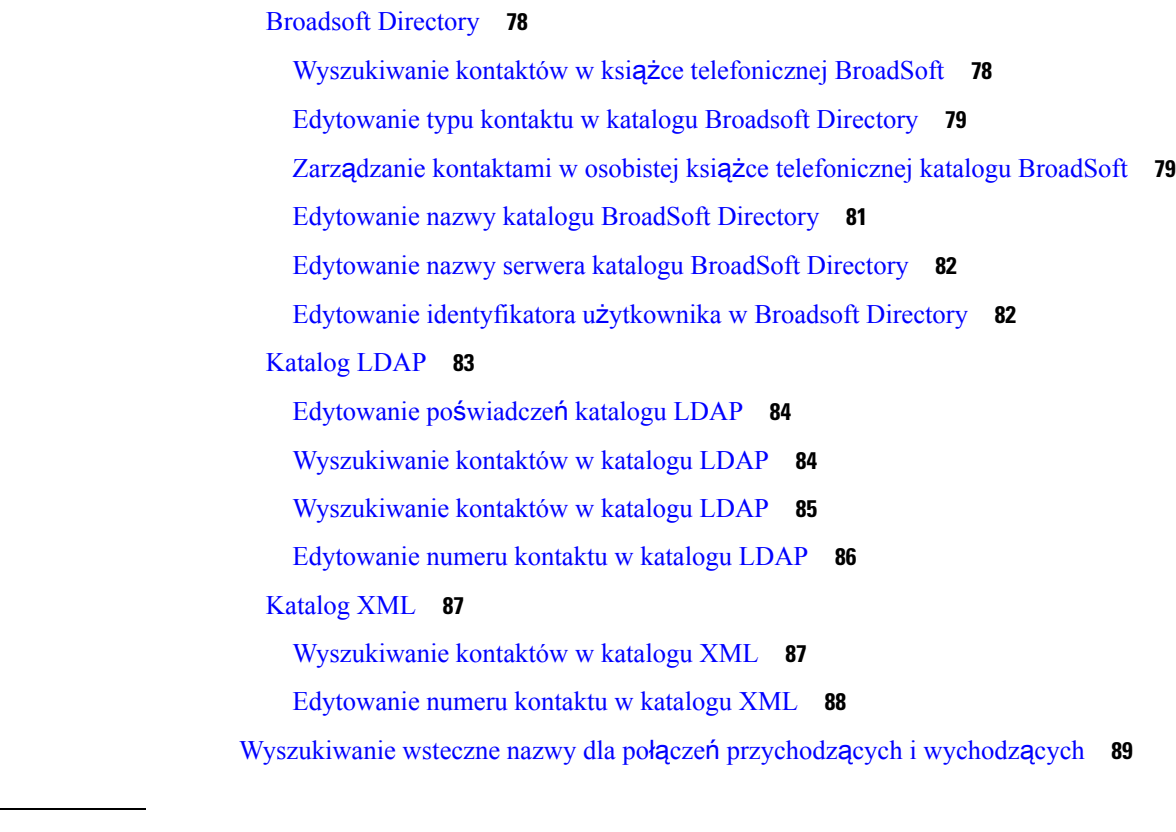

### **ROZDZIA** Ł **4 Bie**żą**ce po**łą**[czenia](#page-102-0) 91**

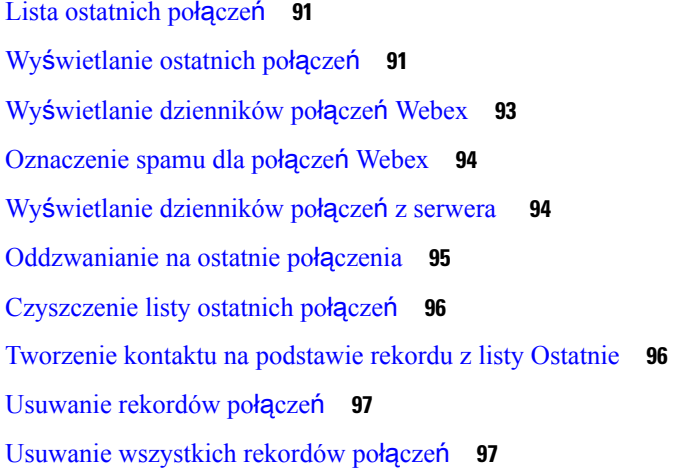

### **ROZDZIA** Ł **5 [Poczta](#page-110-0) g**ł**osowa 99**

[Osobiste](#page-110-1) konto poczty głosowej **99** [Konfigurowanie](#page-110-2) poczty głosowej w telefonie **99** Dowiedz się, czy masz nowe [wiadomo](#page-111-0)ści poczty głosowej Twoje osobiste **100** Dostęp do [osobistej](#page-111-1) poczty głosowej **100** Dostęp do [osobistej](#page-111-2) poczty głosowej **100** Działanie telefonu z [ustawieniem](#page-112-0) poczty głosowej **101** Działanie telefonu z ustawieniem [konfiguracyjnym](#page-112-1) poczty głosowej i nieodebranych połączeń **101** Stany wiadomości głosowych w [monitorowanych](#page-113-0) kontach poczty głosowej **102** Uzyskiwanie dostępu do [monitorowanych](#page-114-0) wiadomości poczty głosowej **103**

#### **ROZDZIA** Ł **6 [Ustawienia](#page-116-0) 105**

[Omówienie](#page-117-0) ustawień telefonu **106** Zmiana sygnału [dzwonka](#page-117-1) **106** [Przypisywanie](#page-117-2) dzwonka za pomocą strony WWW telefonu **106** [Regulacja](#page-117-3) głośności dzwonka **106** [Przekierowywanie](#page-118-0) połączeń z telefonu **107** Włączanie funkcji Nie [przeszkadza](#page-120-0)ć dla określonej linii **109** Włącz funkcję DND Na stronie WWW [telefonu](#page-120-1) **109** Blokowanie połączeń [anonimowych](#page-121-0) **110** Blokuj ID [dzwoni](#page-121-1)ącego **110** [Zabezpieczanie](#page-122-0) połączeń **111** [Konfigurowanie](#page-122-1) automatycznego odbierania Pagera **111** Włączanie funkcji [oczekiwania](#page-122-2) na połączenie **111** [Konfigurowanie](#page-123-0) poczty głosowej **112** [Ustawienia](#page-123-1) proxy HTTP **112** Skonfiguruj serwer proxy w trybie [automatycznego](#page-123-2) proxy **112** [Skonfiguruj](#page-124-0) serwer proxy w trybie ręcznego proxy **113** [Konfigurowanie](#page-124-1) serwera proxy na stronie www telefonu **113** [Ustawienia](#page-126-0) połączenia VPN **115** [Skonfiguruj](#page-126-1) połączenie VPN **115** Włącz połą[czenie](#page-127-0) VPN **116** Wyłą[czanie](#page-128-0) połączenia VPN **117** [Konfigurowanie](#page-128-1) połączenia VPN za pomocą strony internetowej telefonu **117** Wyś[wietlanie](#page-129-0) stanu VPN **118** Zmiana trybu wyś[wietlania](#page-130-0) **119** Zmiana formatu [godziny](#page-130-1) **119**

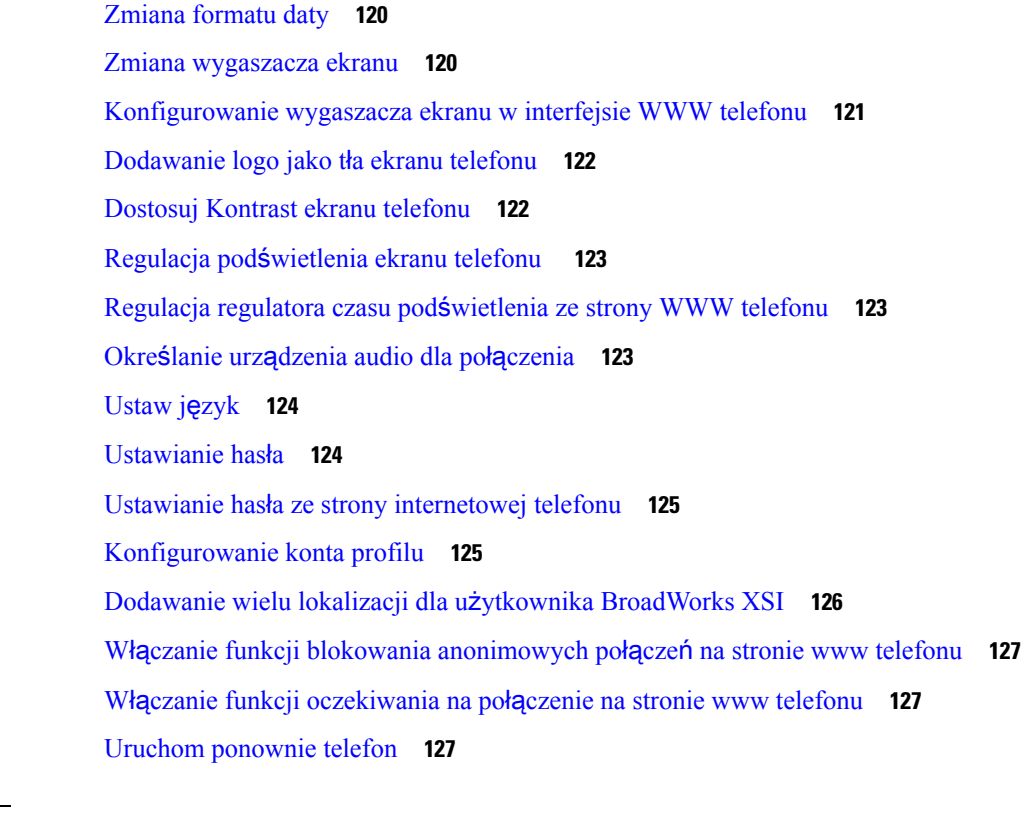

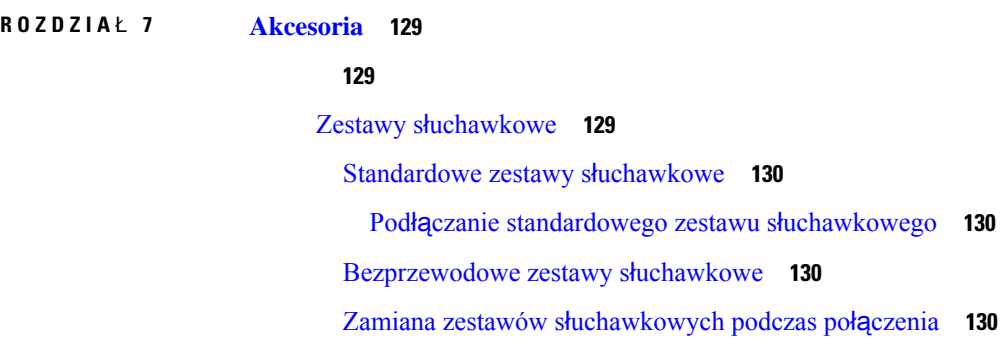

### **ROZDZIA** Ł **8 Bezpiecze**ń**stwo i [zabezpieczenia](#page-144-0) 133**

[Informacje](#page-144-1) o bezpieczeństwie i jakości działania **133** Przerwa w [zasilaniu](#page-144-2) **133** Urzą[dzenia](#page-144-3) zewnętrzne **133** Sposoby [zasilania](#page-145-0) telefonu **134** Działanie telefonu w [okresach](#page-145-1) dużego obciążenia sieci **134** [Ostrze](#page-145-2)żenie UL **134** [EnergyStar](#page-145-3) **134**

Etykieta [produktu](#page-146-0) **135**

Oś[wiadczenia](#page-146-1) o zgodności **135**

Oświadczenie o zgodności dla Unii [Europejskiej](#page-146-2) **135**

[Oznaczenie](#page-146-3) CE **135**

Oś[wiadczenie](#page-146-4) o zgodności — Kanada **135**

Oś[wiadczenie](#page-146-5) o zgodności dla Nowej Zelandii **135**

Ogólne ostrzeżenie dotyczące Permit to [Connect](#page-146-6) (PTC) **135**

[Informacja](#page-147-0) o zgodności — Brazylia **136**

[Informacja](#page-147-1) o zgodności — Japonia **136**

Oświadczenia o zgodności z [wymaganiami](#page-147-2) komisji FCC dotyczącymi bezpieczeństwa **136**

Oś[wiadczenie](#page-147-3) o zgodności z częścią 15.19 wymagań komisji FCC **136**

Oś[wiadczenie](#page-147-4) o zgodności z częścią 15.21 wymagań komisji FCC **136**

Oświadczenie o zgodności z [wymaganiami](#page-148-0) komisji FCC dotyczącymi narażenia na emisję fal [radiowych](#page-148-0) **137**

Oświadczenie o zgodności z [wymaganiami](#page-148-1) komisji FCC dotyczącymi odbiorników i urządzeń [cyfrowych](#page-148-1) klasy B **137**

Ogólne [informacje](#page-148-2) na temat bezpieczeństwa produktu Cisco **137**

Ważne [informacje](#page-149-0) dostępne w Internecie **138**

 $\mathbf I$ 

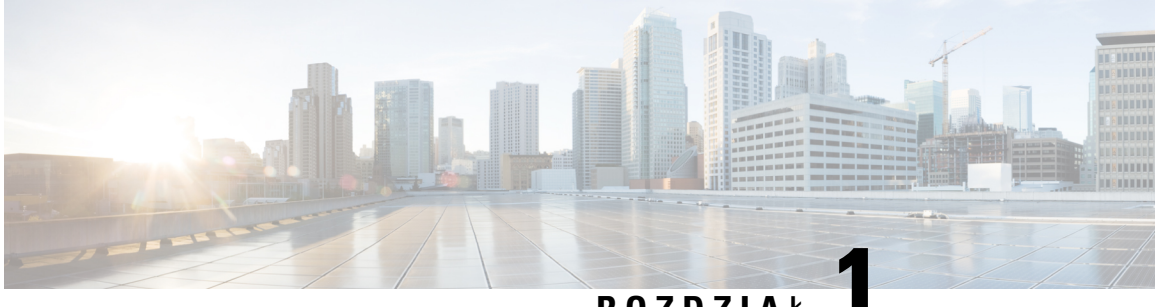

### **ROZDZIA** <sup>Ł</sup> **1**

# <span id="page-12-0"></span>**Telefon**

- [Telefony](#page-12-1) IP Cisco z serii 7800, na stronie 1
- Nowe i [zmienione](#page-13-1) funkcje, na stronie 2
- [Instalacja](#page-24-1) telefonu, na stronie 13
- [Logowanie](#page-28-1) się na własny numer wewnętrzny z innego telefonu (Extension Mobility), na stronie 17
- [Logowanie](#page-29-0) się w telefonie jako gość, na stronie 18
- [Ustawianie](#page-29-2) reguły profilu w telefonie, na stronie 18
- Stan linii współ[pracownika,](#page-30-0) na stronie 19
- [Dodawanie](#page-33-1) skrótu do menu do klawisza linii, na stronie 22
- [Usuwanie](#page-34-0) skrótu do menu z klawisza linii, na stronie 23
- Komunikat o [przerwaniu](#page-34-1) usługi na ekranie głównym, na stronie 23
- Strona WWW [telefonu,](#page-34-2) na stronie 23
- [Przyciski](#page-36-0) i sprzęt, na stronie 25
- [Wymagania](#page-41-0) dotyczące zasilania, na stronie 30
- Oszczędność [energii,](#page-41-1) na stronie 30
- Informacje [dodatkowe](#page-41-2) i dalsza pomoc, na stronie 30

# <span id="page-12-1"></span>**Telefony IP Cisco z serii 7800**

Telefony IP Cisco 7811, 7821, 7841 i 7861 umożliwiają łatwą i bezpieczną komunikację głosową.

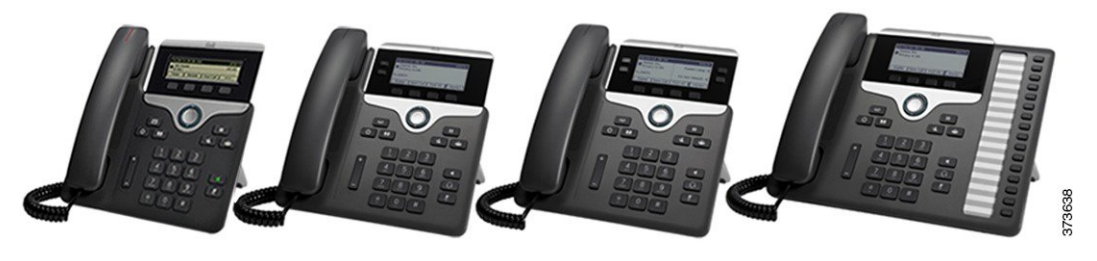

**Tabela 1: Najwa**ż**niejsze <sup>w</sup>**ł**a**ś**ciwo**ś**ci telefonów IP Cisco <sup>z</sup> serii 7800**

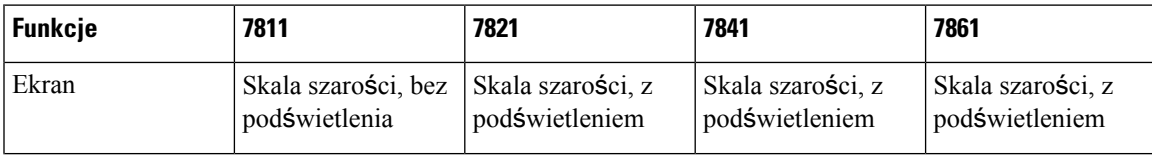

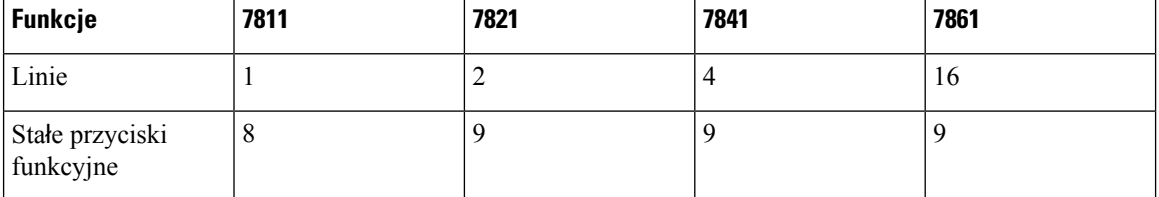

Telefon należy podłączyć do sieci i skonfigurować w nim komunikację z systemem sterowania połączeniami. Telefony obsługują wiele funkcji i rozwiązań w zależności od systemu sterowania połączeniami. Telefon może nie udostępniać niektórych funkcji w zależności od sposobu jego skonfigurowania przez administratora.

Aby dodać niektóre funkcje telefonu, trzeba przypisać im przycisk linii. Do każdego przycisku linii można przypisać tylko jednąfunkcję(linię, numer do szybkiego wybierania albo funkcję).Jeśli w telefonie wszystkie przyciski linii są już przypisane, nie będą wyświetlane żadne inne funkcje.

Aby sprawdzić model telefonu, naciśnij przycisk **Aplikacje (Applications)** i wybierz kolejno opcje**Stan (Status)** > **Informacje o produkcie (Product information)**. Model telefonu znajduje się w polu **Numer modelu**.

### <span id="page-13-0"></span>**Obs**ł**uga funkcji**

W tym dokumencie opisano wszystkie funkcje obsługiwane przez to urządzenie. W bieżącej konfiguracji mogąjednak nie być obsługiwane wszystkie te funkcje. Aby uzyskać więcej informacji na temat obsługiwanych funkcji, skontaktuj się z administratorem lub dostawcą usługi.

# <span id="page-13-2"></span><span id="page-13-1"></span>**Nowe i zmienione funkcje**

### **Nowe izmienione informacje o oprogramowaniu sprz**ę**towymwwersji 12.0(4)**

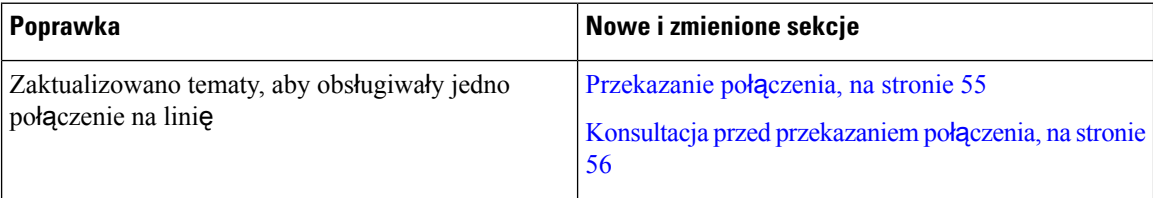

# <span id="page-13-3"></span>**Nowe izmienione informacje o oprogramowaniu sprz**ę**towymwwersji 12.0(3)**

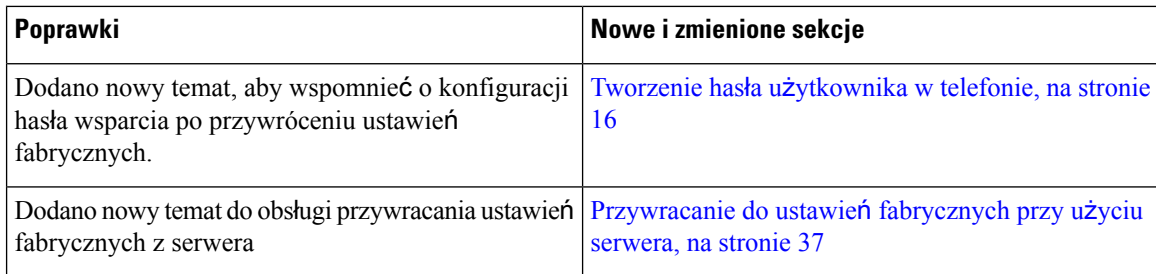

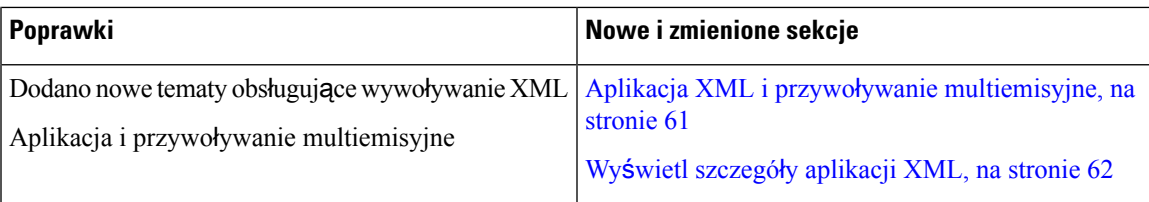

# <span id="page-14-0"></span>**Nowe izmienione informacje o oprogramowaniu sprz**ę**towymwwersji 12.0(2)**

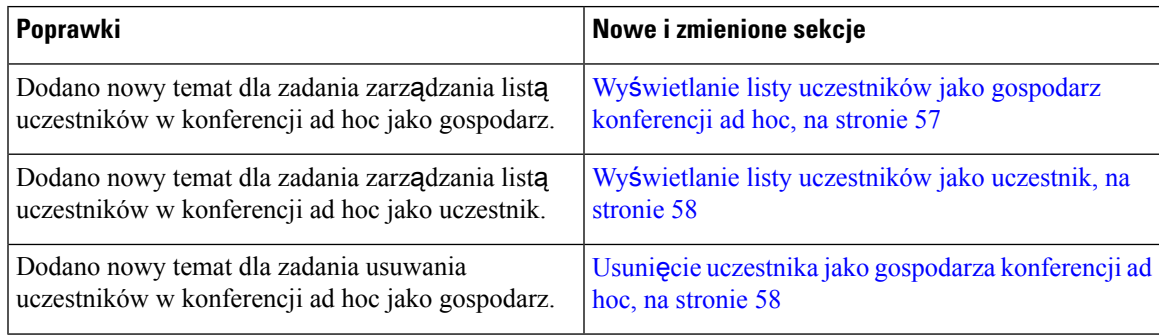

# <span id="page-14-1"></span>**Nowe izmienione informacje o oprogramowaniu sprz**ę**towymwwersji 12.0(1)**

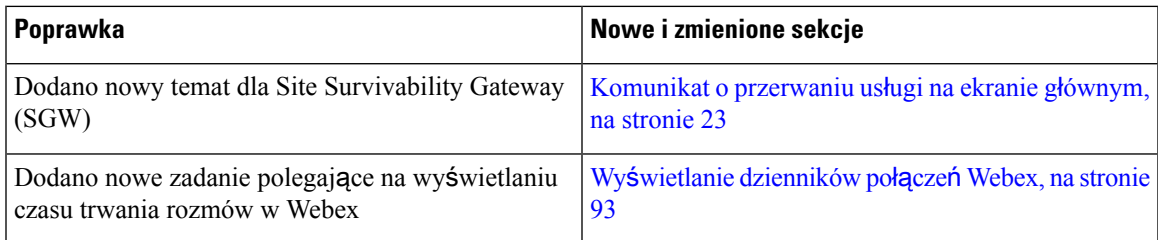

# <span id="page-14-2"></span>**Nowe izmienione informacje o oprogramowaniu sprz**ę**towymwwersji 11.3(7)**

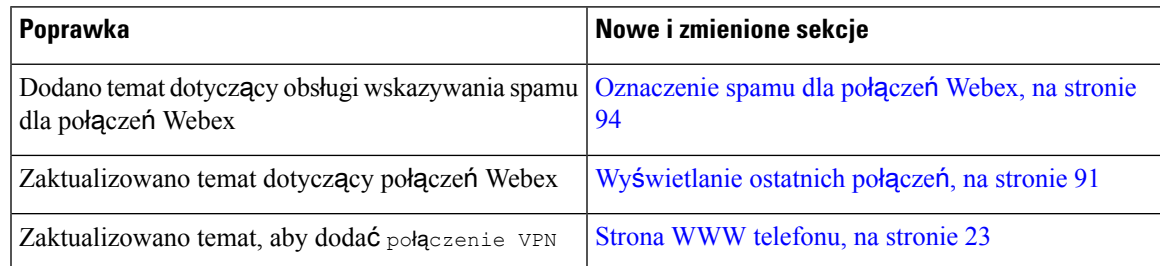

 $\mathbf I$ 

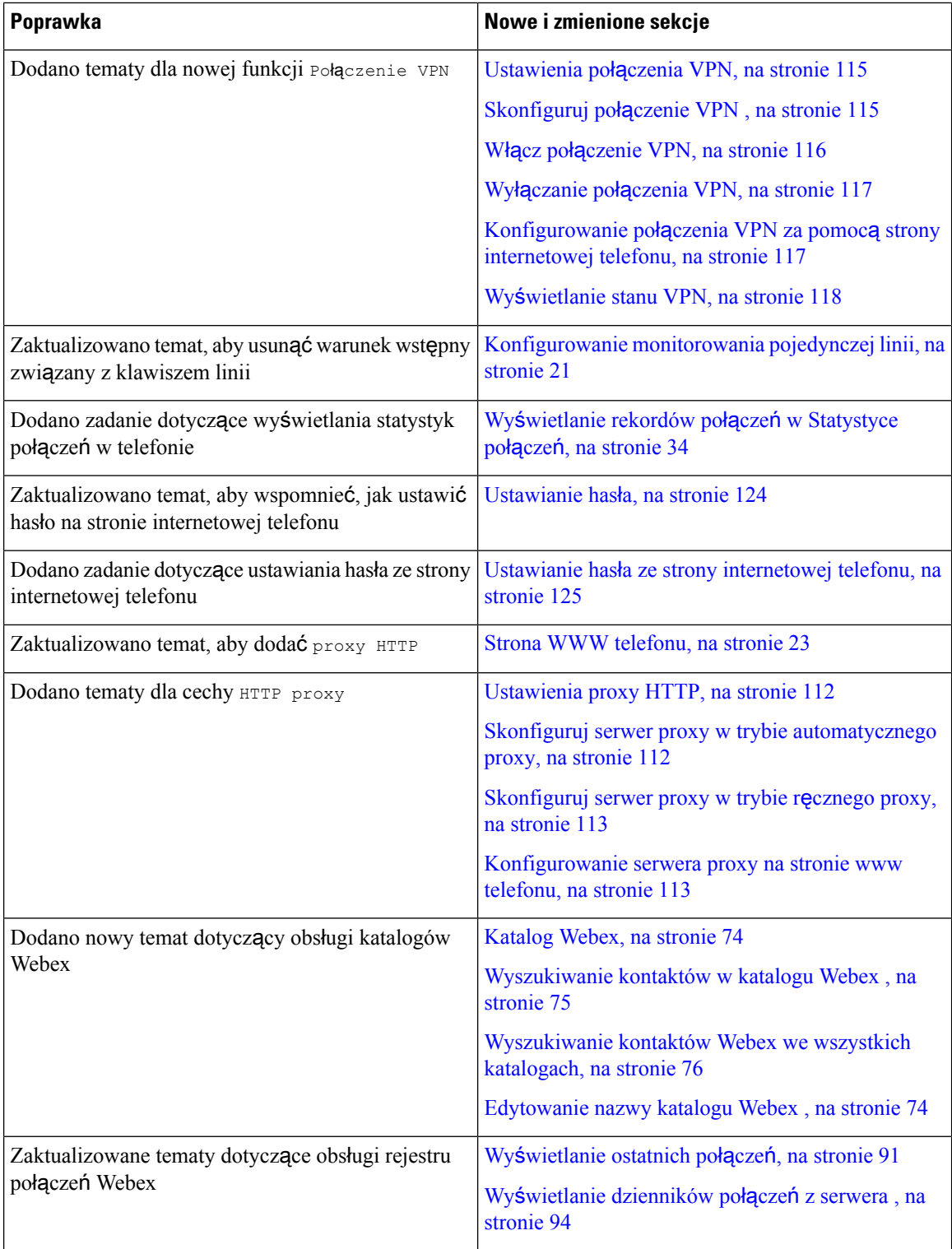

 $\overline{\phantom{a}}$ 

# <span id="page-16-0"></span>**Nowe izmienione informacje o oprogramowaniu sprz**ę**towymwwersji 11.3(6)**

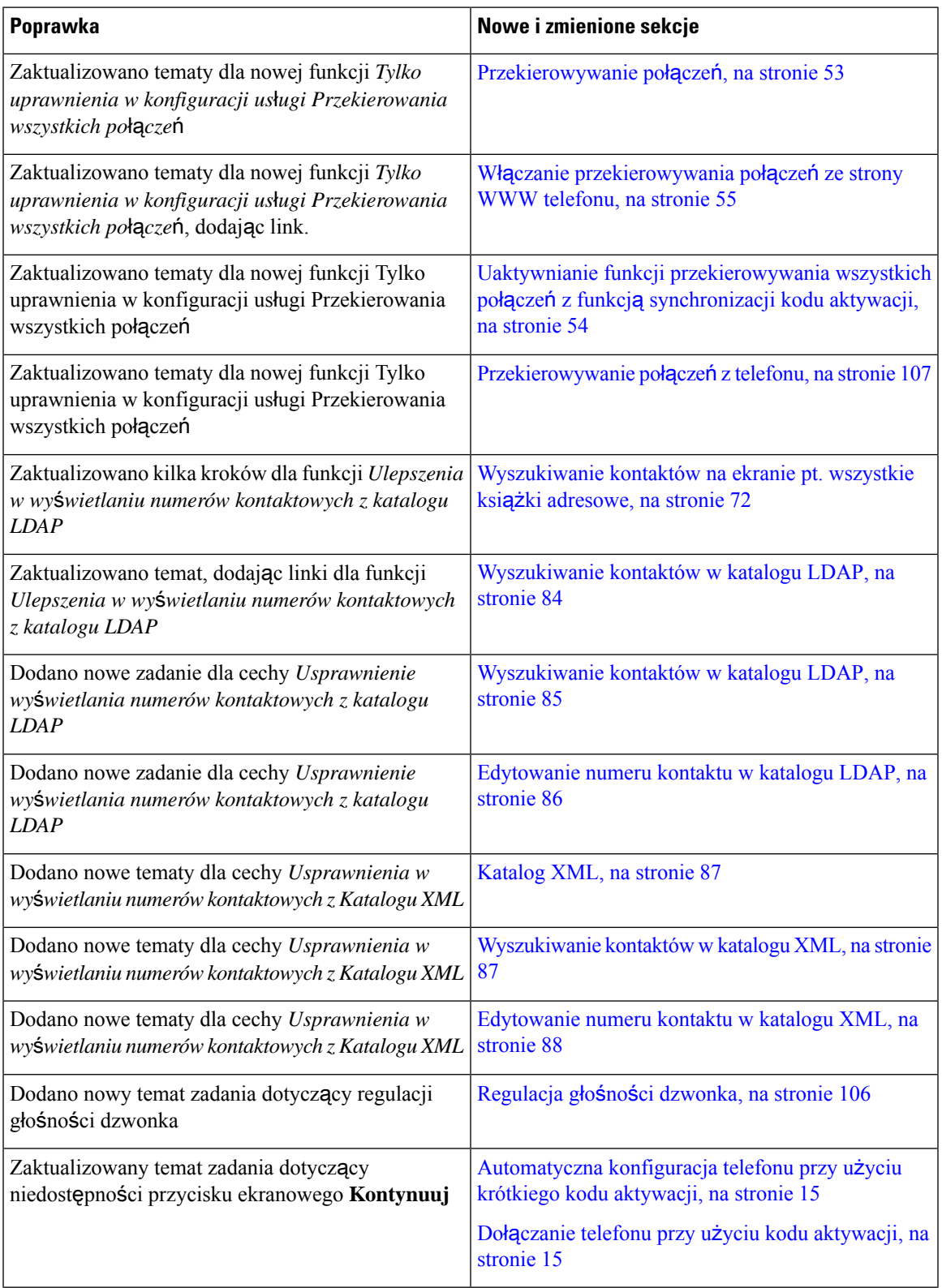

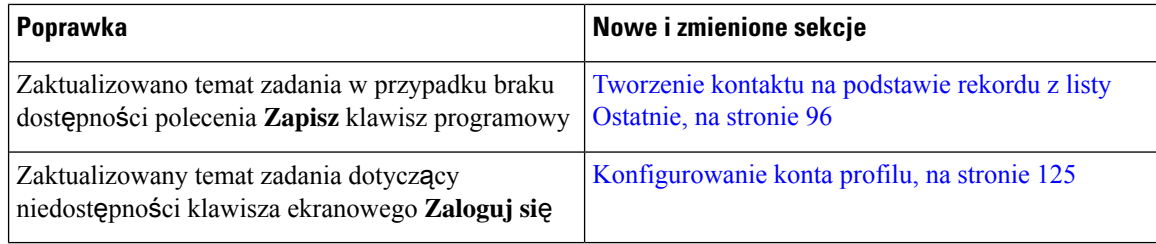

# <span id="page-17-0"></span>**Nowe izmienione informacje o oprogramowaniu sprz**ę**towymwwersji 11.3(5)**

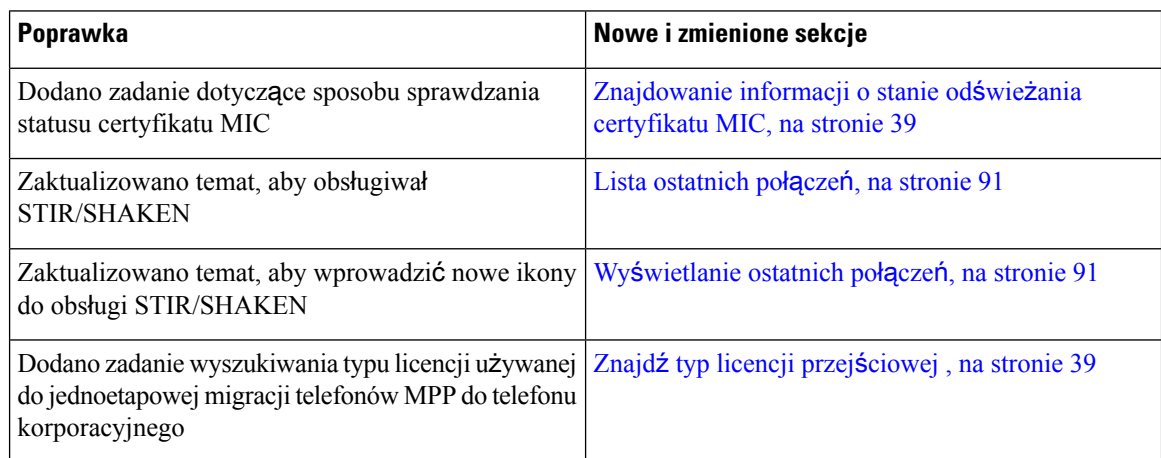

### <span id="page-17-2"></span><span id="page-17-1"></span>**Nowe i zmienione informacje o oprogramowaniu w wersji 11.3(4)**

To wydanie nie ma wpływu na ten podręcznik.

### **Nowe izmienione informacje o oprogramowaniu sprz**ę**towymwwersji 11.3(3)**

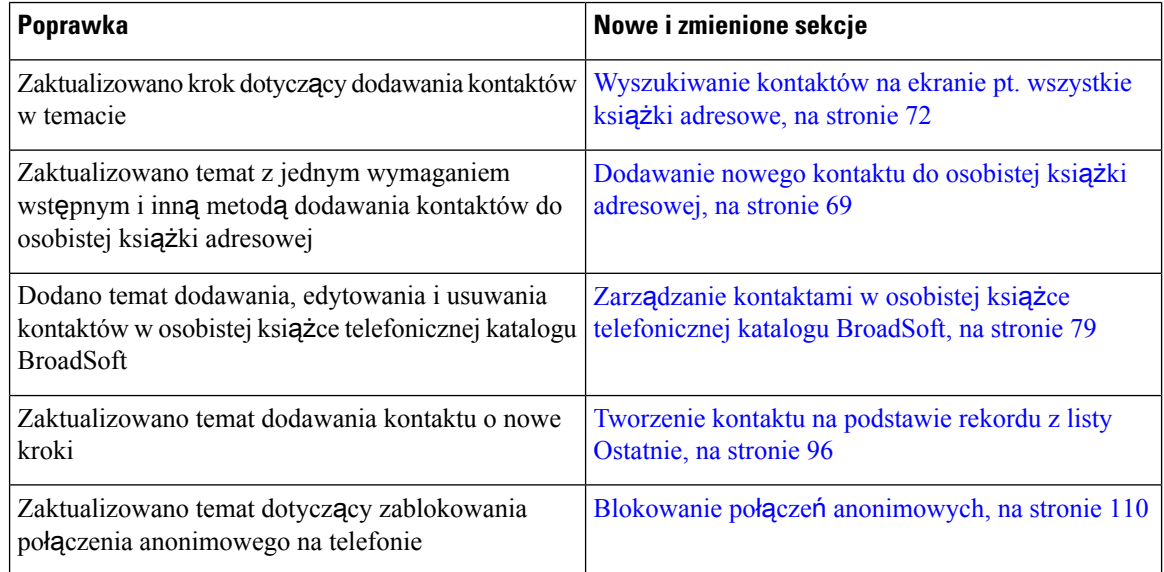

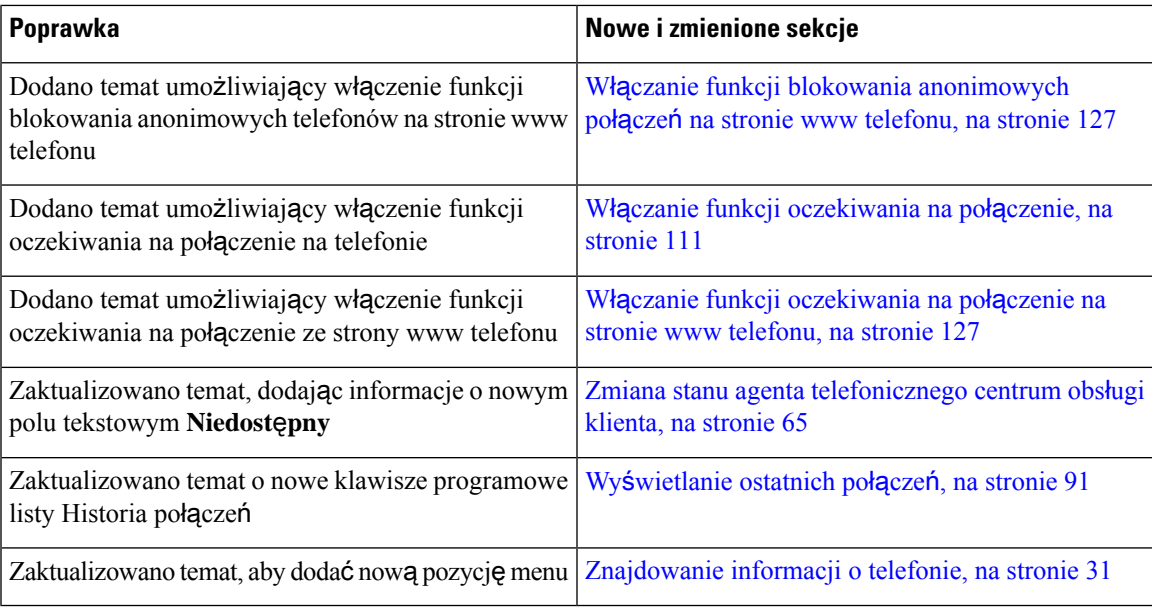

# <span id="page-18-0"></span>**Nowe izmienione informacje o oprogramowaniu sprz**ę**towymwwersji 11.3(2)**

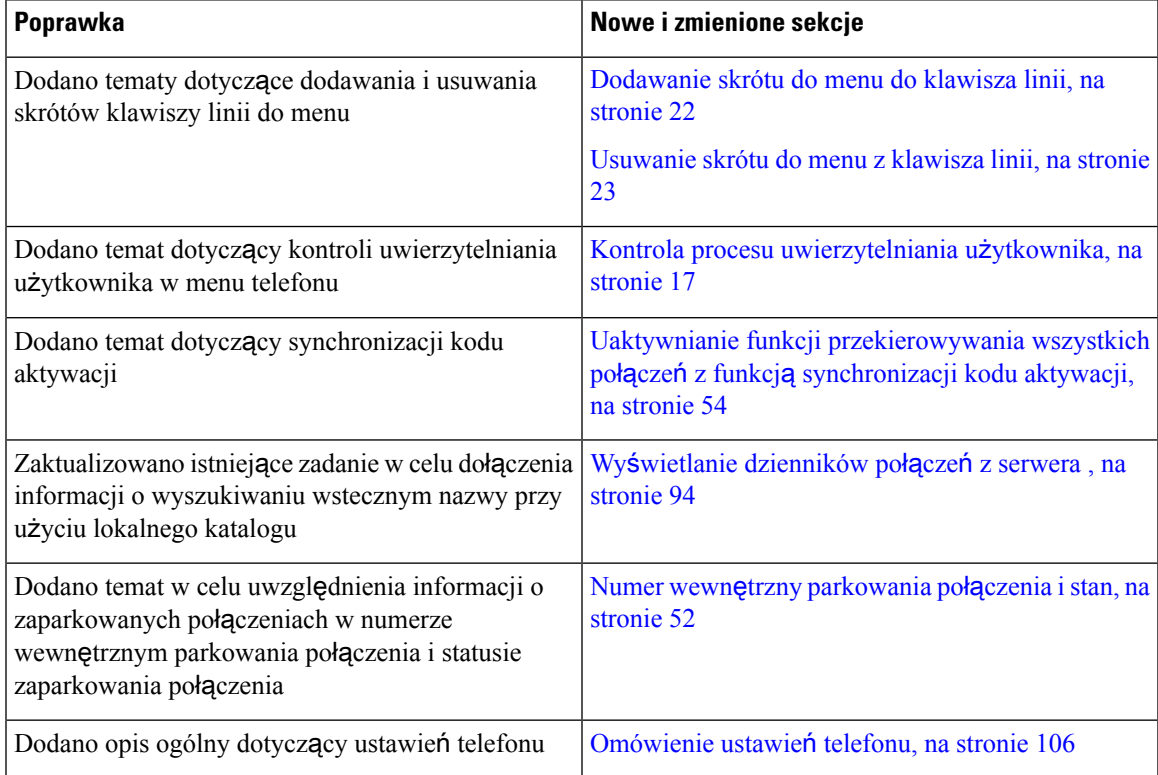

L

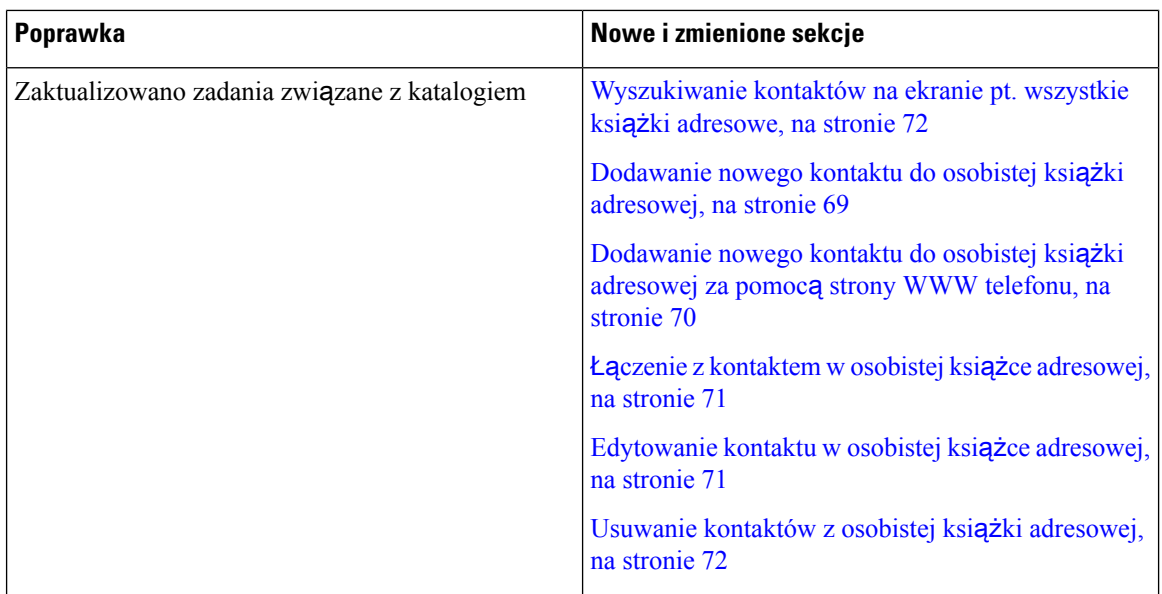

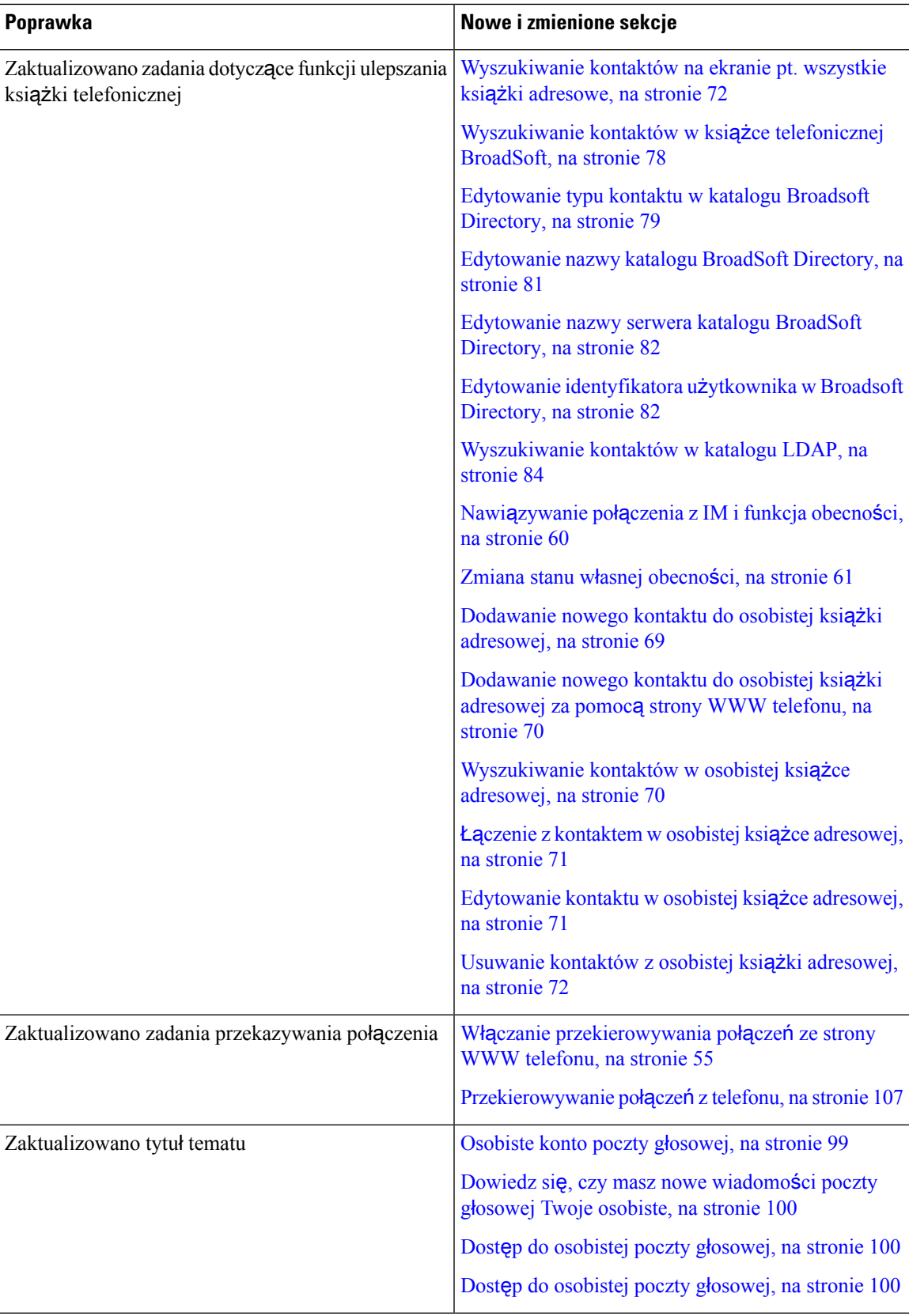

I

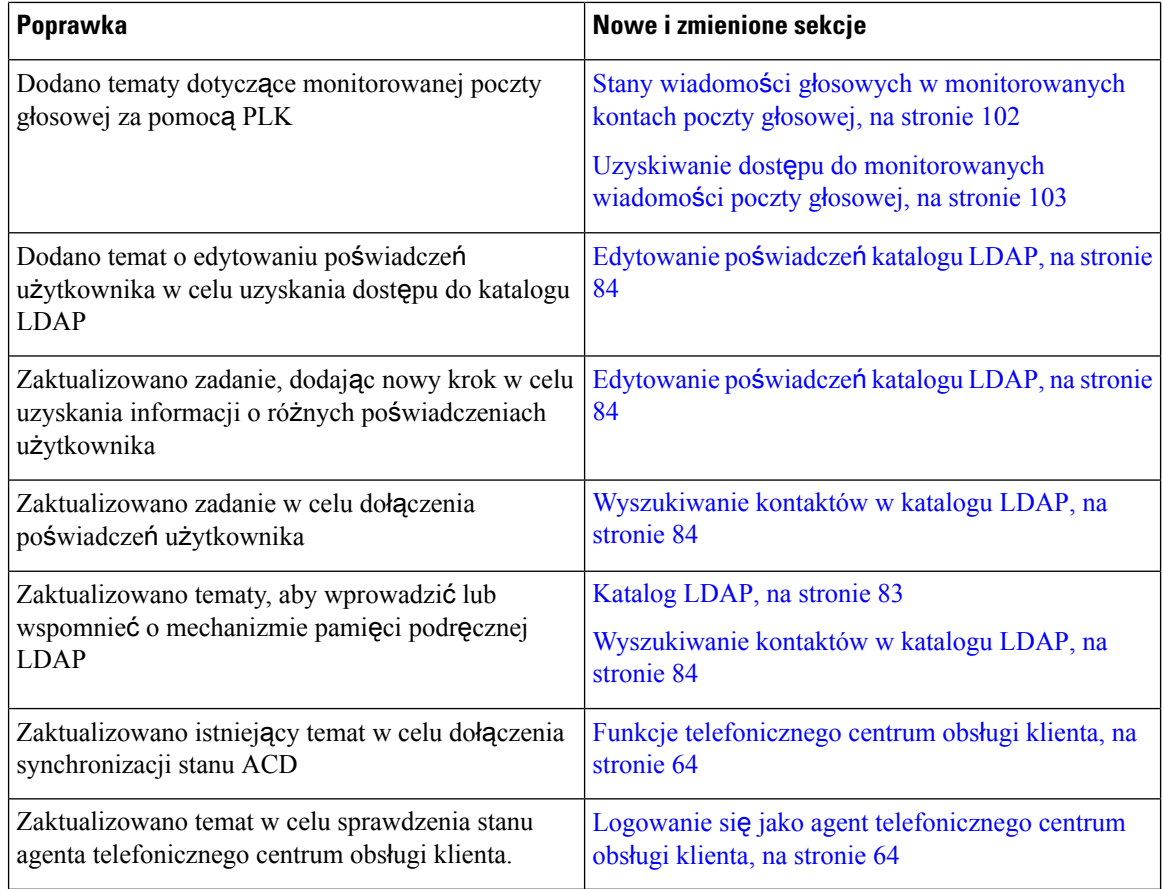

# <span id="page-21-0"></span>**Nowe i zmienione funkcje oprogramowania sprz**ę**towego w wersji 11.3(1)**

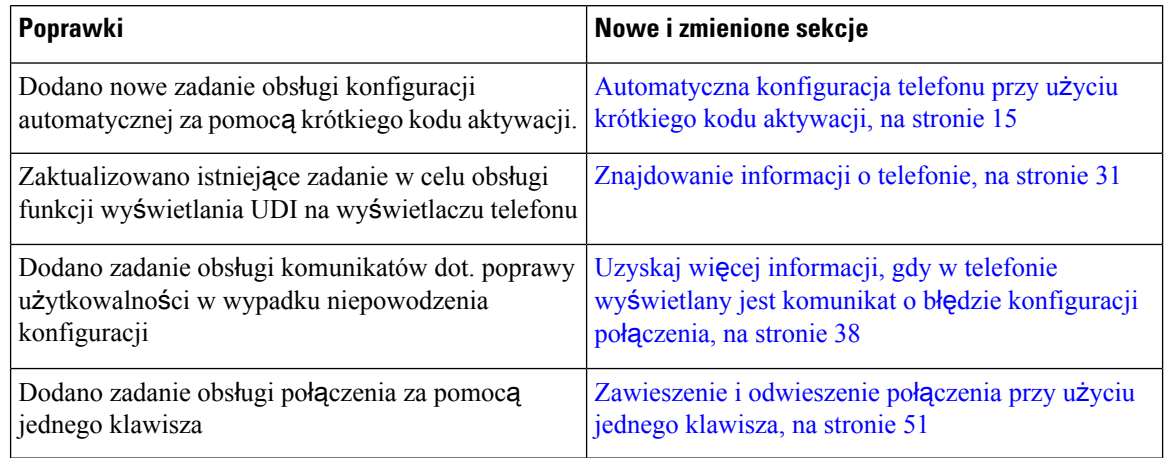

## <span id="page-22-0"></span>**Nowe i zmienione informacje o oprogramowaniu sprz**ę**towym w wersji 11.2(3)SR1**

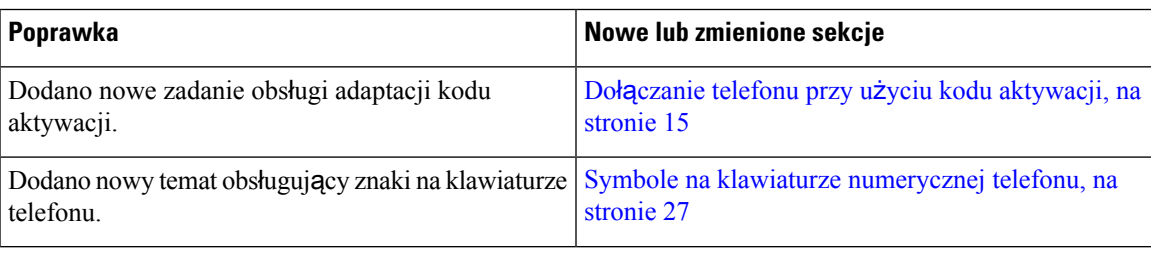

# <span id="page-22-1"></span>**Nowe izmienione informacje o oprogramowaniu sprz**ę**towymwwersji 11.2(3)**

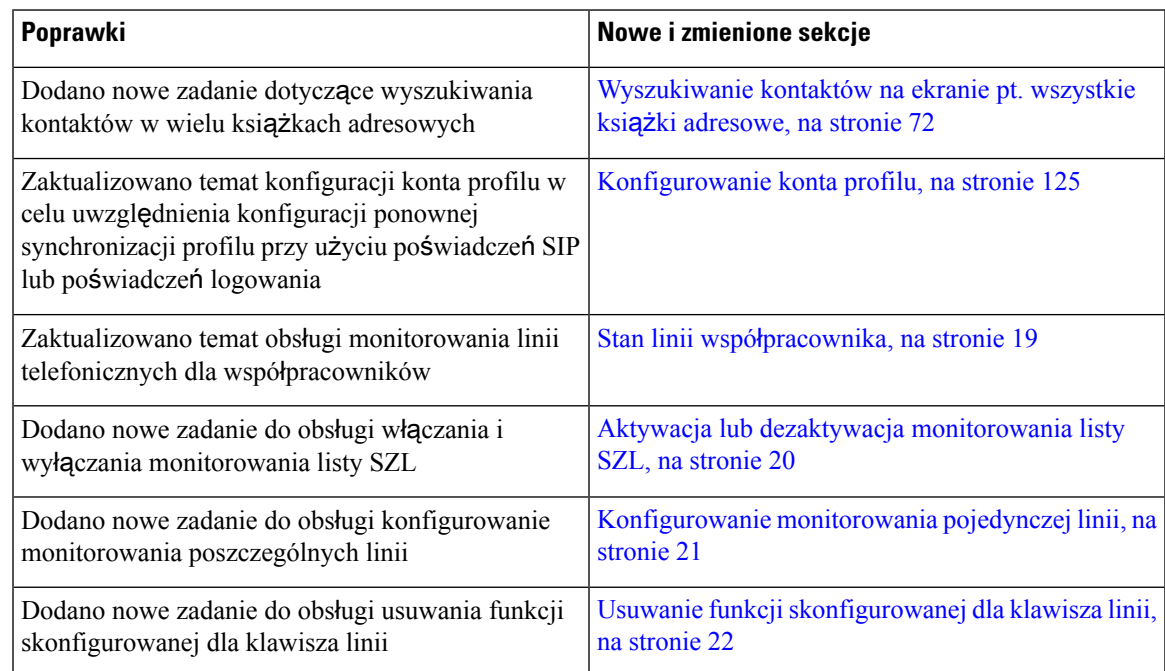

# <span id="page-22-2"></span>**Nowe izmienione informacje o oprogramowaniu sprz**ę**towymwwersji 11.2(1)**

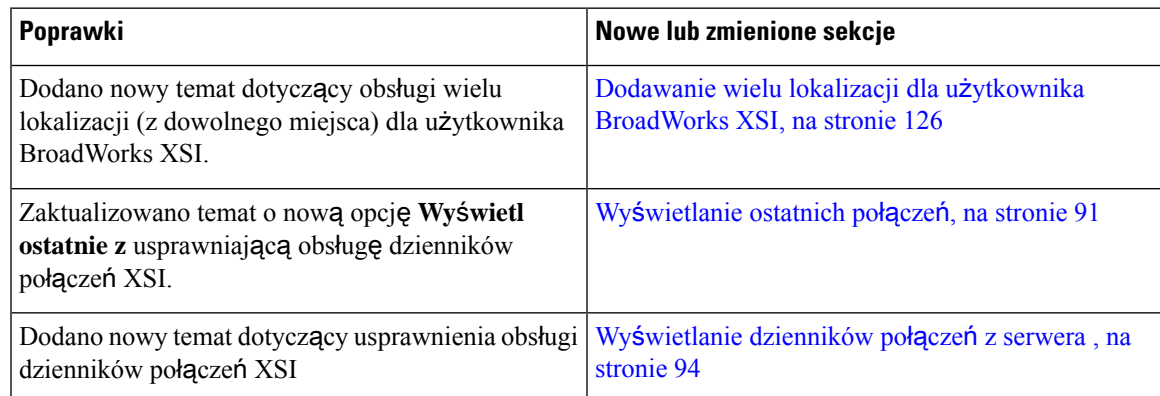

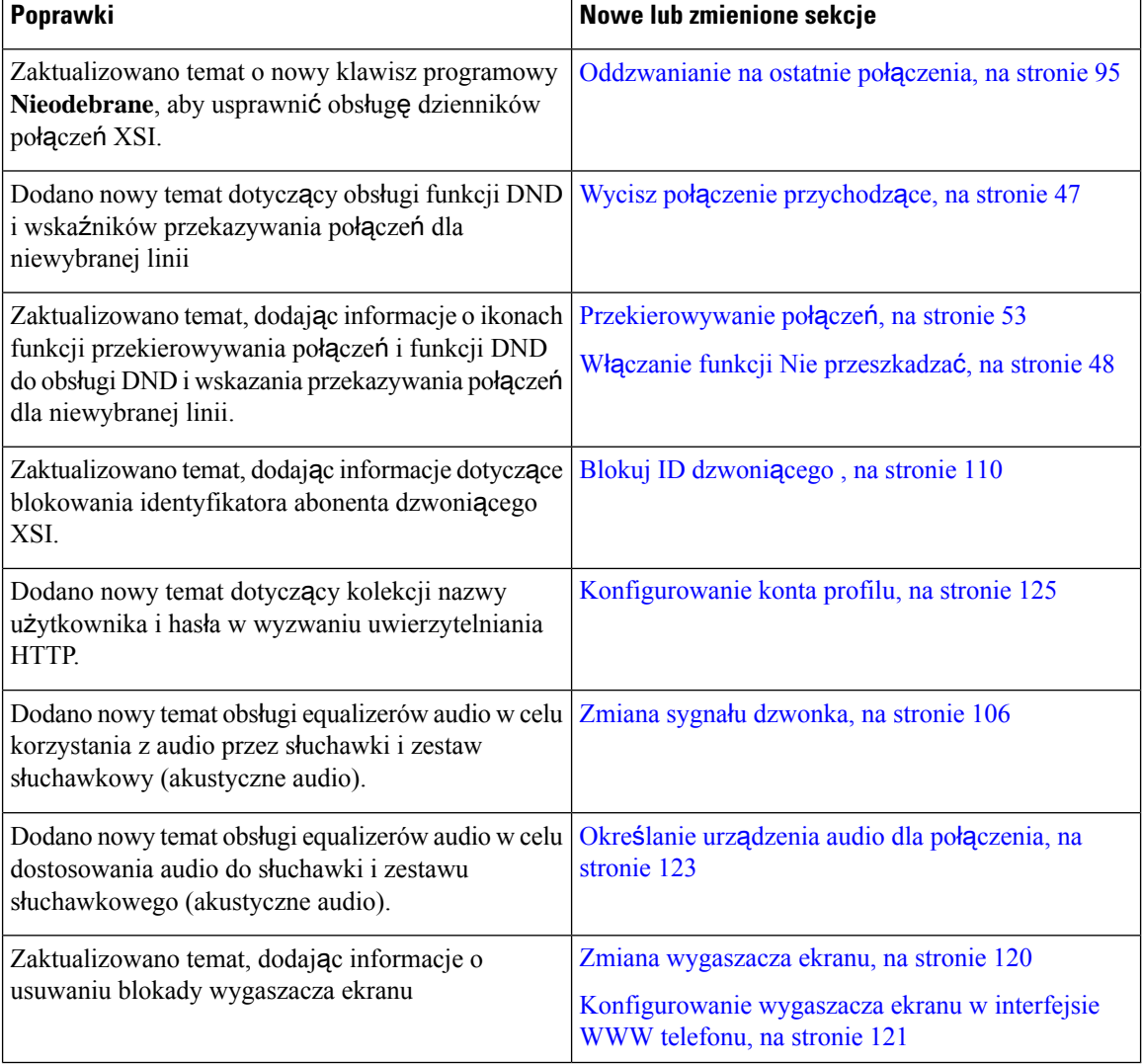

# <span id="page-23-0"></span>**Nowe izmienione informacje o oprogramowaniu sprz**ę**towymwwersji 11.1(2)**

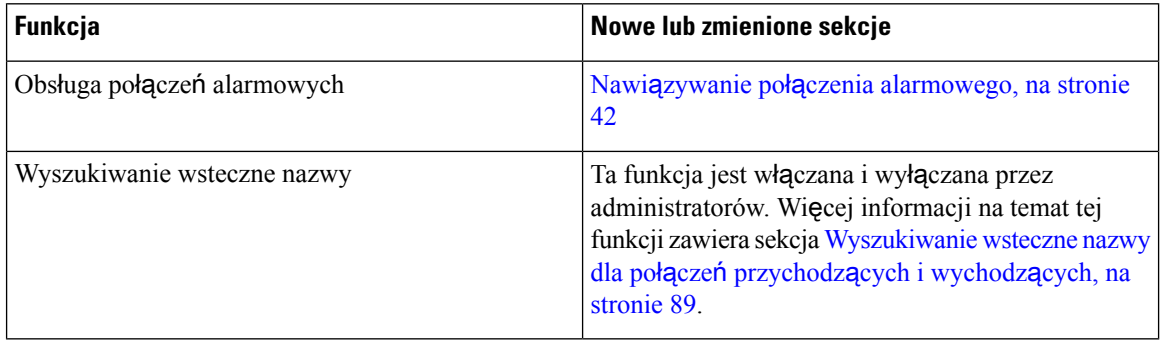

Ι

### <span id="page-24-0"></span>**Nowe izmienione informacje o oprogramowaniu sprz**ę**towymwwersji 11.1(1)**

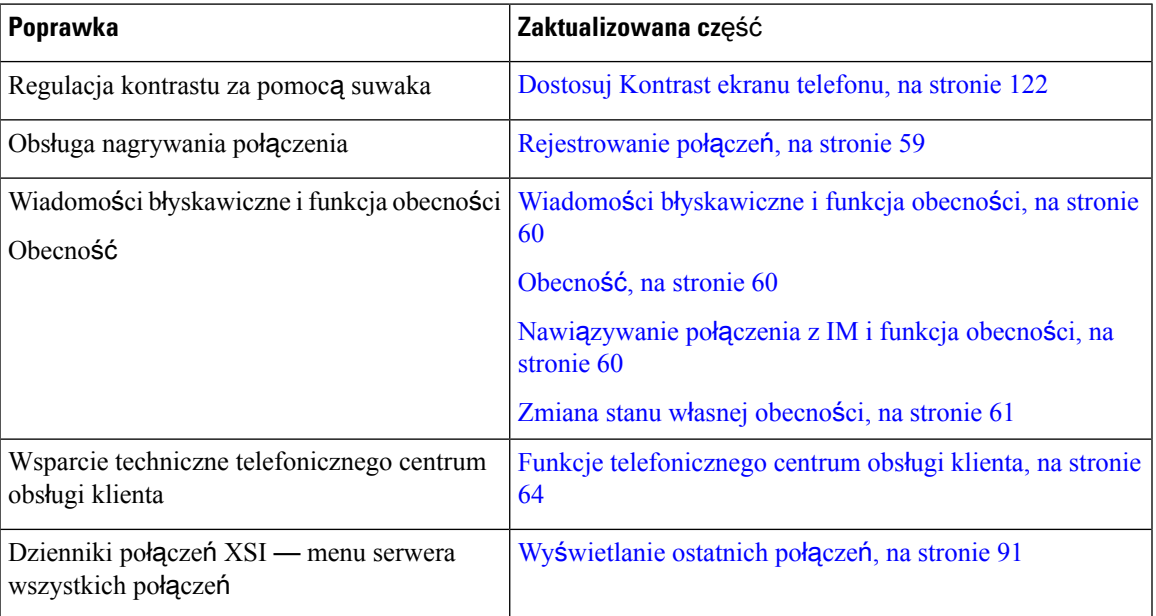

# <span id="page-24-2"></span><span id="page-24-1"></span>**Instalacja telefonu**

Zwykle to administrator instaluje telefon i podłącza go do sieci. Jeśli telefon nie jest skonfigurowany i podłączony, poproś o instrukcje administratora.

### **Ustawianie oparcia s**ł**uchawki**

Jeśli telefon jest zamontowany na ścianie lub słuchawka zbyt łatwo zsuwa sięz widełek, może być konieczna regulacja oparcia słuchawki, aby pewniej się w nim trzymała.

**Rysunek 1: Ustawianie oparcia <sup>s</sup>**ł**uchawki**

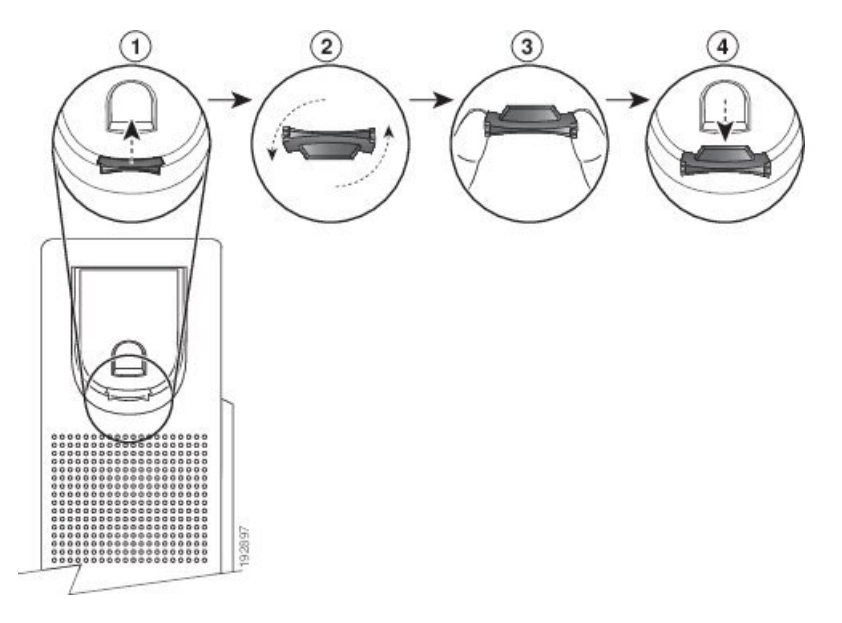

#### **Procedura**

- **Krok 1** Zdejmij słuchawkę z widełek, a następnie wyjmij plastikową płytkę z oparcia słuchawki.
- **Krok 2** Obróć płytkę o 180 stopni.
- **Krok 3** Trzymaj płytkę dwoma palcami w taki sposób, aby jej ścięte narożniki były skierowane w Twoją stronę.
- **Krok 4** Ustaw płytkę równo z otworem w oparciu i wsuń ją równomiernie do środka. Z górnej części obróconej płytki wystaje zaczep.
- <span id="page-25-0"></span>**Krok 5** Odłóż słuchawkę na widełki.

### **Zmienianie k**ą**ta ustawienia telefonu**

Aby wyeliminować odblaski na ekranie, można zmienić kąt ustawienia telefonu — z wyjątkiem modelu telefonu IP Cisco 7811.

#### **Procedura**

- **Krok 1** Odłącz telefon od sieci.
- **Krok 2** Obróć telefon klawiaturą w dół.
- **Krok 3** Chwyć dłonią jedną stronę podstawki, a drugą dłoń połóż na telefonie.
- **Krok 4** Przytrzymaj telefon i rozłóż podstawkę.
- **Krok 5** Obróć podstawkę.
- **Krok 6** Wciśnij podstawkę do telefonu tak, aby wskoczyła na miejsce.

**Krok 7** Postaw telefon i podłącz go do sieci.

### <span id="page-26-0"></span>**Pod**łą**czanie do sieci**

Telefon należy podłączyć do sieci telefonicznej.

• Połączenie przewodowe — telefon jest podłączony do sieci kablem Ethernet.

### <span id="page-26-1"></span>**Do**łą**czanie telefonu przy u**ż**yciu kodu aktywacji**

Po uruchomieniu telefonu pojawi się ekran powitalny, na którym można wprowadzić kod aktywacji. Jeśli nie masz kodu aktywacji, skontaktuj się z administratorem.

#### **Zanim rozpoczniesz**

Administrator poda użytkownikowi 16-cyfrowy kod aktywacji w formacie xxxx-xxxx-xxxx-xxxx.

#### **Procedura**

- **Krok 1** Wprowadź kod aktywacji w polu podanym na ekranie powitalnym. Podczas wpisywania kodu nie trzeba wprowadzać znaku łącznika (-).
- **Krok 2** Naciśnij przycisk **Kontynuuj**.
	- Klawisz ekranowy **Kontynuuj** pojawia siętylko wtedy, gdy wprowadzisz prawidłowy 16-cyfrowy kod aktywacyjny lub jego prawidłowe trzy pierwsze cyfry, a następnie klawisz #. Klawisz ekranowy **Usu**ń pojawia się tylko wtedy, gdy wprowadzisz pierwszą cyfrę kodu aktywacyjnego w polu **Wprowad**ź **kod aktywacyjny**. **Uwaga**

Telefon automatycznie przeprowadzi proces dołączania.

<span id="page-26-2"></span>**Krok 3** Jeśli zostanie wyświetlony komunikat o błędzie, wprowadź kod ponownie lub skontaktujsięz administratorem, aby uzyskać nowy kod.

### **Automatyczna konfiguracja telefonu przy u**ż**yciu krótkiego kodu aktywacji**

Po uruchomieniu telefonu pojawi się ekran powitalny, na którym można wprowadzić kod aktywacji. Jeśli nie masz kodu aktywacji, skontaktuj się z administratorem.

#### **Zanim rozpoczniesz**

Administrator podaje kod aktywacyjny:

#### **Procedura**

**Krok 1** Naciśnij przycisk kratki (#) i wprowadź kod aktywacji w polu podanym na ekranie powitalnym.

#### **Krok 2** Naciśnij przycisk **Kontynuuj**.

Klawisz ekranowy **Kontynuuj** nie pojawi się, dopóki nie wprowadzisz pierwszych trzech cyfr ważnego kodu aktywacyjnego, a następnie klawisza #. Klawisz ekranowy **Usu**ń pojawia się tylko wtedy, gdy wprowadzisz pierwszą cyfrę kodu aktywacyjnego w polu **Wprowad**ź **kod aktywacyjny**. **Uwaga**

Telefon automatycznie przeprowadzi proces konfiguracji wstępnej.

**Krok 3** Jeśli zostanie wyświetlony komunikat o błędzie, wprowadź kod ponownie lub skontaktujsięz administratorem, aby uzyskać nowy kod.

### <span id="page-27-0"></span>**Ustawianie has**ł**a po w**łą**czeniu telefonu pierwszy raz**

Po pierwszym włączeniu telefonu może pojawić się monit o ustawienie hasła. Jeśli się nie pojawił, oznacza to, że hasło zostało już utworzone przez administratora.

#### **Procedura**

**Krok 1** Wpisz hasło w polach **Nowe has**ł**o** i **Wpisz ponownie has**ł**o**.

**Krok 2** Naciśnij przycisk **Zapisz**.

### <span id="page-27-1"></span>**Tworzenie has**ł**a u**ż**ytkownika w telefonie**

Administrator włącza w telefonie funkcję wyświetlania monitu **Ustaw has**ł**o** na ekranie powiadomieńpodczas ponownego uruchamiania telefonu po każdym przywróceniu ustawień fabrycznych. Ta funkcja zwiększa bezpieczeństwo telefonu.

```
Procedura
```
**Krok 1** Wykonaj jedną z następujących czynności:

• Po przywróceniu ustawień fabrycznych telefon uruchomi się ponownie i zostanie wyświetlony monit **Ustaw has**ł**o**.

- Naciśnij
- **1.** Wybierz **Stan** > **Problemy**. Jeśli telefon nie ma utworzonego hasła użytkownika, wyświetlany jest komunikat **Brak podanego has**ł**a u**ż**ytkownika** i widoczny jest klawisz programowy **Wybierz**, który umożliwia dostęp do ekranu **Brak podanego has**ł**a u**ż**ytkownika**.

Jeśli telefon ma hasło użytkownika, wartość menu **Problemy** jest wyświetlana jako **Brak**.

**2.** Naciśnij przycisk **Utwórz**.

**Krok 2** Na ekranie **Ustaw has**ł**o** ustaw nowe hasło w polu **Nowe has**ł**o**.

Po utworzeniu nowego hasła na ekranie telefonu pojawi się ikona odblokowania.

### <span id="page-28-0"></span>**Kontrola procesu uwierzytelniania u**ż**ytkownika**

Administrator może skonfigurować uwierzytelnianie w celu uzyskania dostępu do menu telefonu. Administrator może również dostosować i wyłączyć uwierzytelnianie, aby zezwolić na dostęp do wszystkich menu telefonu.

Wybranie tej funkcji określa czy administrator ma mieć możliwość uwierzytelniania menu telefonicznych. Jeśli administrator skonfiguruje uwierzytelnianie w celu uzyskania dostępu do menu, należy podać hasło i zalogować się w celu uzyskania dostępu do menu.

# <span id="page-28-1"></span>**Logowanie si**ę **na w**ł**asny numer wewn**ę**trzny zinnego telefonu (Extension Mobility)**

Jeśli skonfigurowano funkcję Extension Mobility, użytkownik może się zalogować w innym telefonie w swojej sieci i używać go tak samo, jak swojego. Po zalogowaniu telefon przyjmie numer użytkownika z osobistej książki telefonicznej.

#### **Zanim rozpoczniesz**

Uprawnienia dostarczania są ustawiane przez administratora.

#### **Procedura**

**Krok 1** Naciśnij przycisk **Zaloguj**.

**Krok 2** Wprowadź nazwę użytkownika i hasło, a następnie naciśnij przycisk **Zaloguj**.

Pole hasła umożliwia dwie metody wprowadzania: alfanumeryczną i numeryczną. W trakcie wpisywania hasła na telefonie jest widoczny klawisz programowy **Opcje**. Użyj tego klawisza programowego, aby zmienić typ wprowadzania danych hasła. Wybierz opcję **Wprowad**ź **wszystkie**, aby wprowadzać znaki alfanumeryczne, lub wybierz opcję **Wprowad**ź**num.**, aby wprowadzać znaki numeryczne. Administrator konfiguruje metodę wprowadzania hasła Na stronie WWW telefonu.

### <span id="page-28-2"></span>**Wylogowywanie si**ę **z w**ł**asnego numeru wewn**ę**trznego z innego telefonu**

#### **Procedura**

Naciśnij przycisk **Wyloguj**.

# <span id="page-29-0"></span>**Logowanie si**ę **w telefonie jako go**ść

Telefon ma konto gościa, gdy administrator włączy w telefonie usługę hotelingu. Użytkownik może wówczas zalogować się jako gość w innym telefonie w swojej sieci.

#### **Procedura**

- **Krok 1** Naciśnij przycisk **Zaloguj**.
- **Krok 2** Wprowadź identyfikator użytkownika i hasło.

Pole hasła umożliwia stosowanie dwóch metod wprowadzania: alfanumerycznej i numerycznej. W trakcie wpisywania hasła na telefonie jest widoczny klawisz programowy **Opcje**. Użyj tego klawisza programowego, aby zmienić typ wprowadzanych danych hasła. Wybierz opcję **Wprowad**ź **wszystkie**, aby wprowadzać znaki alfanumeryczne, lub wybierz opcję **Wprowad**ź **num.**, aby wprowadzać znaki numeryczne.

**Krok 3** Naciśnij przycisk **Zapisz**.

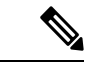

Administrator może skonfigurować telefon do wykonywania połączeńalarmowych.Przy każdym zalogowaniu się jako gość w zarejestrowanym telefonie, telefon przekazuje żądanie uzyskania lokalizacji telefonu. Lokalizacja jest wysyłane do usług alarmowych podczas nawiązywania połączenia alarmowego. **Uwaga**

### <span id="page-29-1"></span>**Wylogowanie si**ę **z telefonu jako go**ść

#### **Procedura**

<span id="page-29-2"></span>**Krok 1** Naciśnij przycisk **Wyloguj go**ś**cia**. **Krok 2** Naciśnij przycisk **Wyloguj**.

# **Ustawianie regu**ł**y profilu w telefonie**

#### **Procedura**

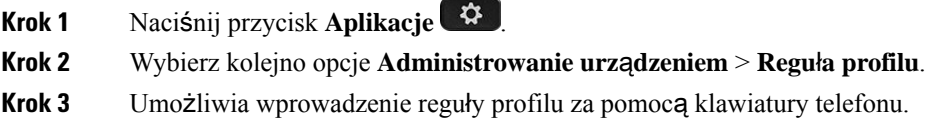

**Krok 4** Naciśnij przycisk **Ponów synch.**

# <span id="page-30-0"></span>**Stan linii wspó**ł**pracownika**

Klawisze linii w telefonie można skonfigurować do monitorowania linii współpracowników. Przydaje się to w przypadku częstego obsługiwania połączeń w zastępstwie innej osoby, gdy chcemy wiedzieć, czy może je ona sama odbierać. Klawisze linii monitorowania działają jako klawisze pola sygnalizacji aktywności linii (SZL). SZL to dioda LED, która zmienia kolor, wskazując stan monitorowanej linii.

W następującej tabeli opisano stan diod LED:

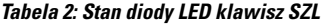

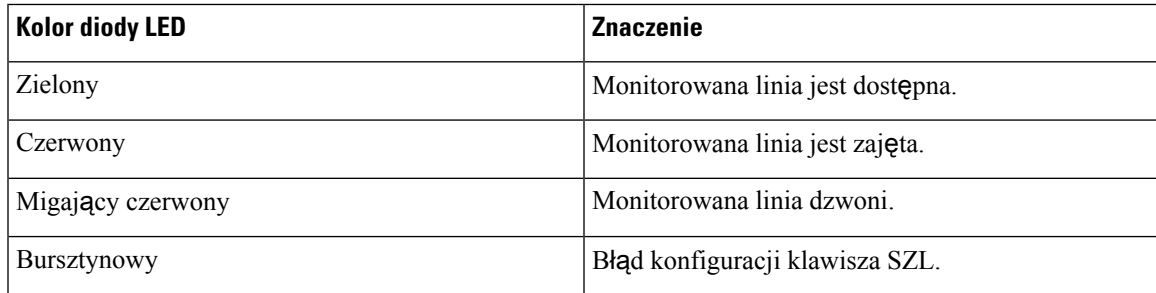

Administrator przeprowadza niezbędą konfigurację na serwerze oraz w telefonie, aby umożliwić monitorowanie żądanych linii.

Monitorowanie można skonfigurować w telefonie na dwa sposoby:

- Monitorowanie można skonfigurować dla linii poszczególnych użytkowników.
- Jeśli administrator skonfigurował dla Ciebie listę SZL, możesz aktywować lub dezaktywować monitorowanie całej listy. Lista SZL to lista użytkowników, których linie możesz monitorować. Telefon monitoruje każdego użytkownika na oddzielnym klawiszu linii. Telefon automatycznie przypisuje dostępne klawisze linii do monitorowania.

Korzystając z odpowiedniej konfiguracji, klawiszy SZL można używać do nawiązywania połączenia z monitorowaną linią (szybkie wybieranie) oraz odbierania połączeń przychodzących na monitorowanej linii (przejmowanie połączeń).

Po ukończeniu konfiguracji ikona na etykiecie klawisza SZL wskazuje funkcje skonfigurowane na klawiszu:

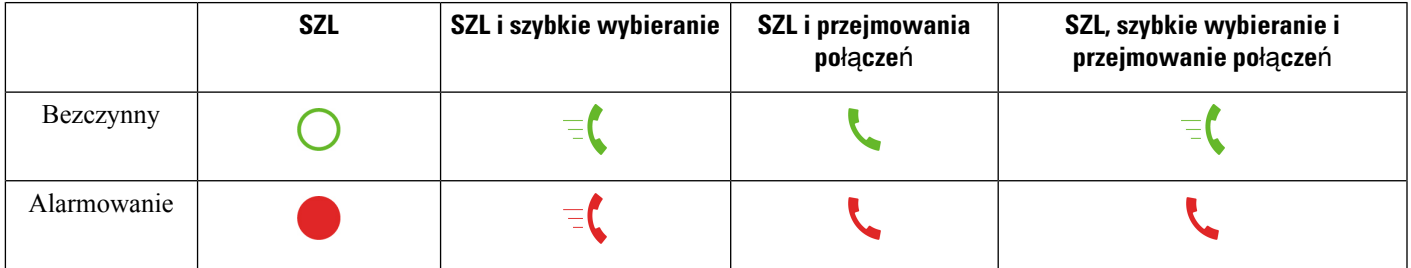

#### **Tabela 3: Ikony pola sygnalizacji aktywno**ś**ci linii**

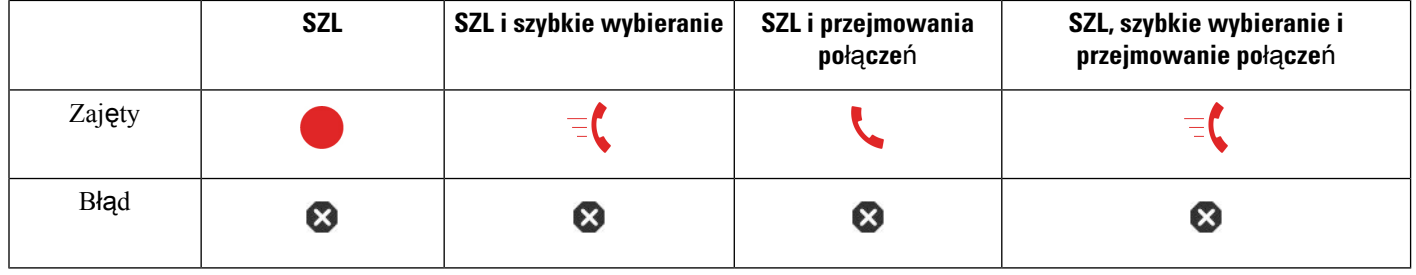

### <span id="page-31-0"></span>**Aktywacja lub dezaktywacja monitorowania listy SZL**

Jeśli administrator skonfigurował dla Ciebie listę sygnalizacji aktywności linii (SZL), możesz aktywować lub dezaktywować monitorowanie całej listy SZL. Telefon monitoruje każdego użytkownika na oddzielnym klawiszu linii. Gdy aktywujesz monitorowanie, telefon przypisuje kolejno dostępne klawisze linii do monitorowania pozycji na liście SZL.

Klawisze linii SZL działają tak samo jak poszczególne klawisze SZL. Więcej informacji zawiera sekcja [Stan](#page-30-0) linii współ[pracownika,](#page-30-0) na stronie 19. Gdy aktywujesz monitorowanie, telefon zaczyna pokazywać stan monitorowanych linii na klawiszach listySZL. Każdego klawisza listySZL można używać do nawiązywania połączeń z monitorowaną linią (szybkie wybieranie) oraz odbierania połączeń przychodzących do monitorowanej linii (przejmowanie połączeń).

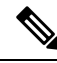

**Uwaga**

Administrator ustawia kolejność użytkowników na liście SZL. Kolejność odpowiednich klawiszy listy SZL nie zmienia się. W dowolnej chwili możesz skonfigurować dla klawisza listy SZL inną funkcję, np. szybkie wybieranie. W takim przypadku klawisz linii stanie się jednak niedostępny dla listy SZL.

Za każdym razem, gdy zmieniasz konfiguracje klawiszy linii, telefon ponownie przypisuje klawisze listySZL z uwzględnieniem wprowadzonych zmian. Telefon przypisuje tylko dostępne klawisze linii, każdorazowo w takiej samej kolejności. Może to spowodować zmianę pozycji klawiszy linii SZL.

Telefon umożliwia monitorowanie tylu użytkowników, ile jest dostępnych klawiszy linii. Aby udostępnić funkcji monitorowania większą liczbę klawiszy linii, możesz usunąć funkcje skonfigurowane dla klawiszy linii. Więcej informacji zawiera sekcja Usuwanie funkcji [skonfigurowanej](#page-33-0) dla klawisza linii, na stronie 22.

#### **Zanim rozpoczniesz**

Administrator konfiguruje listę SZL.

#### **Procedura**

**Krok 1** Naciśnij przycisk **Aplikacje** .

- 
- **Krok 2** Wybierz kolejno opcje **Preferencje u**ż**ytkownika** > **Preferencje konsoli asystenta** > **Lista SZL**.
	- Gdy opcja **Lista SZL** jest ustawiona na **Poka**ż, monitorowanie jest aktywne. Telefon pokazuje stan monitorowanych linii na klawiszach listy SZL.
	- Gdy opcja **Lista SZL** jest ustawiony na **Ukryj**, monitorowanie jest wyłączone.

**Krok 3** Naciśnij przycisk **Ustaw**.

### <span id="page-32-0"></span>**Konfigurowanie monitorowania pojedynczej linii**

Klawisz linii możesz skonfigurować do monitorowania stanu linii współpracownika. Po dodaniu szybkiego wybierania do konfiguracji możesz używać klawisza linii do nawiązywania połączeń z monitorowaną linią. Po dodaniu przejmowania połączeń do konfiguracji możesz używać klawisza linii do odbierania połączeń przychodzących na monitorowanych liniach. Klawisz linii działa jak klawisz sygnalizacji aktywności linii (SZL). Więcej informacji zawiera sekcja Stan linii współ[pracownika,](#page-30-0) na stronie 19.

Do skonfigurowania tej funkcji można użyć dowolnego dostępnego klawisza linii. Możesz także wybrać dowolny klawisz linii służący jako klawisz szybkiego wybierania lub jako klawisz SZL. Twoja konfiguracja nadpisuje istniejącą konfigurację danego klawisza.

Jeśli administrator skonfigurował dla Ciebie listę SZL, możesz tylko monitorować linie osób, które są na liście.

Telefon być może monitoruje już całą listę. Więcej informacji zawiera sekcja Aktywacja lub [dezaktywacja](#page-31-0) [monitorowania](#page-31-0) listy SZL, na stronie 20. Nadal możesz jednak skonfigurować poszczególne klawisze do monitorowania linii. W takim przypadku telefon nie będzie już automatycznie monitorować linii w ramach listy. Jeśli usuniesz pojedynczą konfigurację klawisza SZL, telefon automatycznie wznawia monitorowanie linii w ramach listy. Należy zauważyć, że telefon koryguje przypisanie klawiszy listy SZL za każdym razem, gdy wymagane jest dodanie lub usunięcie linii do automatycznego monitorowania. Powoduje to zmianę pozycji klawiszy listy SZL.

#### **Zanim rozpoczniesz**

- Administrator przeprowadza niezbędną konfigurację umożliwiającą monitorowanie linii.
- Administrator umożliwia konfigurowanie opcji funkcji SZL na klawiszach linii.

#### **Procedura**

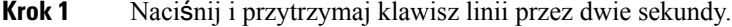

- **Krok 2** Na ekranie **Wybierz funkcj**ę wybierz jedną z następujących opcji:
	- Jeśli chcesz używać klawisza tylko do monitorowania linii, wybierz opcję **Obecno**ść **SZL**.
	- Jeśli chcesz używać klawisza do monitorowania linii oraz nawiązywania połączenia z wybraną linią przy użyciu funkcji szybkiego wybierania, wybierz opcję **SZL + szybkie wybieranie**.
	- Jeśli chcesz używać klawisza użyć do monitorowania linii oraz odbierania połączeń przychodzących na monitorowaną linię, wybierz opcję **SZL + przejmowanie po**łą**cze**ń.
	- Jeśli chcesz używać klawisza do wykonywania wszystkich trzech funkcji, wybierz opcję**SZL + szybkie wybieranie + przejmowanie po**łą**cze**ń.
- **Krok 3** W polu **Identyfikator u**ż**ytkownika** wprowadź identyfikator użytkownika osoby, której linię chcesz monitorować.

Wprowadzenie identyfikatora użytkownika jest wymagane. Identyfikatorem użytkownika nie może być imię i nazwisko lub numer wewnętrzny osoby. Jeśli potrzebujesz pomocy, skontaktuj się z administratorem. **Uwaga**

Jeśli administrator skonfigurował dla Ciebie listę SZL, użytkownika, którego linię chcesz monitorować, możesz wybrać z listy:

a) Wybierz opcję **Przeszukaj list**ę **SZL**.

Kolorem szarym na liście są oznaczeni użytkownicy monitorowani już przez telefon na indywidualnie skonfigurowanych klawiszach SZL.

b) Wybierz użytkownika, którego linię chcesz monitorować.

Identyfikator użytkownika jest wyświetlany w polu **Identyfikator u**ż**ytkownika**.

Jeśli wybierzesz użytkownika, który jest już monitorowany na indywidualnie skonfigurowanym klawiszu, nowa konfiguracja nadpisuje poprzednią konfigurację monitorowania użytkownika.

**Krok 4** Naciśnij przycisk **Zapisz**.

### <span id="page-33-0"></span>**Usuwanie funkcji skonfigurowanej dla klawisza linii**

Funkcję skonfigurowaną dla klawisza linii można usunąć.

Jeśli telefon monitoruje listę sygnalizacji aktywności linii (SZL), usunięcie funkcji skonfigurowanej dla klawisza linii powoduje udostępnienie klawisza linii do monitorowania listy SZL. Można to spowodować zmianę pozycji klawiszy listy SZL. Więcej informacji zawiera sekcja Aktywacja lub [dezaktywacja](#page-31-0) [monitorowania](#page-31-0) listy SZL, na stronie 20.

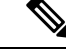

**Uwaga** Niektórych funkcji skonfigurowanych przez administratora nie można usuwać.

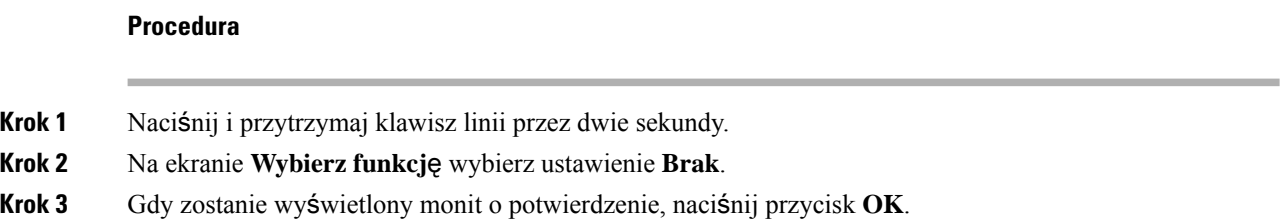

# <span id="page-33-1"></span>**Dodawanie skrótu do menu do klawisza linii**

Po skonfigurowaniu klawisza linii za pomocą skrótu menu można otworzyć menu naciskając klawisz linii.

#### **Zanim rozpoczniesz**

Tę funkcję musi włączyć w telefonie administrator.

#### **Procedura**

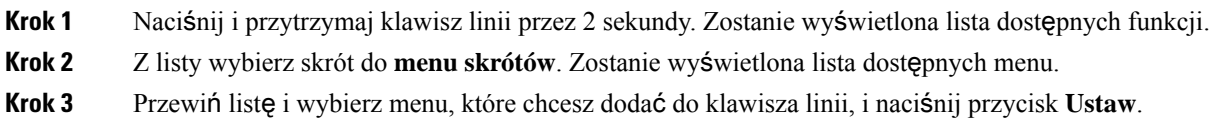

# <span id="page-34-0"></span>**Usuwanie skrótu do menu z klawisza linii**

#### **Procedura**

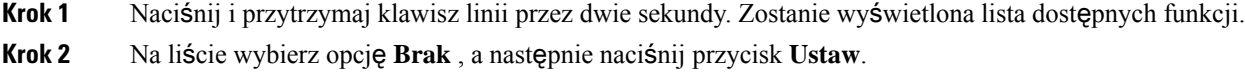

# <span id="page-34-1"></span>**Komunikat o przerwaniu us**ł**ugi na ekranie g**ł**ównym**

Gdy serwer chmury Webex jest niedostępny, na ekranie głównym telefonu zobaczysz powiadomienie **Przerwa w** ś**wiadczeniuus**ł**ugi**, a w stanie linii pojawisięikona przetrwania. W tejsytuacji telefon zostaje podłączony do Site Survivability Gateway (SGW), dzięki czemu możesz korzystać przynajmniej z podstawowych funkcji dzwonienia. Usługi SGW są wdrażane w ramach sieci lokalnej, dlatego telefon obsługuje tylko podstawowe funkcje dzwonienia. Jeśli sprawdzisz stan linii, pojawi się **Przerwana**. Aby wyświetlić status linii, patrz Wyś[wietlanie](#page-45-1) stanu linii, na stronie 34.

W przypadku wystąpienia tego problemu administrator może pomóc w jego rozwiązaniu.

# <span id="page-34-2"></span>**Strona WWW telefonu**

Niektóre ustawienia telefonu można dostosowywać Na stronie WWW telefonu, do której uzyskuje się dostęp za pośrednictwem komputera. Administrator udostępnia użytkownikowi adres URL strony oraz jego identyfikator i hasło.

Na stronie WWW telefonu można kontrolować funkcje, ustawienia linii i usługi telefoniczne dostępne w aparacie.

- Do funkcji telefonu należą: szybkie wybieranie, "Nie przeszkadzać" i osobista książka adresowa.
- Ustawienia linii mają wpływ na określony numer telefonu dostępny w aparacie. Ustawienia linii mogą obejmować: przekazywanie połączeń, wizualne i akustyczne wskaźniki wiadomości, wzorce dzwonienia oraz inne parametry zależne od konkretnej linii.

W poniższej tabeli opisano niektóre funkcje, które można konfigurować za pomocą strony WWW telefonu.

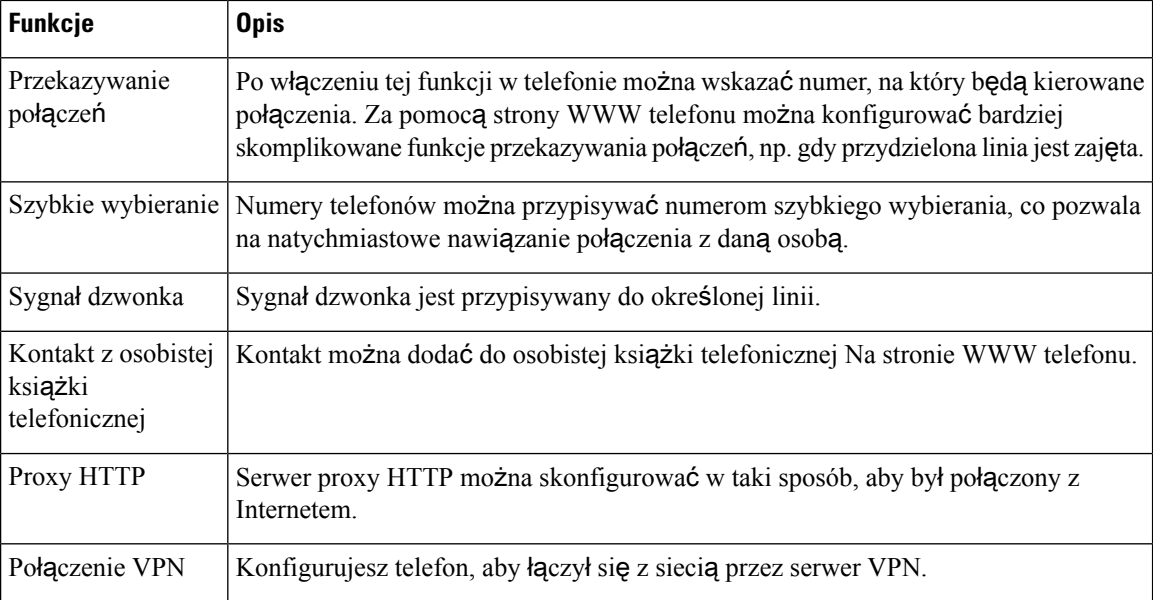

#### **Tematy pokrewne**

Włączanie [przekierowywania](#page-66-0) połączeń ze strony WWW telefonu, na stronie 55

Szybkie [wybieranie,](#page-54-1) na stronie 43

[Przypisywanie](#page-117-2) dzwonka za pomocą strony WWW telefonu, na stronie 106

[Dodawanie](#page-81-0) nowego kontaktu do osobistej książki adresowej za pomocą strony WWW telefonu, na stronie 70

### <span id="page-35-0"></span>**Numery szybkiego wybierania**

Wybierając numer telefonu, trzeba wpisać serię cyfr. Ustawiając numer szybkiego wybierania, należy wprowadzić w nim wszystkie cyfry niezbędne do nawiązania danego połączenia. Jeśli na przykład w celu nawiązania połączenia przez linię zewnętrzną trzeba wybrać numer 9, należy wprowadzić tę cyfrę, a po niej numer telefonu, z którym ma zostać nawiązane połączenie.

Do ustawianego numeru można też dodawać inne wybierane cyfry. Przykładami dodatkowych niezbędnych cyfrsą: kod dostępu do spotkania, numer wewnętrzny, hasło poczty głosowej, kod autoryzacji i kod billingowy.

W wybieranym ciągu można stosować następujące znaki:

- $0 \ge 9$
- krzyżyk (#)
- gwiazdka (\*)
- przecinek (,) pełni funkcję pauzy, czyli 2-sekundowego opóźnienia przed wybraniem dalszej części numeru. Można używać kilku przecinków z rzędu, np. dwa kolejne przecinki (,,) odpowiadają 4-sekundowej pauzie.

Reguły dotyczące ciągów wybierania:

- Do rozdzielania poszczególnych części ciągu wybierania należy stosować przecinki.
- W ciągu szybkiego wybierania kod autoryzacji musi zawsze poprzedzać kod billingowy.
- Między kodem uwierzytelniania a kodem rozliczeniowym należy wstawić jeden przecinek.
- W przypadku numerów szybkiego wybierania zawierających kody autoryzacji i dodatkowe cyfry niezbędna jest etykieta szybkiego wybierania.

Przed skonfigurowaniem szybkiego wybierania należy spróbować co najmniej raz ręcznie wybrać każdy numer, aby mieć pewność, że jest prawidłowy.

Telefon nie zapisuje w historii połączeń kodu autoryzacji, kodu billingowego ani dodatkowych cyfr wchodzących w skład numeru szybkiego wybierania. Naciśnięcie klawisza **Powtórz** po nawiązaniu połączenia z miejscem docelowym szybkiego wybierania spowoduje wyświetlenie w telefonie monitu o ręczne wprowadzenie wymaganego kodu uwierzytelniania, kodu rozliczeniowego lub dodatkowych cyfr.

#### **Przyk**ł**ad**

Aby skonfigurować numer szybkiego wybierania w celu dzwonienia do danej osoby na konkretny numer wewnętrzny, wymagający ponadto wprowadzania kodu autoryzacji i kodu billingowego, należy pamiętać o następujących zasadach:

- W celu nawiązania połączenia z linią zewnętrzną trzeba wybrać **9**.
- Wybierany numer to **5556543**.
- Należy wprowadzić kod autoryzacji **1234**.
- Należy wprowadzić kod billingowy **9876**.
- Należy odczekać 4 sekundy.
- Po nawiązaniu połączenia należy wprowadzić numer wewnętrzny **56789#**.

W takim przypadku numer szybkiego wybierania to **95556543,1234,9876,56789#**.

#### **Tematy pokrewne**

Symbole na klawiaturze [numerycznej](#page-38-0) telefonu, na stronie 27

# **Przyciski i sprz**ę**t**

Telefony IP Cisco z serii 7800 pod względem konstrukcji dzielą się na trzy rodzaje:

- Telefon IP Cisco 7811 brak przycisków po obu stronach ekranu
- Telefon IP Cisco 7821 dwa przyciski po lewej stronie ekranu
- Telefon IP Cisco 7841 dwa przyciski po każdej stronie ekranu
- Telefon IP Cisco 7861 16 przycisków po prawej stronie ekranu

Na poniższym rysunku pokazano telefon IP Cisco 7841.

**Rysunek 2: Telefon IP Cisco <sup>z</sup> serii 7800** — **przyciski i funkcje**

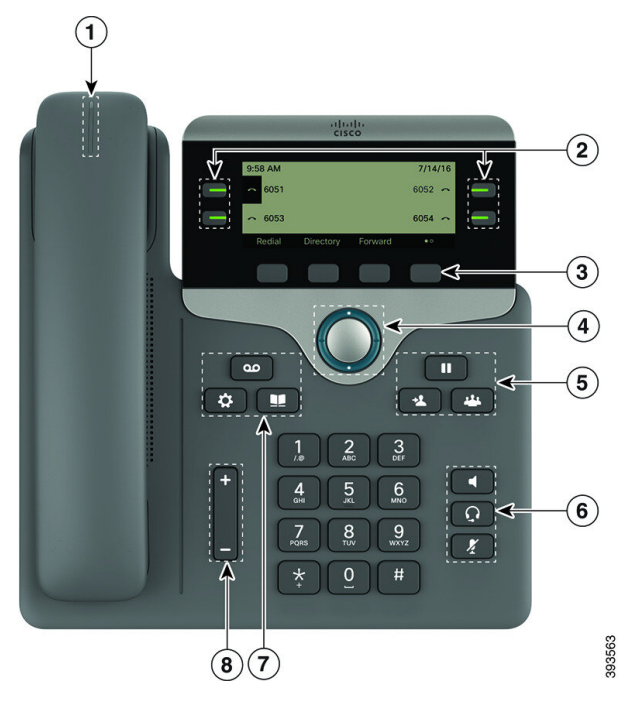

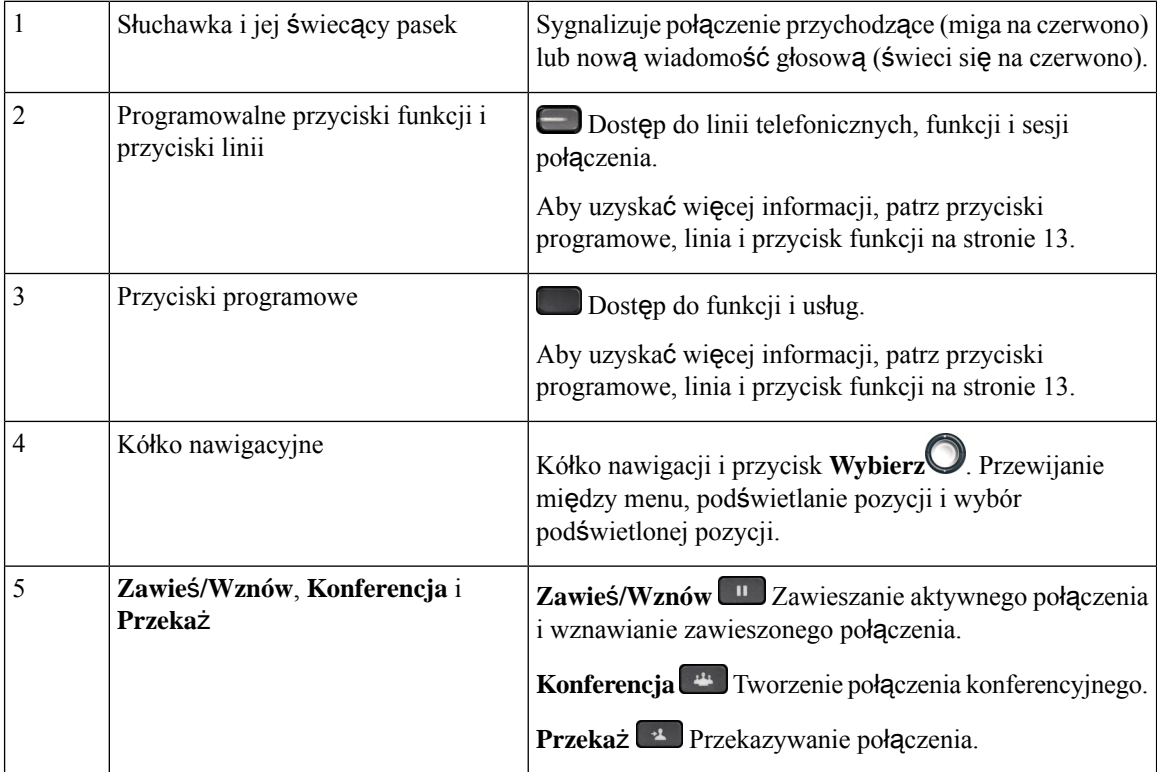

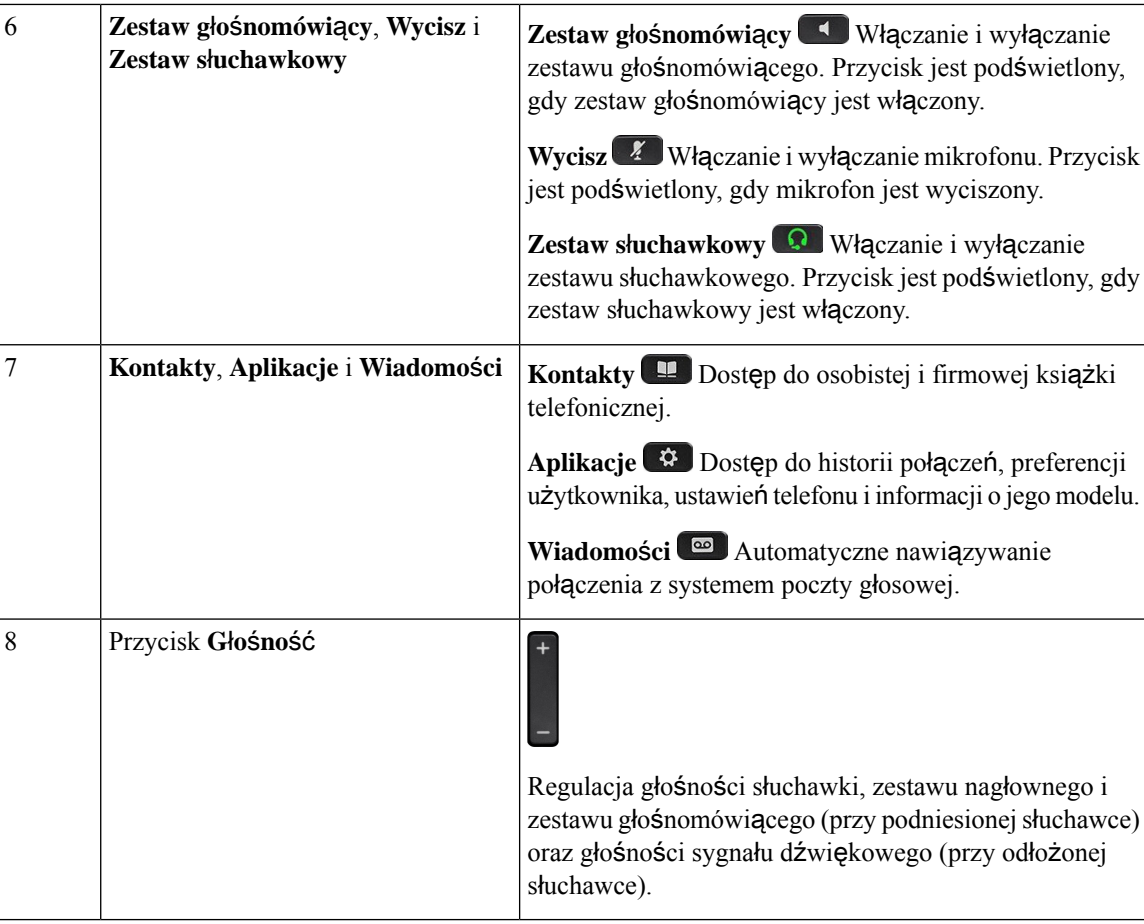

# <span id="page-38-0"></span>**Symbole na klawiaturze numerycznej telefonu**

Klawiatura telefonu umożliwia wprowadzanie liter, cyfr i znaków specjalnych. Aby użyć liter i cyfr, należy nacisnąć odpowiedni klawisz od **dwa (2)** do **dziewi**ęć **(9)**. Do znaków specjalnych używa się klawiszy **1**, **0**, **gwiazdki (\*)** oraz **krzy**ż**yka ( #)**. W poniższej tabeli podano znaki specjalne dla poszczególnych klawiszy dla języka angielskiego. Inne ustawienia regionalne będą miały własne znaki.

**Tabela 4: Znaki specjalne na klawiaturze**

| Klawisz       | Znak specjalny                                   |
|---------------|--------------------------------------------------|
| jeden $(1)$   | / . $\omega$ : ; = ? -_ & %                      |
| zero $(0)$    | (spacja), $! \wedge$ '"                          |
| gwiazdka (*)  | $+ * ~ ~ ~ < >$                                  |
| $krzyzyk$ (#) | $\vert \# \$ $\pounds \Box \setminus ()$ { } [ ] |

### **Nawigacja**

Do przewijania menu służy zewnętrzny pierścień kółka nawigacyjnego. Wewnętrzny przycisk **Wybierz** kółka nawigacyjnego służy do wybierania elementów.

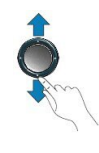

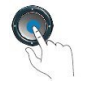

Jeśli element menu ma numer, można wybrać ten element, wpisując ten numer na klawiaturze numerycznej.

## **Przyciski programowe, linii i funkcji**

Funkcji dostępnych w telefonie można używać na kilka sposobów:

- Pod ekranem znajdująsięklawisze programowe, które umożliwiająkorzystanie z funkcji wyświetlanych bezpośrednio nad nimi. Zmieniają się zależnie od czynności wykonywanych aktualnie przez użytkownika. Przycisk programowy **Wi**ę**cej...** wskazuje, że dostępne są inne funkcje.
- Przyciski funkcji i linii, które znajdują się po bokach ekranu, zapewniają dostęp do funkcji telefonu i linii telefonicznych.
	- Przyciski funkcyjne umożliwiają korzystanie z takich funkcji, jak **Szybkie wybieranie** czy **Przej**ę**cie po**łą**czenia** oraz do wyświetlania statusu na innej linii.
	- Przyciski linii służą do nawiązywania i odbierania połączeń oraz wznawiania połączeń zawieszonych. Klawisz linii umożliwia też otwieranie i zamykanie okna sesji połączeń oraz nawigację w tym oknie. W oknie sesji połączeń są wyświetlane połączenia na linii.

Podświetlenie przycisków funkcji i linii wskazuje stan:

- Zielone linia nieaktywna.
- Czerwone, stałe linia aktywna lub w użyciu.
- Czerwone, migające linia zawieszona lub połączenie przychodzące.
- Pomarańczowe, stałe linia jest niezarejestrowana (nie można jej używać).

Niektóre funkcje można skonfigurować jako klawisze programowe lub przyciski funkcyjne. Ponadto do niektórych funkcji można uzyskać dostęp za pomocą powiązanych z nimi przycisków sprzętowych lub przycisków programowych.

### **Funkcje ekranu telefonu**

Ekran telefonu wyświetla różne informacje o urządzeniu, np. numer telefonu, stan aktywnego połączenia i linii, przyciski programowe, przyciskiszybkiego wybierania, wybrane połączenia oraz elementy menu. Ekran jest podzielony na trzy części: wiersz nagłówka, obszar środkowy i wiersz stopki.

#### **Rysunek 3: Ekran telefonu IP Cisco 7800**

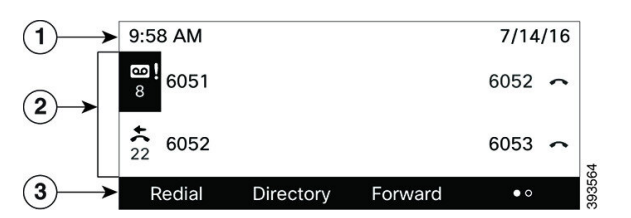

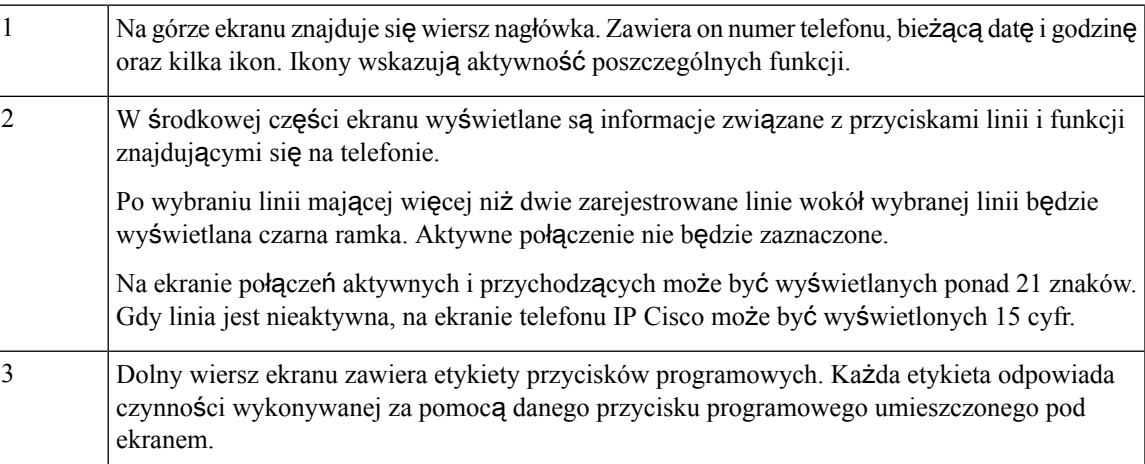

### **Czyszczenie ekranu telefonu**

#### **Procedura**

Jeśli ekran telefonu zabrudzi się, wytrzyj go miękką, suchą szmatką.

Do czyszczenia telefonu nie należy używać płynów ani proszków, ponieważ mogłoby to doprowadzić do zanieczyszczenia podzespołów i nieprawidłowego działania. **Przestroga**

## **Ró**ż**nice mi**ę**dzy po**łą**czeniami a liniami telefonicznymi**

Określeń *linie* i *po*łą*czenia* używamy w bardzo konkretny sposób przy objaśnianiu działania telefonu.

• Linie — każda z linii odpowiada numerowi telefonu lub numerowi wewnętrznemu, z którego inne osoby mogą korzystać w celu nawiązania połączenia z użytkownikiem. Liczba obsługiwanych linii jest równa liczbie posiadanych numerów telefonu oraz ikon linii telefonicznych.

• Połączenia — każda linia może obsługiwać wiele połączeń. Domyślnie telefon obsługuje do dwóch połączeń na linię, ale administrator może dostosować tę liczbę do potrzeb użytkownika.

W danej chwili aktywne może być tylko jedno połączenie. Pozostałe połączenia są automatycznie zawieszane.

Przykład: jeśli użytkownik ma do dyspozycji dwie linie, a każda z nich obsługuje cztery połączenia, telefon może utrzymywać do ośmiu połączeń naraz. Tylko jedno z nich jest aktywne, a reszta zawieszona.

# **Wymagania dotycz**ą**ce zasilania**

Z telefonami IP Cisco z serii 7800 należy stosować następujące zasilacze zatwierdzone przez firmę Cisco:

- Zasilacz Phihong (PSC18U-480); parametry wyjściowe: 48 V (prąd stały), 0,38 A
- Zasilacz Delta (EADP-18VB B); parametry wyjściowe: 48 V (prąd stały), 0,375 A

# **Oszcz**ę**dno**ść **energii**

Administrator może ograniczyć ilość energii zużywanej przez ekran telefonu, gdy się z niego nie korzysta. Administrator może skonfigurować następujący poziom oszczędzania energii:

• Oszczędzanie energii — podświetlenie ekranu wyłącza się, gdy telefon jest nieaktywny przez określony czas.

Użytkownik może sterować podświetleniem.

#### **Tematy pokrewne**

[Regulacja](#page-134-0) podświetlenia ekranu telefonu , na stronie 123

# **Informacje dodatkowe i dalsza pomoc**

W razie pytań dotyczących funkcji dostępnych w telefonie należy się skontaktować z administratorem.

W witrynie internetowej firmy Cisco [\(https://www.cisco.com](https://www.cisco.com)) znajdują się dodatkowe informacje o telefonach i systemach sterowania połączeniami.

• Skrócone instrukcje obsługi i podręczniki użytkownika w języku angielskim można znaleźć, pod poniższym linkiem:

[https://www.cisco.com/c/en/us/support/collaboration-endpoints/](https://www.cisco.com/c/en/us/support/collaboration-endpoints/ip-phone-7800-series-multiplatform-firmware/products-user-guide-list.html) [ip-phone-7800-series-multiplatform-firmware/products-user-guide-list.html](https://www.cisco.com/c/en/us/support/collaboration-endpoints/ip-phone-7800-series-multiplatform-firmware/products-user-guide-list.html)

• Podręczniki w innych wersjach językowych można znaleźć, pod poniższym linkiem:

[https://www.cisco.com/c/en/us/support/collaboration-endpoints/](https://www.cisco.com/c/en/us/support/collaboration-endpoints/ip-phone-7800-series-multiplatform-firmware/tsd-products-support-translated-end-user-guides-list.html) [ip-phone-7800-series-multiplatform-firmware/tsd-products-support-translated-end-user-guides-list.html](https://www.cisco.com/c/en/us/support/collaboration-endpoints/ip-phone-7800-series-multiplatform-firmware/tsd-products-support-translated-end-user-guides-list.html)

• Informacje na temat licencjonowania można znaleźć, pod poniższym linkiem:

[https://www.cisco.com/c/en/us/support/collaboration-endpoints/](https://www.cisco.com/c/en/us/support/collaboration-endpoints/ip-phone-7800-series-multiplatform-firmware/products-licensing-information-listing.html) [ip-phone-7800-series-multiplatform-firmware/products-licensing-information-listing.html](https://www.cisco.com/c/en/us/support/collaboration-endpoints/ip-phone-7800-series-multiplatform-firmware/products-licensing-information-listing.html)

### **Funkcje u**ł**atwienia dost**ę**pu**

Telefony IP Cisco zawierają funkcje ułatwień dostępu dla osób niedowidzących i niewidomych oraz dla osób niedosłyszących i mających problemy z poruszaniem się.

Szczegółowe informacje na temat funkcji ułatwień dostępu znajdujących się w tych telefonach można znaleźć pod adresem [http://www.cisco.com/c/en/us/support/collaboration-endpoints/unified-ip-phone-7800-series/](http://www.cisco.com/c/en/us/support/collaboration-endpoints/unified-ip-phone-7800-series/products-technical-reference-list.html) [products-technical-reference-list.html.](http://www.cisco.com/c/en/us/support/collaboration-endpoints/unified-ip-phone-7800-series/products-technical-reference-list.html)

Więcej informacji o ułatwieniach dostępu można też znaleźć w witrynie internetowej firmy Cisco:

<http://www.cisco.com/web/about/responsibility/accessibility/index.html>

## **Rozwi**ą**zywanie problemów**

Mogą wystąpić problemy związane z następującymi sytuacjami:

- Telefon nie może się skomunikować z systemem sterowania połączeniami.
- W systemie sterowania połączeniami występują problemy komunikacyjne lub wewnętrzne.
- W telefonie występują problemy wewnętrzne.

Jeśli pojawią się problemy, administrator może pomóc wyeliminować ich przyczyny.

### **Znajdowanie informacji o telefonie**

Administrator może poprosić użytkownika o podanie informacji o telefonie. Służą one do jednoznacznej identyfikacji telefonu w celu rozwiązywania problemów.

Telefon zawiera wszystkie informacje o unikatowym identyfikatorze urządzenia (UDI). Identyfikator UDI składa się z trzech elementów danych powiązanych z telefonem. Elementy danych to:

- Identyfikator produktu
- Identyfikator wersji (VID)
- Numer seryjny

Informacje o telefonie można również znaleźć w oknie **Info** > **Status** > **Product Information** w interfejsie WWW telefonu.

#### **Procedura**

- **Krok 1** Naciśnij przycisk **Aplikacje** .
- **Krok 2** Wybierz kolejno opcje **Stan** > **Informacje o produkcie**.

Można sprawdzić następujące informacje:

**Nazwa produktu** — nazwa oznaczająca telefon IP firmy Cisco.

**Numer seryjny** — numer seryjny telefonu IP Cisco.

**Adres MAC** — adres sprzętowy telefonu IP Cisco.

**Wersja oprogramowania** — numer wersji oprogramowania sprzętowego telefonu IP Cisco.

**Wersja konfiguracji** — numer wersji konfiguracji telefonu IP firmy Cisco. Te informacje są wyświetlane w momencie włączenia ich przez administratora.

**Wersja sprz**ę**tu** — numer wersji sprzętu telefonu IP Cisco.

**VID** – identyfikator wersji telefonu IP firmy Cisco.

**Certyfikat** — stan certyfikatu klienta uwierzytelniającego telefon IP Cisco w sieci ITSP. To pole wskazuje, czy w telefonie jest prawidłowo zainstalowany certyfikat klienta.

**Dostosowanie** — w przypadku jednostki zdalnie sterowanej (RC) to pole wskazuje, czy jednostka została dostosowana. Wartość Operacja oczekująca oznacza, że jest to nowa jednostka zdalnie sterowana (RC) gotowa do skonfigurowania.Jeśli dla jednostki pobrano już dostosowany profil, w tym polu jest wyświetlany stan dostosowania Pobrano.

**Krok 3** Aby powrócić do ekranu Aplikacje, naciśnij przycisk **Wstecz**.

### **Wy**ś**wietlanie w telefonie stanu dostosowania**

Po pobraniu RC z serwera EDOS stan dostosowania telefonu można zobaczyć na jego ekranie.

Poniżej znajdują się opisy stanów zdalnego dostosowania:

- Otwarty telefon został uruchomiony pierwszy raz i nie jest skonfigurowany.
- Przerwano zdalne dostosowywanie zostało przerwane z powodu konfigurowania innych ustawień, np. opcji DHCP.
- Operacja oczekująca telefon nie może pobrać profilu z serwera EDOS.
- Niestandardowe-oczekujące telefon odebrał adres URL przekierowania z serwera EDOS.
- Pobrano w profilu pobranym z serwera EDOS znajduje się adres URL przekierowania, który służy do konfigurowania. Jeśli pobieranie adresu URL przekierowania z serwera konfiguracji powiodło się, wyświetlany jest ten stan.
- Niedostępny zdalne dostosowanie zostało zatrzymane, ponieważ serwer EDOS przesłał w odpowiedzi pusty plik konfiguracyjny, odpowiedź HTTP była typu 200 OK.

- **Krok 1** Naciśnij przycisk **Aplikacje** .
- **Krok 2** Wybierz kolejno opcje **Stan** > **Informacje o produkcie** > **Dostosowanie**.
- **Krok 3** Naciśnij przycisk **Wstecz**.

### **Wy**ś**wietlanie stanu sieci**

#### **Procedura**

- **Krok 1** Naciśnij przycisk **Aplikacje** .
- **Krok 2** Wybierz kolejno opcje **Stan** > **Stan sieci**.

Można sprawdzić następujące informacje:

- **Typ sieci** wskazuje typ sieci lokalnej, do której jest podłączony telefon.
- **Stan sieci** informuje, czy telefon jest podłączony do sieci.
- **Stan IPv4** adres IP telefonu. Dostępne są następujące informacje: adres IP, typ adresowania, stan IP, maska podsieci, domyślny router, serwer DNS 1, DNS 2 telefonu.
- **Stan IPv6** adres IP telefonu. Dostępne są następujące informacje: adres IP, typ adresowania, stan IP, maska podsieci, domyślny router, serwer DNS 1, DNS 2 telefonu.
- **VLAN ID** identyfikator VLAN telefonu.
- **Adres MAC** unikatowy adres MAC (Media Access Control) telefonu.
- **Nazwa hosta** bieżąca nazwa hosta przypisana do telefonu.
- **Domena** nazwa domeny sieciowej telefonu. Domyślne: cisco.com
- Łą**cze portu prze**łą**cznika** stan portu przełącznika.
- **Konfig. portu prze**łą**cznika** informacja o szybkości i dupleksie portu sieciowego.
- **Konfig. portu komputera PC** informacja o szybkości i dupleksie portu komputera.
- Łą**cze portu komputera PC** informacja o szybkości i dupleksie portu komputera.

### **Wy**ś**wietlanie stanu telefonu**

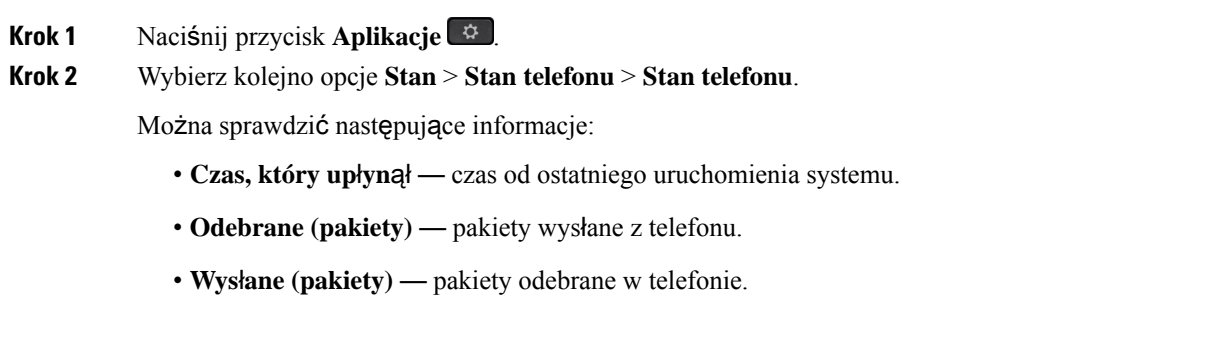

### **Wy**ś**wietlanie na telefonie komunikatu o stanie**

**Procedura**

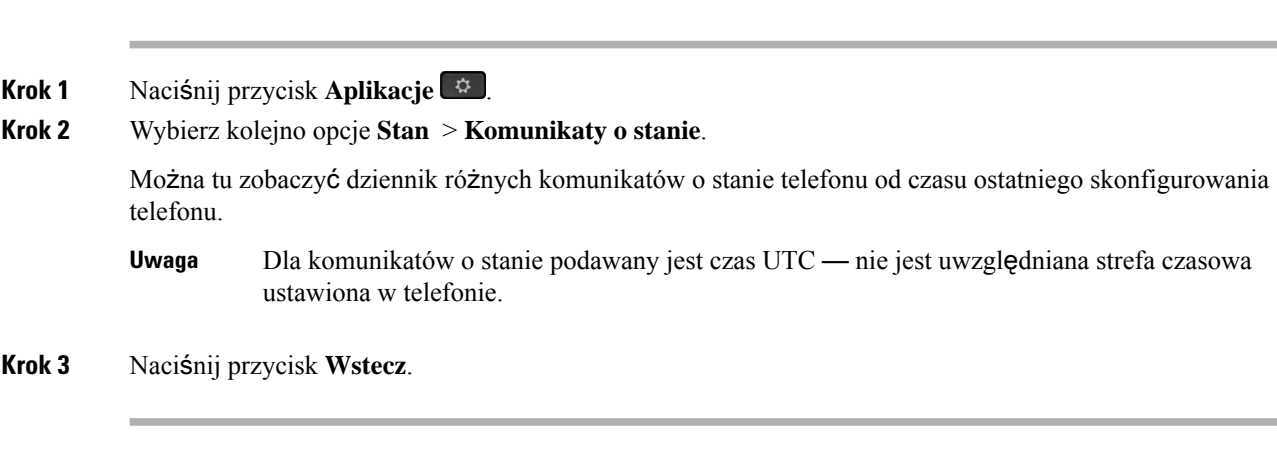

### **Wy**ś**wietlanie stanu linii**

### **Procedura**

**Krok 1** Naciśnij przycisk **Aplikacje** .

**Krok 2** Wybierz kolejno opcje **Stan** > **Stan telefonu** > **Stan linii**.

Można wyświetlić stan każdej linii telefonu.

### **Wy**ś**wietlanie rekordów po**łą**cze**ń **w Statystyce po**łą**cze**ń

Każdy rejestr połączeń zawiera dodatkowe informacje, które możesz chcieć sprawdzić. Aby wyświetlić szczegółowe informacje o ostatnich połączeniach, wykonaj procedurę opisaną w tym temacie.

#### **Zanim rozpoczniesz**

Zaloguj się do telefonu, aby umożliwić dostęp do menu **Statystyki po**łą**czenia**.

Jeśli w prawym górnym rogu ekranu głównego pojawi się ikona blokady, oznacza to, że jeszcze nie zalogowałeś się do telefonu.

#### **Procedura**

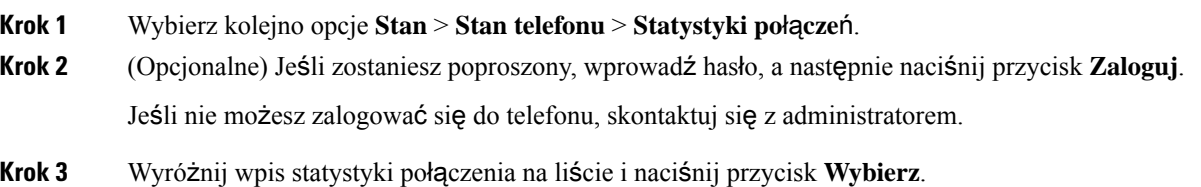

**34**

Możesz także nacisnąć przycisk **Wybierz** na kółku nawigacyjnym, aby zobaczyć szczegóły podświetlonego wpisu.

Można sprawdzić następujące informacje:

- **Typ po**łą**czenia** połączenie wychodzące lub przychodzące.
- **Nazwa rozmówcy** Imię osoby, która wykonała lub odebrała połączenie.
- **Telefon rozmówcy** numer telefonu osoby, która wykonała lub odebrała połączenie.
- **Kodek koduj**ą**cy** metoda używana do kompresji wychodzącego dźwięku.
- **Kodek dekoduj**ą**cy** metoda używana do dekompresji przychodzącego dźwięku.
- **Czas po**łą**czenia** czas, w którym połączenie zostało nawiązane lub odebrane.
- **Identyfikator po**łą**czenia** identyfikator osoby dzwoniącej.

Statystyki połączeń mogą zawierać dodatkowe informacje, takie jak licznik, statystyki i wskaźniki jakości głosu. Użyj tych informacji do rozwiązywania problemów.

#### **Tematy pokrewne**

[Logowanie](#page-28-0) się na własny numer wewnętrzny z innego telefonu (Extension Mobility), na stronie 17 [Logowanie](#page-29-0) się w telefonie jako gość, na stronie 18 Logowanie się jako agent [telefonicznego](#page-75-0) centrum obsługi klienta, na stronie 64 [Konfigurowanie](#page-136-0) konta profilu, na stronie 125 [Ustawianie](#page-135-0) hasła, na stronie 124

### **Wy**ś**wietlanie stanu transakcji 802.1X**

#### **Procedura**

- **Krok 1** Naciśnij przycisk **Aplikacje** .
- **Krok 2** Wybierz kolejno opcje **Konfiguracja sieci** > **Konfiguracja sieci Ethernet** > **Uwierzytelnianie 802.1X** > **Stan transakcji**.

Można sprawdzić następujące informacje:

- **Status transakcji**
- **Protokó**ł

### **Wy**ś**wietlanie historii ponownego uruchamiania**

#### **Procedura**

**Krok 1** Naciśnij przycisk **Aplikacje** .

**Krok 2** Wybierz kolejno opcje **Stan** > **Historia ponownego uruchamiania**.

Można tu zobaczyć datę i godzinę ponownego uruchomienia telefonu, niezależnie od przyczyny ponownego uruchomienia.

### **Zg**ł**aszanie wszystkich problemów z telefonem dot. urz**ą**dzenia Cisco MPP**

Za pomocą narzędzia do zgłaszania problemów można gromadzić i wysyłać dzienniki telefonu oraz zgłaszać problemy administratorowi.

#### **Zanim rozpoczniesz**

Administrator włącza serwer WWW dla telefonu.

#### **Procedura**

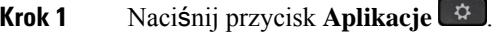

- **Krok 2** Naciśnij przycisk **Ustawienia**.
- **Krok 3** Wybierz kolejno opcje **Stan** > **Zg**ł**o**ś **problem**.
- **Krok 4** W polu **Data wyst**ą**pienia problemu** wprowadź dzień, w którym wystąpił problem. Domyślnie pojawia się w tym polu bieżąca data.
- **Krok 5** W polu **Godzina wyst**ą**pieniaproblemu** wprowadź godzinę, o której wystąpił problem. Domyślnie pojawia się w tym polu bieżąca godzina.
- **Krok 6** Wybierz opcję **Opis problemu**.
- **Krok 7** Wybierz opis z wyświetlonej listy.
- **Krok 8** Naciśnij przycisk **Wy**ś**lij**.
	- Jeśli administrator wyłączy serwer WWW dla telefonu, telefon nie przekaże raportu o problemie do serwera.Ponadto na ekranie telefonu wyświetlany jest komunikat Błąd: 109 lub Zgłoś problem, a łącze pobierania jest niedostępne.Skontaktujsięz administratorem, aby rozwiązać ten problem. **Uwaga**

### **Przywracanie ustawie**ń **fabrycznych za pomoc**ą **strony WWW telefonu**

Ze strony WWW telefonu można przywrócić oryginalne ustawienia producenta. Po zresetowaniu telefonu można zmienić jego konfigurację.

#### **Procedura**

Wprowadź adres URL w obsługiwanej przeglądarce internetowej i kliknij przycisk **Confirm Factory Reset**.

Adres URL może mieć postać:

http://<Phone IP>/admin/factory-reset

gdzie:

Phone IP = faktyczny adres IP danego telefonu.

/admin = ścieżka do strony administracyjnej telefonu.

factory-reset = polecenie wprowadzane Na stronie WWW telefonu w celu przywrócenia ustawień fabrycznych.

### **Przywracanie do ustawie**ń **fabrycznych przy u**ż**yciu serwera**

Po przywróceniu przez administratora ustawień fabrycznych telefonu z serwera można przywrócić jego oryginalne ustawienia producenta. Po zresetowaniu telefonu można zmienić jego konfigurację.

Po przywróceniu ustawień fabrycznych telefonu przez administratora na ekranie telefonu pojawią się następujące powiadomienia.

- Jeśli telefon jest bezczynny i nie ma aktywnego połączenia lub telefon nie jest aktualizowany, wyświetli komunikat **Przywracanie ustawie**ń **fabrycznych zgodnie z** żą**daniem administratora**, a następnie telefon uruchomi się ponownie, aby zakończyć przywracanie ustawień fabrycznych.
- Jeśli telefon jest zajęty aktywnym połączeniem lub trwa jego aktualizacja, wyświetlany jest komunikat **Telefonzostanieprzywróconydoustawie**ń**fabrycznych, gdyb**ę**dziebezczynny zgodnie z** żą**daniem administratora**. Po przejściu telefonu w stan bezczynności wyświetlony zostanie komunikat **Przywracanieustawie**ń**fabrycznychzgodnie z** żą**daniem administratora**, a następnie telefon uruchomi się ponownie w celu przywrócenia ustawień fabrycznych.

### **Identyfikowanie problemów z telefonem za pomoc**ą **adresu URL na stronie WWW telefonu**

Jeśli telefon nie działa lub nie rejestruje się w sieci, przyczyną może być błąd sieci lub błędna konfiguracja. Aby ustalić przyczynę, dodaj adres IP lub nazwę domeny do adresu strony administracyjnej telefonu. Następnie spróbuj otworzyć tęstronę, aby telefon mógł wysłać sygnał ping pod adres docelowy i wyświetlić przyczynę.

#### **Procedura**

W obsługiwanej przeglądarce internetowej wprowadź adres URL składający się z adresu IP telefonu i docelowego adresu IP, pod który chcesz wysłać pakiet ping. Wprowadź adres URL w następującym formacie:

http:/<Phone IP>/admin/ping?<ping destination>, gdzie:

*<Phone IP>* = faktyczny adres IP danego telefonu.

*/admin* = ścieżka do strony administracyjnej telefonu.

*<ping destination>* = dowolny adres IPlub nazwa domeny urządzenia sieciowego, do którego chcesz wysłać sygnał ping.

Na przykład, aby wysłać sygnał ping na adres 192.168.1.1:

```
http://<Phone IP>/admin/ping?192.168.1.1
```
### **Utrata** łą**czno**ś**ci przez telefon**

Czasami telefon traci połączenie z siecią telefoniczną. W takiej sytuacji na ekranie telefonu jest wyświetlany odpowiedni komunikat.

Jeśli utrata łączności nastąpi w trakcie aktywnego połączenia, będzie ono kontynuowane. W takim przypadku nie ma dostępu do typowych funkcji telefonu, ponieważ wymagają one informacji z systemu sterowania połączeniami. Przyciski programowe mogą działać w sposób odbiegający od oczekiwanego.

Gdy telefon odzyska łączność z systemem sterowania połączeniami, będzie go można ponownie używać w dotychczasowy sposób.

### **Uzyskaj wi**ę**cej informacji, gdy w telefonie wy**ś**wietlany jest komunikat o b**łę**dzie konfiguracji po**łą**czenia**

Jeśli telefon wyświetli komunikat Zweryfikuj ustawienia konfiguracyjne lub skontaktuj się z dostawcą usług, wystąpił problem z konfiguracją. Ten komunikat będzie wyświetlany tylko natychmiast po uruchomieniu telefonu. Ten komunikat nie będzie wyświetlany po zarejestrowaniu telefonu na serwerze rozmów.

Ten komunikat ma zastosowanie do wszystkich telefonów MPP.

- **Krok 1** Wybierz jedną z następujących opcji:
	- **Szczegó**ł**y** wyświetla listę komunikatów o stanie.
	- **Anuluj** powrót do głównego ekranu telefonu.
	- Anulowanie powiadomienia konfiguracyjnego spowoduje, że telefon nie wyświetli kolejnego powiadomienia o jego dostarczeniu do czasu ponownego uruchomienia. **Uwaga**
- **Krok 2** Wyróżnij odpowiedni komunikat o stanie na liście i naciśnij jedną z poniższych opcji:
	- **Szczegó**ł**y** wyświetlany jest cały komunikat o stanie.
	- **Wyczy**ść usuwa całą listę wiadomości
- **Krok 3** Skontaktuj sięz administratorem, aby rozwiązać ten problem. Jeśli administrator udzielił Ci dostępu, można również wyświetlić komunikaty w interfejsie WWW telefonu.

W interfejsie WWW telefonu wybierz pozycję **Informacje** > **Informacje o stanie pobierania** > **Stan konfiguracji**

### **Znajd**ź **typ licencji przej**ś**ciowej**

Administrator może poprosić o informacje na temat typu licencji użytej do migracji do wieloplatformowego oprogramowania sprzętowego.

#### **Procedura**

- **Krok 1** Naciśnij przycisk **Aplikacje** .
- **Krok 2** Wybierz kolejno opcje **Stan** > **Informacje o produkcie**.
- **Krok 3** W polu **Typ autoryzacji przej**ś**cia** wyświetlany jest typ użytej licencji.

### **Znajdowanie informacji o stanie od**ś**wie**ż**ania certyfikatu MIC**

Na stronie internetowej telefonu można wyświetlić status odnowienia i powiązane informacje, aby sprawdzić, czy odnowienie MIC (Manufacture Installed Certificate) zostało zakończone. Administrator może zapytać Cię o te informacje podczas rozwiązywania problemów z telefonem.

#### **Zanim rozpoczniesz**

- Administrator udzielił Ci dostępu do strony WWW telefonu.
- Administrator aktywuje odnawianie certyfikatu MIC (Manufacture Installed Certificate) w telefonie.

#### **Procedura**

- **Krok 1** Na stronie internetowej telefonu kliknij opcję **Informacje** > **Stan pobierania**.
- **Krok 2** Znajdź informacje w sekcji **Stan od**ś**wie**ż**ania certyfikatu MIC (MIC Cert Refresh Status )**.
	- **Staninicjowania stanucertyfikacji MIC**: To pole zawiera datęi godzinęprzeprowadzonego odnowienia certyfikatu, adres URL żądania HTTP oraz komunikaty o wynikach.
	- **Informacje o certyfikacji MIC**: To pole pokazuje ogólny status procedury odnawiania certyfikatu. Zazwyczaj pokazuje, czy certyfikat MIC telefonu został pomyślnie odnowiony.

Aby uzyskać więcej informacji, skontaktuj się z administratorem.

# **Warunki rocznej ograniczonej gwarancji na sprz**ę**t firmy Cisco**

Specjalne warunki dotyczą gwarancji na sprzęt oraz rozmaitych usług, z których można korzystać w okresie gwarancyjnym.

Umowa gwarancyjna, obejmująca gwarancje i umowy licencyjne na oprogramowanie firmy Cisco, jest dostępna w sekcji [Gwarancje](https://www.cisco.com/go/hwwarranty) produktu.

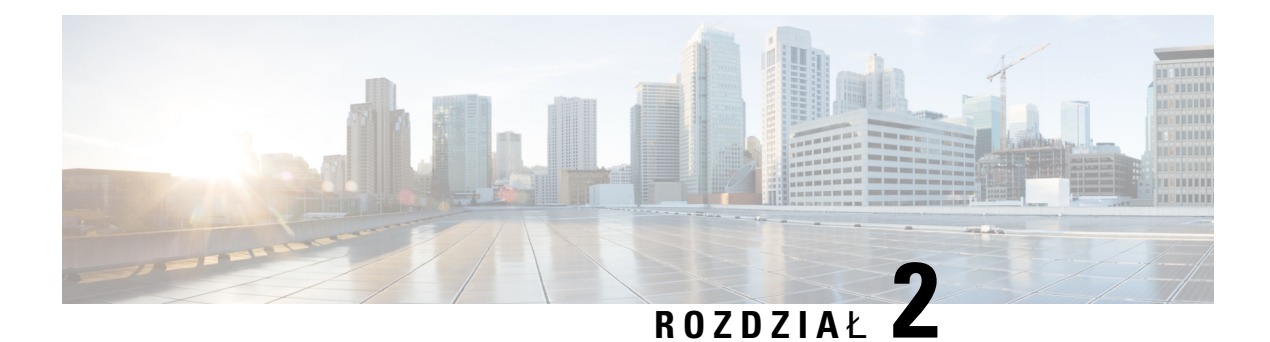

# **Po**łą**czenia**

- Nawią[zywanie](#page-52-0) połączeń, na stronie 41
- [Odbieranie](#page-57-0) połączeń, na stronie 46
- [Wyciszanie](#page-60-0) połączenia, na stronie 49
- [Zawieszanie](#page-60-1) połączeń, na stronie 49
- [Przekierowywanie](#page-64-0) połączeń, na stronie 53
- Uaktywnianie funkcji [przekierowywania](#page-65-0) wszystkich połączeńz funkcjąsynchronizacji kodu aktywacji, na [stronie](#page-65-0) 54
- Włączanie [przekierowywania](#page-66-0) połączeń ze strony WWW telefonu, na stronie 55
- [Przekazanie](#page-66-1) połączenia, na stronie 55
- Połączenia [konferencyjne](#page-68-0) i spotkania, na stronie 57
- [Rejestrowanie](#page-70-0) połączeń, na stronie 59
- Wiadomości bł[yskawiczne](#page-71-0) i funkcja obecności, na stronie 60
- Przywoływanie grupy telefonów [\(multiprzywo](#page-72-0)ływanie), na stronie 61
- Aplikacja XML i przywoływanie [multiemisyjne,](#page-72-1) na stronie 61
- Wyświetl szczegóły [aplikacji](#page-73-0) XML, na stronie 62
- Wiele linii, na [stronie](#page-73-1) 62
- Funkcje [telefonicznego](#page-75-1) centrum obsługi klienta, na stronie 64

# <span id="page-52-0"></span>**Nawi**ą**zywanie po**łą**cze**ń

Ten telefon działa tak samo, jak zwykły telefon. Nawiązywanie połączeń za jego pomocą jest jednak jeszcze łatwiejsze.

# **Nawi**ą**zywanie po**łą**czenia**

Nawiązywanie połączeń przebiega tak samo, jak na każdym innym telefonie.

#### **Procedura**

Wprowadź numer i podnieś słuchawkę.

## **Nawi**ą**zywanie po**łą**cze**ń **za pomoc**ą **zestawu g**ł**o**ś**nomówi**ą**cego**

Zestaw głośnomówiący umożliwia nawiązywanie połączeń bez dotykania telefonu. Należy pamiętać, że rozmowę mogą usłyszeć także współpracownicy.

#### **Procedura**

**Krok 1** Wprowadź numer za pomocą klawiatury numerycznej.

**Krok 2** Naciśnij przycisk **Zestaw g**ł**o**ś**nomówi**ą**cy** .

# **Nawi**ą**zywanie po**łą**cze**ń **za pomoc**ą **zestawu s**ł**uchawkowego**

Zestaw słuchawkowy umożliwia prowadzenie rozmów bez dotykania telefonu, tak by nie przeszkadzać współpracownikom i uzyskać pewien stopień prywatności.

#### **Procedura**

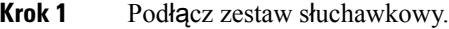

**Krok 2** Wprowadź numer za pomocą klawiatury numerycznej.

**Krok 3** Naciśnij przycisk **Zestaw nag**ł**owny** .

## **Nawi**ą**zywanie po**łą**czenia alarmowego**

Telefon umożliwia nawiązywanie połączenia alarmowego, podobnie jak w przypadku innych połączeń. Podczas wybierania numeru alarmowego dział usług alarmowych uzyska numer Twojego telefonu i jego lokalizację, aby móc Ci pomóc.

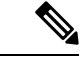

**Uwaga** W przypadku rozłączenia połączenia, dział usług alarmowych oddzwoni do Ciebie.

#### **Zanim rozpoczniesz**

W telefonie należy skonfigurować uzyskiwanie lokalizacji fizycznej. Personel działu usług alarmowych musi znać Twoją lokalizację, aby odszukać Cię w przypadku połączenia alarmowego.

#### **Procedura**

Wprowadź numer alarmowy i podnieś słuchawkę.

Ш

## **Ponowne wybieranie numeru**

Można nawiązać połączenie z ostatnim wybranym numerem telefonu.

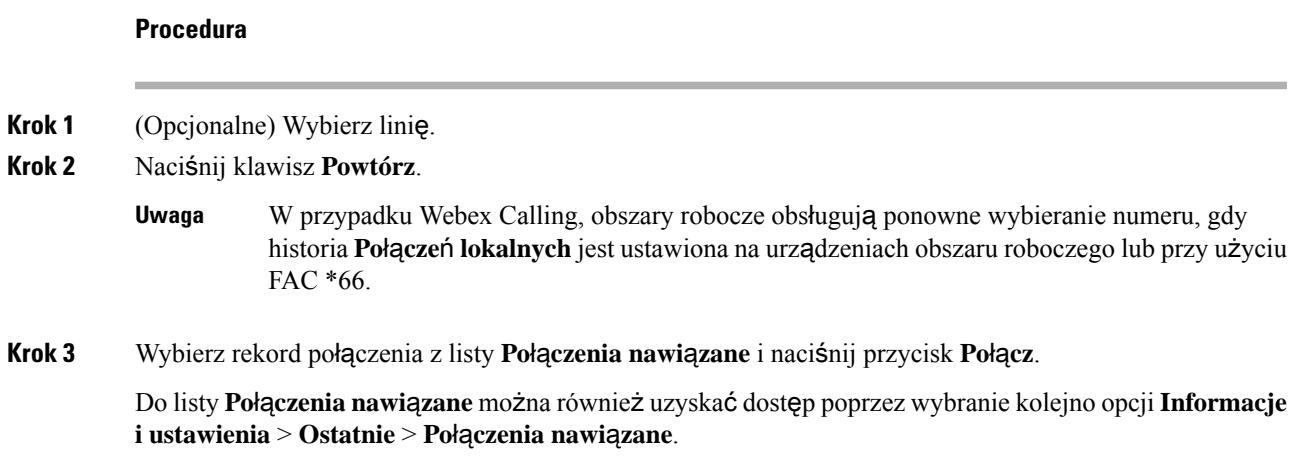

## **Szybkie wybieranie**

Szybkie wybieranie umożliwia naciśnięcie przycisku, wprowadzenie ustawienia wstępnego lub wybranie elementu na ekranie telefonu w celu nawiązania połączenia. Szybkie wybieranie można skonfigurować na ekranie telefonu lub Na stronie WWW telefonu.

Można edytować, usuwać i sprawdzać kod szybkiego wybierania.

#### **Tematy pokrewne**

Strona WWW [telefonu](#page-34-0), na stronie 23 Numery szybkiego [wybierania,](#page-35-0) na stronie 24

### **Przypisywanie kodu szybkiego wybierania na ekranie telefonu**

Indeks szybkiego wybierania można skonfigurować na wyświetlaczu telefonu. Kod szybkiego wybierania można także przypisać Na stronie WWW telefonu.

- **Krok 1** Naciśnij przycisk **Aplikacje** .
- **Krok 2** Wybierz opcję **Szybkie wyb.**
- **Krok 3** Przewiń do nieprzypisanego indeksu szybkiego wybierania.
- **Krok 4** Naciśnij przycisk **Edytuj** i wykonaj jedną z następujących czynności:
	- Wprowadź nazwę i numer.
	- Wybierz opcję **Opcje** > **Wybierz z kontaktu**, aby wybrać kontakt z książki adresowej.

**Krok 5** Naciśnij przycisk **Zapisz**.

### **Nawi**ą**zywanie po**łą**czenia za pomoc**ą **kodu szybkiego wybierania**

#### **Zanim rozpoczniesz**

Skonfiguruj kody szybkiego wybierania Na stronie WWW telefonu lub na ekranie telefonu.

#### **Procedura**

Wprowadź kod szybkiego wybierania i naciśnij przycisk **Po**łą**cz**.

### **Konfigurowanie szybkiego wybierania na klawiszu linii**

Można skonfigurować klawisz linii tak, aby wybrać numer po naciśnięciu tego klawisza.

Do skonfigurowania tej funkcji można użyć dowolnego dostępnego klawisza linii. Można także wybrać dowolny przycisk linii, który działa jako klawisz szybkiego wybierania lub jako klawisz pola sygnalizacji aktywności linii (PSAL) monitorowanej linii. Aby znaleźć szczegółowe informacje na temat PSAL, zobacz Stan linii współ[pracownika,](#page-30-0) na stronie 19. Twoja konfiguracja nadpisuje istniejącą konfigurację danego klawisza.

Twój telefon może monitorować listę PSAL. Więcej informacji zawiera sekcja Aktywacja lub [dezaktywacja](#page-31-0) [monitorowania](#page-31-0) listy SZL, na stronie 20. Można wybrać klawisz listy PSAL, aby skonfigurować tę funkcję. Należy jednak pamiętać, że wybranie klawisza listy PSAL zmienia położenie klawiszy na liście. Ponieważ konfiguracja uniemożliwia użycie danego klawisza na liście PSAL, telefon dostosowuje pozycje klawiszy listy PSAL, wybierając następne dostępne klawisze.

#### **Zanim rozpoczniesz**

- Administrator umożliwia konfigurowanie klawiszy online szybkiego wybierania dla klawiszy linii.
- Klawisz linii, na którym chcesz skonfigurować tę funkcję, nie jest skonfigurowany jako numer wewnętrzny.

- **Krok 1** Naciśnij i przytrzymaj klawisz linii przez dwie sekundy.
- **Krok 2** Na ekranie **Wybór funkcji** wybierz **Szybkie wybieranie**.
- **Krok 3** W polu **Etykiety** wpisz etykietę, która ma być wyświetlana obok klawisza na wyświetlaczu telefonu.
- **Krok 4** W polu **Numer** wprowadź numer lub kod, który ma zostać wybrany po naciśnięciu klawisza.
- **Krok 5** Naciśnij przycisk **Zapisz**.

### **Usuwanie szybkiego wybierania z klawisza linii**

Na telefonie można nacisnąć klawisz linii i usunąć numer do szybkiego wybierania przypisany do tego klawisza. Numer do szybkiego wybierania zostanie usunięty z klawisza linii. Sprawdź stronę WWW telefonu, aby potwierdzić usunięcie szybkiego wybierania.

#### **Procedura**

- **Krok 1** Naciśnij i przytrzymaj przez co najmniej dwie sekundy klawisz linii z ustawionym numerem do szybkiego wybierania. **Krok 2** Naciśnij kolejno opcje **Opcje** > **Usu**ń w oknie **Szybkie wybieranie** na ekranie telefonu.
- **Krok 3** Wybierz opcję **Brak** i potwierdź przyciskiem **OK**

# **U**ż**ywanie zaznaczonej linii do po**łą**cze**ń **za pomoc**ą **szybkiego wybierania**

Klawisz linii można skonfigurować do szybkiego wybierania numerów z identyfikatorem profilu głosowego (VID) lub bez niego. Gdy sąskonfigurowane obie opcje, opcja z VID ma wyższy priorytet.Połączenie zostanie skierowane na tę linię.

Jeśli klawisz linii jestskonfigurowany bez VID, można skonfigurować używanie zaznaczonej linii z klawiszem szybkiego wybierania.

#### **Procedura**

- **Krok 1** Skonfiguruj klawisz szybkiego wybierania bez użycia VID.
- **Krok 2** Zaznacz linię, której chcesz użyć.
- **Krok 3** Naciśnij klawisz szybkiego wybierania, aby nawiązać połączenie.

Połączenie zostanie nawiązane przy użyciu zaznaczonej linii.

Jeśli aktualna liczba połączeń na zaznaczonej linii jest równa wartości ustawionej na stronie narzędzia konfiguracji w polu **Liczba po**łą**cze**ń **na lini**ę, połączenie szybkiego wybierania zostanie wykonane na następnej dostępnej linii.

# **U**ż**ywanie zaznaczonej linii podczas sprawdzania po**łą**cze**ń **za pomoc**ą **szybkiego wybierania**

Jeśli klawisz linii jest skonfigurowany bez VID, można przeprowadzić test, aby sprawdzić, czy połączenie jest wykonywane przy użyciu zaznaczonej linii.

#### **Procedura**

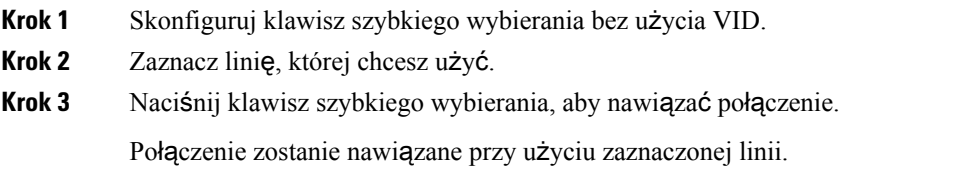

## **Wybieranie numeru mi**ę**dzynarodowego**

Aby wybierać numery międzynarodowe, należy poprzedzać numer telefonu znakiem plus (+).

#### **Procedura**

**Krok 1** Naciśnij i przytrzymaj przycisk **gwiazdki (\*)** przez co najmniej 1 sekundę.

Znak plus (+) jest wyświetlany jako pierwsza cyfra numeru telefonu.

**Krok 2** Wprowadź numer telefonu.

**Krok 3** Naciśnij przycisk **Po**łą**cz** lub poczekaj 10 sekund od ostatniego naciśnięcia, aby automatycznie nawiązać połączenie.

# <span id="page-57-0"></span>**Po**łą**czenia bezpieczne**

Twój telefon szyfruje wszystkie połączenia, aby je chronić. Ikona kłódki jest wyświetlana na ekranie telefonu dla wszystkich bezpiecznych połączeń.

Można również ustawić hasło w telefonie, aby ograniczyć dostęp osób nieupoważnionych.

# **Odbieranie po**łą**cze**ń

Telefon IP Cisco działa tak samo jak zwykły telefon. Odbieranie połączeń za jego pomocą jest jednak jeszcze łatwiejsze.

# **Odebranie po**łą**czenia**

**Procedura**

Naciśnij migający na czerwono przycisk linii.

Ш

# **Odbieranie po**łą**cze**ń **oczekuj**ą**cych**

Podczas trwania aktywnego połączenia pojedynczy sygnał dźwiękowy i miganie przycisku linii na czerwono oznajmiają połączenie oczekujące.

#### **Procedura**

**Krok 1** (Opcjonalne) Jeśli masz więcej niż jedno połączenie oczekujące, wybierz jedno z nich.

**Krok 2** Naciśnij przycisk linii.

## **Odrzucanie po**łą**cze**ń

Aktywne lub dzwoniące połączenie można odesłać do systemu poczty głosowej lub na ustawiony wstępnie numer telefonu.

#### **Procedura**

Odrzuć połączenie, wykonując jedną z następujących czynności:

- Naciśnij przycisk **Odrzu**ć.
- W przypadku wielu połączeń przychodzących zaznacz połączenie i naciśnij przycisk **Odrzu**ć.

## **Wycisz po**łą**czenie przychodz**ą**ce**

Połączenie przychodzące można wyciszyć, gdy nie chcesz go odbierać. Telefon przestaje dzwonić, ale wyświetlany jest alert wizualny i można odebrać połączenie telefoniczne.

#### **Zanim rozpoczniesz**

Administrator konfiguruje klawisz programowy **Ignoruj** na telefonie.

#### **Procedura**

Połączenie przychodzące można wyciszyć dowolną z poniższych metod:

• Naciśnij przycisk programowy **Ignoruj**. Po naciśnięciu ten klawisz programowy zniknie z ekranu telefonu i zostanie przywrócony ponownie podczas następnego połączenia przychodzącego.

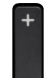

• Naciśnij przycisk zmniejszenia głośności . Jeśli ponownie naciśniesz ten przycisk, zmniejszy się głośność dzwonka.

Głośność dzwonka zostanie przywrócona podczas następnego połączenia przychodzącego.

## **W**łą**czanie funkcji Nie przeszkadza**ć

Po włączeniu funkcji Nie przeszkadzać telefon zostaje wyciszony, a wszystkie powiadomienia o połączeniach przychodzących sąignorowane, aby nie rozpraszać użytkownika.Jednak nawet kiedy funkcja Nie przeszkadzać jest włączona, użytkownik będzie zawsze otrzymywać wezwania pagerem i połączenia alarmowe.

Gdy włączona jest ta funkcja, połączenia przychodzące są przekazywane na inny numer, np. poczty głosowej, o ile został on skonfigurowany.

Gdy funkcja Nie przeszkadzać jest włączona, na pasku górnej części ekranu jest wyświetlany napis **Nie przeszkadza**ć.

Włączenie funkcji Nie przeszkadzać domyślnie wpływa na wszystkie linie dostępne w telefonie. W menu **Preferencje** funkcję Nie przeszkadzać można także włączyć dla określonej linii.

Gdy dla klawisza linii zarówno synchronizacja klawiszy funkcji, jak i funkcja Nie przeszkadzać są włączone, ikona funkcji Nie przeszkadzać $\varnothing$  jest wyświetlana obok oznaczenia klawisza linii.

#### **Procedura**

**Krok 1** Aby włączyć funkcję Nie przeszkadzać, naciśnij przycisk **NPrzeszk**.

Jeśli klawisz programowy **Nieprzeszk.** jest niedostępny na ekranie telefonu,skontaktujsięz administratorem.

**Krok 2** Aby wyłączyć funkcję Nie przeszkadzać, naciśnij przycisk **Wy**ł**NiePrzszk**.

#### **Tematy pokrewne**

Strona WWW [telefonu,](#page-34-0) na stronie 23 Włączanie funkcji Nie [przeszkadza](#page-120-0)ć dla określonej linii, na stronie 109

## **W**łą**czanie iwy**łą**czenia funkcjiNie przeszkadza**ć **za pomoc**ą**kodu z gwiazdk**ą

Funkcję "Nie przeszkadzać" można włączyć i wyłączyć za pomocą odpowiednich kodów z gwiazdką skonfigurowanych dla telefonu. Te kody są wprowadzane przez administratora w polach, odpowiednio, **Kod aktywacji Nie przeszk.** i **Kod dezaktywacji Nie przeszk.** Na stronie WWW telefonu.

- **Krok 1** Aby włączyć funkcję Nie przeszkadzać, wybierz kod z gwiazdką uzyskany od administratora.
- **Krok 2** Aby wyłączyć funkcję Nie przeszkadzać, wybierz kod z gwiazdką uzyskany od administratora.

Ш

# **Odbieranie telefonów za wspó**ł**pracowników (przejmowanie po**łą**cze**ń**)**

Jeśli użytkownik współdzieli zadania obsługi połączeń ze swoimi współpracownikami, może odbierać połączenia docierające do ich telefonów. Jednak najpierw administrator musi go przypisać do co najmniej jednej grupy przejmowania połączeń.

### **Odbieranie po**łą**cze**ń **w ramach w**ł**asnej grupy (przejmowanie po**łą**cze**ń**)**

Użytkownik może odebrać połączenie sygnalizowane przez inny telefon z tej samej grupy przejmowania połączeń. Jeśli dostępnych jest wiele połączeń do przejęcia, użytkownik otrzyma połączenie, które jest sygnalizowane najdłużej.

#### **Procedura**

**Krok 1** (Opcjonalne) Naciśnij przycisk linii.

**Krok 2** Naciśnij przycisk **Przejmij**, aby przenieść na swój telefon połączenie przychodzące z grupy przejmowania połączeń.

# <span id="page-60-0"></span>**Wyciszanie po**łą**czenia**

W trakcie połączenia można wyciszyć telefon, tak aby słyszeć rozmówcę, ale nie być przez niego słyszanym.

#### **Procedura**

**Krok 1** Naciśnij przycisk **Wycisz** . **Krok 2** Naciśnij ponownie przycisk **Wycisz**, aby wyłączyć wyciszenie.

# <span id="page-60-1"></span>**Zawieszanie po**łą**cze**ń

## **Zawieszanie po**łą**cze**ń

Aktywne połączenie można zawiesić, a następnie wznowić w odpowiednim momencie.

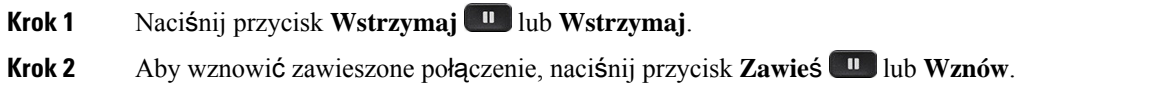

### **Odbieranie po**łą**cze**ń **zawieszonych na zbyt d**ł**ugi czas**

Telefon jest skonfigurowany w taki sposób, aby zawierał podpowiedzi informujące o zbyt długim okresie wstrzymania połączenia.

- miganie przycisku linii na czerwono,
- miganie wskaźnika wiadomości na słuchawce,
- powiadomienie wizualne na ekranie telefonu.
- powiadomienie o połączeniu w telefonie, jeśli Na stronie WWW telefonu skonfigurowano przypomnienie o wstrzymanym połączeniu.

#### **Procedura**

Aby wznowić zawieszone połączenie, naciśnij przycisk **Zawie**ś lub **Wznów**.

### **Prze**łą**czanie si**ę **mi**ę**dzy aktywnymi a zawieszonymi po**łą**czeniami**

Można się łatwo przełączać między aktywnym a zawieszonym połączeniem.

#### **Procedura**

Naciśnij przycisk linii z zawieszonym połączeniem, a następnie naciśnij przycisk **Wznów**, aby wznowić zawieszone połączenie i zawiesić drugie połączenie.

### **Parkowanie po**łą**cze**ń

Telefon umożliwia zaparkowanie połączenia. Zaparkowane połączenie można odzyskać na własnym telefonie lub na innym, na przykład na telefonie na biurku innego pracownika lub w sali konferencyjnej.

Połączenie zaparkowane jest monitorowane przez sieć, tak aby użytkownik o nim nie zapomniał. Jeśli połączenie pozostanie zaparkowane zbyt długo, rozlegnie się alert dźwiękowy. Połączenie można wtedy odebrać, odrzucić lub zignorować. Można również odebrać połączenie, korzystając z innego telefonu.

Jeśli połączenie nie zostanie odebrane po upływie określonego czasu, trafi do poczty głosowej lub innego miejsca docelowego zgodnie z ustawieniem wybranym przez administratora.

### **Zawieszanie po**łą**cze**ń **za pomoc**ą **parkowania po**łą**czenia**

Aktywne połączenie odebrane za pomocą własnego telefonu można zaparkować, a następnie odzyskać przy użyciu innego telefonu należącego do systemu sterowania połączeniami.

Można również zaparkować połączenie na własnym telefonie. W takim przypadku może nie być słychać nagrania.

Pod numerem parkowania połączeń można zaparkować tylko jedno połączenie.

#### **Zanim rozpoczniesz**

Połączenie musi być aktywne.

#### **Procedura**

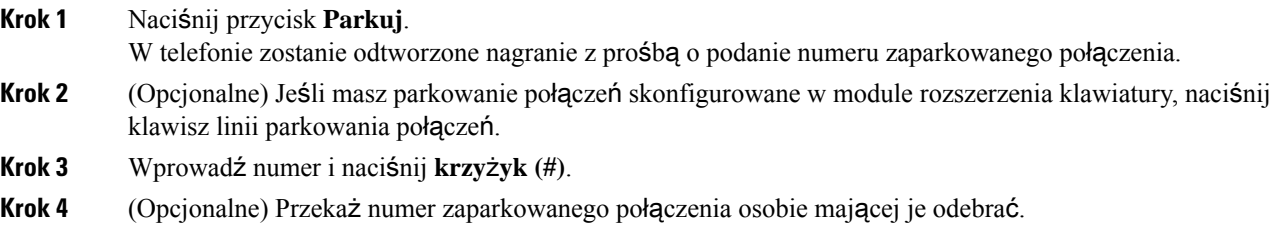

### **Odzyskiwanie po**łą**cze**ń **za pomoc**ą **parkowania po**łą**czenia**

Użytkownik może odebrać zaparkowane połączenie za pomocą dowolnego telefonu należącego do jego sieci.

#### **Zanim rozpoczniesz**

Potrzebny jest numer użyty do zaparkowania połączenia.

#### **Procedura**

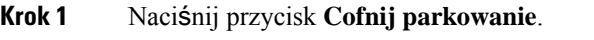

- **Krok 2** (Opcjonalne) Aby odzyskać połączenie wstrzymane, naciśnij klawisz linii, który ma pole sygnalizacji aktywności linii ze skonfigurowanym przejęciem połączenia.
- **Krok 3** Wprowadź numer, pod którym jest zaparkowane połączenie, a następnie naciśnij **krzy**ż**yk (#)**. Możesz też nacisnąć **krzy**ż**yk (#)**, aby odzyskać zaparkowane połączenie. Jeśli odzyskujesz połączenie zaparkowane na własnym telefonie, wprowadzanie numeru może nie być konieczne.

### **Zawieszenie i odwieszenie po**łą**czenia przy u**ż**yciu jednego klawisza**

Jeśli administrator skonfigurował w funkcji **PRK** (stan linii) listę pól sygnalizacji aktywności linii, można zaparkować i odparkować aktywne połączenia. Wyświetl ikony Stan linii współ[pracownika,](#page-30-0) na stronie [19](#page-30-0)bezczynnych i zaparkowanych połączeń.

Funkcja ta nie ma zastosowania do telefonu Cisco IP Phone 7811.

#### **Zanim rozpoczniesz**

Aktywacja lub dezaktywacja [monitorowania](#page-31-0) listy SZL, na stronie 20

#### **Procedura**

**Krok 1** Naciśnij przycisk linii, który monitoruje użytkownika, aby zaparkować aktywne połączenie.

**Krok 2** Aby odparkować połączenie, wykonaj jedną z trzech następujących czynności:

- Naciśnij monitorowanego użytkownika, który wyświetli zaparkowane połączenie.
- Naciśnij przycisk numeru wewnętrznego, a następnie naciśnij przycisk monitorowanego użytkownika, który wyświetli zaparkowane połączenie.
- Użyj przycisku nawigacja, aby skoncentrować się na klawiszu linii numeru zewnętrznego, a następnie naciśnij przycisk monitorowanego połączenia.

### **Numer wewn**ę**trzny parkowania po**łą**czenia i stan**

Administrator może skonfigurować parkowanie połączeń do obsługi połączeń zaparkowanych na dedykowanych numerach do parkowania połączeń. Te numery wewnętrzne są używane tylko w przypadku parkowania połączenia i nie służą do przekierowywania połączenia.

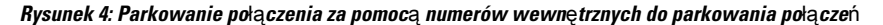

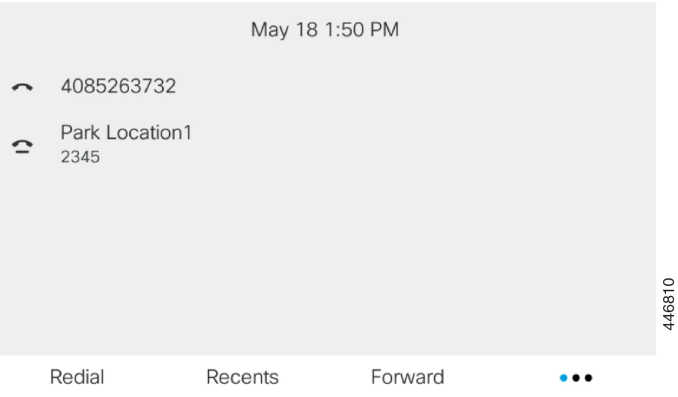

W powyższym przykładzie telefon monitoruje miejsce parkowania 1. Administrator skonfigurował numer wewnętrzny parkowania połączenia, o nazwie miejsce parkowania 1. Jeśli numery wewnętrzne parkowania połączenia zostały pomyślnie zasubskrybowane, klawisze linii zostaną przypisane do funkcji parkowania połączenia i pojawi się stan monitorowanego numeru wewnętrznego.

W poniższej tabeli przedstawiono stan parkowania połączenia i ikonę wyświetlaną obok numeru wewnętrznego parkowania połączenia:

#### **Tabela 5: Ikony stanu parkowania po**łą**czenia**

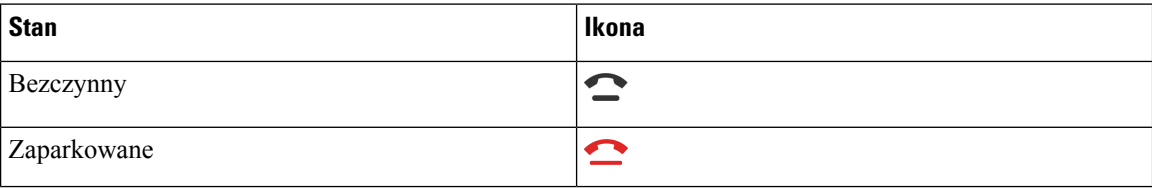

# <span id="page-64-0"></span>**Przekierowywanie po**łą**cze**ń

Połączenia można przekierowywać na inny numer z dowolnej linii dostępnej w telefonie. Przekierowywanie połączeń zależy od linii telefonicznej. Jeśli połączenie przychodzi do ciebie z linii, na której nie jest włączone przekazywanie połączeń, dzwoni ono jak zwykle.

Po włączeniu linii z funkcją synchronizacji klawiszy i przekierowywania połączeń obok etykiety klawisza linii jest wyświetlana ikona przekierowywania połączeń ...

Dostępne są trzy usługi przekierowywania połączeń:

- Przek. wszystkie przekierowywanie wszystkich połączeńprzychodzących na docelowy numer telefonu.
- Przek. gdy zajęte określa, czy połączenie przychodzące ma być przekierowane na docelowy numer telefonu, gdy linia jest zajęta.
- Przek., gdy brak odpowiedzi określa, czy przekazywać połączenie przychodzące na docelowy numer telefonu w przypadku nieodebrania połączenia.

Usługę lub usługi przekazywania połączeń możesz skonfigurować za pomocą określonego przycisku programowego.

#### **Procedura**

#### **Krok 1** Naciśnij przycisk **Przek.** lub **Przek.wsz**.

Jeśli wyświetla się **Przek. wszystko**, możesz skonfigurować tylko usługę Przek. połączeń do wszystkich (nie włączając usług Przekierowywania połączeń do zajętości i Przekierowywania połączeń bez odbioru). Po naciśnięciu przycisku ekranowego zostanie wyświetlone menu służące wyłącznie do skonfigurowania usługi Przek. połączeń do wszystkich, przejdź do [Krok](#page-64-1) 3.

Jeśli chcesz skonfigurować usługi Przekazywanie połączeń zajętych i Przekazywanie połączeń nieodebranych, zobacz [Przekierowywanie](#page-118-0) połączeń z telefonu, na stronie 107 lub Włączanie [przekierowywania](#page-66-0) połączeń ze strony WWW [telefonu,](#page-66-0) na stronie 55.

Gdy twój administrator włączy synchronizację dla przekazywania połączeń, zamiast ekranu **ustawie**ń **przekierowywania po**łą**cze**ń wyświetlany jest ekran **Przekieruj wszystkie po**łą**czenia**. W tym wypadku patrz Uaktywnianie funkcji [przekierowywania](#page-65-0) wszystkich połączeńz funkcjąsynchronizacji kodu aktywacji, na [stronie](#page-65-0) 54.

- <span id="page-64-1"></span>**Krok 2** Wybierz jedną z następujących usług przekazywania połączeń:
	- **Przekazywanie wszystkich**
	- **Numer zaj**ę**ty**
	- **Przekieruj z powodu braku odpowiedzi**
- **Krok 3** Wykonaj jedną z poniższych czynności: .
	- Wprowadź numer docelowy, na który chcesz przekierowywać połączenia przychodzące z tej linii telefonicznej.
	- Naciśnij klawisz programowy **Kontakty** i wybierz kontakt z książki telefonicznej.
- **Krok 4** Naciśnij przycisk **Ustaw**, aby potwierdzić wybór.
- **Krok 5** Sprawdź, czy twoje połączenia są przekierowywane, szukając ikony przekierowania i obok linii lub na górze ekranu telefonu.

#### **Tematy pokrewne**

Strona WWW [telefonu,](#page-34-0) na stronie 23 [Przekierowywanie](#page-118-0) połączeń z telefonu, na stronie 107

# <span id="page-65-0"></span>**Uaktywnianie funkcji przekierowywania wszystkich po**łą**cze**ń **z funkcj**ą **synchronizacji kodu aktywacji**

Po naciśnięciu przycisku ekranowego **Przek.** lub **Przek. wsz.** zostanie wyświetlony **ekran Przek. wsz.**, który umożliwia skonfigurowanie telefonu do przekazywania wszystkich połączeń.

#### **Zanim rozpoczniesz**

Administrator może włączyć kod aktywacyjny funkcji, który synchronizuje telefon z serwerem w celu przekierowywania wszystkich połączeń.

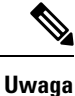

Funkcja synchronizacji kodu aktywacji funkcji obsługuje tylko przekierowane przekierowanie wszystkich. Usługi Przek. połączenia do zajętości i Przek. połączenia bez odbioru nie są obsługiwane.

Gdy twój administrator włączy kod aktywacyjny funkcjisynchronizacji, ekran **Ustawieniaprzekierowywania po**łą**cze**ń jest gotowy.

#### **Procedura**

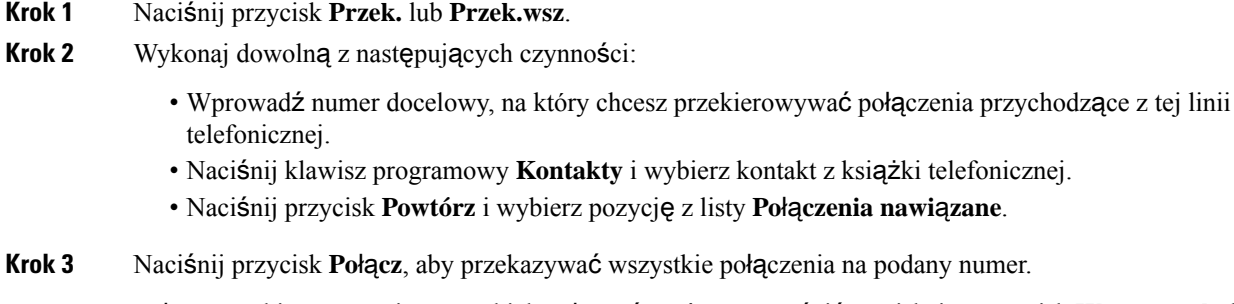

Usługę przekierowywanie wszystkich połączeń można wyczyścić, naciskając przycisk **Wycz. przek.** lub **Wycz. przek. wsz.**

Krok 4 Sprawdź, czy twoje połączenia są przekierowywane, szukając ikony przekierowania **X** obok linii lub na górze ekranu telefonu.

# <span id="page-66-0"></span>**W**łą**czanie przekierowywania po**łą**cze**ń **ze strony WWW telefonu**

Za pomocą strony www telefonu skonfiguruj telefon do przekazywania połączeń.

Na ekranie telefonu można również skonfigurować przekierowywanie połączeń. Aby uzyskać więcej informacji, patrz [Przekierowywanie](#page-64-0) połączeń, na stronie 53 lub [Przekierowywanie](#page-118-0) połączeń z telefonu, na [stronie](#page-118-0) 107.

#### **Zanim rozpoczniesz**

Administrator musi włączyć usługi przekierowywania połączeń. W przeciwnym razie konfiguracja na stronie www telefonu nie zadziała.

#### **Procedura**

- **Krok 1** Na stronie WWW telefonu wybierz kolejno opcje **User Login** > **Voice** > **User**.
- **Krok 2** W sekcji **Przek. po**łą**cze**ń ustaw opcje **Wycz. prze.**, **Wycz. przek. przy zaj.**, **Wycz. przek. przy bra. odp.** lub ich kombinację na **Tak** i wprowadź numer telefonu dla każdej z usług przekazywania połączeń, które chcesz włączyć:
	- **Cfwd All**/**Cfwd All Dest** przekazywanie wszystkich połączeń.
	- **Cfwd Busy**/**Cfwd Busy Dest** przekazywanie połączeń tylko wtedy, gdy linia jest zajęta.
	- **Cfwd No Answer**/**Cfwd No Ans Dest** przekierowanie połączeń, gdy nie zostaną odebrane na linii.
	- **Cfwd No Answer**/**Cfwd No Ans Delay** określenie czasu opóźnienia w przekazaniu.

Jeśli administrator wyłączy synchronizację kluczy funkcji w telefonie (FKS) oraz synchronizację XSI dla przekierowanych połączeń, możesz wprowadzić tutaj liczbęsekund, po której połączenie ma zostać przekazane.

Jeśli administrator włączy synchronizację kluczy funkcji w telefonie, możesz wprowadzić tutaj liczbę dzwonków, po której połączenie ma zostać przekazane.

Ustawienia przekierowywania połączeń znajdujące się na stronie www telefonu działają tylko wtedy, gdy wyłączonoFKSi XSI. Aby uzyskać więcej informacji, należy skontaktować sięz administratorem.

<span id="page-66-1"></span>**Krok 3** Kliknij przycisk **Submit All Changes** (Prześlij wszystkie zmiany).

#### **Tematy pokrewne**

[Ustawienia,](#page-116-0) na stronie 105

# **Przekazanie po**łą**czenia**

Aktywne połączenie można przekazać innej osobie.

Gdy administrator skonfiguruje obsługę tylko jednego połączenia na jedną linię, opcja przeniesienia aktywnego połączenia nie będzie widoczna.

# **Przekazywanie po**łą**cze**ń **innym osobom**

W przypadku przekazywania połączenia można kontynuować rozmowę, dopóki nie zostanie ono odebrane przez inną osobę. Umożliwia to użytkownikowi prywatne komunikowanie się z rozmówcą przed wycofaniem się z połączenia. Jeśli nie chcesz rozmawiać, przekaż połączenie, zanim odbierze je inna osoba.

Użytkownik może również przełączać się między oboma rozmówcami, aby skonsultować się z każdym z nich z osobna przed usunięciem połączenia.

#### **Procedura**

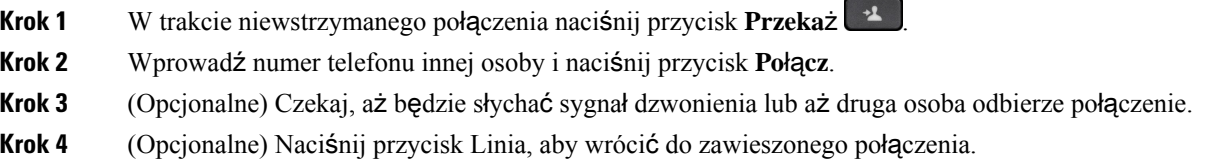

## **Konsultacja przed przekazaniem po**łą**czenia**

Przed przekazaniem połączenia można porozmawiać z osobą, do której ma ono zostać przekazane.

Jeśli administrator skonfiguruje obsługę tylko jednego połączenia na jedną linię i skonfigurowany jest tylko jeden numer wewnętrzny, nie będzie to możliwe:

- nawiąż nowe połączenie, jeśli połączenie jest aktywne.
- przekaż połączenie, jeśli połączenie jest aktywne.
- zamień aktywne połączenie na konferencję.

#### **Zanim rozpoczniesz**

Istnieje aktywne połączenie wymagające przekazania.

- **Krok 1** W trakcie niewstrzymanego połączenia naciśnij przycisk **Przeka**ż .
- **Krok 2** Gdy rozmówca odbierze, możecie rozmawiać.
- **Krok 3** (Opcjonalne) Naciśnij przycisk Linia, aby wrócić do zawieszonego połączenia.
- **Krok 4** (Opcjonalne) Naciśnij przycisk Linia, aby wrócić do przekazywania połączenia na docelowy numer telefonu.
- **Krok 5** Ponownie naciśnij przycisk **Przeka**ż lub **Przeka**ż.

# <span id="page-68-0"></span>**Po**łą**czenia konferencyjne i spotkania**

W ramach pojedynczego połączenia można rozmawiać z wieloma osobami. Można zadzwonić do kolejnej osoby i dodać jądo połączenia.Jeśli użytkownik ma do dyspozycji wiele linii telefonicznych, może zestawić ze sobą dwa połączenia odbywające się na dwóch liniach. Konferencja kończy się, gdy wszyscy uczestnicy odłożą słuchawki.

# **Dodawanie kolejnej osoby do po**łą**czenia**

#### **Procedura**

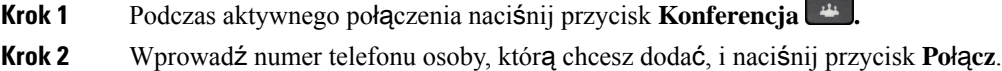

**Krok 3** Naciśnij ponownie przycisk **Konferencja**.

## **Konferencje za pomoc**ą **kodu z gwiazdk**ą

Aby połączyć wiele aktywnych połączeń w konferencję i rozmawiać z wieloma osobami w ramach jednego połączenia, naciśnij raz przycisk **Konferencja** .

#### **Zanim rozpoczniesz**

Administrator dodał Na stronie WWW telefonu kod z gwiazdką do przycisku **Konferencja** .

#### **Procedura**

- **Krok 1** Wybierz numer na linii i zaczekaj na odebranie połączenia.
- **Krok 2** Na tej samej linii wybierz inny numer i zaczekaj na odebranie. Możesz za pomocą tej samej linii zadzwonić pod inne numery.
- **Krok 3** Naciśnij przycisk **Konferencja (24)** tylko raz.

Wszystkie numery zostaną dodane do połączenia konferencyjnego i będzie wyświetlany kod z gwiazdką reprezentujący adres URL mostka konferencyjnego z jednym z aktywnych połączeń.

# **Wy**ś**wietlanie listy uczestników jako gospodarz konferencji ad hoc**

Listę uczestników można wyświetlić podczas organizowania konferencji ad hoc.

#### **Zanim rozpoczniesz**

Klawisz programowy **Uczestnicy** jest dostępny.

#### **Procedura**

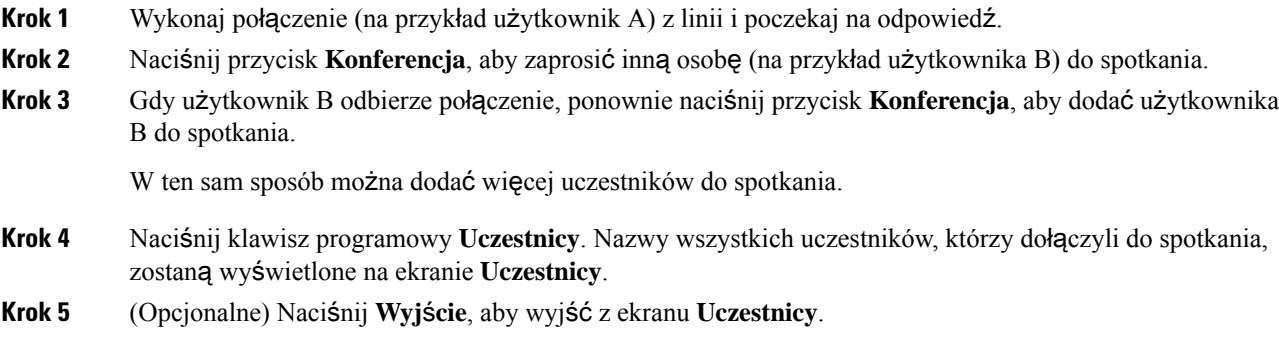

# **Wy**ś**wietlanie listy uczestników jako uczestnik**

Można wyświetlić listę uczestników konferencji ad hoc.

#### **Zanim rozpoczniesz**

Klawisz programowy **Uczestnicy** jest dostępny.

#### **Procedura**

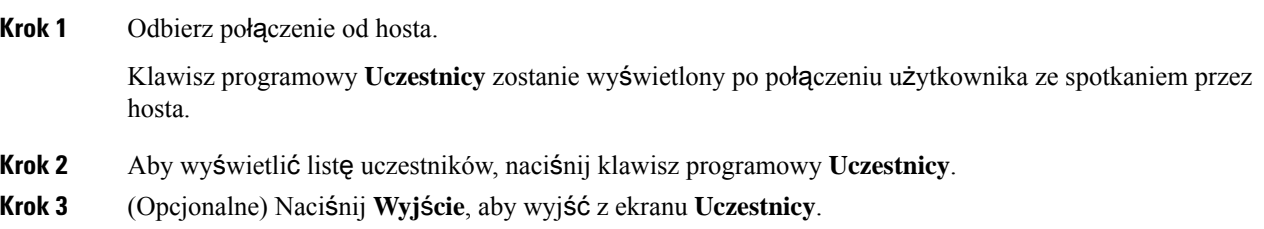

## **Usuni**ę**cie uczestnika jako gospodarza konferencji ad hoc**

Jako gospodarz możesz usunąć uczestnika z listy uczestników. Jednak gospodarz i uczestnicy mogązaprosić wielu uczestników do dołączenia do konferencji, ale każdy z uczestników może zostać usunięty tylko przez osobę, od której pochodzi zaproszenie. Na przykład, użytkownik A jest gospodarzem konferencji ad hoc i dzwoni do użytkownika B oraz prowadzi konferencje z użytkownikami C i D. W takiej sytuacji użytkownik A będzie mógł usunąć użytkownika B, C i D. Teraz, jeśli użytkownik C zaprosi użytkownika E do połączenia konferencyjnego, użytkownik C może usunąć użytkownika E, ale użytkownik A nie może usunąć użytkownika E.

Ш

#### **Zanim rozpoczniesz**

Użytkownik jest gospodarzem konferencji ad hoc.

#### **Procedura**

**Krok 1** Podczas konferencji ad hoc naciśnij **Uczestnicy**, aby wyświetlić nazwy uczestników.

**Krok 2** Wybierz dowolnego z uczestników konferencji, do którego zaproszono połączenie konferencyjne, i naciśnij przycisk **Usu**ń.

**Krok 3** Potwierdź komunikat o usunięciu na telefonie.

# <span id="page-70-0"></span>**Rejestrowanie po**łą**cze**ń

Gdy trwa aktywne połączenie, można je nagrywać. Przy nagrywaniu połączenia może być słyszalny sygnał dźwiękowy powiadomienia.

Podczas nagrywania będą wyświetlane różne ikony w zależności od stanu nagrywania. Ikony są widoczne na ekranie połączeń, a także na klawiszu linii, na której jest nagrywane połączenie.

#### **Tabela 6: Ikony nagrywania**

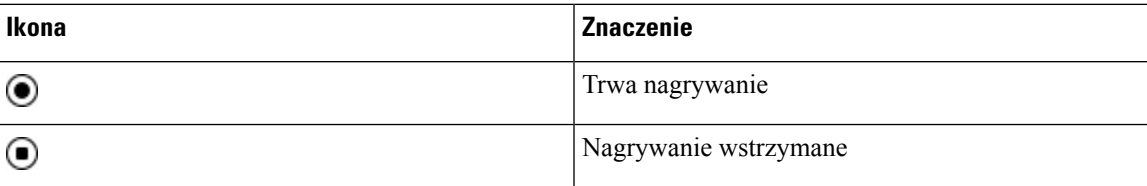

#### **Zanim rozpoczniesz**

Nagrywanie połączeń jest włączane w telefonie przez administratora.

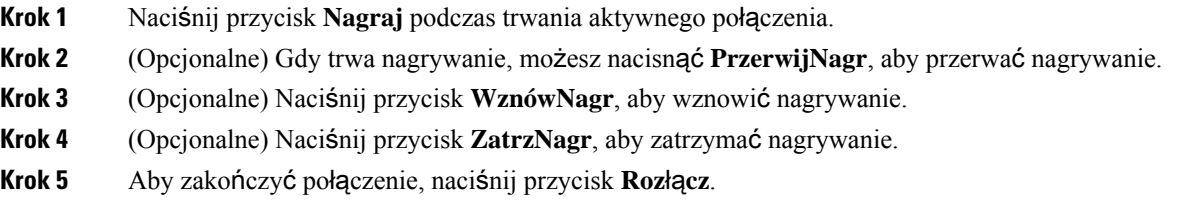

# <span id="page-71-0"></span>**Wiadomo**ś**ci b**ł**yskawiczne i funkcja obecno**ś**ci**

Wiadomości błyskawiczne i funkcja obecności (IM&P) wyświetlają informacje o obecności kontaktów. Widać, czy rozmówca jest dostępny, zajęty lub nie jest dostępny, lub też nie chce, aby mu przeszkadzać.

Do zarządzania listą kontaktów służy usługa UC-One Communicator. Telefon pobiera listy kontaktów z serwera UC-One Communicator.

Podczas korzystania z telefonu wysyła on informacje o stanie do usługi UC-One Communicator.

## **Obecno**ść

Firmy mogą korzystać z usługi "UC-One Communicator" i zintegrować ją z telefonem. Usługa ta służy do wyświetlania stanu kontaktów.

Na telefonie stan jest wyświetlany w wierszu stanu telefonu. Jest wyświetlany jeden z poniższych stanów:

- Dostępny
- Z dala od komputera
- Nie przeszkadzać
- Offline

Więcej informacji na temat usługi "UC-One Communicator" można znaleźć w dokumentacji firmy BroadSoft.

### **Nawi**ą**zywanie po**łą**czenia z IM i funkcja obecno**ś**ci**

Przy dzwonieniu do osoby z listy kontaktów IM&P stan jej obecności jest wyświetlany w historii połączeń.

#### **Zanim rozpoczniesz**

Za włączenie katalogu IM&P w telefonie odpowiada administrator.

#### **Procedura**

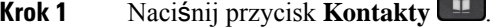

```
Krok 2 Naciśnij przycisk Kategoria, jeśli jest widoczny na telefonie. W przeciwnym razie należy pominąć ten krok.
```
- **Krok 3** Wybierz **kontakty IM&P**.
- **Krok 4** Wybierz książkę telefoniczną.
- **Krok 5** Wybierz wpis.

Pozycja przedstawia stan kontaktu.

- **Krok 6** (Opcjonalne) Naciśnij klawisz **Szczegó**ł**y**, aby wyświetlić szczegóły kontaktu, i naciśnij przycisk **Wstecz**, aby powrócić do listy kontaktów.
- **Krok 7** Naciśnij przycisk **Po**łą**czenie**.
### **Zmiana stanu w**ł**asnej obecno**ś**ci**

Ponieważ telefon zawsze jest dostępny, stan obecności należy ręcznie ustawić na telefonie.

#### **Zanim rozpoczniesz**

Za włączenie katalogu IM&P w telefonie odpowiada administrator.

#### **Procedura**

- **Krok 1** Naciśnij przycisk **Kontakty** .
- **Krok 2** Naciśnij przycisk **Kategoria**, jeśli jest widoczny na telefonie. W przeciwnym razie należy pominąć ten krok.
- **Krok 3** Wybierz **kontakty IM&P**.
- **Krok 4** Podświetl książkę telefoniczną. Na przykład **Ulubione** , **nienale**żą**ce do grup** , **wszystkie kontakty itd**.
- **Krok 5** Naciśnij przycisk **Obecno**ść.
- **Krok 6** Z listy wybierz stan swojej obecności.
	- Dostępne możesz odbierać połączenia.
	- Poza biurem chwilowe odejście od telefonu.
	- Nie przeszkadzać nie chcesz odbierać połączeń.
	- Offline nie odbierasz połączeń. Zazwyczaj ten stan obecności jest używany po odejściu od telefonu na dłuższy czas.

## **Przywo**ł**ywanie grupy telefonów (multiprzywo**ł**ywanie)**

Administrator może skonfigurować dołączenie telefonu do grupy przywoływania. Telefon należący do grupy przywoływania może automatycznie odbierać przywołania z innych telefonów wieloplatformowych w systemie telefonicznym. Do każdej grupy przywoływania jest przypisany unikalny numer. Skonfigurowane numery grup przywoływania można uzyskać od administratora. Gdy telefon zostanie przywołany, rozlegną się trzy krótkie sygnały. Z telefonu jest ustanawiane jednokierunkowe połączenie audio z telefonem przywołującym. Użytkownik nie musi przyjąć przywołania.

#### **Procedura**

Wybierz numer grupy przywoływania.

## **Aplikacja XML i przywo**ł**ywanie multiemisyjne**

Jeśli telefon należy do grupy przywoławczej z włączoną aplikacją XML, telefon wyświetla obrazy lub wiadomości po odebraniu stron multiemisji z serwera. Podczas przywoływania lub rozgłaszania w trybie transmisji pojedynczej i wieloemisyjnej telefony w grupie przywoławania zachowują się w następujący sposób:

- Telefon (nadawca), który inicjuje stronę, nie wyświetla żadnego komunikatu XML aplikacji.
- Telefony (odbiornik), które odbierają stronę, wyświetlają na ekranie XML komunikat aplikacji (strona przychodząca) po rozpoczęciu wywoływania, jeśli administrator skonfiguruje usługę.
- Jeśli aplikacja XML zostanie zamknięta z powodu przekroczenia limitu czasu (ustawionego przez administratora) lub przez administratora, odbiorca wyświetli stronę przychodzącą. Jeśli jednak nie skonfigurowano limitu czasu, aplikacja XML zostanie zamknięta po zakończeniu wywołania stronicowania.

Administrator może wywołać usługę XML ze stronicowania multiemisji.

## **Wy**ś**wietl szczegó**ł**y aplikacji XML**

Można wyświetlić listę obiektów Cisco XML obsługiwanych przez telefon.

#### **Zanim rozpoczniesz**

• Administrator skonfigurował aplikacje XML.

#### **Procedura**

- **Krok 1** Naciśnij przycisk **Aplikacje** .
- **Krok 2** Naciśnij przycisk **Ustawienia**.
- **Krok 3** Na ekranie Infor**macje i ustawienia** wybierz **Aplikacje XML**. Zostanie wyświetlona lista obsługiwanych obiektów XML Cisco, takich jak **CiscoIPPhoneMenu**, **CiscoIPPhoneDirectory**.
	- **Uwaga** Menu **Aplikacje XML** nie jest dostępne w telefonie, jeśli administrator je wyłączy.

## **Wiele linii**

W przypadku współdzielenia numerów telefonu z innymi osobami można mieć uruchomionych w telefonie wiele linii. W takiej sytuacji poszerza się paleta dostępnych funkcji obsługi połączeń.

### **Wy**ś**wietlanie wszystkich po**łą**cze**ń **na linii g**ł**ównej**

Wyświetlana jest lista bieżących i nieodebranych połączeń na linii głównej.

Ta funkcja jest przydatna, jeśli użytkownik ma do dyspozycji wiele linii i chce na jednym ekranie zobaczyć wszystkie swoje połączenia na wszystkich liniach. Można jednak nadal odfiltrować tylko połączenia na określonej linii.

Za konfigurację tej funkcji odpowiada administrator.

### **Odbieranie najstarszych po**łą**cze**ń **w pierwszej kolejno**ś**ci**

Użytkownik może wybrać odbieranie w pierwszej kolejności najstarszego połączenia dostępnego na wszystkich liniach telefonicznych, m.in. przywracanych połączeń zawieszonych i zaparkowanych, które znajdują się w stanie powiadamiania. Połączenia przychodzące mają zawsze pierwszeństwo przed przywracanymi połączeniami zawieszonymi i zaparkowanymi.

W przypadku korzystania z wielu linii wystarczy zwykle nacisnąć przycisk linii, na której znajduje się połączenie przychodzące, jakie chce się odebrać. Aby odebrać najstarsze połączenie niezależnie od tego, na jakiej występuje linii, należy nacisnąć przycisk **Odbierz**.

### **Wy**ś**wietlanie wszystkich po**łą**cze**ń **w telefonie**

Użytkownik może wyświetlać listę wszystkich aktywnych połączeń — ze wszystkich swoich linii telefonicznych — posortowaną w kolejności chronologicznej od najstarszych do najnowszych.

Lista wszystkich połączeń jest użyteczna, jeśli użytkownik ma do dyspozycji wiele linii lub współdzieli linie z innymi osobami. Na liście są wyświetlane wszystkie połączenia.

### **Linie wspó**ł**u**ż**ytkowane na wieloplatformowym telefonie biurkowym**

Ten sam numer telefonu można współdzielić z innymi pracownikami. Na przykład osoba na stanowisku asystenta administracyjnego może być odpowiedzialna za monitorowanie połączeń pracownika, któremu pomaga.

W przypadku współdzielenia numeru telefonu można z niego korzystać jak z każdej innej linii, ale trzeba pamiętać o kilku specjalnych właściwościach linii wspólnych:

- Współdzielony numer telefonu może być skonfigurowany tak, aby pojawiał się na maksymalnie 35 urządzeniach.
- Wspólny numer telefonu pojawia się na wszystkich współdzielących go telefonach.
- Jeśli jedna z osób korzystających z tego numeru odbiera połączenie, przyciski linii wspólnej i sesji na pozostałych współdzielących go telefonach świecą się na czerwono.
- Jeśli użytkownik zawiesi dane połączenie, przycisk linii będzie świecić na czerwono, a przycisk sesji — migać na czerwono. U jego współpracowników przycisk linii będzie także świecić na czerwono, a przycisk sesji — migać na czerwono.

#### **Dodawanie si**ę **do po**łą**czenia na linii wspólnej**

Dwaj użytkownicy mogą razem odebrać połączenie przychodzące na linii wspólnej. Administrator musi włączyć tę funkcję w telefonie.

Jeśli użytkownik, z którym współdzielisz linię, ma włączoną opcję prywatności, nie możesz zobaczyć jego ustawień linii ani dodać siebie do jego połączenia.

**Procedura**

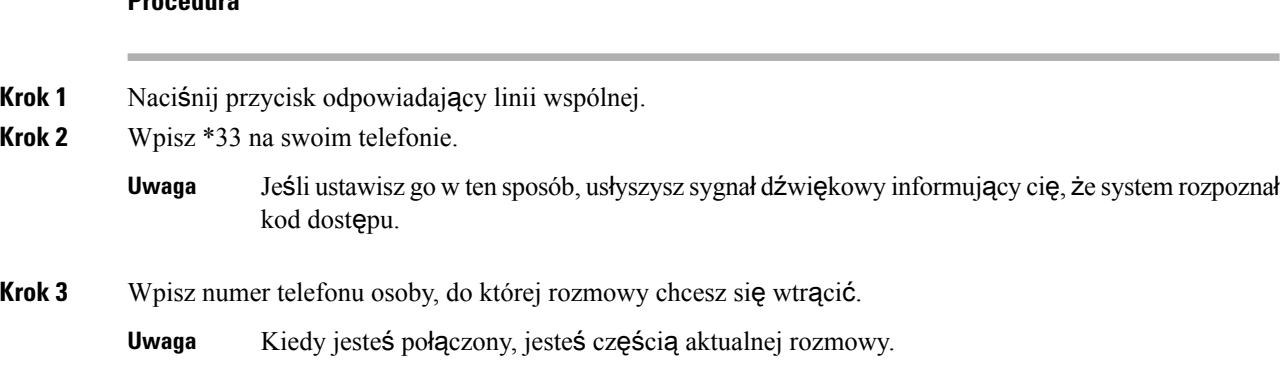

## **Funkcje telefonicznego centrum obs**ł**ugi klienta**

Twój telefon jest konfigurowany przez administratora jako telefon telefonicznego centrum obsługi klienta.

W telefonie można włączyć funkcje automatycznej dystrybucji połączeń (ACD). Telefon działa wtedy jak telefon agenta centrum telefonicznej obsługi klienta i może służyć do śledzenia połączeń klientów, w razie potrzeby eskalowania połączeń klientów do przełożonych, dzielenia numerów kontaktowych na kategorie za pomocą kodów sposobu obsługi oraz wyświetlania szczegółów połączeń z klientami.

Telefon może mieć status ACD jako:

- Zaloguj
- Wyloguj
- Dostępny
- Niedostępny
- Podsumowanie

Początkowy stan ACD jest kontrolowany przez administratora na dwa sposoby:

- Ostatni status lokalny może zostać przywrócony jako stan początkowy ACD podczas uruchamiania telefonu. Stan zmieniony jest na "zarejestrowany" z "niezarejestrowany" lub z "rejestracja nie powiodła się", albo docelowy adres IP rejestracji ulega zmianie z powodu przełączenia awaryjnego lub rezerwowego, lub też zmiany odpowiedzi DNS.
- Status początkowy ACD można uzyskać z serwera.

### **Logowanie si**ę **jako agent telefonicznego centrum obs**ł**ugi klienta**

Po rozpoczęciu pracy jako agent telefonicznego centrum obsługi klienta należy zalogować się do telefonu i ustawić swój stan.

Administrator może skonfigurować telefon w taki sposób, aby po zalogowaniu się do telefonu był ustawiany stan dostępne automatycznie. W takim przypadku nie ma potrzeby ręcznego ustawiania stanu.

Ш

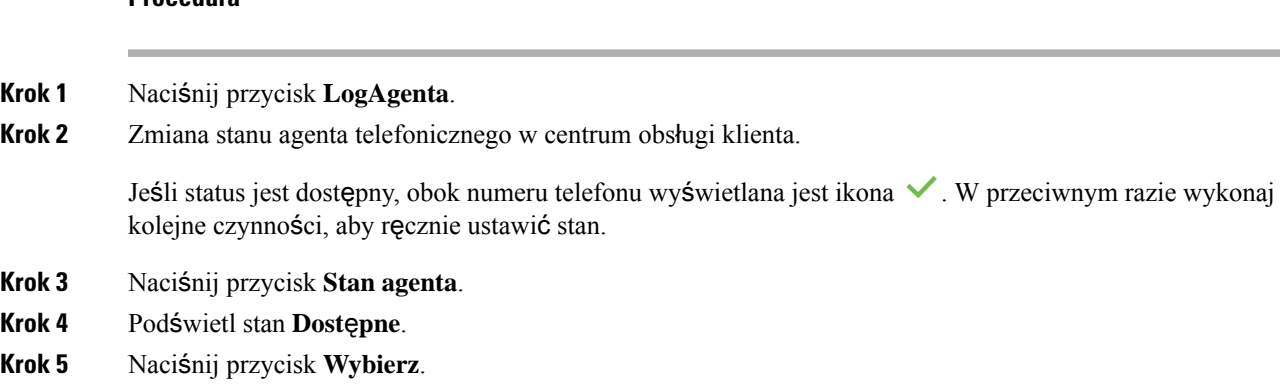

### **Wylogowywanie si**ę **jako agent telefonicznego centrum obs**ł**ugi klienta**

Po zakończeniu pracy jako agent telefonicznego centrum obsługi klienta należy zmienić swój stan i wylogować się z telefonu. Po wylogowaniu nie będziesz więcej otrzymywać połączeń przeznaczonych dla telefonicznego centrum obsługi klienta.

Jeśli jesteś w trakcie połączenia i wiesz, że wylogujesz się natychmiast po jego zakończeniu, możesz zmienić stan na **Ko**ń**czenie**.

#### **Procedura**

**Procedura**

Naciśnij przycisk **WylogAgenta**.

### **Zmiana stanu agenta telefonicznego centrum obs**ł**ugi klienta**

Od czasu do czasu należy zrobić sobie krótką przerwę. W tym celu należy zmienić swój stan, tak aby telefon nie dzwonił.

#### **Procedura**

- **Krok 1** Naciśnij przycisk **Stan agenta**.
- **Krok 2** Podświetl stan **Nieodst**ę**pne**.

W polu tekstowym **Brak dost**ę**pno**ś**ci** można dodać przyczynę niedostępności użytkownika.

W razie potrzeby administrator może ukryć pole tekstowe na telefonie w interfejsie www telefonu.

- **Krok 3** Naciśnij przycisk **Wybierz**.
- **Krok 4** Naciśnij przycisk **Stan agenta**.
- **Krok 5** Podświetl stan **Dost**ę**pne**.
- **Krok 6** Naciśnij przycisk **Wybierz**.

**Krok 7** Podświetl stan **Ko**ń**czenie**.

**Krok 8** Naciśnij przycisk **Wybierz**.

## **Akceptacja po**łą**czenia centrum telefonicznej obs**ł**ugi klienta**

Po zalogowaniu się do telefonu jako agent telefonicznego centrum obsługi klienta i ustawieniu telefonu w stan dostępności, telefon jest gotowy do przyjmowania połączeń telefonicznego centrum obsługi klienta. Przed odebraniem połączenia pojawi się informacja o połączeniu.

#### **Procedura**

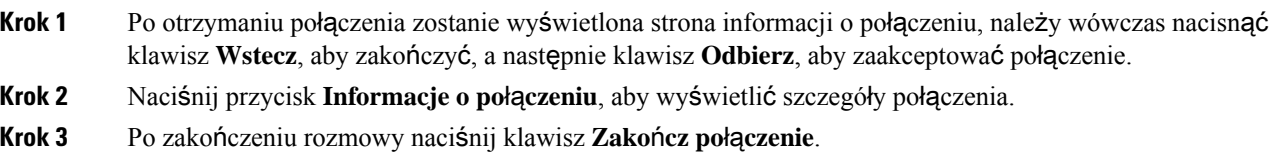

### **Zawieszenia po**łą**czenia przez agenta**

Podczas pracy w telefonicznym centrum obsługi klienta możesz wstrzymać połączenie z rozmówcąi następnie wznowić to połączenie. Jeśli połączenie pozostawało zawieszone przez długi okres, usłyszysz sygnał dźwiękowy monitu i osobiste dzwonienia na ekranie telefonu.

#### **Procedura**

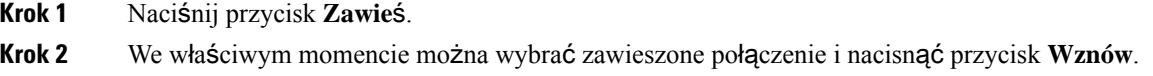

## **Ustawianie kodu dyspozycji w trakcie po**łą**czenia z centrum telefonicznej obs**ł**ugi klienta**

Kod dyspozycji można przypisać do aktywnego połączenia z klientem lub po ustawieniu swojego stanu na "Kończenie" po połączeniu. Kody dyspozycji są krótkimi etykietami dołączanymi do rekordów połączeń w celu opisania połączeń. Jest to łatwy sposób nadawania połączeniom etykiet i śledzenia historii kontaktów z klientami, tak aby nie pominąć żadnych informacji o połączeniu.

#### **Zanim rozpoczniesz**

Administrator włącza w telefonie funkcję kodu dyspozycji.

Ш

#### **Procedura**

**Krok 1** Naciśnij przycisk **Kod dysp**.

**Krok 2** Naciśnij przycisk **Ok**.

## Ś**ledzenie po**łą**czenia**

Możesz śledzić aktywne połączenie i ostatnie połączenie przychodzące znajdujące się w dowolnym stanie agenta.

#### **Zanim rozpoczniesz**

Śledzenie połączenia jest włączane w telefonie przez administratora.

#### **Procedura**

Z aktywnego połączenia lub po zakończeniu połączeń, naciśnij klawisz Ś**led**ź.

### **Eskalacja po**łą**czenia do prze**ł**o**ż**onego**

Gdy zachodzi potrzeba eskalacji połączenia, do Twojego połączenia konferencyjnego z rozmówcą można dodać Twojego przełożonego.

#### **Zanim rozpoczniesz**

Funkcja awaryjnej eskalacji jest włączana w telefonie przez administratora.

#### **Procedura**

**Krok 1** Podczas aktywnego połączenia naciśnij przycisk **Alarm**.

**Krok 2** W oknie **Eskalacja awaryjna** kliknij przycisk **OK**.

Możesz wprowadzić preferowany numer eskalacji alarmowej lub pozostawić to pole puste, jeśli nie masz preferowanego przełożonego. Nie pojawi się żaden numer eskalacji alarmowej.

 $\mathbf I$ 

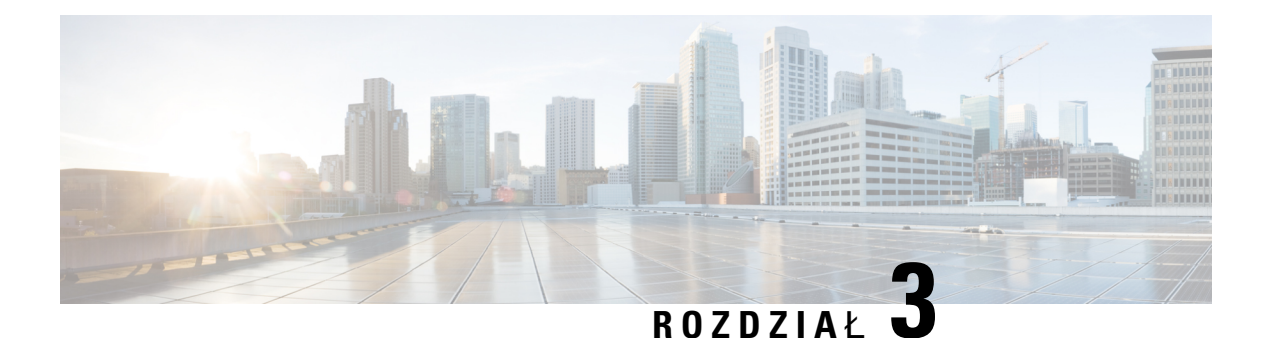

# **Kontakty**

- Osobista książka [adresowa,](#page-80-0) na stronie 69
- [Wyszukiwanie](#page-83-0) kontaktów na ekranie pt. wszystkie książki adresowe, na stronie 72
- [Firmowa](#page-85-0) książka telefon., na stronie 74
- [Wyszukiwanie](#page-100-0) wsteczne nazwy dla połączeń przychodzących i wychodzących, na stronie 89

## <span id="page-80-0"></span>**Osobista ksi**ąż**ka adresowa**

### **Dodawanie nowego kontaktu do osobistej ksi**ąż**ki adresowej**

#### **Zanim rozpoczniesz**

Administrator musi włączyć w telefonie osobistą książkę adresową. W przeciwnym razie menu **osobista ksi**ąż**ka adresowa** nie będzie widoczne.

Administrator ustawił osobistą książkę adresową jako docelowy katalog przechowujący nowe kontakty.

#### **Procedura**

- **Krok 1** Naciśnij przycisk **Kontakty** .
- **Krok 2** Naciśnij przycisk **Kategoria**, jeśli jest widoczny na telefonie. W przeciwnym razie należy pominąć ten krok.
- **Krok 3** Dodawanie kontaktu do osobistej książki adresowej.
	- a) Wybierz opcję **Osobista ksi**ąż**ka adresowa**.
	- b) Naciśnij przycisk **Dodaj**.
	- c) Wprowadź nazwę i co najmniej jeden numer telefonu.
	- d) (Opcjonalne) Wybierz własny sygnał dzwonka dla tego kontaktu.
	- e) Naciśnij przycisk **Zapisz**, aby zapisać kontakt.

**Krok 4** Dodawanie kontaktu do osobistej książki adresowej.

- a) Wybierz Wszystkie książki adresowe, książkę BroadSoft lub katalog LDAP.
- b) Wyszukaj kontakt, który chcesz dodać.
- c) Podświetl kontakt.
- d) Naciśnij przycisk **Opcje** , a następnie wybierz opcję **Dodaj kontakt**.
- e) Wprowadź nazwę i co najmniej jeden numer telefonu.
- f) (Opcjonalne) Wybierz własny sygnał dzwonka dla tego kontaktu.
- g) Naciśnij przycisk **Zapisz**, aby zapisać kontakt.

#### **Tematy pokrewne**

[Wyszukiwanie](#page-83-0) kontaktów na ekranie pt. wszystkie książki adresowe, na stronie 72 [Wyszukiwanie](#page-89-0) kontaktów w książce telefonicznej BroadSoft, na stronie 78 [Wyszukiwanie](#page-95-0) kontaktów w katalogu LDAP, na stronie 84

## **Dodawanie nowego kontaktu do osobistej ksi**ąż**ki adresowej za pomoc**ą **strony WWW telefonu**

#### **Zanim rozpoczniesz**

Administrator musi włączyć w telefonie osobistą książkę adresową. W przeciwnym razie menu **osobista ksi**ąż**ka adresowa** nie będzie widoczne.

#### **Procedura**

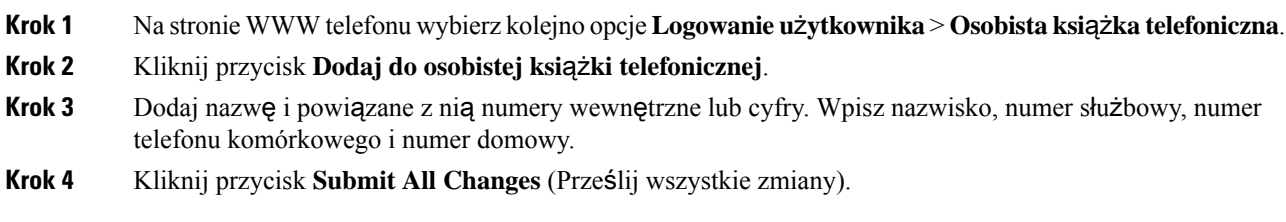

## <span id="page-81-0"></span>**Wyszukiwanie kontaktów w osobistej ksi**ąż**ce adresowej**

#### **Zanim rozpoczniesz**

Administrator musi włączyć funkcję osobistej książki telefonicznej w telefonie. W przeciwnym razie menu **osobista ksi**ąż**ka adresowa** nie będzie widoczne.

#### **Procedura**

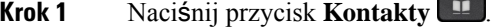

- **Krok 2** Jeśli jest wyświetlana **Kategoria**, naciśnij przycisk. W przeciwnym razie należy pominąć ten krok.
- **Krok 3** Wybierz opcję **Osobista ksi**ąż**ka adresowa**.
- **Krok 4** Wybierz kolejno pozycje **Opcja** > **Wyszukaj**.
- **Krok 5** Wprowadź adres, który chcesz wyszukać. Zostaną wyświetlone pasujące kontakty na telefonie.

Ш

Wyszukiwać można tylko według imienia i nazwiska (wielkość liter nie ma znaczenia). Nie można wyszukiwać według numeru.

### Łą**czenie z kontaktem w osobistej ksi**ąż**ce adresowej**

#### **Zanim rozpoczniesz**

Administrator musi włączyć funkcję osobistej książki telefonicznej w telefonie. W przeciwnym razie menu **osobista ksi**ąż**ka adresowa** nie będzie widoczne.

#### **Procedura**

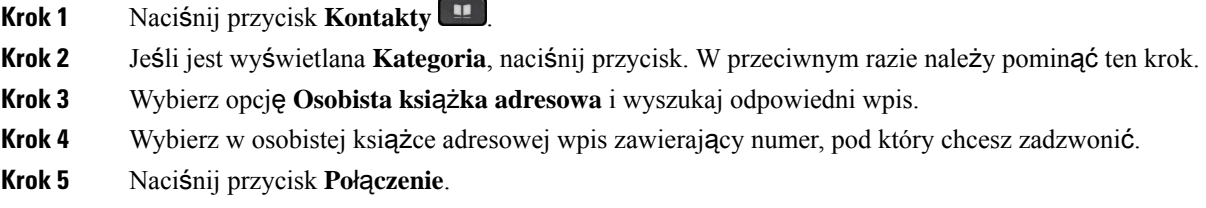

#### **Tematy pokrewne**

[Wyszukiwanie](#page-81-0) kontaktów w osobistej książce adresowej, na stronie 70

### **Edytowanie kontaktu w osobistej ksi**ąż**ce adresowej**

#### **Zanim rozpoczniesz**

Administrator musi włączyć funkcję osobistej książki telefonicznej w telefonie. W przeciwnym razie menu **osobista ksi**ąż**ka adresowa** nie będzie widoczne.

#### **Procedura**

- **Krok 1** Naciśnij przycisk **Kontakty** .
- **Krok 2** Naciśnij przycisk **Kategoria**, jeśli jest widoczny na telefonie. W przeciwnym razie należy pominąć ten krok.
- **Krok 3** Wybierz opcję **Osobista ksi**ąż**ka adresowa** i wyszukaj odpowiedni wpis.
- **Krok 4** Wybierz wpis, który chcesz zmienić.
- **Krok 5** Naciśnij przycisk **Opcje**, a następnie wybierz opcję **Dodaj**.
- **Krok 6** Zmień treść wpisu.
- **Krok 7** Naciśnij przycisk **Zapisz**.

#### **Tematy pokrewne**

[Wyszukiwanie](#page-81-0) kontaktów w osobistej książce adresowej, na stronie 70

### **Usuwanie kontaktów z osobistej ksi**ąż**ki adresowej**

#### **Zanim rozpoczniesz**

Administrator musi włączyć funkcję osobistej książki telefonicznej w telefonie. W przeciwnym razie menu **osobista ksi**ąż**ka adresowa** nie będzie widoczne.

#### **Procedura**

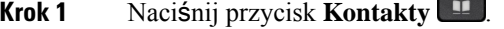

- **Krok 2** Jeśli jest wyświetlana **Kategoria**, naciśnij przycisk. W przeciwnym razie należy pominąć ten krok.
- **Krok 3** Wybierz opcję **Osobista ksi**ąż**ka adresowa**.
- **Krok 4** Wyszukaj kontakt, który chcesz usunąć.
- **Krok 5** Wybierz pozycję adresu i wybierz kolejno opcje **Opcje** > **Usu**ń, aby usunąć pozycję.

#### **Tematy pokrewne**

[Wyszukiwanie](#page-81-0) kontaktów w osobistej książce adresowej, na stronie 70

## <span id="page-83-0"></span>**Wyszukiwanie kontaktów na ekranie pt. wszystkie ksi**ąż**ki adresowe**

Ekran **Wszystkie ksi**ąż**ki telefoniczne** to strona początkowa Twoich kontaktów. Zazwyczaj powoduje to automatyczne pobranie kontaktów z osobistej książki adresowej oraz ze sparowanego telefonu Bluetooth.

Jeśli kontakt docelowy nie znajduje się w wyświetlonych książkach telefonicznych, można przeprowadzić wyszukiwanie ręczne na ekranie. Zakres wyszukiwania obejmuje następujące książki telefoniczne (jeśli są włączone):

- Osobista książka adresowa
- Katalog Broadsoft, w tym podkatalogi:
	- Przedsiębiorstwo
	- Grupa
	- Osobiste
	- Firmowa wspólna książka telefoniczna
	- Grupowa wspólna książka telefoniczna
- Katalog LDAP

Operacja wyszukiwania ręcznego próbuje pobrać kontakty z książek adresowych w następującej kolejności:

- Osobista książka adresowa
- Katalog Broadsoft

• Katalog LDAP

**Uwaga**

Administrator może kontrolować katalogi, do których masz dostęp.Jeśli kontakt znajduje się w wyłączonym katalogu, oznacza to, że pozycja ta nie jest wyświetlana w wynikach wyszukiwania.

Z poziomu wyników wyszukiwania można sprawdzić szczegóły kontaktu, nawiązać połączenie z kontaktem lub edytować numer. Jeśli administrator włączy osobistą książkę telefoniczną, możesz też dodać kontakt do osobistej książki telefonicznej.

#### **Zanim rozpoczniesz**

Administrator musi włączyć wyszukiwanie w całym katalogu. W przeciwnym razie ekran pt. **Wszystkie ksi**ąż**ki adresowe** nie będzie widoczny.

#### **Procedura**

- **Krok 1** Naciśnij przycisk **Kontakty** .
- **Krok 2** Wybierz kontakt już wyświetlany na ekranie przy użyciu kółka nawigacyjnego.

Jeśli nie możesz znaleźć kontaktu na ekranie, przejdź do następnego kroku.

**Krok 3** Wprowadź nazwę kontaktu, który chcesz znaleźć.

W telefonie nastąpi wyszukiwanie imion lub nazwisk zawierających w dowolnym miejscu wprowadzony szukany ciag.

W przypadku wyszukiwania kontaktów bez słów kluczowych, telefon pobiera wszystkie kontakty.

**Krok 4** Naciśnij przycisk **Szukaj**.

W wynikach wyszukiwania znajdują się zarówno pełne, jak i częściowe dopasowania do nazwy.

Domyślnie do 50 rekordów kontaktów jest wyświetlanych telefon. Administrator może skonfigurować maksymalną liczbę kontaktów.

- **Krok 5** (Opcjonalne) Aby wyświetlić szczegółowe informacje o kontakcie, podświetl kontakt w wynikach wyszukiwania i naciśnij przycisk **Szczegó**ł**y**.
- **Krok 6** (Opcjonalne) Aby dodać kontakt do książki w telefonie, wykonaj następujące czynności:
	- a) Podczas przeglądania informacji szczegółowych o kontakcie, naciśnij przycisk **Opcje**.
	- b) Wybierz opcję **Dodaj kontakt**.

Etykieta menu przedstawia docelowy katalog, do którego ma zostać dodany kontakt:

- Jeśli zostanie wyświetlone menu **Dodaj adres osobisty** , należy dodać kontakt do lokalnej osobistej książki adresowej.
- Jeśli zostanie wyświetlone menu **Dodaj do osobistej ksi**ąż**ki adresowej BroadSoft** , należy dodać kontakt do osobistej książki adresowej BroadSoft.

Administrator może zmienić katalog docelowy.

Jeśli nie widzisz opcji **Dodaj kontakt**, skontaktuj się z administratorem.

- c) Wprowadź informacje szczegółowe o kontakcie i naciśnij przycisk **Zapisz**.
- **Krok 7** Aby zadzwonić do kontaktu, wykonaj poniższe kroki:
	- a) Podświetl kontakt w wynikach wyszukiwania.
	- b) Naciśnij przycisk **Szczegó**ł**y**.
	- c) Podświetl numer pracy, który chcesz wybrać.
	- d) Naciśnij przycisk **Po**łą**czenie**.
- **Krok 8** (Opcjonalne) Aby zmienić wybierany numer, a potem nawiązać połączenie z kontaktem, wykonaj następujące czynności:
	- a) Podświetl kontakt w wynikach wyszukiwania.
	- b) Naciśnij przycisk **Szczegó**ł**y**.
	- c) Podświetl numer pracy, który chcesz zmienić.
	- d) Naciśnij przycisk **Edytuj po**łą**czenia**.
	- e) Dokonaj odpowiedniej edycji numeru.
	- f) Naciśnij przycisk **Po**łą**czenie**.

#### **Tematy pokrewne**

[Wyszukiwanie](#page-81-0) kontaktów w osobistej książce adresowej, na stronie 70 [Wyszukiwanie](#page-89-0) kontaktów w książce telefonicznej BroadSoft, na stronie 78 [Wyszukiwanie](#page-95-0) kontaktów w katalogu LDAP, na stronie 84

## <span id="page-85-0"></span>**Firmowa ksi**ąż**ka telefon.**

Użytkownik może wyszukiwać numery swoich współpracowników we własnym telefonie, co ułatwia mu nawiązywanie z nimi połączeń. Książkę telefoniczną tworzy i aktualizuje administrator.

Telefon obsługuje trzy typy firmowych książek telefonicznych — Lightweight Directory Access Protocol (LDAP), Broadsoft Directory i Cisco XML Directory.

### **Katalog Webex**

Katalog Webex pomaga ci wyszukać kontakty Webex. Twój administrator konfiguruje katalog Webex na twoim telefonie. Możesz wyszukiwać i przeglądać kontakty Webex, co ułatwia nawiązanie z nimi kontaktu telefonicznego. Możesz edytować nazwę wyświetlaną kontaktu Webex. Gdy twój administrator skonfiguruje kontakty Webex na klawiszu linii lub jako programowalny klawisz programowy, zobaczysz nazwę katalogu na klawiszu linii lub jako klawisz programowy na ekranie głównym telefonu, co ułatwi ci bezpośredni dostęp do ekranu wyszukiwania katalogu.

#### **Edytowanie nazwy katalogu Webex**

Możesz zmodyfikować nazwę wyświetlaną w katalogu Webex.

#### **Zanim rozpoczniesz**

Twój administrator konfiguruje obsługę kontaktów Webex.

Ш

#### **Procedura**

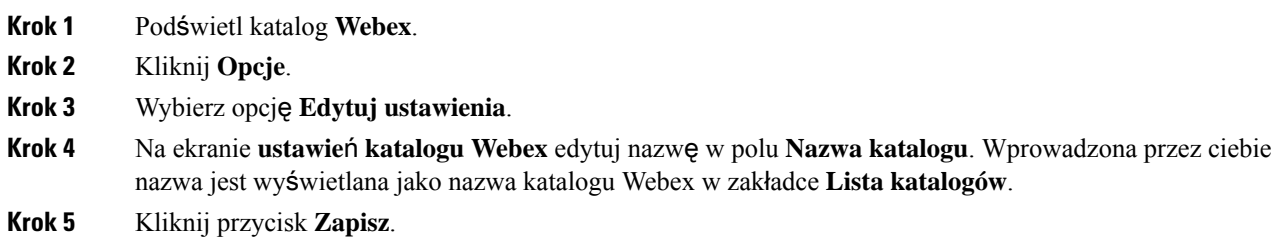

### **Wyszukiwanie kontaktów w katalogu Webex**

Możesz wyszukiwać kontakty w książce telefonicznej Webex według e-maili lub nazwisk.

#### **Zanim rozpoczniesz**

Administrator włącza katalog Webex.

#### **Procedura**

**Krok 1** Na ekranie **Katalog** wybierz katalog Webex.

Domyślnie nazwa katalogu to **katalog Webex**.

- **Krok 2** Na ekranie **Szukaj w katalogu Webex** wprowadź kryteria wyszukiwania, którymi są imię i nazwisko lub email.
- **Krok 3** Kliknij przycisk **Szukaj**.
	- Możesz również wyszukać kontakt Webex z ekranu wyszukiwania we **wszystkich katalogach**, wpisując nazwę lub e-mail. Aby uzyskać więcej informacji, patrz [Wyszukiwanie](#page-87-0) kontaktów Webex we wszystkich [katalogach,](#page-87-0) na stronie 76. **Uwaga**
		- Operacja wyszukiwania czasami wyszukuje kontakty o tym samym imieniu i nazwisku, numerze telefonu służbowego i komórkowego. W takich przypadkach katalog Webex wyświetla tylko jeden kontakt, a pozostałe traktuje jako duplikaty.

Na przykład:

- Jeśli wyszukiwanie znajdzie A (Imię: abc, Telefon służbowy: 123456) i B (Imię: abc, Telefon służbowy: 123456): Katalog wyświetla tylko A.
- Jeśli wyszukiwanie znajdzie A (Imię: abc, Telefon służbowy: 123456 oraz Telefon komórkowy: 8888), B (Imię: abc, Telefon służbowy: 123456, oraz Telefon komórkowy: 8888): Katalog wyświetla tylko A.
- Jeśli wyszukiwanie odnajdzie A (Imię: abc, Telefon służbowy: 123456 i Telefon komórkowy: 8888), B (Imię: abc, Telefon służbowy: 123456 i Telefon komórkowy: 2222): Pokaż w katalogu zarówno A, jak i B.
- **Krok 4** (Opcjonalne) Wybierz kontakt z wyszukanej listy i naciśnij **Szczegó**ł**y**. Widzisz szczegóły, takie jak imię i nazwisko, numer telefonu służbowego, numer telefonu komórkowego, email i dział.
- **Krok 5** (Opcjonalne) Wybierz kontakt i wykonaj połączenie.
	- Jeśli kontakt ma zarówno numer telefonu służbowego, jak i komórkowego, to w książce telefonicznej jako numer połączenia wyświetlany jest numer telefonu służbowego. Numer telefonu służbowego ma wyższy priorytet niż numer telefonu komórkowego. Na ekranie szczegółów, jeśli wybierzesz nazwisko lub numer telefonu służbowego i nawiążesz połączenie, telefon wybierze numer telefonu służbowego. Jeśli jednak wybierzesz numer telefonu komórkowego i wykonasz połączenie, telefon wybierze numer telefonu komórkowego.
	- Jeśli kontakt ma tylko numer telefonu komórkowego, to w książce telefonicznej jako numer połączenia wyświetlany jest numer telefonu komórkowego.
	- Jeśli kontakt nie ma numeru telefonu służbowego i komórkowego, to w książce telefonicznej wyświetlane jest tylko nazwisko bez numeru telefonu. Nie można nawiązać połączenia z tego kontaktu.

**Krok 6** (Opcjonalne) Wybierz kontakt i naciśnij **Edytuj po**łą**czenie**, aby przejść do ekranu **nowego po**łą**czenia**. Na tym ekranie możesz zmienić numer kontaktu na numer telefonu służbowego lub komórkowego, a następnie wykonać nowe połączenie. Jeśli kontakt nie ma numeru telefonu, **Edycja po**łą**czenia** nie zadziała

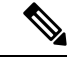

Podczas gdy telefon wyszukuje kontakt, możesz nacisnąć **Anuluj** i anulować operację wyszukiwania, zanim telefon pobierze ostateczny wynik. **Uwaga**

Wyszukiwanie w katalogu Webex ma następujące warunki i scenariusze błędów:

- W polu **Nazwa/E-mail** musisz wpisać minimum trzy znaki. Gdy wpiszesz mniej niż trzy znaki, zobaczysz komunikat Niepoprawne dane. Wprowadź co najmniej 3 znaki
- Kiedy wprowadzisz poprawne kryteria wyszukiwania, ale telefon nie zwróci żadnej wartości, zobaczysz wiadomość: Nie znaleziono dopasowania
- Jeśli administrator skonfiguruje maksymalną wartość wyświetlania większą niż 100, w wyniku wyszukiwania w katalogu Webex lub we wszystkich katalogach zostanie wyświetlonych tylko sto kontaktów. Kiedy wynik wyszukiwania ma liczbę większą niż dozwolona wartość wyświetlanego rekordu, zobaczysz wiadomość: Znaleziono zbyt wiele dopasowań. Doprecyzuj swoje wyszukiwanie
- Podczas wyszukiwania, jeśli wystąpi problem z siecią lub odpowiedź serwera nazw domen (DNS) nie powiodła się i zobaczysz komunikat: Dostęp do katalogu nie powiódł się Sprawdź konfigurację i ustawienia sieciowe, musisz skontaktować się ze swoim administratorem.

#### <span id="page-87-0"></span>**Wyszukiwanie kontaktów Webex we wszystkich katalogach**

Możesz wyszukiwać kontakty Webex na ekranie **Wszystkie katalogi**.

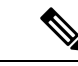

Nawet jeśli administrator skonfiguruje wartość maksymalnego wyświetlania większą niż 100, w wynikach wyszukiwania we Wszystkich katalogach pojawi się tylko sto kontaktów. Kiedy wynik wyszukiwania ma liczbę większą niż dozwolona wartość wyświetlanego rekordu, zobaczysz wiadomość: Znaleziono zbyt wiele dopasowań. Doprecyzuj swoje wyszukiwanie **Uwaga**

#### **Zanim rozpoczniesz**

- Administrator włącza katalog Webex.
- Twój administrator umożliwia przeszukiwanie wszystkich katalogów.

#### **Procedura**

- **Krok 1** Na ekranie **Katalogi** wybierz **Wszystkie katalogi**.
- **Krok 2** Na ekranie **Przeszukaj wszystkie katalogi** wprowadź kryteria wyszukiwania dla kontaktu Webex. Możesz wpisać imię lub adres e-mail.

Wszystkie katalogi obsługują jeden znak jako kryterium wyszukiwania i możesz wpisać tylko nazwę kontaktu. Ale aby wyszukać kontakty z Webex, musisz wpisać minimum trzy znaki i możesz szukać wpisując imię lub e-mail. Dlatego też, gdy wpiszesz mniej niż trzy znaki w tym wyszukiwaniu, telefon nie pobierze kontaktów Webex.

#### **Krok 3** Kliknij przycisk **Szukaj**.

Operacja wyszukiwania czasami wyszukuje kontakty o tym samym imieniu i nazwisku oraz numerze telefonu służbowego. W takich przypadkach lista **Wszystkie katalogi** pokazuje tylko jeden kontakt o najwyższym priorytecie, a pozostałe kontakty ignoruje jako duplikaty. Operacja wyszukiwania próbuje pobrać kontakty z katalogów w następującej kolejności, przy czym Osobista książka adresowa ma najwyższy priorytet.

- Osobista książka adresowa (PAB)
- Katalog Webex
- Katalog Broadsoft
- Katalog LDAP
- **Krok 4** (Opcjonalne) Wybierz kontakt z wyszukanej listy i naciśnij **Szczegó**ł**y**. Szczegóły, takie jak imię i nazwisko, numer telefonu służbowego, numer telefonu komórkowego, e-mail i dział, zobaczysz na ekranie **Szczegó**ł**y wyników wyszukiwania**.

Na ekranie **Szczegó**ł**y wyniku wyszukiwania** możesz dodać kontakt Webex do Osobistej książki adresowej. Aby dodać kontakt, wybierz imięi wybierz **Opcje** > **Dodajkontakt** > **Wybierz** i zapisz szczegóły na **ekranie dodawania adresu osobistego**. Możesz wejść na ekran **Osobistej ksi**ąż**ki adresowej** i wyszukać dodany kontakt Webex, wynik pokaże, że kontakt jest dodany do PAB. Jeśli wyszukujesz dodany kontakt w katalogu BroadSoft, wyszukiwanie powoduje odnalezienie dodanego kontaktu Webex.

Zalecamy wybranie do wyszukiwania kontaktów opcji **Webex** lub **Serwer XSI**, ponieważ nie można jednocześnie wyszukiwać kontaktów z Webex i serwera XSI.

### **Broadsoft Directory**

W katalogu Broadsoft Directory można wyszukiwać i wyświetlać kontakty osobiste, grupowe i firmowe, co ułatwia nawiazywanie połączeń z tymi kontaktami. Za konfigurację katalogu Broadsoft w telefonie odpowiada administrator. W tej funkcji aplikacji jest wykorzystywany interfejs Extended Services Interface (XSI) firmy BroadSoft.

#### <span id="page-89-0"></span>**Wyszukiwanie kontaktów w ksi**ąż**ce telefonicznej BroadSoft**

#### **Zanim rozpoczniesz**

- Administrator włącza usługi katalogu BroadSoft XSI.
- Administrator włącza książki katalogu BroadSoft i prawidłowo konfiguruje katalogi.
- Administrator włącza tryb przeglądania dla tych książek telefonicznych.

Jeśli ten tryb jest włączony, operacja ładowania wstępnego rozpocznie się automatycznie w celu pobrania wszystkich kontaktów z książki telefonicznej.

#### **Procedura**

- **Krok 1** Naciśnij przycisk **Kontakty** .
- **Krok 2** Naciśnij przycisk **Kategoria**, jeśli jest widoczny na telefonie. W przeciwnym razie należy pominąć ten krok.
- **Krok 3** Wybierz opcję Katalog BroadSoft. Nazwy domyślne to:
	- Przedsiębiorstwo
	- Grupa
	- Osobiste
	- Firmowa wspólna książka telefoniczna
	- Grupowa wspólna książka telefoniczna
	- Jeśli administrator wyłączy pojedynczy tryb książki telefonicznej, na telefonie jest wyświetlany tylko **katalog Broadsoft**. **Uwaga**

Po wprowadzeniu katalogu poczekaj na zakończenie operacji wstępnego ładowania. Aby zatrzymać operację wstępnego ładowania, można nacisnąć przycisk **Anuluj**.

**Krok 4** Naciśnij przycisk **Opcje**, a następnie wybierz opcję **Wyszukaj**.

Jeśli administrator wyłączy tryb przeglądania książki telefonicznej, zamiast niego można znaleźć klawisz programowy **wyszukiwania** wyświetlany w telefonie.

#### **Krok 5** Wybierz kryteria wyszukiwania.

- W katalogu BroadSoft nterprise lub grupowej książce telefonicznej można dokonywać wyszukiwania według nazwiska, imienia, identyfikatora użytkownika, numeru, numeru wewnętrznego, telefonu komórkowego, działu lub adresu e-mail.
- W Firmowej wspólnej książce telefonicznej, Grupowej wspólnej książce telefonicznej lub w osobistej książce telefonicznej można dokonywać wyszukiwania za pomocą imienia lub numeru telefonu.
- **Krok 6** Wprowadź kryteria wyszukiwania i naciśnij przycisk **Szukaj**.

#### **Edytowanie typu kontaktu w katalogu Broadsoft Directory**

#### **Zanim rozpoczniesz**

Administrator wyłącza tryb pojedynczego katalogu dla usługi katalogu BroadSoft XSI.

#### **Procedura**

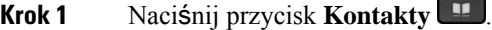

- **Krok 2** Naciśnij przycisk **Kategoria**, jeśli jest widoczny na telefonie. W przeciwnym razie należy pominąć ten krok.
- **Krok 3** Wybierz opcję **Katalog BroadSoft**.
- **Krok 4** Naciśnij przycisk **Opcje**.
- **Krok 5** Wybierz opcję **Edytuj ustawienia**.
- **Krok 6** Wybierz pole **Typ**. Jako typ kontaktu Broadsoft Directory można wybrać opcję .Przedsiębiorstwo, Grupa lub Osobiste, Przedsiębiorstwo — ogólne lub Grupa — ogólne.
- **Krok 7** Naciśnij przycisk **Zapisz**, aby zastosować zmianę.

#### **Zarz**ą**dzanie kontaktami w osobistej ksi**ąż**ce telefonicznej katalogu BroadSoft**

Można dodawać, edytować i usuwać kontakty w osobistej książce adresowej BroadSoft.

#### **Zanim rozpoczniesz**

- Telefon połączy się z usługą katalogu BroadSoft XSI.
- Za włączenie książki Broadsoft Directory w telefonie odpowiada administrator.
- Administrator ustawia osobiste katalogi katalogu BroadSoft jako docelowa książka przechowująca nowe kontakty.
- Administrator włącza tryb przeglądania dla tych książek telefonicznych.

Jeśli ten tryb jest włączony, operacja ładowania wstępnego rozpocznie sięautomatycznie w celu pobrania wszystkich kontaktów z książki telefonicznej.

#### **Procedura**

#### **Krok 1** Naciśnij przycisk **Kontakty** .

- **Krok 2** Naciśnij przycisk **Kategoria**, jeśli jest widoczny na telefonie. W przeciwnym razie należy pominąć ten krok.
- **Krok 3** Aby dodać kontakt do osobistej książki adresowej BroadSoft, wykonaj następujące czynności:
	- a) Wybierz opcję Osobista książka adresowa BroadSoft. Nazwa domyślna to **Osobista**.
		- Jeśli administrator wyłączy indywidualny tryb książki telefonicznej, na telefonie jest wyświetlany tylko **ksi**ąż**ka adresowa Broadsoft**. **Uwaga**
	- b) Poczekaj na zakończenie operacji wstępnego ładowania lub kliknij przycisk **Anuluj** , aby zatrzymać operację wstępnego ładowania.

Jeśli administrator wyłączy tryb przeglądania książki adresowej, zamiast niego zostanie wyświetlone okno **Wyszukaj w osobistejksi**ąż**ce telefonicznej**. Wprowadź kryteria wyszukiwania i naciśnij przycisk **Szukaj**.

- c) Naciśnij przycisk **Opcje**, a następnie wybierz opcję **Dodaj**.
- d) Wprowadź szczegóły kontaktu.
- e) Naciśnij przycisk **Zapisz**.
- **Krok 4** Aby dodać kontakt z innych książek adresowych (jeśli są włączone) do osobistej książki BroadSoft (jeśli jest włączona):
	- a) Wybierz Wszystkie książki adresowe, książkę BroadSoft, katalog LDAPlub osobistąksiążkęadresową.
	- b) Wyszukaj kontakt, który chcesz dodać.
	- c) Podświetl kontakt.
	- d) Naciśnij przycisk **Opcje** , a następnie wybierz opcję **Dodaj kontakt**.
	- e) Wprowadź szczegóły kontaktu.
	- f) Naciśnij przycisk **Zapisz**.
- **Krok 5** Aby edytować kontakt w osobistej książce telefonicznej BroadSoft, wykonaj następujące czynności:
	- a) Wybierz opcję Osobista książka adresowa BroadSoft. Nazwa domyślna to **Osobista**.
		- Jeśli administrator wyłączy indywidualny tryb książki telefonicznej, na telefonie jest wyświetlany tylko **ksi**ąż**ka adresowa Broadsoft**. **Uwaga**
	- b) Poczekaj na zakończenie operacji wstępnego ładowania lub kliknij przycisk **Anuluj** , aby zatrzymać operację wstępnego ładowania.

Jeśli administrator wyłączy tryb przeglądania książki adresowej, zamiast niego zostanie wyświetlone okno **Wyszukaj w osobistejksi**ąż**ce telefonicznej**. Wprowadź kryteria wyszukiwania i naciśnij przycisk **Szukaj**.

- c) Podświetl kontakt, który chcesz edytować.
- d) Naciśnij przycisk **Opcje**, a następnie wybierz opcję **Dodaj**.

Aby edytować kontakt, można także nacisnąć przycisk **Wybierz** w obszarze kółka nawigacyjnego.

- e) Umożliwia edytowanie szczegółów kontaktu.
- f) Naciśnij przycisk **Zapisz**.
- **Krok 6** Aby usunąć kontakt z osobistej książki BoadSoft, wykonaj następujące czynności:
- a) Wybierz opcję Osobista książka adresowa BroadSoft. Nazwa domyślna to **Osobista**.
	- Jeśli administrator wyłączy indywidualny tryb książki telefonicznej, na telefonie jest wyświetlany tylko **ksi**ąż**ka adresowa Broadsoft**. **Uwaga**
- b) Poczekaj na zakończenie operacji wstępnego ładowania lub kliknij przycisk **Anuluj** , aby zatrzymać operację wstępnego ładowania.

Jeśli administrator wyłączy tryb przeglądania książki adresowej, zamiast niego zostanie wyświetlone okno **Wyszukaj w osobistejksi**ąż**ce telefonicznej**. Wprowadź kryteria wyszukiwania i naciśnij przycisk **Szukaj**.

- c) Podświetl kontakt, który chcesz edytować.
- d) Naciśnij przycisk **Opcje**, a następnie wybierz opcję **Usu**ń.

#### **Edytowanie nazwy katalogu BroadSoft Directory**

Jeśli administrator wyłączy pojedynczy tryb książki telefonicznej, na telefonie jest wyświetlany tylko**katalog Broadsoft**.

Gdy administrator włączy tryb pojedynczego katalogu, na telefonie są wyświetlane wszystkie skonfigurowane książki zawierające nazwy domyślne lub niestandardowe. Nazwy domyślne to:

- Przedsiębiorstwo
- Grupa
- Osobiste
- Firmowa wspólna książka telefoniczna
- Grupowa wspólna książka telefoniczna

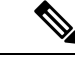

Na ekranie **ksi**ąż**ki telefonicznej** może być wyświetlany tylko katalog, który jest włączony przez administratora. **Uwaga**

#### **Procedura**

- **Krok 1** Naciśnij przycisk **Kontakty** .
- **Krok 2** Naciśnij przycisk **Kategoria**, jeśli jest widoczny na telefonie. W przeciwnym razie należy pominąć ten krok.

**Krok 3** Wykonaj jedną z następujących czynności:

- Wybierz opcję **Katalog BroadSoft**.
- Podświetl jedną ze skonfigurowanych książek telefonicznych.
- **Krok 4** Naciśnij przycisk **Opcje**.
- **Krok 5** Wybierz opcję **Edytuj ustawienia**.

**Krok 6** Zmień tekst w polu **Nazwa ksi**ąż**ki telefonicznej**.

**Krok 7** Naciśnij przycisk **Zapisz**, aby zastosować zmianę.

#### **Edytowanie nazwy serwera katalogu BroadSoft Directory**

Jeśli administrator wyłączy pojedynczy tryb książki telefonicznej, na telefonie jest wyświetlany tylko**katalog Broadsoft**.

Gdy administrator włączy tryb pojedynczego katalogu, na telefonie są wyświetlane wszystkie skonfigurowane książki zawierające nazwy domyślne lub niestandardowe. Nazwy domyślne to:

- Przedsiębiorstwo
- Grupa
- Osobiste
- Firmowa wspólna książka telefoniczna
- Grupowa wspólna książka telefoniczna

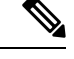

Na ekranie **ksi**ąż**ki telefonicznej** może być wyświetlany tylko katalog, który jest włączony przez administratora. **Uwaga**

#### **Procedura**

- **Krok 1** Naciśnij przycisk **Kontakty** .
- **Krok 2** Naciśnij przycisk **Kategoria**, jeśli jest widoczny na telefonie. W przeciwnym razie należy pominąć ten krok.
- **Krok 3** Wykonaj jedną z następujących czynności:
	- Wybierz opcję **Katalog BroadSoft**.
	- Podświetl jedną ze skonfigurowanych książek telefonicznych.
- **Krok 4** Naciśnij przycisk **Opcje**.
- **Krok 5** Wybierz opcję **Edytuj ustawienia**.
- **Krok 6** Zmień tekst w polu **Serwer hosta**.
- **Krok 7** Naciśnij przycisk **Zapisz**, aby zastosować zmianę.

#### **Edytowanie identyfikatora u**ż**ytkownika w Broadsoft Directory**

Jeśli administrator wyłączy pojedynczy tryb książki telefonicznej, na telefonie jest wyświetlany tylko**katalog Broadsoft**.

Gdy administrator włączy tryb pojedynczego katalogu, na telefonie są wyświetlane wszystkie skonfigurowane książki zawierające nazwy domyślne lub niestandardowe. Nazwy domyślne to:

- Przedsiębiorstwo
- Grupa
- Osobiste
- Firmowa wspólna książka telefoniczna
- Grupowa wspólna książka telefoniczna

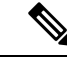

Na ekranie **ksi**ąż**ki telefonicznej** może być wyświetlany tylko katalog, który jest włączony przez administratora. **Uwaga**

#### **Procedura**

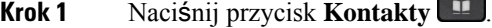

- **Krok 2** Naciśnij przycisk **Kategoria**, jeśli jest widoczny na telefonie. W przeciwnym razie należy pominąć ten krok.
- **Krok 3** Wykonaj jedną z następujących czynności:
	- Wybierz opcję **Katalog BroadSoft**.
	- Podświetl jedną ze skonfigurowanych książek telefonicznych.
- **Krok 4** Naciśnij przycisk **Opcje**.
- **Krok 5** Wybierz opcję **Edytuj ustawienia**.
- **Krok 6** (Opcjonalne) Ustaw **Typ uwierzytelniania** na **po**ś**wiadczenia logowania** lub **SIP**.
- **Krok 7** Wprowadź poświadczenia użytkownika, zależnie od wymaganego typu uwierzytelniania.
	- Poświadczenia logowania: zmodyfikuj pola **Identyfikatora u**ż**ytkownika** i **has**ł**a**.
	- Poświadczenia SIP: zmodyfikuj pola **identyfikatora uwierzytelniania SIP** i **has**ł**a SIP**.
- **Krok 8** Naciśnij przycisk **Zapisz**, aby zastosować zmianę.

### **Katalog LDAP**

Telefon IP Cisco obsługuje katalogi Lightweight Directory Access Protocol (LDAP) v3. W katalogu LDAP można wyszukiwać kontakty na podstawie nazwiska, numeru telefonu lub obydwu tych parametrów. Telefon obsługuje katalogi oparte na usłudze LDAP, takie jak Microsoft Active Directory 2003 oraz katalogi w standardzie OpenLDAP.

Aby uzyskać dostęp do katalogu LDAP w telefonie, wprowadź przynajmniej raz swoje poświadczenia użytkownika. Administrator może skonfigurować poświadczenia użytkownika na stronie www administrowania telefonem.Po pomyślnym uzyskaniu dostępu do katalogu LDAP, telefon zapisze poświadczenia użytkownika. Następnie można pominąć procedurę logowania użytkownika. Telefon może zapisać poświadczenia użytkownika dla użytkowników-hostów lub użytkowników-gości. Użytkownicy ci zazwyczaj logują się w telefonie za pośrednictwem elastycznego usadowienia lub funkcji przenośnego numeru wewnętrznego.

#### **Edytowanie po**ś**wiadcze**ń **katalogu LDAP**

W przypadku uzyskania dostępu do katalogu LDAP w telefonie może zostać wyświetlony monit o wprowadzenie poświadczeń użytkownika. Poświadczenia można z wyprzedzeniem edytować, aby pomijać proceduręlogowania. Konto LDAP można również zmienić, edytując odpowiednie uprawnienia użytkownika.

Telefon zapisuje poświadczenia dla różnych typów użytkowników. Na przykład użytkownicy logujący się do telefonu mają funkcję elastycznego usadzenia i przenośnego numeru wewnętrznego. Po przełączeniu użytkownika na telefonie, zachowuje on jego poświadczenia. Z tego powodu nadal można uzyskać dostęp do katalogu LDAP bez konieczności zalogowania się.

#### **Zanim rozpoczniesz**

Administrator włącza katalog LDAP.

#### **Procedura**

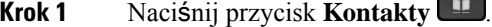

**Krok 2** (Opcjonalne) Naciśnij przycisk **Kategoria**.

Jeśli administrator wyłączy tryb przeglądania książki telefonicznej, klawisz programowy nie jest wyświetlany na telefonie.

**Krok 3** Podświetl katalog LDAP.

Domyślnie nazwa katalogu to "katalog firmowy (LDAP)".

- **Krok 4** Naciśnij przycisk **Opcje** , a następnie wybierz opcję **Edytuj ustawienia**.
- **Krok 5** Wprowadź poświadczenia użytkownika.

Wyświetlane pola różnią się w zależności od metody uwierzytelniania wybranej przez administratora:

- Jeśli metoda uwierzytelniania jest "prosta ", telefon wyświetla monity o podanie **nazwy** i **has**ł**a** klienta DN.
- Jeśli metodą uwierzytelniania jest "DIGEST-MD5 ", telefon wyświetla monit o podanie **nazwy u**ż**ytkownika** i **has**ł**a**.

#### **Wyszukiwanie kontaktów w katalogu LDAP**

#### **Zanim rozpoczniesz**

Administrator włącza katalog LDAP.

**Procedura**

**Krok 1** Naciśnij przycisk **Kontakty** .

<span id="page-95-0"></span>**Krok 6** Naciśnij przycisk **Zapisz**, aby zapisać dane logowania.

- **Krok 2** Naciśnij przycisk **Kategoria**, jeśli jest widoczny na telefonie. W przeciwnym razie należy pominąć ten krok.
- **Krok 3** Wybierz opcję Katalog LDAP.

Domyślnie nazwa katalogu to "katalog firmowy (LDAP)".

**Krok 4** (Opcjonalne) W przypadku wyświetlenia monitu zaloguj się, używając poświadczeń użytkownika.

W telefonie jest wyświetlany komunikat o konieczności uzyskania dostępu do katalogu LDAP na jednym z następujących poświadczeń:

- **Nazwa** i **has**ł**o klienta DN**
- **Nazwa** i **has**ł**o**

Aby uzyskać więcej informacji, skontaktuj się z administratorem.

Jeśli lokalna pamięć podręczna telefonu zawiera poświadczenia użytkownika, procedura logowania użytkownika jest pomijana automatycznie.

Po wprowadzeniu katalogu telefon może rozpocząć pobieranie wszystkich kontaktów z książki telefonicznej.

- **Krok 5** (Opcjonalne) Aby zatrzymać automatyczne ładowanie, naciśnij przycisk **Anuluj**.
- **Krok 6** Naciśnij przycisk **Opcja**, a następnie wybierz jedną z następujących metod:
	- **Proste wyszukiwanie**: Kontakty można wyszukiwać według imienia i nazwiska.
	- **Wyszukiwanie zaawansowane**: użytkownik może szukać według nazwiska, imienia i numeru telefonu kontaktu.
- **Krok 7** Wprowadź kryteria wyszukiwania i naciśnij przycisk **Szukaj**.

#### **Tematy pokrewne**

[Wyszukiwanie](#page-96-0) kontaktów w katalogu LDAP, na stronie 85 [Edytowanie](#page-97-0) numeru kontaktu w katalogu LDAP, na stronie 86

#### <span id="page-96-0"></span>**Wyszukiwanie kontaktów w katalogu LDAP**

#### **Zanim rozpoczniesz**

Administrator włącza katalog LDAP.

#### **Procedura**

**Krok 1** Wyszukiwanie kontaktów w katalogu LDAP: [Wyszukiwanie](#page-95-0) kontaktów w katalogu LDAP, na stronie 84

Po zakończeniu wyszukiwania dopasowane kontakty są wyświetlane w formie wpisów na liście wyników wyszukiwania.

**Krok 2** Na ekranie **listy wyników Katalogufirmowego (LDAP)** użyj zewnętrznego pierścienia klastra nawigacyjnego, aby podświetlić wpis.

Zazwyczaj telefon wyświetla wpis wraz z numerem kontaktowym. Jeśli jednak wpis nie ma żadnego numeru kontaktowego, pole z numerem kontaktowym jest puste.

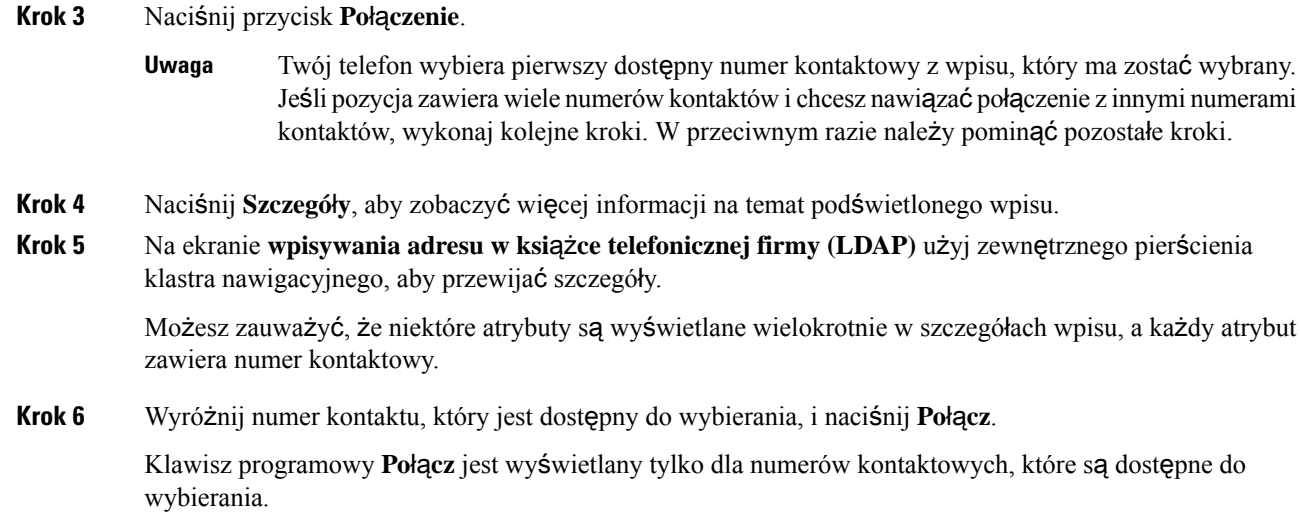

#### <span id="page-97-0"></span>**Edytowanie numeru kontaktu w katalogu LDAP**

Zanim nawiążesz połączenie, możesz edytować numer kontaktu na podstawie istniejącego numeru, który wybierzesz.

#### **Zanim rozpoczniesz**

Administrator włącza katalog LDAP.

#### **Procedura**

**Krok 1** Wyszukiwanie kontaktów w katalogu LDAP: [Wyszukiwanie](#page-95-0) kontaktów w katalogu LDAP, na stronie 84

Po zakończeniu wyszukiwania dopasowane kontakty są wyświetlane w formie wpisów na liście wyników wyszukiwania.

**Krok 2** Na ekranie **listy wyników Katalogufirmowego (LDAP)** użyj zewnętrznego pierścienia klastra nawigacyjnego, aby podświetlić wpis.

Zazwyczaj telefon wyświetla wpis wraz z numerem kontaktowym. Jeśli jednak wpis nie ma żadnego numeru kontaktowego, pole z numerem kontaktowym jest puste. W tym scenariuszu nie możesz edytować numeru kontaktowego wpisu.

#### <span id="page-97-1"></span>**Krok 3** Naciśnij przycisk **Edytuj po**łą**czenia**.

- Jeśli wpis zawiera wiele numerów kontaktowych (oddzielonych przecinkiem) i chcesz edytować jeden z nich, wykonaj [Krok](#page-97-1) 4 do [Krok](#page-98-0) 6. W przeciwnym razie należy pominąć te kroki. **Uwaga**
- **Krok 4** Naciśnij **Szczegó**ł**y**, aby zobaczyć więcej informacji na temat podświetlonego wpisu.
- **Krok 5** Na ekranie **wpisywania adresu w ksi**ąż**ce telefonicznej firmy (LDAP)** użyj zewnętrznego pierścienia klastra nawigacyjnego, aby przewijać szczegóły.

Możesz zauważyć, że niektóre atrybuty są wyświetlane wielokrotnie w szczegółach wpisu, a każdy atrybut zawiera numer kontaktowy.

<span id="page-98-0"></span>**Krok 6** Podświetl numer kontaktu i naciśnij **Edytuj po**łą**czenie**. Przycisk ekranowy **Edytuj po**łą**czenie** wyświetla się tylko dla numerów kontaktowych, które są dostępne do edycji. **Krok 7** Dokonaj odpowiedniej edycji numeru. **Krok 8** Naciśnij przycisk **Po**łą**czenie**.

## **Katalog XML**

Twój telefon może pobierać kontakty z usługi katalogowej XML lub aplikacji po tym, jak administrator skonfiguruje katalog XML w twoim telefonie. W ten sposób możesz przeglądać i dzwonić do kontaktów w swoim katalogu XML. Zazwyczaj twój telefon może wyświetlić do 200 kontaktów (lub wpisów) w katalogu XML.

#### **Wyszukiwanie kontaktów w katalogu XML**

#### **Zanim rozpoczniesz**

Twój administrator skonfigurował katalog XML.

#### **Procedura**

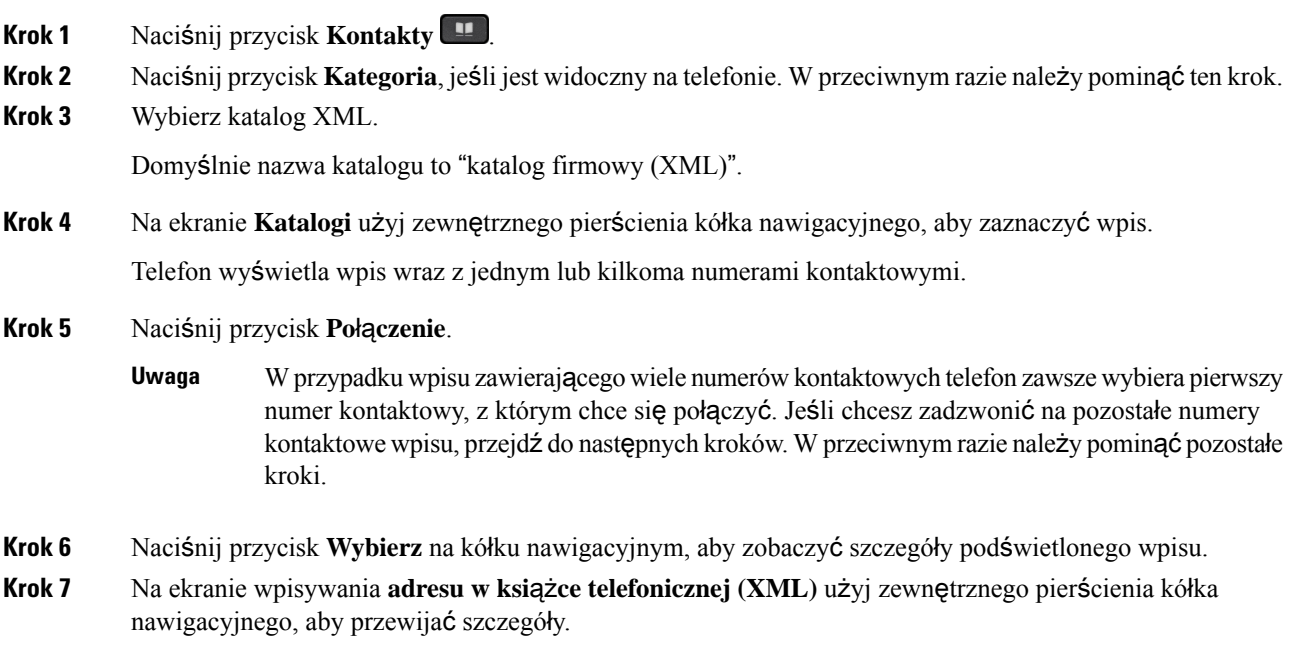

Jeden wpis może zawierać do 5 numerów kontaktowych.

**Krok 8** Wyróżnij numer kontaktu i naciśnij **Po**łą**cz**.

#### **Edytowanie numeru kontaktu w katalogu XML**

Zanim nawiążesz połączenie, możesz edytować numer kontaktu na podstawie istniejącego numeru, który wybierzesz.

#### **Zanim rozpoczniesz**

Twój administrator skonfigurował katalog XML.

#### **Procedura**

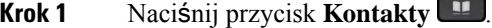

- **Krok 2** Naciśnij przycisk **Kategoria**, jeśli jest widoczny na telefonie. W przeciwnym razie należy pominąć ten krok.
- **Krok 3** Wybierz katalog XML.

Domyślnie nazwa katalogu to "katalog firmowy (XML)".

**Krok 4** Na ekranie **Katalogi** użyj zewnętrznego pierścienia kółka nawigacyjnego, aby zaznaczyć wpis.

Telefon wyświetla wpis wraz z jednym lub kilkoma numerami kontaktowymi.

#### **Krok 5** Wykonaj jedną z następujących czynności:

- Jeśli wpis zawiera tylko jeden numer kontaktowy:
- **1.** Naciśnij przycisk **Edytuj po**łą**czenia**.
- **2.** Dokonaj odpowiedniej edycji numeru.
- **3.** Naciśnij przycisk **Po**łą**czenie**.
- Jeśli wpis zawiera wiele numerów kontaktowych (oddzielonych przecinkiem) i chcesz edytować jeden z nich:
- **1.** Naciśnij przycisk **Wybierz** na kółku nawigacyjnym, aby zobaczyć szczegóły podświetlonego wpisu.
- **2.** Na ekranie **wpisywania adresu w ksi**ąż**ce telefonicznej (XML)** użyj zewnętrznego pierścienia gałki nawigacyjnej, aby zaznaczyć numer kontaktowy.

Jeden wpis może zawierać do 5 numerów kontaktowych.

- **3.** Naciśnij przycisk **Edytuj po**łą**czenia**.
- **4.** Dokonaj odpowiedniej edycji numeru.
- **5.** Naciśnij przycisk **Po**łą**czenie**.

## <span id="page-100-0"></span>**Wyszukiwanie wsteczne nazwy dla po**łą**cze**ń **przychodz**ą**cych i wychodz**ą**cych**

Funkcja wyszukiwania wstecznego nazwy wyszukuje nazwę numeru wśród połączeń przychodzących, wychodzących, konferencyjnych lub przekazywanych. Wyszukiwanie wsteczne nazwy działa, gdy telefon nie może odnaleźć nazwy przy użyciu katalogu dostawcy usług, historii połączeńlub kontaktów. Wyszukiwanie wsteczne nazwy wymaga prawidłowej konfiguracji katalogu LDAP lub katalogu XML.

Wyszukiwanie wsteczne nazwy przeszukuje katalogi zewnętrzne telefonu. Po udanym wyszukaniu nazwa jest umieszczana w sesji połączenia i w historii połączeń. W przypadku wielu jednoczesnych połączeń telefonicznych wyszukiwanie wsteczne nazwy poszukuje nazwy pasującej do pierwszego numeru połączenia. Po nawiązaniu drugiego połączenia lub zawieszeniu go, wyszukiwanie wsteczne nazwy wyszukuje nazwę pasującą do drugiego połączenia.

Wyszukiwanie wsteczne nazwy jest domyślnie włączone.

Wyszukiwanie wsteczne nazwy przeszukuje katalogi w następującej kolejności:

- **1.** Kontakty telefoniczne
- **2.** Historia połączeń
- **3.** Katalog LDAP
- **4.** Katalog XML

 $\mathbf I$ 

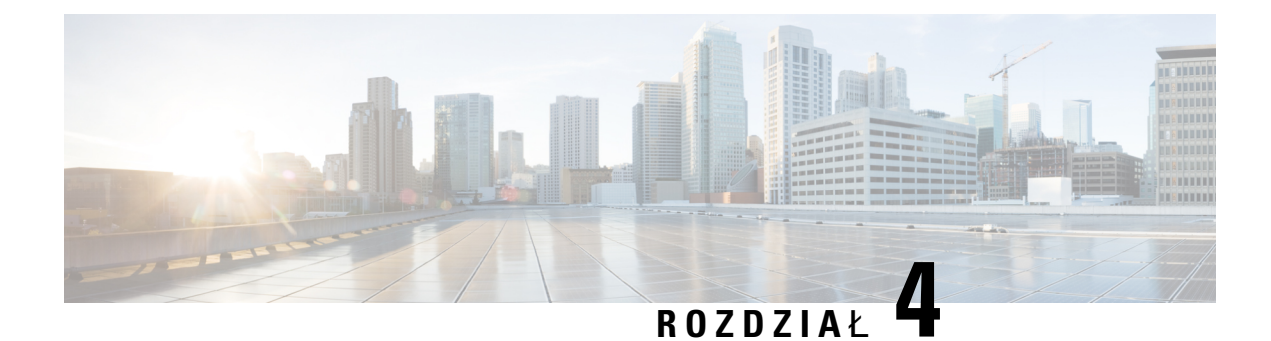

## **Bie**żą**ce po**łą**czenia**

- Lista [ostatnich](#page-102-0) połączeń, na stronie 91
- Wyś[wietlanie](#page-102-1) ostatnich połączeń, na stronie 91
- Wyświetlanie [dzienników](#page-104-0) połączeń Webex, na stronie 93
- [Oznaczenie](#page-105-0) spamu dla połączeń Webex, na stronie 94
- Wyświetlanie [dzienników](#page-105-1) połączeń z serwera , na stronie 94
- [Oddzwanianie](#page-106-0) na ostatnie połączenia, na stronie 95
- [Czyszczenie](#page-107-0) listy ostatnich połączeń, na stronie 96
- [Tworzenie](#page-107-1) kontaktu na podstawie rekordu z listy Ostatnie, na stronie 96
- [Usuwanie](#page-108-0) rekordów połączeń, na stronie 97
- Usuwanie [wszystkich](#page-108-1) rekordów połączeń, na stronie 97

## <span id="page-102-0"></span>**Lista ostatnich po**łą**cze**ń

Na liście Ostatnie można zobaczyć 180 ostatnich pojedynczych połączeń i grup połączeń.

Gdy lista Ostatnie osiągnie maksymalną wielkość, dodanie nowej pozycji spowoduje usunięcie najstarszej.

Jeśli na serwerze jest zaimplementowana obsługa STIR/SHAKEN, telefon wyświetla dodatkową ikonę obok identyfikatora rozmówcy w zależności od wyniku weryfikacji STIR/SHAKEN rozmówcy. Na podstawie wyniku weryfikacji telefon wyświetla trzy typy ikon. Aby dowiedzieć się więcej o ikonach, patrz Wyś[wietlanie](#page-102-1) [ostatnich](#page-102-1) połączeń, na stronie 91.

## <span id="page-102-1"></span>**Wy**ś**wietlanie ostatnich po**łą**cze**ń

Sprawdź, kto ostatnio dzwonił.

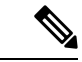

#### **Uwaga**

Na każdej linii nieodebrane połączenia są etykietowane. Na ekranie telefonu można zobaczyć liczbę nieodebranych połączeń na poszczególnych liniach. Maksymalna liczba nieodebranych połączeń wynosi 99. Po wyświetleniu wszystkich połączeń albo listy nieodebranych połączeń na wyświetlaczu telefonu dla określonej linii etykieta nieodebranych połączeń wybranej linii zostanie usunięta.

Etykieta nieodebranych połączeń może się różnić od rzeczywistej liczby nieodebranych połączeń z uwagi na ograniczanie wyświetlanych połączeń na liście Ostatnie do 180 połączeń. Są to łącznie połączenia wychodzące, nieodebrane i przychodzące. Ponadto do wyświetlanej liczby nieodebranych połączeń mogą zostać dodane starsze nieodebrane połączenia. Nie będzie ich na liście Ostatnie, ponieważ zostały usunięte po dodaniu do niej nowych.

#### **Procedura**

- **Krok 1** Naciśnij przycisk **Aplikacje** .
- **Krok 2** Wykonaj jedną z poniższych czynności:
	- Telefony biurkowe: Wybierz linię do wyświetlenia, a następnie naciśnij przycisk **Aplikacje** .
	- Telefony konferencyjne: Naciśnij przycisk **Ustawienia**.

**Krok 3** W celu uzyskania dostępu do ekranu **Ostatnie** wybierz opcję **Ostatnie**.

Można również nacisnąć klawisz programowy **Ostatnie** na ekranie głównym telefonu. Ten klawisz programowy jest widoczny tylko wtedy, gdy administrator skonfigurował funkcję na interfejsie www telefonu.

Po naciśnięciu klawisza **Ostatnie** użytkownik przechodzi do ekranu **Wszystkie po**łą**czenia**.

- **Krok 4** Na ekranie **Ostatnie** wybierz opcję wyświetlania wszystkich ostatnich połączeńlub wyświetlenie określonego rodzaju ostatnich połączeń na podstawie poniższej listy połączeń.
	- Dla wszystkich połączeń
	- Połączenia nieodebrane
	- Połączenia odebrane
	- Połączenia wybierane
	- Wyświetl ostatnie z

Aby wyświetlić historię połączeń za pomocą opcji **Wy**ś**wietl ostatnie z**, zobacz: Wyświetlanie [dzienników](#page-105-1) połączeń z [serwera](#page-105-1) , na stronie 94.

Administrator konfiguruje klawisze **Opcje**, **Po**łą**czenie**, **Edycja po**łą**czenia**, **Filtr**i **Wstecz** na tym ekranie dla wszystkich połączeń nawiązanych, odebranych i nieodebranych. Po skonfigurowaniu, te klawisze programowe są widoczne w momencie uzyskania dostępu do dowolnego menu znajdującego sięna powyższej liście połączeń. Klawisze programowe mogą również pojawiać się jako jedna z opcji **menu opcji** połączeń, zależnie od konfiguracji.

Twój administrator umożliwia obsłudze technicznej rejestrowanie połączeń Webex. Na ekranie **Wszystkie po**łą**czenia**, jeśli połączenie jest reprezentowane przez numer telefonu, widzisz przyciski ekranowe **Po**łą**cz** i **Edytujpo**łą**czenie**. Jeśli połączenie nie jest reprezentowane przez numer telefonu, telefon nie pokazuje obu przycisków programowych.

Każde menu znajdujące się na liście powyższych połączeń zawiera klawisz **Opcje** z następującymi menu:

• Filtr — umożliwia dostęp do ekranu **Ostatnie** po naciśnięciu klawisza.

Dostępność tego menu zależy od konfiguracji klawisza programowego przez administratora w interfejsie www telefonu.

• Edycja połączenia — umożliwia edytowanie wszystkich szczegółów wpisu połączenia.

Dostępność tego menu zależy od konfiguracji klawisza programowego przez administratora w interfejsie www telefonu.

- Usuń pozycję po naciśnięciu klawisza zostanie usunięta wybrana pozycja.
- Usuń listę po naciśnięciu klawisza spowoduje usunięcie wszystkich pozycji z wybranego menu.
- Sortuj według nazwy Sortuj według nazw nawiązujących połączenia.
- Dodaj kontakt dodaje nowy kontakt do książki telefonicznej.

Gdy twój administrator włączy obsługę rejestrowania rozmów Webex, na ekranie **Wszystkie rozmowy**, jeśli rozmowa jest reprezentowana przez numer telefonu, możesz zobaczyć opcję **Dodaj kontakt**. Jeśli połączenie nie jest reprezentowane przez numer telefonu, menu opcji nie zawiera opcji **Dodaj kontakt**.

#### **Uwaga**

♦ • W telefonie obok identyfikatora rozmówcy wyświetlana jest dodatkowa ikona wskazująca na potwierdzone połączenie.

Po przejściu do szczegółów połączenia można sprawdzić, czy jest to połączenie nieodebrane, czy odebrane.

- Na telefonie wyświetlana jest dodatkowa ikona  $\overline{\mathcal{O}}$  obok identyfikatora dzwoniącego, informująca o nieuprawnionym dzwoniącym.
- W telefonie wyświetlana jest dodatkowa ikona obok identyfikatora dzwoniącego, wskazująca na niezweryfikowane połączenie.

## <span id="page-104-0"></span>**Wy**ś**wietlanie dzienników po**łą**cze**ń **Webex**

Możesz zobaczyć czas trwania odebranego i nawiązanego połączenia Webex.

#### **Zanim rozpoczniesz**

- Telefon jest podłączony do serwera chmury Webex.
- Administrator doda do telefonu menu **Wy**ś**wietl ostatnie z**.
- Gdy twój administrator włączy obsługę pokazywania logów z rozmów Webex, opcja Webex jest dostępna w menu Wyświetl ostatnie z.

#### **Procedura**

**Krok 1** W celu uzyskania dostępu do ekranu **Ostatnie** wybierz opcję **Ostatnie**.

Można również nacisnąć klawisz programowy **Ostatnie** na ekranie głównym telefonu. Ten klawisz programowy jest widoczny tylko wtedy, gdy administrator skonfigurował funkcję na interfejsie www telefonu.

Po naciśnięciu klawisza **Ostatnie** użytkownik przechodzi do ekranu **Wszystkie po**łą**czenia**.

**Krok 2** Na ekranie **Wszystkie po**łą**czenia** wybierz dziennik połączeń.

Po wybraniu wywoływanego połączenia lub połączenia odebranego w polu czas trwania będzie wyświetlany **czas trwania** połączenia. W przypadku nieodebranego połączenia informacje o czasie jego trwania nie są dostepne.

## <span id="page-105-0"></span>**Oznaczenie spamu dla po**łą**cze**ń **Webex**

Jeśli telefon jest zarejestrowany na serwerze Webex, w sesjach połączeń, rejestrach połączeń lokalnych i rejestrach połączeń Webex telefon wyświetla następujące ikony jako weryfikację.

• W telefonie obok identyfikatora rozmówcy wyświetlana jest dodatkowa ikona W wskazująca na potwierdzone połączenie.

Po przejściu do szczegółów połączenia można sprawdzić, czy jest to połączenie nieodebrane, czy odebrane.

- Na telefonie wyświetlana jest dodatkowa ikona  $\Box$  obok identyfikatora dzwoniącego, informująca o nieuprawnionym dzwoniącym.
- W telefonie wyświetlana jest dodatkowa ikona **odok** identyfikatora dzwoniącego, wskazująca na niezweryfikowane połączenie.

## <span id="page-105-1"></span>**Wy**ś**wietlanie dzienników po**łą**cze**ń **z serwera**

Możesz wyświetlić oddzielną listę dla logów połączeń serwera BroadWorks XSI, dla logów połączeń lokalnych oraz dla logów z serwera chmury Webex, w zależności od wyboru.

Telefon wykonuje wyszukiwanie odwrotne nazw w ramach lokalnej osobistej książki telefonicznej, gdy użytkownik przechodzi do dziennika rozmów BroadWorks.

#### **Zanim rozpoczniesz**

Administrator doda do telefonu menu **Wy**ś**wietl ostatnie z**.

Gdy twój administrator włączy obsługę pokazywania logów z rozmów **Webex**, opcja Webex jest dostępna w menu **Wy**ś**wietl ostatnie z**.

#### **Procedura**

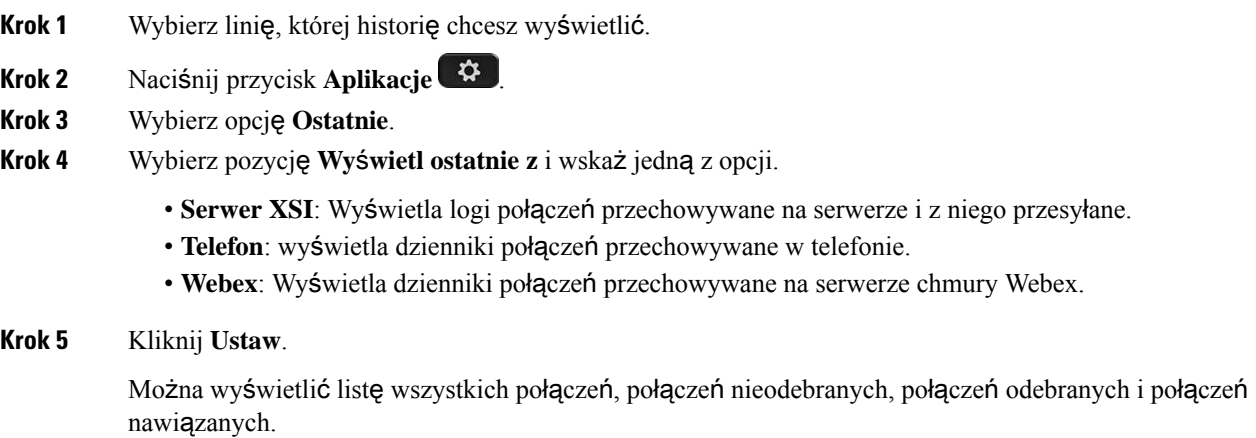

## <span id="page-106-0"></span>**Oddzwanianie na ostatnie po**łą**czenia**

#### **Procedura**

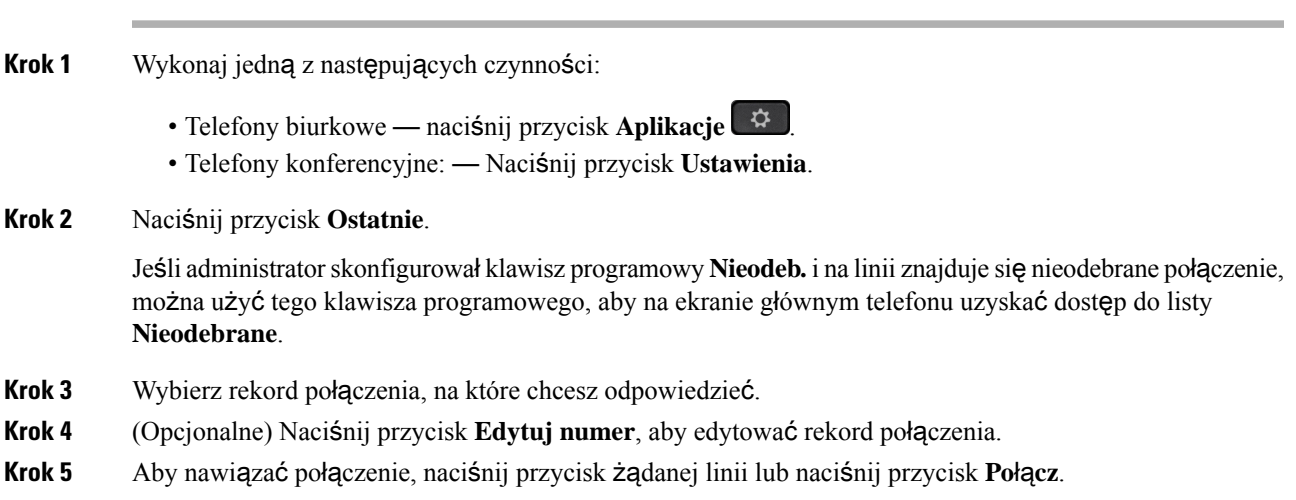

## <span id="page-107-0"></span>**Czyszczenie listy ostatnich po**łą**cze**ń

#### **Procedura**

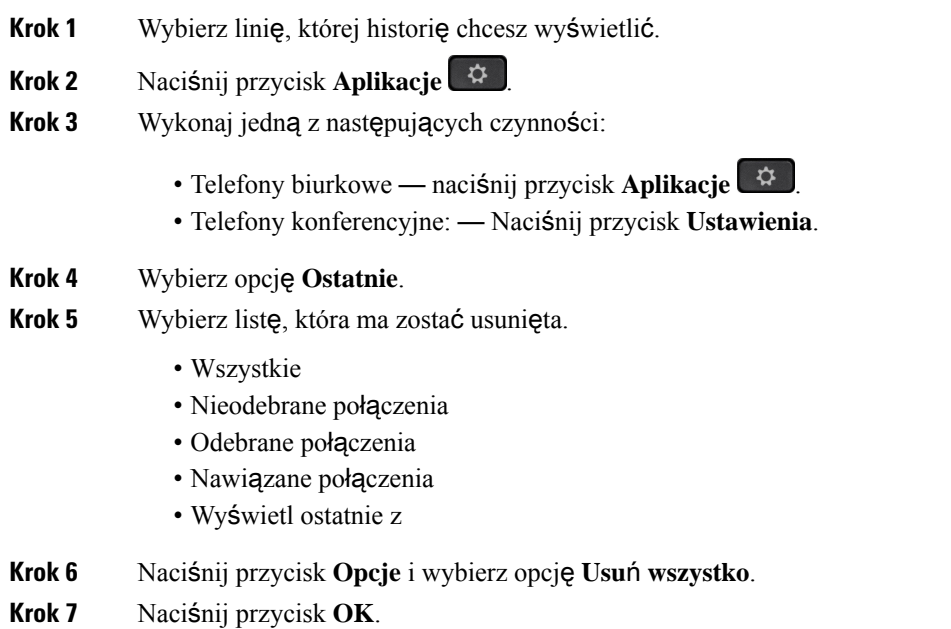

## <span id="page-107-1"></span>**Tworzenie kontaktu na podstawie rekordu z listy Ostatnie**

#### **Procedura**

- **Krok 1** Wybierz linię, której historię chcesz wyświetlić.
- **Krok 2** Naciśnij przycisk **Aplikacje** .
- **Krok 3** Wybierz opcję **Ostatnie**.
- **Krok 4** Wybierz pozycję listy.
	- Wszystkie
	- Nieodebrane połączenia
	- Odebrane połączenia
	- Nawiązane połączenia
	- Wyświetl ostatnie z

Aby wyświetlić połączenia za pomocą opcji **Wy**ś**wietl ostatnie z**, zobaczWyświetlanie [dzienników](#page-105-1) połączeń z [serwera](#page-105-1) , na stronie 94 .
- **Krok 5** Zaznacz jeden rekord połączenia lub jedną grupę połączeń do dodania.
- **Krok 6** Naciśnij przycisk **Opcje**.
- **Krok 7** Naciśnij przycisk **Dodaj kontakt**.

Etykieta menu przedstawia docelowy katalog, do którego ma zostać dodany kontakt:

- Jeśli zostanie wyświetlone menu **Dodaj adres osobisty** , należy dodać kontakt do lokalnej osobistej książki adresowej.
- Jeśli zostanie wyświetlone menu **Dodaj do osobistej ksi**ąż**ki adresowej BroadSoft** , należy dodać kontakt do osobistej książki adresowej BroadSoft.

Administrator może zmienić katalog docelowy.

**Krok 8** Naciśnij przycisk **Zapisz**, aby zapisać kontakt.

Na ekranie **Dodaj kontakt osobisty BroadSoft**, gdy pola danych kontaktowych są puste lub wprowadzasz nieprawidłowe wartości do pól, nie widzisz przycisku ekranowego **Zapisz**.

## **Usuwanie rekordów po**łą**cze**ń

### **Procedura**

**Krok 1** Naciśnij przycisk **Aplikacje** .

### **Krok 2** Wybierz opcję **Ostatnie**.

- **Krok 3** Możesz wyświetlić wszystkie ostatnie połączenia lub określony rodzaj ostatnich połączeń.
	- Wszystkie
	- Nieodebrane połączenia
	- Odebrane połączenia
	- Nawiązane połączenia
	- Wyświetl ostatnie z

**Krok 4** Zaznacz jeden rekord połączenia lub jedną grupę połączeń do usunięcia.

- **Krok 5** Naciśnij przycisk **Opcje**.
- **Krok 6** Wybierz opcję **Usu**ń **pozycj**ę.
- **Krok 7** Naciśnij przycisk **OK**.

## **Usuwanie wszystkich rekordów po**łą**cze**ń

W telefonie można usunąć wszystkie rekordy historii połączeń.

- **Krok 1** Naciśnij przycisk **Aplikacje** .
- **Krok 2** Wybierz opcję **Ostatnie**.
- **Krok 3** Wybierz opcję **Wszystkie**.
- **Krok 4** Naciśnij przycisk **Opcje** i wybierz opcję **Usu**ń **wszystko**.
- **Krok 5** Naciśnij przycisk **OK**.

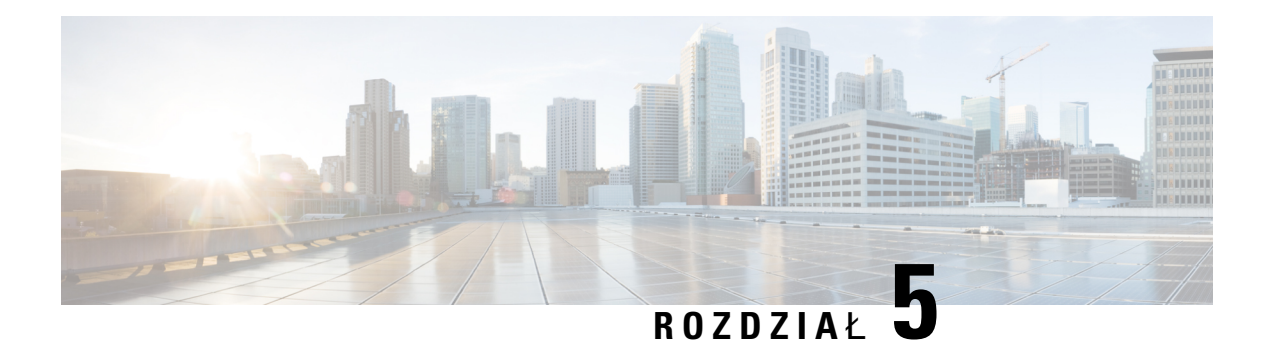

## **Poczta g**ł**osowa**

- [Osobiste](#page-110-0) konto poczty głosowej, na stronie 99
- Dowiedz się, czy masz nowe [wiadomo](#page-111-0)ści poczty głosowej Twoje osobiste, na stronie 100
- Dostęp do [osobistej](#page-111-1) poczty głosowej, na stronie 100
- Dostęp do [osobistej](#page-111-2) poczty głosowej, na stronie 100
- Działanie telefonu z [ustawieniem](#page-112-0) poczty głosowej, na stronie 101
- Działanie telefonu z ustawieniem [konfiguracyjnym](#page-112-1) poczty głosowej i nieodebranych połączeń, na stronie [101](#page-112-1)
- Stany wiadomości głosowych w [monitorowanych](#page-113-0) kontach poczty głosowej, na stronie 102

## <span id="page-110-0"></span>**Osobiste konto poczty g**ł**osowej**

Użytkownik ma dostęp do wiadomości głosowych bezpośrednio za pomocątelefonu. Najpierw administrator musi utworzyć dla użytkownika konto poczty głosowej. Może też skonfigurować w jego telefonie dostęp do systemu poczty głosowej.

Przycisk **Wiadomo**ś**ci** w telefonie umożliwia szybkie połączenie z systemem poczty głosowej.

Gdy użytkownik nie znajduje się przy swoim biurku, może zadzwonić do systemu poczty głosowej i sprawdzić wiadomości. Numer telefonu systemu poczty głosowej można uzyskać od administratora.

Ponieważ każdy system poczty głosowej jest inny, nie możemy opisać sposobu używania systemu poczty głosowej. Aby uzyskać informacje dotyczące poleceń poczty głosowej, zajrzyj do dokumentacji użytkownika systemu poczty głosowej lub skontaktuj się z administratorem.

### **Konfigurowanie poczty g**ł**osowej w telefonie**

Jeśli administrator nie skonfigurował numeru poczty głosowej w telefonie, możesz zrobić to samodzielnie.

- **Krok 1** Naciśnij przycisk **Aplikacje** .
- **Krok 2** Wybierz opcje **Preferencje u**ż**ytkownika** > **Preferencje po**łą**cze**ń.
- **Krok 3** Wprowadź numer telefonu poczty głosowej w polu **Poczta g**ł**osowa**.

**Krok 4** Naciśnij przycisk **Ustaw**.

## <span id="page-111-0"></span>**Dowiedz si**ę**, czy masz nowe wiadomo**ś**ci poczty g**ł**osowej Twoje osobiste**

Pojawienie się nowych wiadomości poczty głosowej jest sygnalizowane w następujący sposób:

- Świecący pasek na słuchawce świeci się na czerwono.
- Na ekranie wyświetlana jest liczba nieodebranych połączeńi otrzymanych wiadomości poczty głosowej. Jeśli jest ponad 99 nowych wiadomości, dodatkowo zostanie wyświetlony znak plus (+).
- Wykrzyknik (!) informuje o pilnych wiadomościach poczty głosowej.

Telefon IP Cisco 6800, 7800 i 8800: Podczas korzystania z linii telefonicznej w słuchawce, zestawie słuchawkowym lub telefonie głośnomówiącym może być również słyszany przerywany sygnał. Charakter tego tonu zależy od linii. Jest słyszalny tylko w przypadku używania linii z wiadomościami głosowymi.

Telefon konferencyjny IP Cisco 7832 i 8832: Podczas korzystania z linii telefonicznej może być słyszany przerywany sygnał dźwiękowy aktywności dochodzący z układu głośnomówiącego. Słychać go tylko wówczas, gdy na linii oczekuje wiadomość głosowa.

## <span id="page-111-1"></span>**Dost**ę**p do osobistej poczty g**ł**osowej**

#### **Procedura**

- **Krok 1** Naciśnij przycisk **Wiadomo**ś**ci** .
- <span id="page-111-2"></span>**Krok 2** Postępuj zgodnie z poleceniami głosowymi.

## **Dost**ę**p do osobistej poczty g**ł**osowej**

Zależnie od sposobu, w jaki administrator skonfigurował telefon, pocztę głosową można odbierać bez wyświetlania listy wiadomości. Opcja ta jest przydatna, jeśli użytkownik woli listę wiadomości poczty głosowej, ale czasami uzyskuje dostęp do wiadomości bez sygnalizacji wizualnej.

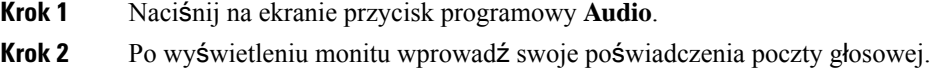

## <span id="page-112-0"></span>**Dzia**ł**anie telefonu z ustawieniem poczty g**ł**osowej**

W poniższej tabeli wymieniono działanie telefonu w różnych scenariuszach w sytuacji, gdy pole **Alert diody LED s**ł**uchawki** narzędzia konfiguracji ma ustawienie Poczta głosowa.

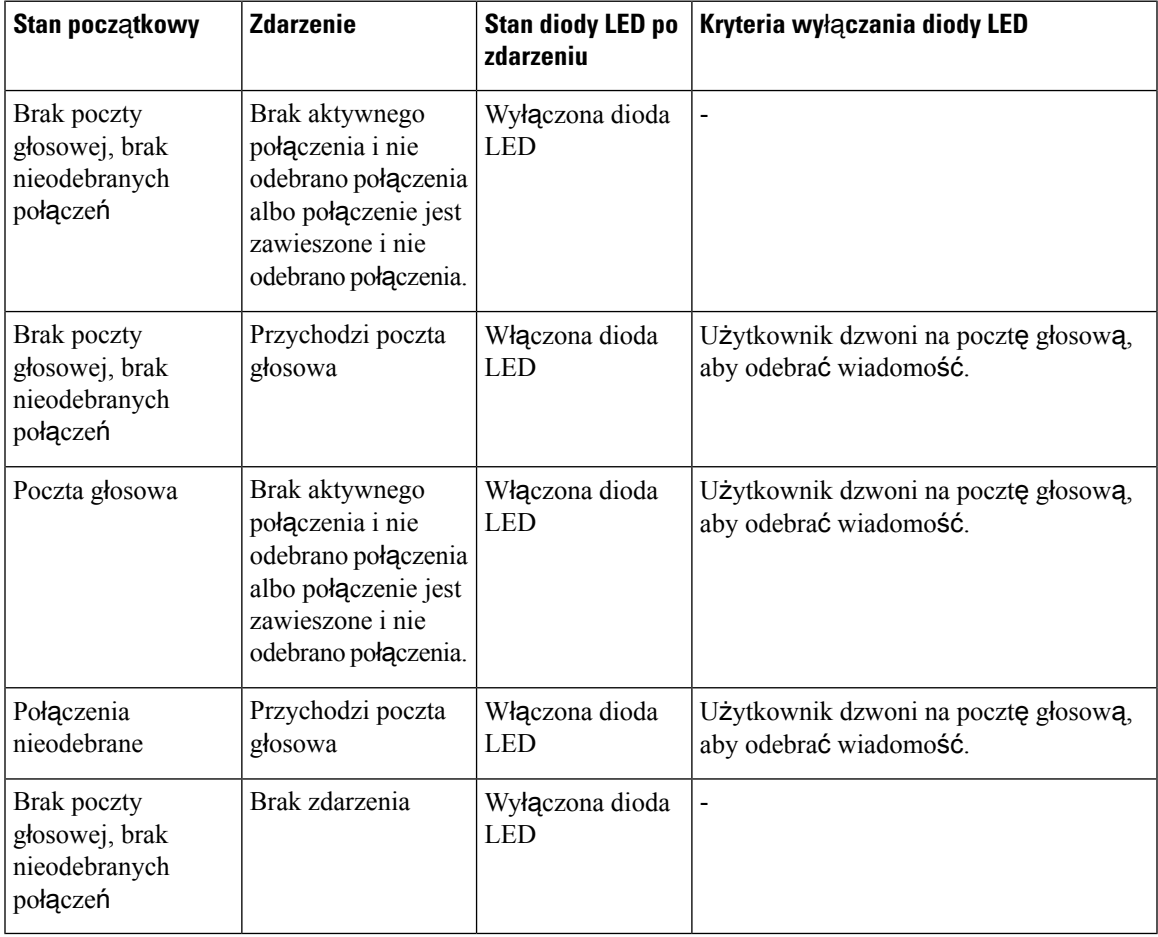

## <span id="page-112-1"></span>**Dzia**ł**anie telefonu z ustawieniem konfiguracyjnym poczty g**ł**osowej i nieodebranych po**łą**cze**ń

W poniższej tabeli wymieniono działanie telefonu w różnych scenariuszach w sytuacji, gdy pole **Alert diody LED s**ł**uchawki** narzędzia konfiguracji ma ustawienie **Poczta g**ł**osowa, Po**łą**czenie nieodebrane**.

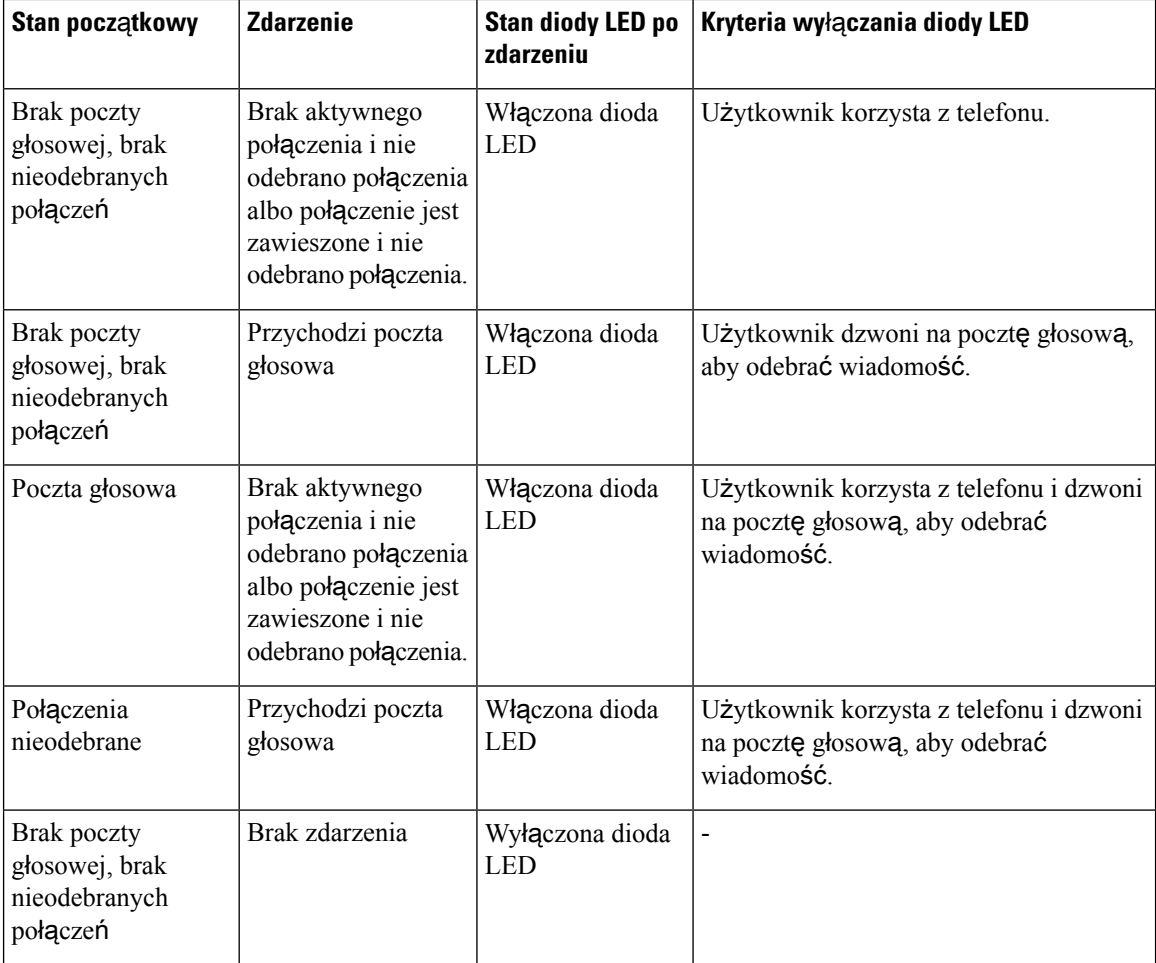

## <span id="page-113-0"></span>**Stany wiadomo**ś**ci g**ł**osowych w monitorowanych kontach poczty g**ł**osowej**

Na klawiszu linii można wyświetlać stan wiadomości poczty głosowej dla konta poczty głosowej użytkownika lub grupy.

Zasięg monitorowanego konta poczty głosowej:

- przypisane do numeru konto poczty głosowej skonfigurowane w telefonie
- konto poczty głosowej różniące się od innych kont poczty głosowej skojarzonych z numerem wewnętrznym

Aby sprawdzić, czy serwer proxy SIP zapewnia pomoc techniczną, należy skontaktować się z administratorem.

Monitorowane konto poczty głosowej powoduje wyświetlenie jednej z tych ikon obok klawisza linii :

• 00. Dla monitorowanego konta nie ma wiadomości poczty głosowej.

- **OO**: Są nowe wiadomości poczty głosowej. Liczba wiadomości jest wyświetlana obok nazwy monitorowanego konta. Na przykład (4) VM 3300 oznacza, że są cztery wiadomości poczty głosowej dla monitorowanego konta VM 3300.
- **OO**: Nowe wiadomości poczty głosowej zawierają co najmniej jedną wiadomość pilną.
- $\bullet$  : Nie można zarejestrować linii na serwerze poczty głosowej.

Dioda LED zmienia kolor, wskazując stan monitorowanej linii. Domyślną wartością LED koloru i wzorca dla tych stanów są:

- Brak wiadomości: stały zielony
- Nowe wiadomości: stały czerwony
- Wiadomości pilne: stał czerwony
- Rejestracja nie powiodła się: stały pomarańczowy

Aby dostosować zachowanie diody LED, skontaktuj się z administratorem.

## **Uzyskiwanie dost**ę**pu do monitorowanych wiadomo**ś**ci poczty g**ł**osowej**

#### **Zanim rozpoczniesz**

- Aby monitorować konto poczty głosowej, administrator musi skonfigurować klucz linii na telefonie lub na .
- Administrator musi przypisać klawisz szybkiego wybierania do skonfigurowanego klucza.
- Dostępne są nowe wiadomości dla monitorowanego konta poczty głosowej.

### **Procedura**

**Krok 1** Naciśnij klawisz linii na telefonie.

Może zostać wyświetlony monit o wprowadzenie identyfikatora monitorowanego konta poczty głosowej oraz kodu PIN.

**Krok 2** Postępuj zgodnie z poleceniami głosowymi.

 $\mathbf I$ 

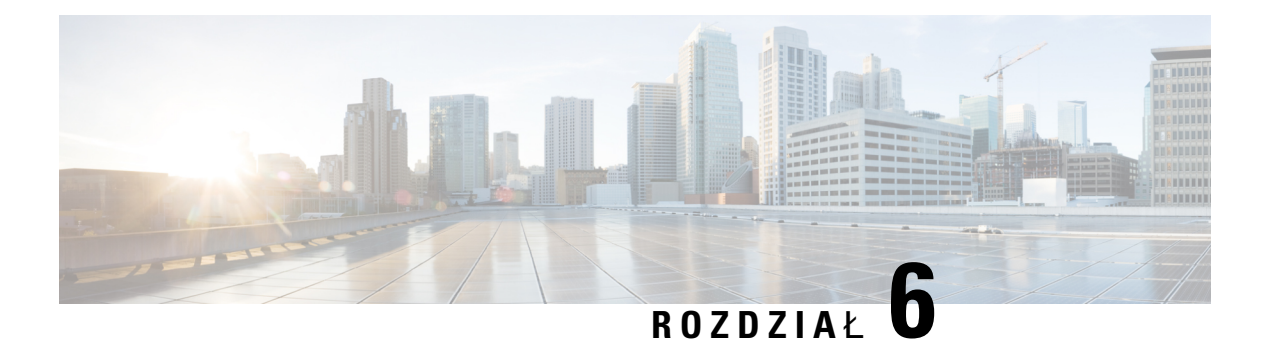

## **Ustawienia**

- [Omówienie](#page-117-0) ustawień telefonu, na stronie 106
- Zmiana sygnału [dzwonka,](#page-117-1) na stronie 106
- [Przypisywanie](#page-117-2) dzwonka za pomocą strony WWW telefonu, na stronie 106
- [Regulacja](#page-117-3) głośności dzwonka, na stronie 106
- [Przekierowywanie](#page-118-0) połączeń z telefonu, na stronie 107
- Włączanie funkcji Nie [przeszkadza](#page-120-0)ć dla określonej linii, na stronie 109
- Włącz funkcję DND Na stronie WWW [telefonu,](#page-120-1) na stronie 109
- Blokowanie połączeń [anonimowych,](#page-121-0) na stronie 110
- Blokuj ID [dzwoni](#page-121-1)ącego , na stronie 110
- [Zabezpieczanie](#page-122-0) połączeń, na stronie 111
- Konfigurowanie [automatycznego](#page-122-1) odbierania Pagera, na stronie 111
- Włączanie funkcji [oczekiwania](#page-122-2) na połączenie, na stronie 111
- [Konfigurowanie](#page-123-0) poczty głosowej, na stronie 112
- [Ustawienia](#page-123-1) proxy HTTP, na stronie 112
- [Ustawienia](#page-126-0) połączenia VPN, na stronie 115
- Zmiana trybu wyś[wietlania,](#page-130-0) na stronie 119
- Zmiana formatu [godziny,](#page-130-1) na stronie 119
- Zmiana [formatu](#page-131-0) daty, na stronie 120
- Zmiana [wygaszacza](#page-131-1) ekranu, na stronie 120
- [Konfigurowanie](#page-132-0) wygaszacza ekranu w interfejsie WWW telefonu, na stronie 121
- [Dodawanie](#page-133-0) logo jako tła ekranu telefonu, na stronie 122
- [Dostosuj](#page-133-1) Kontrast ekranu telefonu, na stronie 122
- [Regulacja](#page-134-0) podświetlenia ekranu telefonu , na stronie 123
- Regulacja [regulatora](#page-134-1) czasu podświetlenia ze strony WWW telefonu, na stronie 123
- Określanie urządzenia audio dla połą[czenia,](#page-134-2) na stronie 123
- Ustaw język, na [stronie](#page-135-0) 124
- [Ustawianie](#page-135-1) hasła, na stronie 124
- Ustawianie hasła ze strony [internetowej](#page-136-0) telefonu, na stronie 125
- [Konfigurowanie](#page-136-1) konta profilu, na stronie 125
- Dodawanie wielu lokalizacji dla użytkownika [BroadWorks](#page-137-0) XSI, na stronie 126
- Włączanie funkcji blokowania [anonimowych](#page-138-0) połączeń na stronie www telefonu, na stronie 127
- Włączanie funkcji [oczekiwania](#page-138-1) na połączenie na stronie www telefonu, na stronie 127

• Uruchom [ponownie](#page-138-2) telefon, na stronie 127

## <span id="page-117-0"></span>**Omówienie ustawie**ń **telefonu**

Administrator może skonfigurować telefon w takisposób, aby menu ustawieńbyło dostępne na wyświetlaczu telefonu lub na interfejsie www telefonu. Jeśli nie możesz znaleźć konkretnego menu, skontaktuj się z administratorem.

## <span id="page-117-1"></span>**Zmiana sygna**ł**u dzwonka**

Można ustawić sygnał dzwonka dla połączenia przychodzącego.

### **Procedura**

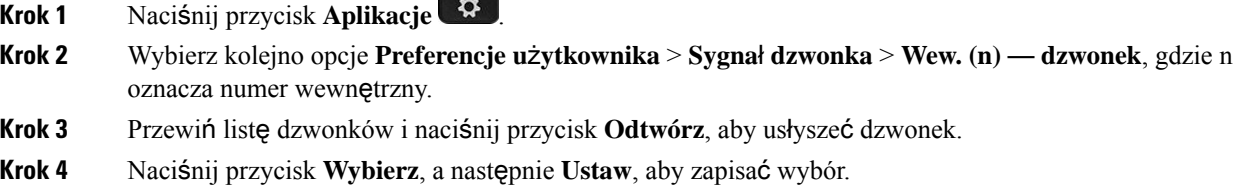

## <span id="page-117-2"></span>**Przypisywanie dzwonka za pomoc**ą **strony WWW telefonu**

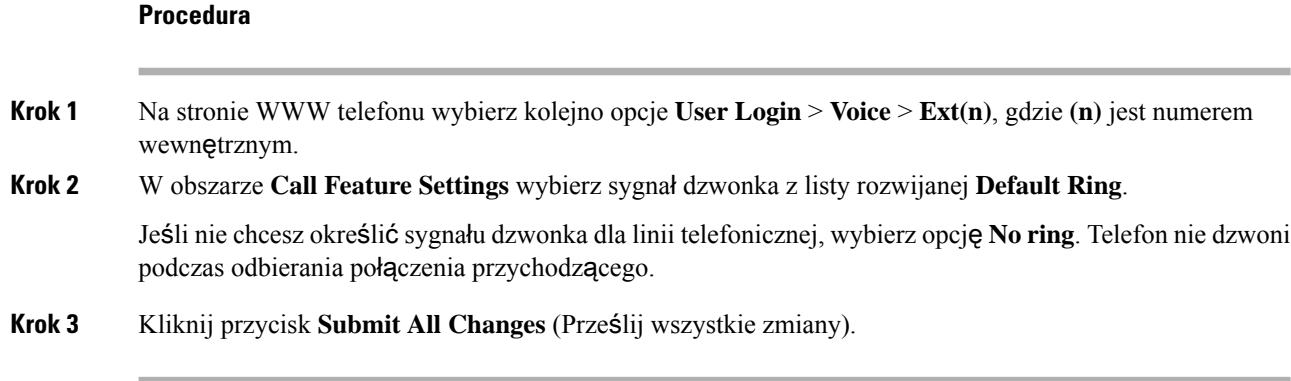

## <span id="page-117-3"></span>**Regulacja g**ł**o**ś**no**ś**ci dzwonka**

Możesz regulować głośność dzwonka połączenia przychodzącego w telefonie lub na stronie administracyjnej telefonu.

Jeśli Twój administrator ograniczył Ci możliwość sterowania głośnością dzwonka, nie możesz wykonać tego zadania ani za pomocą przycisku głośności telefonu, ani na stronie administracyjnej telefonu.

### **Zanim rozpoczniesz**

Twój administrator musi zezwolić Ci na regulację głośności dzwonka.

### **Procedura**

Aby regulować głośność dzwonka, wykonaj jedną z poniższych czynności.

- W telefonie naciśnij przycisk Głośność (w:  $\frac{1}{2}$  lub ), aby zmniejszyć lub zwiększyć głośność.
- Jeśli Twój administrator ograniczy Ci możliwość sterowania głośnością dzwonka, pojawi się komunikat informujący, że nie masz uprawnień do zmiany głośności dzwonka. **Uwaga**
- Na stronie administracyjnej telefonu wejdź w **Logowanie u**ż**ytkownika** > **Zaawansowane** i następnie wybrać **G**ł**os** > **U**ż**ytkownik** > **G**ł**o**ś**no**ść **d**ź**wi**ę**ku**. Wprowadź wartość dla parametru **G**ł**o**ś**no**ść **dzwonka** i kliknij przycisk **Zatwierd**ź **wszystkie zmiany**.

Prawidłowa wartość parametru **G**ł**o**ś**no**ść **dzwonka** zawiera się w przedziale od 0 do 15.

Jeśli twój administrator ograniczy ci możliwość sterowania głośnościądzwonka, parametr **G**ł**o**ś**no**ść **dzwonka** nie pojawi się w sekcji **G**ł**o**ś**no**ść **audio**. **Uwaga**

## <span id="page-118-0"></span>**Przekierowywanie po**łą**cze**ń **z telefonu**

Telefon można skonfigurować tak, aby połączenia przychodzące były przekierowywane po przejściu na **ekran ustawienia przekierowywania po**łą**cze**ń.

Istnieją dwie inne metody konfigurowania usług przekazywania połączeń. Aby skonfigurować usługi przekazywania połączeń za pomocą określonego przycisku programowego, zobacz [Przekierowywanie](#page-64-0) połączeń, na [stronie](#page-64-0) 53. Aby skonfigurować usługi przekazywania połączeńna stronie internetowej telefonu, zobacz Włączanie [przekierowywania](#page-66-0) połączeń ze strony WWW telefonu, na stronie 55.

### **Zanim rozpoczniesz**

Administrator musi włączyć usługi przekierowywania połączeń.

Twój administrator wyłącza synchronizację kodu aktywacji funkcji dla przekazywania połączeń. Jeśli jest włączona, ekran **Ustawienia przekierowania połącze**ń zmienia się na gotowy, jednak nadal możesz zmienić ustawienia usługi Przek. połączeń do wszystkich, naciskając na **Przekieruj** dalej lub **Przek. wsz.** na ekranie głównym. Aby uzyskać więcej informacji, patrz Uaktywnianie funkcji [przekierowywania](#page-65-0) wszystkich połączeń z funkcją [synchronizacji](#page-65-0) kodu aktywacji, na stronie 54.

### **Procedura**

- **Krok 1** Naciśnij przycisk **Aplikacje** .
- **Krok 2** Wybierz kolejno opcje **Preferencje u**ż**ytkownika** > **Preferencje po**łą**cze**ń > **Przekierowywanie po**łą**cze**ń, aby uzyskać dostęp do ekranu **Ustawie**ń **przekierowywania po**łą**cze**ń.
- **Krok 3** Wybierz usługę przekazywania połączeń.
	- **Przek. wsz.** przekierowywanie wszystkich połączeń przychodzących na docelowy numer telefonu.
	- **Przek. gdy zaj**ę**te** określa, czy połączenie przychodzące ma być przekierowane na docelowy numer telefonu, gdy linia jest zajęta.
	- **Przek., gdy brak odpowiedzi** określa, czy przekazywać połączenie przychodzące na docelowy numer telefonu w przypadku nieodebrania połączenia.
- **Krok 4** Aby włączyć usługę przekierowywania połączeń, należy nacisnąć klawisz **Wybierz** w obszarze Kółka nawigacyjnego.
- **Krok 5** Przypisz docelowy numer telefonu do usługi przekierowywania połączeń.
	- **Numerdla Przek. wsz.** określa numer telefonu na który przekierowywane będą wszystkie połączenia przychodzące.
	- **Numer dla Przek., gdy zaj**ę**te** określa numer telefonu na który przekierowywane będą wszystkie połączenia przychodzące, gdy linia jest zajęta.
	- **Numer dla Przek., gdy brak odpowiedzi** określa numer telefonu na który przekierowywane będą wszystkie połączenia przychodzące, gdy połączenie nie zostanie odebrane.
	- **Opó**ź**nienie dla Przek., gdy brak odpowiedzi** określa czas opóźnienia dla funkcji przekazywania w trakcie braku odpowiedzi.
	- Jeśli administrator wyłączy synchronizację kluczy funkcji w telefonie (FKS) oraz synchronizację XSI dla przekierowanych połączeń, możesz wprowadzić tutaj liczbę sekund, po której połączenie ma zostać przekazane. **Uwaga**
		- Jeśli administrator włączy synchronizacjękluczy funkcji w telefonie dla przekazywania połączeń, możesz wprowadzić tutaj liczbę dzwonków, po której połączenie ma zostać przekazane.

Ustawienia przekierowywania połączeń telefonu są uwzględniane tylko wtedy, gdy wyłączono FKS i XSI. Aby uzyskać więcej informacji, należy skontaktować się z administratorem.

- **Krok 6** (Opcjonalne) Przypisz docelowy numer telefonu przy użyciu klawisza programowego **kontakty**.
	- a) Na ekranie **Ustawienia przek. po**łą**cze**ń wybierz jedną z usług przekazywania połączeń.
	- b) Wybierz opcję **Przek. wsz.**, **Przek., gdy zaj**ę**te** lub **Przek., gdy brak odpowiedzi** w zależności od wybranej usługi przekierowania połączeń, a następnie naciśnij klawisz programowy **Kontakty**.
	- c) Wyszukaj kontakt. Aby uzyskać więcej informacji, patrz [Wyszukiwanie](#page-83-0) kontaktów na ekranie pt. wszystkie książki [adresowe,](#page-83-0) na stronie 72.
	- d) Naciśnij **Po**łą**cz**, aby przypisać docelowy numer telefonu. Można sprawdzić, czy docelowy numer telefonu jest wyświetlany obok usługi przekierowywania połączeń.
- **Krok 7** Naciśnij przycisk **Ustaw**, aby potwierdzić wybór.

**Krok 8** Sprawdź, czy ustawienie ma wpływ na ikonę przekierowywania połączeń: A. Ikona ta jest wyświetlana wraz z numerem docelowym umieszczonym u góry po lewej lub na środku ekranu telefonu.

Po włączeniu którejkolwiek z usług przekierowywania połączeń przycisk ekranowy **Przekieruj** lub **Przek. wsz.** zmienia się odpowiednio na **Wycz. przek.** lub **Wycz. przek. wszys**. Możesz nacisnąć klawisz programowy, aby wyłączyć usługę lub usługi przekazywania połączeń, podczas gdy docelowy numer telefonu nadal pozostaje.

**Wycz. przek. wsz.** wyłącza tylko usługę przekierowania połączeń do wszystkich, **Wycz. przek.** wyłącza wszystkie usługi przekazywania połączeń.

Jeśli ustawienie przekierowywanie połączeń w telefonie nie zacznie funkcjonować, skontaktuj się z administratorem.

## <span id="page-120-0"></span>**W**łą**czanie funkcji Nie przeszkadza**ć **dla okre**ś**lonej linii**

Po włączeniu funkcji Nie przeszkadzać telefon zostaje wyciszony, a wszystkie powiadomienia o połączeniach przychodzących sąignorowane, aby nie rozpraszać użytkownika. Można ignorować wszystkie powiadomienia o połączeniach przychodzących lub tylko o połączeniach od konkretnej osoby.

### **Procedura**

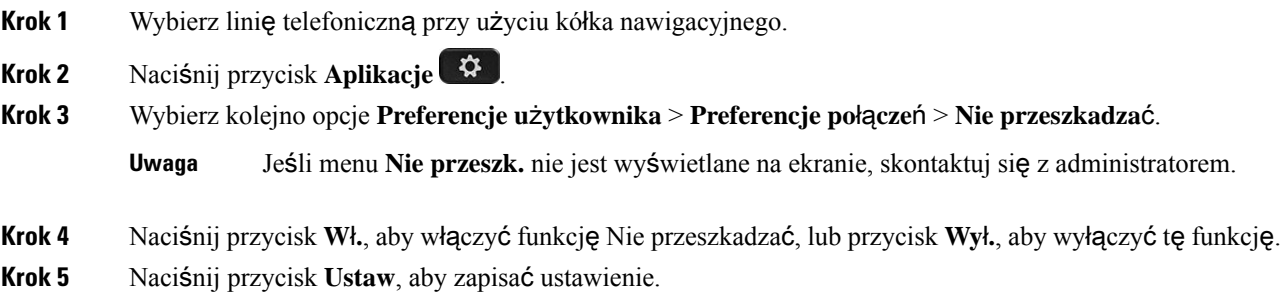

## <span id="page-120-1"></span>**W**łą**cz funkcj**ę **DND Na stronie WWW telefonu**

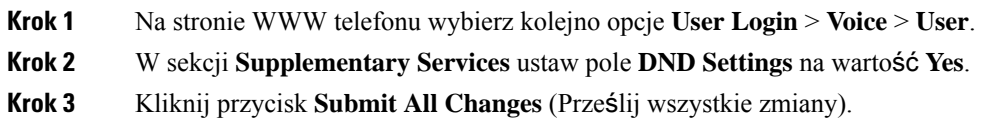

## <span id="page-121-0"></span>**Blokowanie po**łą**cze**ń **anonimowych**

Można blokować połączenia przychodzące bez informacji o rozmówcy w ramach jednej linii lub wszystkich linii.

Jeśli administrator włączył opcję synchronizacji odrzucenia połączenia anonimowego między linią a usługą katalogu BroadSoft XSI, to ustawienie dotyczy tylko konkretnej linii zamiast wszystkich linii. Zazwyczaj ustawienie dotyczy wszystkich linii, z wyjątkiem tych, dla których jest włączona synchronizacja.

#### **Procedura**

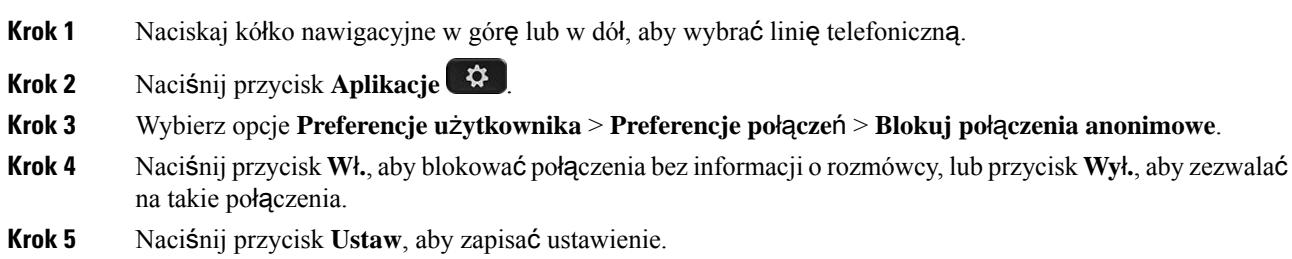

## <span id="page-121-1"></span>**Blokuj ID dzwoni**ą**cego**

Wyświetlanie identyfikatora rozmówcy można zablokować, aby zapobiec wyświetlaniu nazwiska i numeru telefonu na ekranie odbiorcy przy nawiązywaniu połączenia. Funkcja ta pomaga zachować prywatność.

### **Zanim rozpoczniesz**

Administrator włącza funkcję Blokowanie CID w telefonie.

Administrator włącza funkcję Blokowanie CID na serwerze XSI BroadWorks.

### **Procedura**

- **Krok 1** Naciśnij przycisk **Aplikacje** .
- **Krok 2** Wybierz opcje **Preferencje u**ż**ytkownika** > **Preferencje po**łą**cze**ń.
- **Krok 3** Wybierz opcję **Blokuj ID dzwoni**ą**cego**.
- **Krok 4** Naciśnij przycisk **Wybierz**, aby włączyć lub wyłączyć blokowanie identyfikatora rozmówcy.

Jeśli administrator włączy funkcję blokowania ID dzwoniącego na serwerze XSI Broadwords, telefon pobiera wartość z serwera i wyświetla wartość, którą administrator ustawił na serwerze. Następnie można zmodyfikować tę wartość z poziomu menu **Blokuj ID dzwoni**ą**cego** w telefonie.

**Krok 5** Naciśnij przycisk **Ustaw**, aby zapisać zmianę.

## <span id="page-122-0"></span>**Zabezpieczanie po**łą**cze**ń

Nawiązywane połączenia można szyfrować, aby uniemożliwić ich podsłuchiwanie. Funkcję zabezpieczania połączeń można skonfigurować dla wszystkich połączeń wychodzących lub dla określonego połączenia.

### **Procedura**

**Krok 1** Naciśnij przycisk **Aplikacje** . **Krok 2** Wybierz kolejno opcje **Preferencje u**ż**ytkownika** > **Preferencje po**łą**czenia** > **Po**łą**czenie bezpieczne**. **Krok 3** Naciśnij przycisk **W**ł**.**, aby włączyć funkcję zabezpieczania połączeń, lub przycisk **Wy**ł**.**, aby wyłączyć funkcję zabezpieczania połączeń. **Krok 4** Naciśnij przycisk **Ustaw**, aby zapisać ustawienie.

## <span id="page-122-1"></span>**Konfigurowanie automatycznego odbierania Pagera**

### **Procedura**

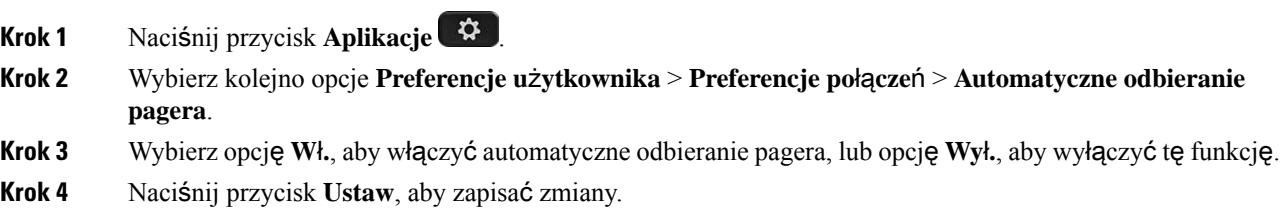

## <span id="page-122-2"></span>**W**łą**czanie funkcji oczekiwania na po**łą**czenie**

Oczekiwanie na połączenie można włączyć dla konkretnej linii lub wszystkich linii. Jeśli ta opcja jest włączona, w trakcie aktywnego połączenia użytkownik może odebrać powiadomienie o połączeniu (pojedynczy sygnał dźwiękowy, przycisk linii miga na czerwono).

Jeśli administrator włączył opcję synchronizacji oczekiwania na połączenie między linią a usługą katalogu BroadSoft XSI, to ustawienie dotyczy tylko konkretnej linii zamiast wszystkich linii. Zazwyczaj ustawienie dotyczy wszystkich linii, z wyjątkiem tych, w których jest włączona synchronizacja.

### **Procedura**

**Krok 1** Naciskaj kółko nawigacyjne w górę lub w dół, aby wybrać linię telefoniczną.

**Krok 2** Naciśnij przycisk **Aplikacje** .

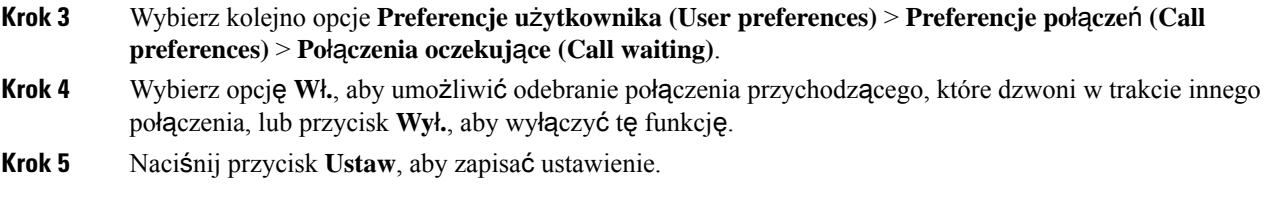

## <span id="page-123-0"></span>**Konfigurowanie poczty g**ł**osowej**

### **Procedura**

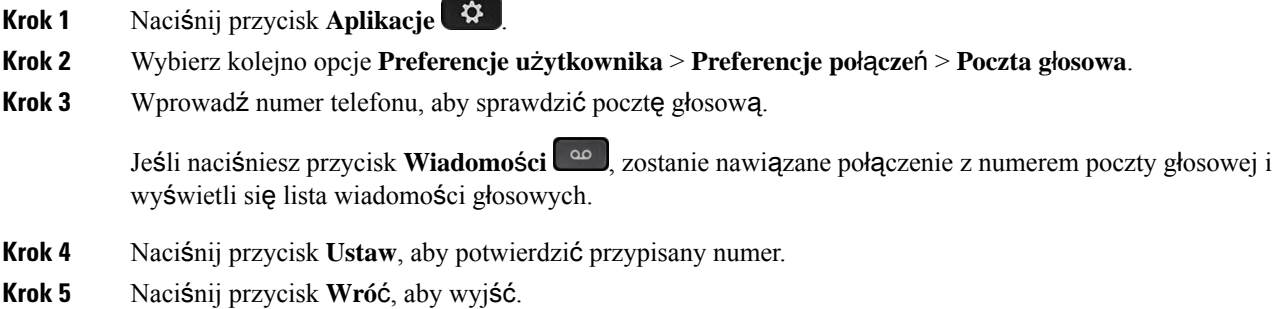

## <span id="page-123-1"></span>**Ustawienia proxy HTTP**

Proxy HTTP można skonfigurować w telefonie, korzystając z menu **Ustawienia proxy HTTP** w menu **Konfiguracja sieci**. Ustawienia proxy HTTP są także dostępne na stronie WWW telefonu.

### **Tematy pokrewne**

Strona WWW [telefonu,](#page-34-0) na stronie 23 Skonfiguruj serwer proxy w trybie [automatycznego](#page-123-2) proxy, na stronie 112 [Skonfiguruj](#page-124-0) serwer proxy w trybie ręcznego proxy, na stronie 113 [Konfigurowanie](#page-124-1) serwera proxy na stronie www telefonu, na stronie 113

## <span id="page-123-2"></span>**Skonfiguruj serwer proxy w trybie automatycznego proxy**

Możesz wybrać tryb auto proxy, aby skonfigurować serwer proxy HTTP w telefonie.

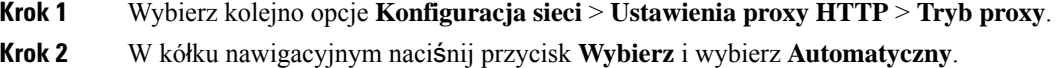

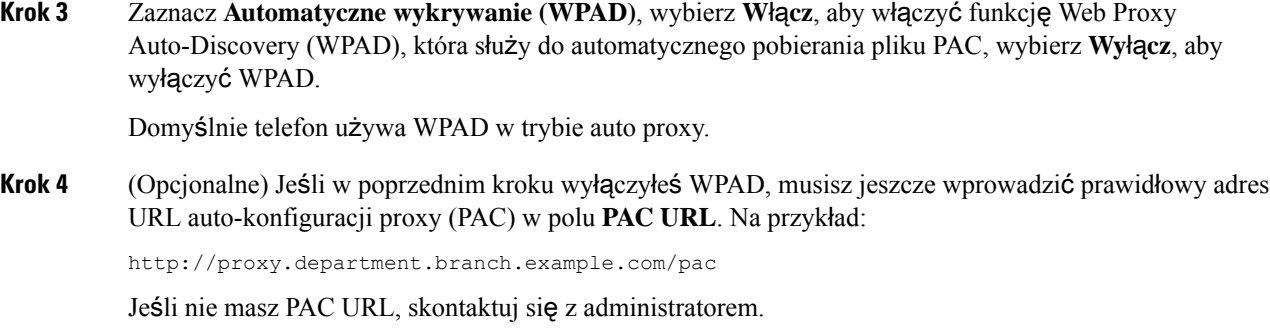

**Krok 5** Naciśnij przycisk **Ustaw**, aby potwierdzić wybór.

## <span id="page-124-0"></span>**Skonfiguruj serwer proxy w trybie r**ę**cznego proxy**

Możesz wybrać tryb ręczny proxy, aby skonfigurować serwer proxy HTTP w telefonie.

### **Zanim rozpoczniesz**

Twój administrator podał ci adres i port serwera proxy.

### **Procedura**

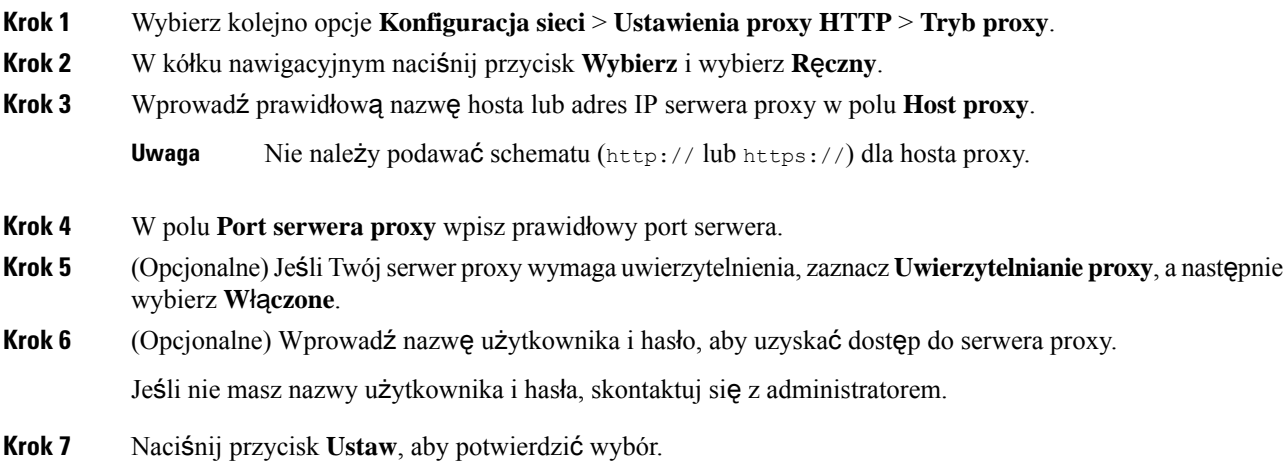

## <span id="page-124-1"></span>**Konfigurowanie serwera proxy na stronie www telefonu**

Aby skonfigurować serwer proxy HTTP na stronie internetowej telefonu, możesz wybrać tryb proxy automatyczny lub ręczny.

### **Procedura**

- **Krok 1** Na stronie internetowej telefonu wybierz **G**ł**os** > **System**.
- **Krok 2** W sekcji **Ustawienia proxy HTTP** ustaw parametry opisane w poniższej tabeli:

### **Tabela 7: Ustawienia proxy HTTP**

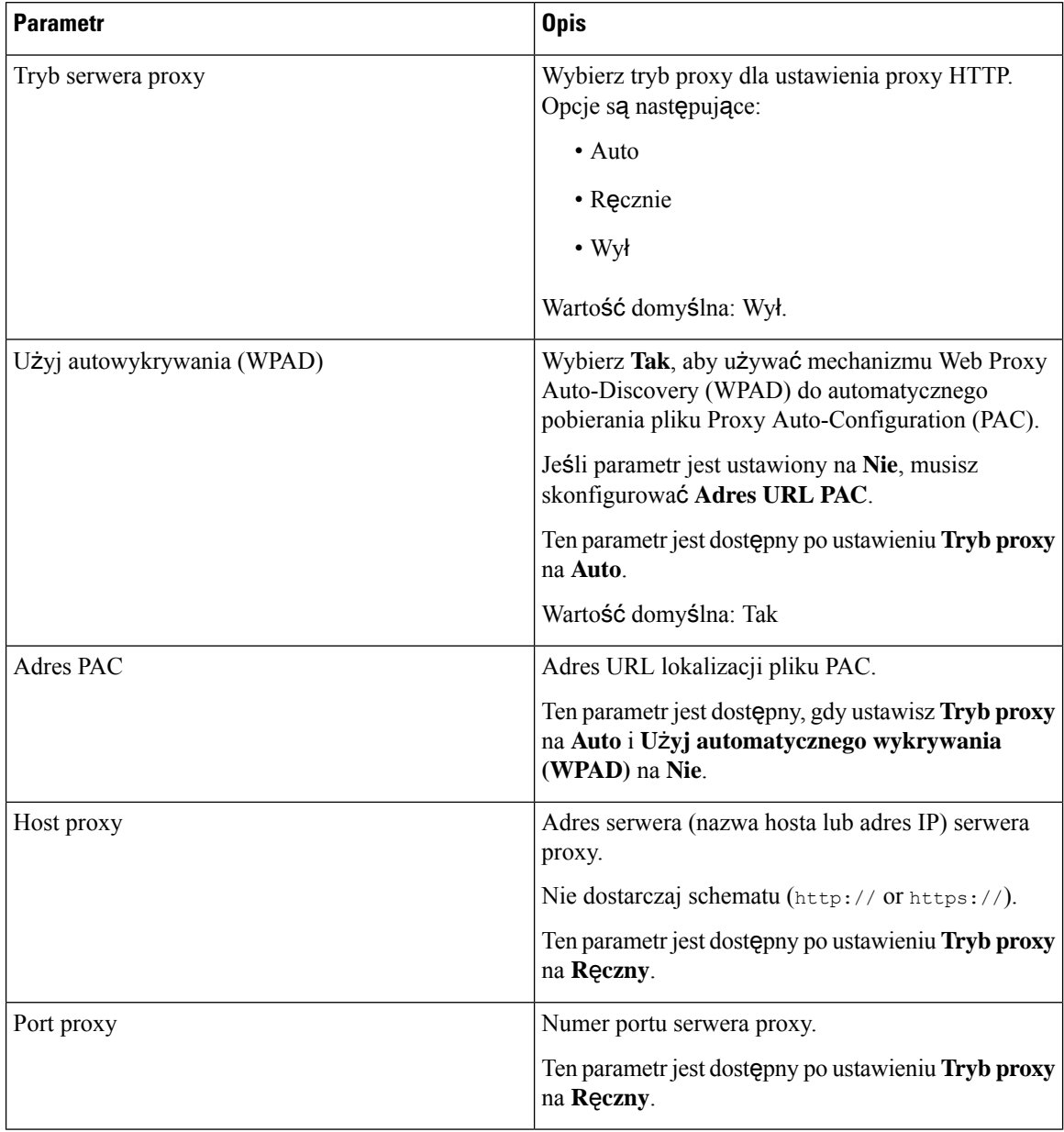

| <b>Parametr</b>                      | <b>Opis</b>                                                                                                    |
|--------------------------------------|----------------------------------------------------------------------------------------------------|
| Serwer proxy wymaga uwierzytelnienia | Jeśli serwer proxy wymaga uwierzytelnienia, wybierz<br>opcję Tak. W przeciwnym razie wybierz opcję Nie.<br>Konfiguracja parametrów zależy od rzeczywistego<br>zachowania serwera proxy. |
|                                      | Ten parametr jest dostępny po ustawieniu Tryb proxy<br>na Ręczny.                                                                                                    |
| Nazwa użytkownika                    | W prowadź nazwę użytkownika uwierzytelniającego<br>na serwerze proxy.                                                                                                    |
|                                      | Ten parametr jest dostępny, gdy ustawisz Tryb<br>serwera proxy na Ręczny i Serwer proxy wymaga<br>uwierzytelnienia na Tak.                                                              |
| Haslo                                | Wprowadź hasło określonej nazwy użytkownika dla<br>celów uwierzytelniania przez proxy.                                                                                                  |
|                                      | Ten parametr jest dostępny, gdy ustawisz Tryb<br>serwera proxy na Ręczny i Serwer proxy wymaga<br>uwierzytelnienia na Tak.                                                              |

**Krok 3** Kliknij przycisk **Submit All Changes** (Prześlij wszystkie zmiany).

## <span id="page-126-0"></span>**Ustawienia po**łą**czenia VPN**

Połączenie VPN w telefonie można skonfigurować i włączyć w menu **Ustawienia VPN** w menu **Konfiguracja sieci**. Aby ułatwić ustawienia, możesz również skonfigurować parametry związane z ustawieniami VPN na stronie internetowej telefonu. Jeśli chcesz włączyć połączenie VPN, musisz ponownie uruchomić telefon.

### **Tematy pokrewne**

[Skonfiguruj](#page-126-1) połączenie VPN , na stronie 115 Włącz połą[czenie](#page-127-0) VPN, na stronie 116 Wyłą[czanie](#page-128-0) połączenia VPN, na stronie 117 [Konfigurowanie](#page-128-1) połączenia VPN za pomocą strony internetowej telefonu, na stronie 117 Wyś[wietlanie](#page-129-0) stanu VPN, na stronie 118

### <span id="page-126-1"></span>**Skonfiguruj po**łą**czenie VPN**

Możesz skonfigurować połączenie VPN w swoim telefonie.Po wykonaniu procedury opisanej w tym temacie zakończone zostaną tylko ustawienia sieci VPN. Nadal musisz włączyć połączenie VPN, restartując telefon ręcznie lub automatycznie.

Jeśli chcesz skonfigurować połączenie VPN ze strony www telefonu, zobacz [Konfigurowanie](#page-128-1) połączenia VPN za pomocą strony [internetowej](#page-128-1) telefonu, na stronie 117.

#### **Zanim rozpoczniesz**

Twój administrator podaje informacje niezbędne do nawiązania połączenia VPN.

### **Procedura**

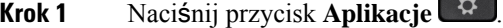

- **Krok 2** Wybierz **Konfiguracja sieci** > **Ustawienia VPN**.
- **Krok 3** Wprowadź adres IP lub FQDN serwera VPN w polu **Serwer VPN**.
- **Krok 4** Wprowadź poświadczenia użytkownika w polu **Nazwa u**ż**ytkownika** i **Has**ł**o**.
- **Krok 5** (Opcjonalne) Jeśli to konieczne, wprowadź nazwę grupy tuneli w polu **Grupa tuneli**.

Jeśli pole jest puste, oznacza to, że w tym połączeniu VPN nie jest używana żadna grupa tuneli.

- **Krok 6** PodświetlŁą**czenie z sieci**ą **VPN przyuruchamianiu**, naciśnij przycisk **Wybierz** na panelu nawigacyjnym, aby wybrać **W**łą**cz**.
- **Krok 7** Naciśnij przycisk **Ustaw**, aby zapisać ustawienia.

Ustawienia sieci VPN zostały zakończone. Aby uzyskać informacje na temat włączania połączenia VPN, patrz Włącz połączenie VPN, na [stronie](#page-127-0) 116.

### <span id="page-127-0"></span>**W**łą**cz po**łą**czenie VPN**

Skonfigurowane połączenie VPN można włączyć poprzez automatyczne ponowne uruchomienie telefonu. Jeśli chcesz ręcznie zrestartować telefon, aby włączyć połączenie VPN, zobacz Uruchom [ponownie](#page-138-2) telefon, na [stronie](#page-138-2) 127.

### **Zanim rozpoczniesz**

Ustawienia sieci VPN zostały zakończone. Aby uzyskać szczegółowe informacje, zobacz [Skonfiguruj](#page-126-1) połączenie VPN , na [stronie](#page-126-1) 115 lub [Konfigurowanie](#page-128-1) połączenia VPN za pomocąstrony internetowej telefonu, na [stronie](#page-128-1) 117.

#### **Procedura**

- **Krok 1** Naciśnij przycisk **Aplikacje** .
- **Krok 2** Wybierz **Konfiguracja sieci** > **Ustawienia VPN**.
- **Krok 3** Podświetl **W**łą**czpo**łą**czenie VPN**, naciśnij przycisk **Wybierz** na klastrze nawigacyjnym, aby wybrać **W**łą**cz**, aby zastosować zmiany.
	- Po ustawieniu opcji **W**łą**cz po**łą**czenie VPN** na **W**łą**cz** telefon natychmiast próbuje połączyć się z serwerem VPN. Podczas tego procesu telefon automatycznie się zrestartuje. **Uwaga**

Połączenie VPN trwa około jednej minuty.

Po ponownym uruchomieniu telefonu ikona połączenia VPN  $\bigoplus$  w prawym górnym rogu ekranu telefonu oznacza, że połączenie VPN zostało ustanowione pomyślnie.

Jeśli połączenie VPN nie powiedzie się, wartość **W**łą**cz po**łą**czenie VPN** pozostaje **Wy**łą**czone**.

**Krok 4** (Opcjonalne) Wyświetlanie szczegółów połączenia VPN. Na przykład aktualny status połączenia VPN i adres IP VPN. Aby uzyskać szczegółowe informacje, zobacz Wyś[wietlanie](#page-129-0) stanu VPN, na stronie 118.

### <span id="page-128-0"></span>**Wy**łą**czanie po**łą**czenia VPN**

Możesz wyłączyć połączenie VPN, restartując telefon w sposób automatyczny lub ręczny.

### **Zanim rozpoczniesz**

W telefonie jest włączone połączenie VPN.

### **Procedura**

**Krok 1** Naciśnij przycisk **Aplikacje** .

**Krok 2** Wybierz **Konfiguracja sieci** > **Ustawienia VPN**.

- **Krok 3** PodświetlŁą**czenie z sieci**ą **VPN przyuruchamianiu**, naciśnij przycisk **Wybierz** na panelu nawigacyjnym, aby wybrać **Wy**łą**cz**.
- **Krok 4** Naciśnij przycisk **Ustaw**, aby zapisać ustawienie.
- **Krok 5** Wykonaj jedną z następujących czynności:
	- Podświetl **W**łą**cz po**łą**czenie VPN**, wybierz **Wy**łą**cz**.
	- Po ustawieniu opcji Włącz połączenie VPN na Wyłącz telefon natychmiast próbuje rozłączyć się z serwerem VPN. Podczas tego procesu telefon automatycznie się zrestartuje. **Uwaga**
	- Ręcznie uruchom ponownie telefon, patrz Uruchom [ponownie](#page-138-2) telefon, na stronie 127.

Rozłączenie VPN trwa około jednej minuty.

Po ponownym uruchomieniu telefonu ikona połączenia VPN  $\bigoplus$  na ekranie telefonu zniknie. Oznacza to, że połączenie VPN zostało pomyślnie wyłączone.

<span id="page-128-1"></span>**Krok 6** (Opcjonalne) Sprawdź, czy połączenie VPN jest Rozłączone. Aby uzyskać szczegółowe informacje, zobacz Wyś[wietlanie](#page-129-0) stanu VPN, na stronie 118.

### **Konfigurowanie po**łą**czenia VPN za pomoc**ą **strony internetowej telefonu**

Połączenie VPN można skonfigurować na stronie internetowej telefonu.

Taką samą konfigurację możesz przeprowadzić na swoim telefonie, patrz punkt [Skonfiguruj](#page-126-1) połączenie VPN , na [stronie](#page-126-1) 115.

### **Procedura**

**Krok 1** Na stronie internetowej telefonu wybierz **G**ł**os** > **System**.

**Krok 2** W sekcji **Ustawienia proxy VPN** ustaw parametry opisane w poniższej tabeli.

#### **Tabela 8: Ustawienia VPN**

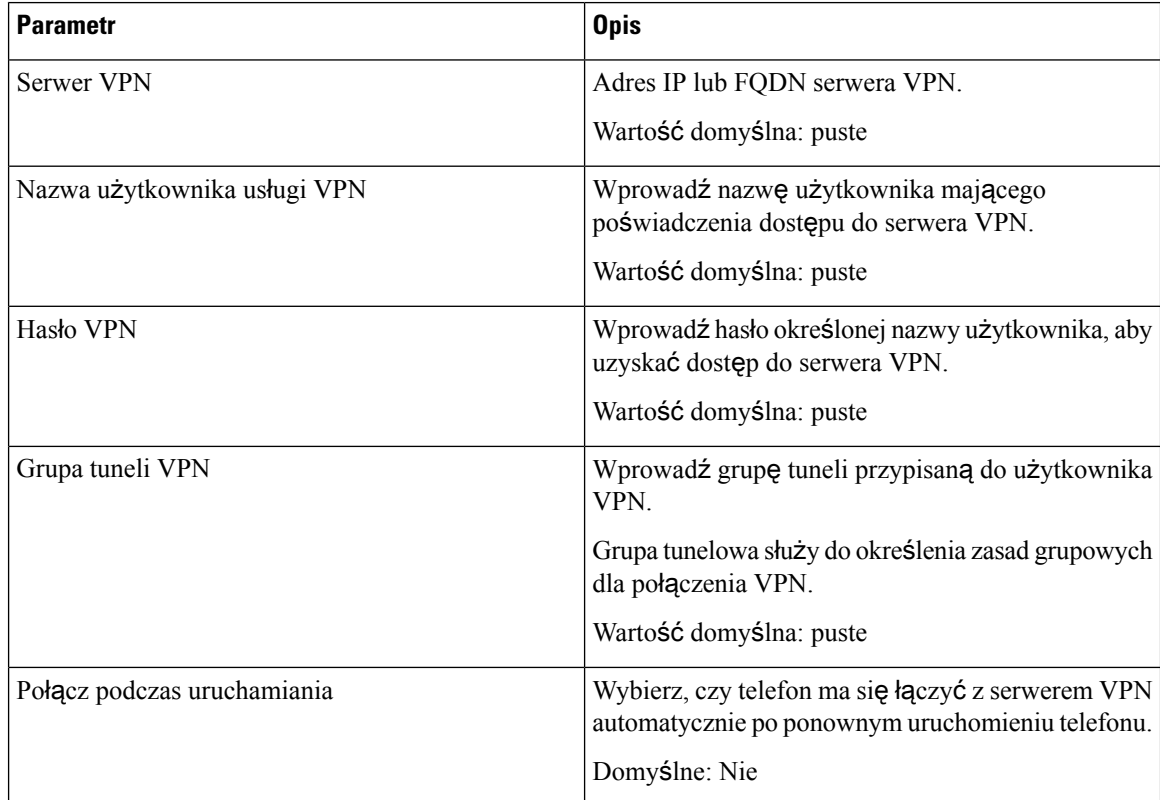

### <span id="page-129-0"></span>**Krok 3** Kliknij przycisk **Prze**ś**lij wszystkie zmiany**, aby zapisać zmiany.

Ustawienia sieci VPN zostały zakończone. Aby uzyskać informacje na temat włączania połączenia VPN, patrz Włącz połączenie VPN, na [stronie](#page-127-0) 116.

## **Wy**ś**wietlanie stanu VPN**

Istnieje możliwość sprawdzenia szczegółów połączenia VPN. Na przykład aktualny status VPN i adres IP VPN telefonu.

Status można również wyświetlić na stronie internetowej telefonu, wybierając **Informacje** > **Stan** > **Stan VPN**.

### **Procedura**

**Krok 1** Naciśnij przycisk **Aplikacje** .

**Krok 2** Wybierz **Stan** > **Stan VPN**.

Można sprawdzić następujące informacje:

- **Po**łą**czenie VPN** określa, czy telefon łączy się z serwerem VPN. Statusem może być Połączony lub Rozłączony.
- **Adres IP sieci VPN** adres IP sieci VPN przypisany przez serwer VPN.
- **Maska podsieci VPN** Maska podsieci VPN przypisana przez serwer VPN.
- **Wys**ł**ane bajty** Suma bajtów, które telefon wysłał do sieci przez serwer VPN.
- **Odebrane bajty** Suma bajtów, które telefon otrzymał z sieci przez serwer VPN.

## <span id="page-130-0"></span>**Zmiana trybu wy**ś**wietlania**

Ta funkcja jest obsługiwana w telefonach IP Cisco 7821, 7841 i 7861.

### **Procedura**

**Krok 1** Naciśnij przycisk **Aplikacje** .

**Krok 2** Wybierz kolejno opcje **Preferencje u**ż**ytkownika** > **Preferencje konsoli asystenta** > **Tryb wy**ś**wietlania**. Dostępne są następujące opcje:

- **Nazwa**
- **Wew.**
- **Oba rodzaje**
- <span id="page-130-1"></span>**Krok 3** Wybierz tryb wyświetlania i naciśnij przycisk **Ustaw**.

## **Zmiana formatu godziny**

Można zmienić bieżący format godziny wyświetlanej na ekranie telefonu.

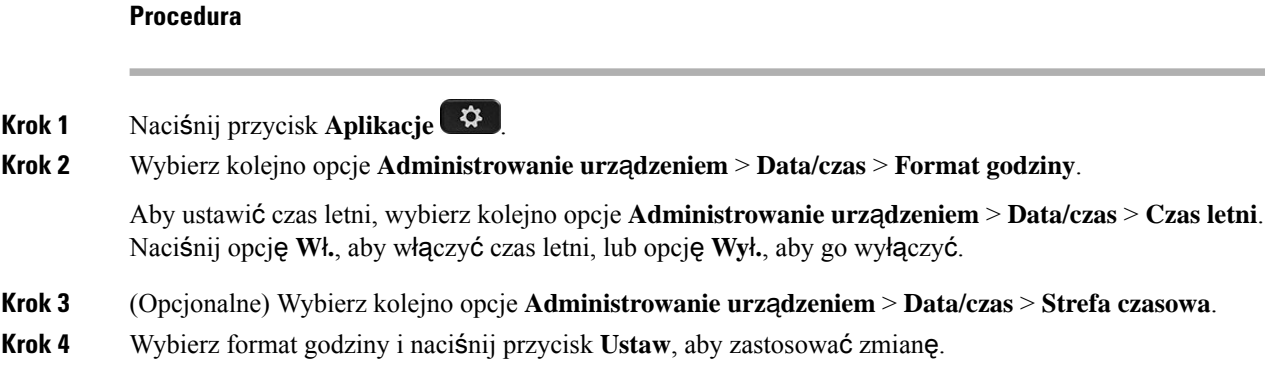

## <span id="page-131-0"></span>**Zmiana formatu daty**

Można zmienić format daty wyświetlanej na ekranie telefonu.

### **Procedura**

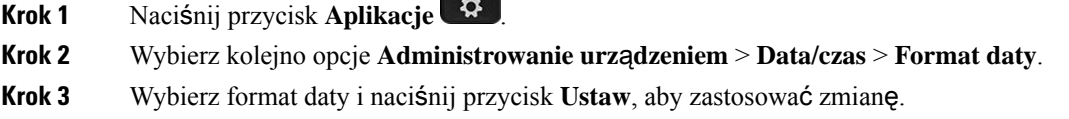

## <span id="page-131-1"></span>**Zmiana wygaszacza ekranu**

W telefonie można włączyć wygaszacz ekranu, wybrać jego wygląd i ustawić czas nieaktywności telefonu, po którym wygaszacz będzie włączany.

### **Procedura**

- **Krok 1** Naciśnij przycisk **Aplikacje** .
- **Krok 2** Wybierz kolejno opcje **Preferencje u**ż**ytkownika** > **Preferencje ekranu** > **Wygaszacz ekranu**.
- **Krok 3** Wybierz opcję **W**ł**.**, aby włączyć wygaszacz ekranu, lub opcję **Wy**ł**.**, aby go wyłączyć.
- **Krok 4** Wybierz opcję **Ustawienia wygaszacza ekranu**, aby wybrać ustawienia:

• **Typ wygaszacza ekranu** — wybierz jedną z następujących opcji:

- **Zegar** okrągły zegar z tapetą w tle.
- **Pobierz obraz** wyświetla obraz przekazany ze strony WWW telefonu.
- **Logo** wyświetla logo jako wygaszacz ekranu telefonu. Obrazek należy dodać w polu "Adres URL logo" Na stronie WWW telefonu.

• **Zablokuj** — wyświetlanie ikony kłódki jako tapety na ekranie telefonu.

- **Interwa**ł **wyzwalania** wprowadź tu czas (w sekundach), przez który telefon musi być bezczynny, aby wygaszacz ekranu został włączony.
- **Interwa**ł **od**ś**wie**ż**ania** wprowadź czas (w sekundach), po upłynięciu którego wygaszacz ekranu będzie odświeżany (na przykład gdy wybrano rotację obrazów).

**Krok 5** Naciśnij przycisk **Ustaw**.

# <span id="page-132-0"></span>**Konfigurowanie wygaszacza ekranu w interfejsie WWW telefonu**

Można skonfigurować wygaszacz ekranu dla telefonu. Wygaszacz będzie włączany po upływie określonego czasu bezczynności telefonu.

Naciśnięcie dowolnego przycisku powoduje powrót telefonu do normalnego trybu.

### **Procedura**

**Krok 1** Na stronie WWW telefonu wybierz kolejno opcje **Voice** > **User**.

**Krok 2** W sekcji **Screen** skonfiguruj pola w sposób opisany w następującej tabeli.

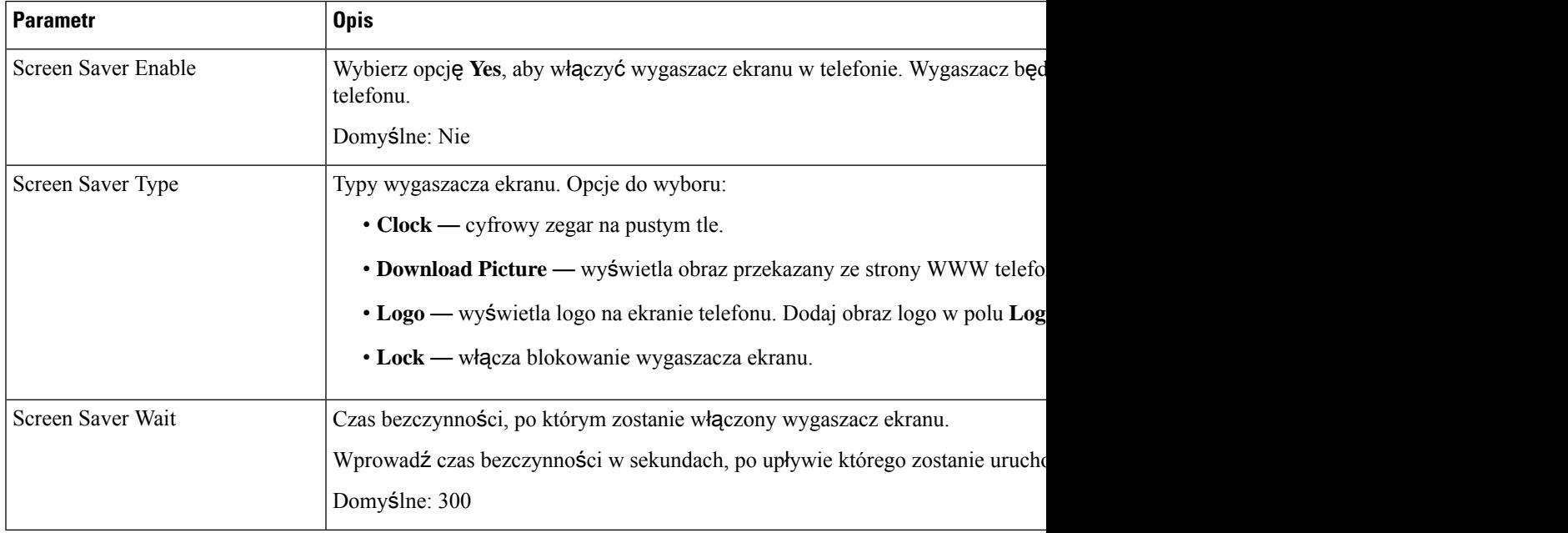

| <b>Parametr</b>      | <b>Opis</b>                                                                                                    |
|----------------------|----------------------------------------------------------------------------------------------------|
| Picture Download URL | Adres URL wskazujący plik (.png), który ma być wyświetlany jako tło na ekranie t<br>wybrany obraz, będzie on wyświetlany jako wygaszacz ekranu telefonu.               |
|                      | Jeśli zostanie wprowadzony nieprawidłowy adres URL, obraz tła w telefonie nie zm<br>tapeta. Jeśli wcześniej nie została pobrana żadna tapeta, będzie wyświetlany szary |
| Logo URL             | Wprowadź adres URL lub ścieżkę do miejsca, w którym jest zapisany plik graficzny l<br>logo, ten obraz będzie wyświetlany jako wygaszacz ekranu telefonu.               |

**Krok 3** Kliknij przycisk **Submit All Changes** (Prześlij wszystkie zmiany).

## <span id="page-133-0"></span>**Dodawanie logo jako t**ł**a ekranu telefonu**

Ikonę logo można dodać jako tło ekranu telefonu Na stronie WWW telefonu.

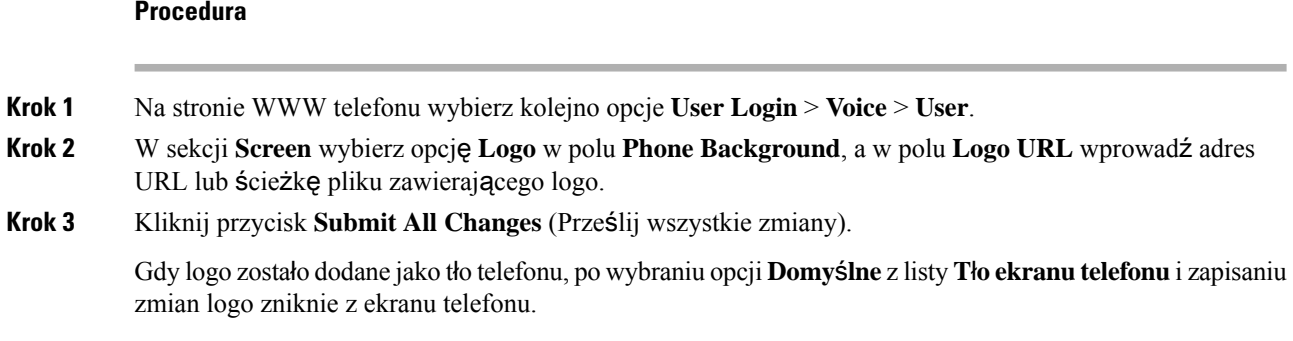

## <span id="page-133-1"></span>**Dostosuj Kontrast ekranu telefonu**

- **Krok 1** Naciśnij przycisk **Aplikacje** .
- **Krok 2** Wybierz kolejno opcje **Preferencje u**ż**ytkownika** > **Preferencje ekranu** > **Poziom kontrastu**.
- **Krok 3**
- **Krok 4** Naciśnij przycisk **Zapisz**.

## <span id="page-134-0"></span>**Regulacja pod**ś**wietlenia ekranu telefonu**

Podświetlenie można regulować, aby ułatwić sobie czytanie informacji na wyświetlaczu telefonu.

### **Procedura**

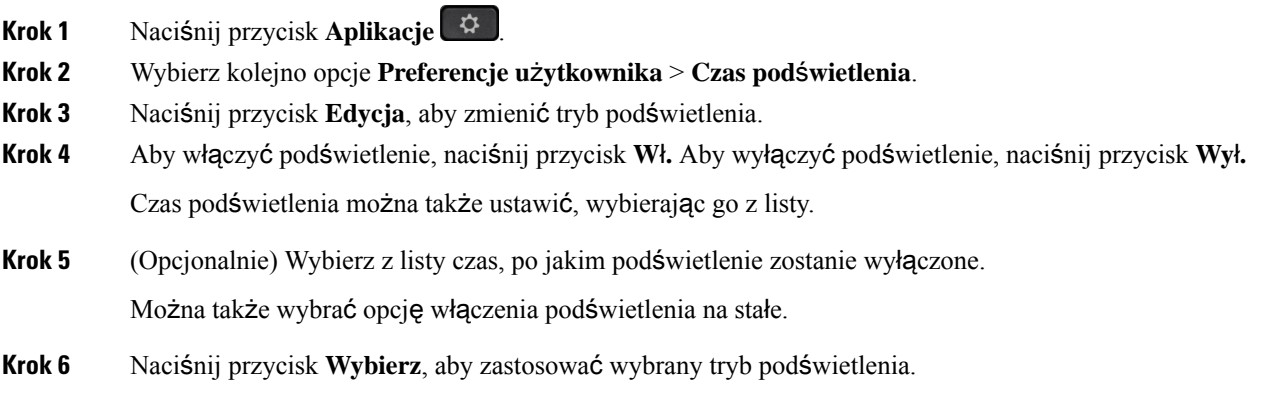

## <span id="page-134-1"></span>**Regulacja regulatora czasu pod**ś**wietlenia ze strony WWW telefonu**

Wyłączanie podświetlenia telefonu po określonym czasie pozwala oszczędzać energię.Pulpit telefonu będzie widoczny również gdy podświetlenie jest wyłączone.

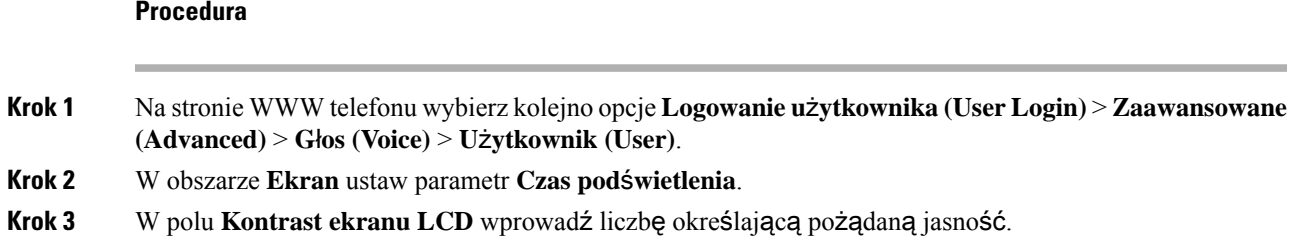

## <span id="page-134-2"></span>**Okre**ś**lanie urz**ą**dzenia audio dla po**łą**czenia**

Gdy do telefonu jest podłączonych wiele zestawów słuchawkowych, można wybrać urządzenie audio używane podczas połączeń. Wybrane urządzenie jest używane podczas połączeń nawiązanych lub odebranych za pomocą klawisza linii lub odpowiedniego klawisza programowego.

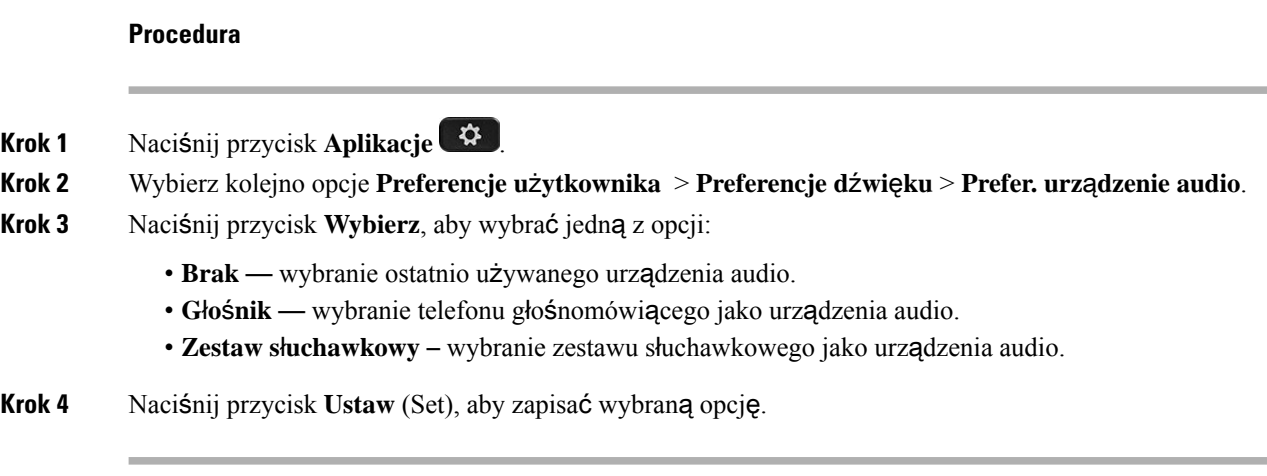

## <span id="page-135-0"></span>**Ustaw j**ę**zyk**

Jeśli umożliwia to konfiguracja telefonu, użytkownik może zmienić język używany w telefonie.

### **Procedura**

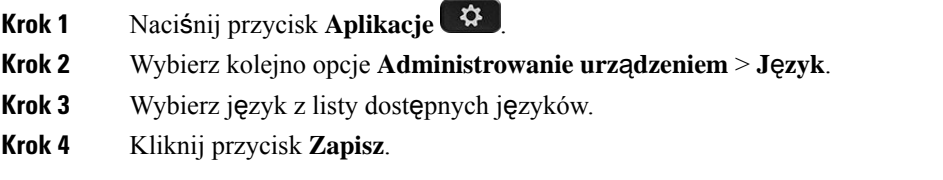

## <span id="page-135-1"></span>**Ustawianie has**ł**a**

Regularnie resetuj hasło do telefonu i dbaj o bezpieczeństwo sieci.

### **Zanim rozpoczniesz**

Musisz mieć swoje hasło.

- **Krok 1** Naciśnij przycisk **Aplikacje** .
- **Krok 2** Wybierz kolejno opcje **Administrowanie urz**ą**dzeniem** > **Ustaw has**ł**o**.
- **Krok 3** W polu Stare hasło wpisz dotychczasowe hasło.
- **Krok 4** Wpisz nowe hasło w polach Nowe hasło i Wpisz ponownie hasło.

**Krok 5** Kliknij przycisk **Zapisz**.

### **Tematy pokrewne**

Ustawianie hasła ze strony [internetowej](#page-136-0) telefonu, na stronie 125

## <span id="page-136-0"></span>**Ustawianie has**ł**a ze strony internetowej telefonu**

Hasło można zaktualizować na stronie www telefonu.

### **Zanim rozpoczniesz**

Musisz podać obecne hasło.

### **Procedura**

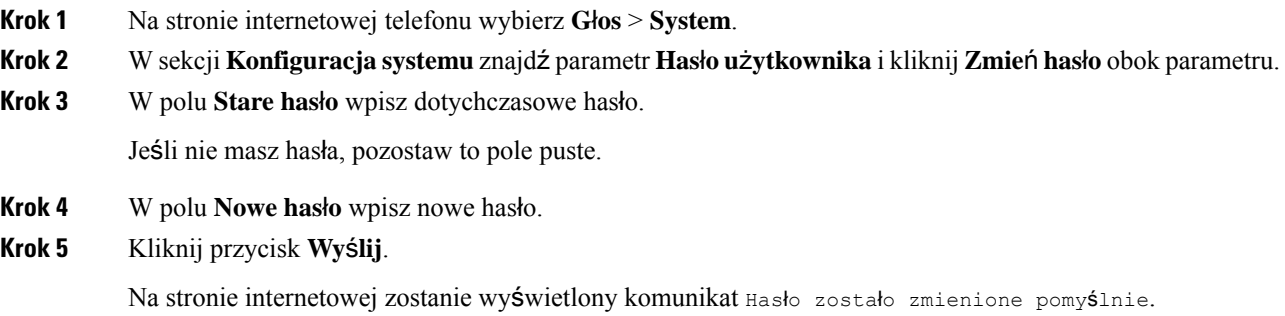

## <span id="page-136-1"></span>**Konfigurowanie konta profilu**

Należy wprowadzić dane uwierzytelniające, aby ponownie zsynchronizować telefon z profilem obsługi, gdy pojawi się ekran **konfiguracji konta profilu**.

Jeśli pominięto ekran **Konfiguracjakontaprofilu**, dostęp do niego można uzyskać za pomocą menu telefonu lub klawisza programowego **Konfiguracja**, jeśli jest dostępny.

Gdy w telefonie nie można się zalogować, należy skontaktować się z administratorem.

### **Zanim rozpoczniesz**

Administrator określa typ uwierzytelniania profilu w telefonie i udostępnia użytkownikowi dane uwierzytelniające.

### **Procedura**

**Krok 1** Naciśnij przycisk **Aplikacje** .

- **Krok 2** Wybierz kolejno opcje **Administrowanie urz**ą**dzeniem** > **Konfiguracja konta profilu**. Nazwa użytkownika i hasło są wypełniane automatycznie. Te pola są puste, jeśli nazwa użytkownika i hasło nie zostały wcześniej dodane.
- **Krok 3** Aby zapisać nazwę użytkownika i hasło, naciśnij przycisk **Zaloguj**.
	- Jeśli pole **Nazwa u**ż**ytkownika** lub **Has**ł**o** jest puste, klawisz programowy **Zaloguj** w telefonie jest niedostępny i nie można go nacisnąć. **Uwaga**

Jeśli pole **Nazwa u**ż**ytkownika** lub **Has**ł**o** jest puste, pole **Zaloguj** w telefonie jest nie pojawia się. Po wprowadzeniu wartości w obu plikach zobaczysz przycisk ekranowy **Zaloguj si**ę.

Krok 4 (Opcjonalne) Aby zalogować się przy użyciu innego zestawu poświadczeń, należy wprowadzić nową nazwę użytkownika i hasło.

## <span id="page-137-0"></span>**Dodawanie wielu lokalizacji dla u**ż**ytkownika BroadWorks XSI**

Do numeru wewnętrznego można dodać wiele lokalizacji. Umożliwia to sprawne przeniesienie połączenia przychodzącego z telefonu na inne telefony komórkowe lub telefony biurkowe, które są dodane do numeru wewnętrznego.

### **Zanim rozpoczniesz**

Administrator włączył funkcję dowolnego miejsca dla numeru wewnętrznego.

### **Procedura**

- **Krok 1** Naciśnij przycisk **Aplikacje** .
- **Krok 2** Wybierz kolejno opcje **Preferencje u**ż**ytkownika** > **Preferencje po**łą**cze**ń.
- **Krok 3** Wybierz opcję **Wsz**ę**dzie**.
- **Krok 4** (Opcjonalne) Wybierz linię, jeśli usługę BroadWorks Anywhere skonfigurowano na wielu liniach.
- **Krok 5** Dodaj numer kontaktu oraz imię i nazwisko na ekranie **Lokalizacje**.

Maksymalna długość nazwy, jaką możesz wprowadzić, to 25. Możesz również pozostawić pole **Nazwa** puste.

Maksymalna długość numeru, który można wprowadzić, wynosi 20 znaków.

- **Krok 6** Włącz lub wyłącz lokalizację.
- **Krok 7** Naciśnij przycisk **Zapisz**, aby dodać lokalizacje do listy **Lokalizacje**.

## <span id="page-138-0"></span>**W**łą**czanie funkcji blokowania anonimowych po**łą**cze**ń **na stronie www telefonu**

#### **Procedura**

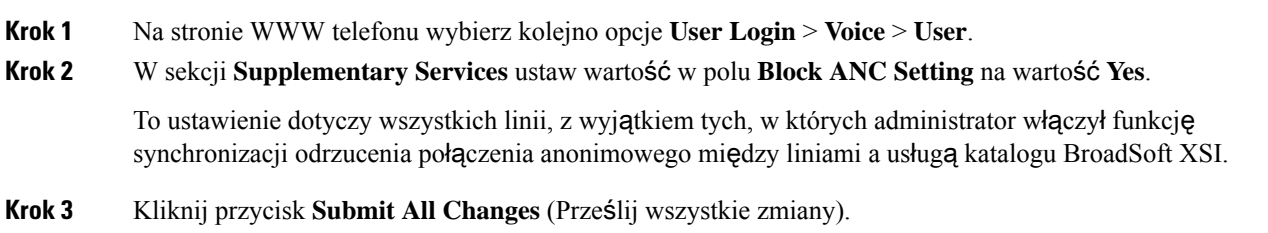

## <span id="page-138-1"></span>**W**łą**czanie funkcji oczekiwania na po**łą**czenie na stronie www telefonu**

### **Procedura**

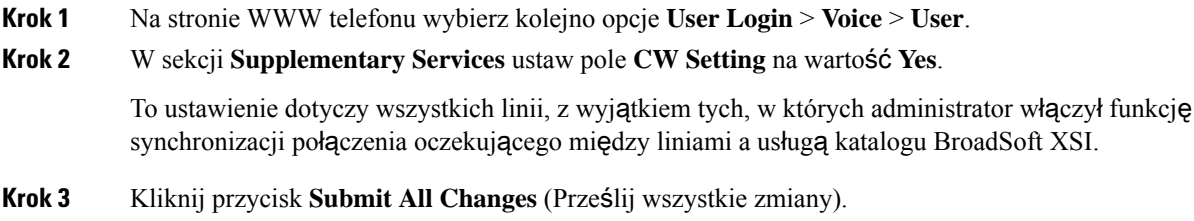

## <span id="page-138-2"></span>**Uruchom ponownie telefon**

Uaktualnienie oprogramowania lub wprowadzenie innych zmian może wymagać ponownego uruchomienia telefonu. Ustawienia i inne dostosowania nie zmienią się.

### **Procedura**

**Krok 1** Naciśnij przycisk **Aplikacje** .

**Krok 2** Wybierz kolejno opcje **Administrowanieurz**ą**dzeniem (Device administration)** > **Ponowneuruchomienie (Restart)**.

**Krok 3** Wybierz opcję **OK**, aby potwierdzić, że chcesz ponownie uruchomić telefon.

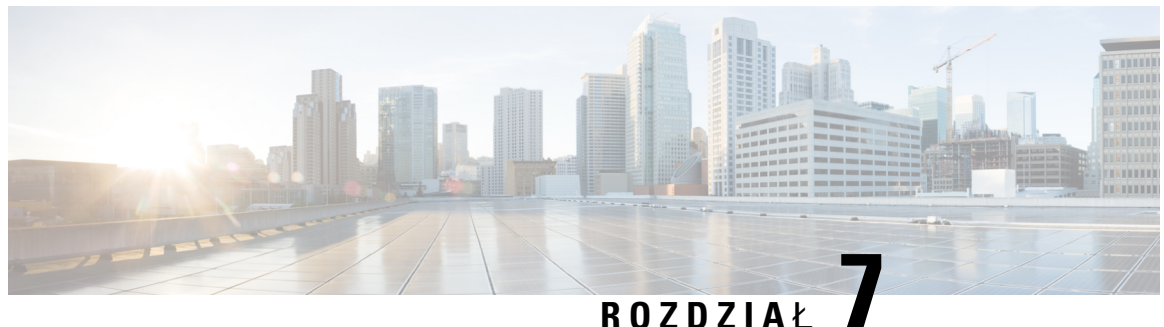

## **Akcesoria**

- , na [stronie](#page-140-0) 129
- Zestawy sł[uchawkowe,](#page-140-1) na stronie 129

<span id="page-140-0"></span>Telefon IP Cisco serii 7800 obsługuje akcesoria firmy Cisco i innych producentów.

W poniższej tabeli X oznacza obsługę akcesoriów uporządkowaną według modeli telefonów, natomiast kreska (—) oznacza brak obsługi.

### **Tabela 9: Obs**ł**uga akcesoriów telefonów IP Cisco <sup>z</sup> serii 7800**

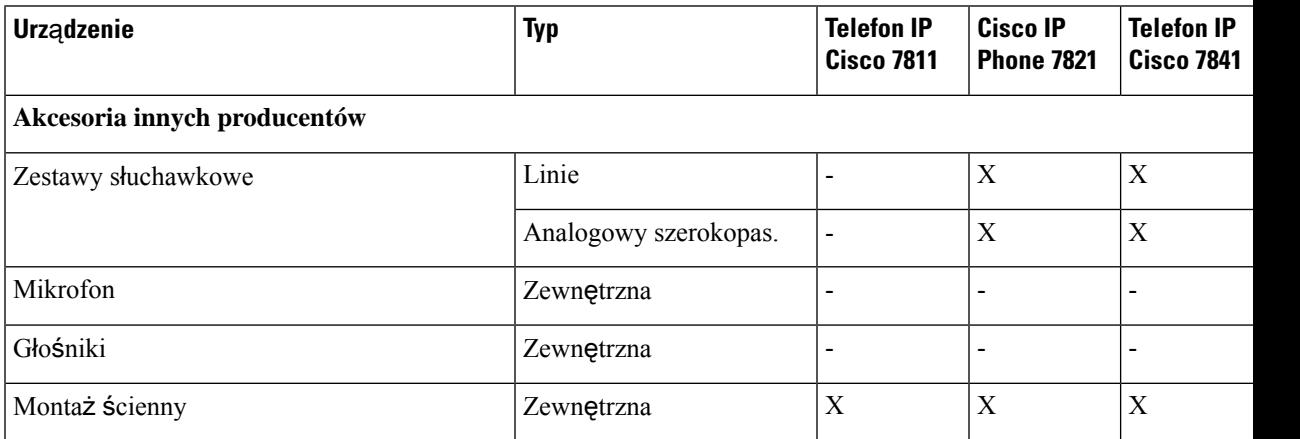

## <span id="page-140-1"></span>**Zestawy s**ł**uchawkowe**

Sprawdź w instrukcji obsługi zestawu słuchawkowego, czy istnieje możliwość używania go z telefonem Cisco.

Po podłączeniu do telefonu zestawu słuchawkowego, gdy trwa aktywne połączenie, ścieżka dźwięku zostaje automatycznie przełączona na zestaw słuchawkowy.

### **Standardowe zestawy s**ł**uchawkowe**

Wraz z telefonem biurkowym można używać standardowego zestawu słuchawkowego.Standardowe zestawy słuchawkowe podłącza się z tyłu telefonu do gniazda RJ.

### **Pod**łą**czanie standardowego zestawu s**ł**uchawkowego**

### **Procedura**

Podłącz zestaw słuchawkowy do gniazda z tyłu telefonu i umieść kabel w kanale do prowadzenia przewodów.

**Rysunek 5: Standardowe po**łą**czenie <sup>z</sup> zestawem <sup>s</sup>**ł**uchawkowym**

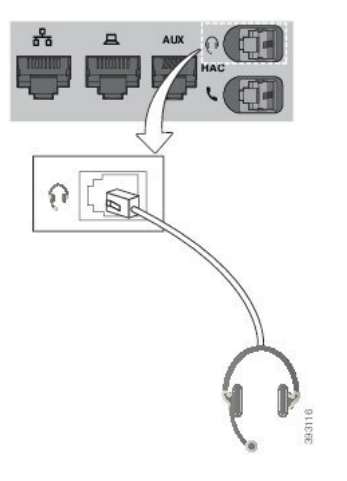

Jeśli kabel nie zostanie wciśnięty do kanału w telefonie, może to doprowadzić do uszkodzenia płytki drukowanej wewnątrz telefonu. Kanał na kabel zmniejsza obciążenie złącza i płytki drukowanej. **Przestroga**

### **Bezprzewodowe zestawy s**ł**uchawkowe**

Z telefonem można używać większości bezprzewodowych zestawów słuchawkowych. Listę obsługiwanych zestawów można znaleźć na stronie

[http://www.cisco.com/c/en/us/products/unified-communications/uc\\_endpoints\\_accessories.html.](http://www.cisco.com/c/en/us/products/unified-communications/uc_endpoints_accessories.html)

Informacji o podłączaniu bezprzewodowego zestawu słuchawkowego i używaniu jego funkcji należy szukać w dokumentacji tego zestawu.

### **Zamiana zestawów s**ł**uchawkowych podczas po**łą**czenia**

Do telefonu można podłączać analogowy zestaw nagłowny lub bezprzewodowy zestaw nagłowny. Nie można jednocześnie podłączyć do telefonu obu tych zestawów nagłownych.

Gdy do telefonu podłączonych jest kilka zestawów słuchawkowych, można przełączać się między nimi podczas połączenia, naciskając klawisz **Zestaw s**ł**uchawkowy** na telefonie. Mimo że do telefonu podłączonych jest kilka zestawów słuchawkowych, tylko jeden z nich wybierany jest jako preferowane urządzenie audio. Priorytet urządzeń jest następujący:

- Po podłączeniu wyłącznie bezprzewodowego zestawu nagłownego preferowanym urządzeniem audio będzie ten zestaw.
- Po podłączeniu wyłącznie analogowego zestawu nagłownego można go ustawić jako preferowane urządzenie audio.

- **Krok 1** Przed wykonaniem lub odebraniem połączenia naciśnij klawisz **Zestaw s**ł**uchawkowy**.
- **Krok 2** (Opcjonalne) Jeśli chcesz wykonać połączenie, wybierz numer.

 $\mathbf I$
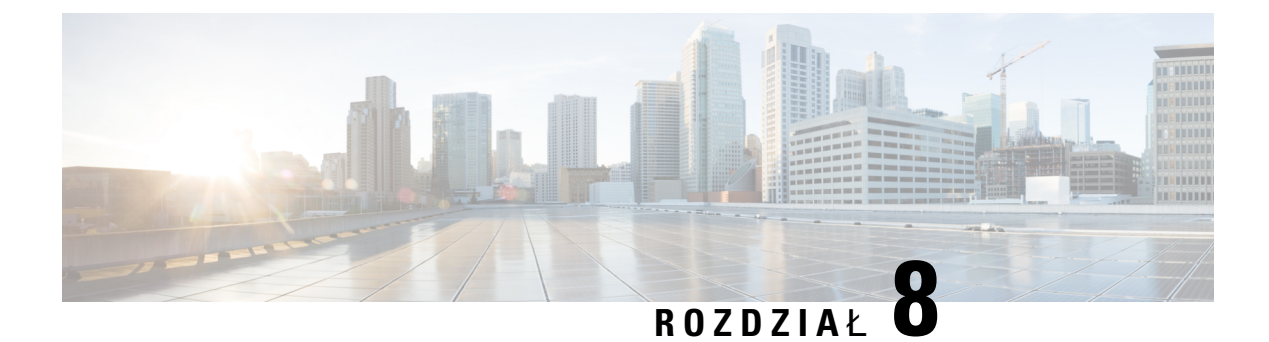

# **Bezpiecze**ń**stwo i zabezpieczenia**

- [Informacje](#page-144-0) o bezpieczeństwie i jakości działania, na stronie 133
- Oś[wiadczenia](#page-146-0) o zgodności, na stronie 135
- Ogólne [informacje](#page-148-0) na temat bezpieczeństwa produktu Cisco, na stronie 137
- Ważne [informacje](#page-149-0) dostępne w Internecie, na stronie 138

# <span id="page-144-0"></span>**Informacje o bezpiecze**ń**stwie i jako**ś**ci dzia**ł**ania**

### **Przerwa w zasilaniu**

Dostęp do usług alarmowych za pomocą telefonu wymaga, aby miał on zasilanie. W przypadku przerwy w zasilaniu nawiązywanie połączeń telefonicznych i alarmowych nie będzie działać do chwili przywrócenia zasilania. W przypadku awarii lub przerwy w zasilaniu może okazać się konieczne ponowne uruchomienie bądź skonfigurowanie urządzenia w celu nawiązywania połączeń telefonicznych lub alarmowych.

### **Urz**ą**dzenia zewn**ę**trzne**

Zalecamy stosowanie urządzeń zewnętrznych dobrej jakości, ekranowanych przed niepożądanymi sygnałami o częstotliwościach radiowych (RF) i akustycznych (AF). Do urządzeń zewnętrznych należą zestawy słuchawkowe, kable i złącza.

Zależnie od jakości tych urządzeń i ich odległości od innych urządzeń, np. telefonów komórkowych lub krótkofalówek, mogą występować pewne zakłócenia. W takich przypadkach zalecamy podjęcie co najmniej jednego z następujących działań:

- Oddal zewnętrzne urządzenie od źródeł sygnałów RF lub AF.
- Poprowadź przewody zewnętrznego urządzenia z dala od źródeł sygnałów RF lub AF.
- Do podłączenia urządzenia zewnętrznego zastosuj przewody ekranowane lub przewody z lepszym ekranem i złączem.
- Zastosuj krótszy przewód do podłączenia urządzenia zewnętrznego.
- Zastosuj ferryty lub podobne urządzenia na przewodach urządzenia zewnętrznego.

Firma Cisco nie udziela gwarancji na jakość działania urządzeń zewnętrznych, kabli ani złączy.

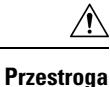

W krajach Unii Europejskiej stosuj jedynie takie zewnętrzne głośniki, mikrofony i zestawy słuchawkowe, które w pełni odpowiadają Dyrektywie EMC [89/336/EC].

## **Sposoby zasilania telefonu**

Telefon można zasilać na jeden z dwóch sposobów:

- Używaj zasilacza dostarczonego z telefonem.
- Jeśli w sieci jest obsługiwana technologia Power over Ethernet (PoE), można podłączyć telefon do tej sieci. Podłącz kabel ethernetowy do sieci i gniazda Ethernet  $\frac{9}{5}$  w telefonie.

Jeśli nie masz pewności, czy sieć obsługuje technologię PoE, skontaktuj się z administratorem.

### **Dzia**ł**anie telefonu w okresach du**ż**ego obci**ąż**enia sieci**

Czynniki powodujące zmniejszenie wydajności sieci mogą wpływać na jakość połączeń głosowych nawiązywanych za pomocą telefonu, a w niektórych przypadkach mogą nawet powodować zerwanie połączenia. Do źródeł pogorszenia przepustowości sieci należą m.in.:

- zadania administracyjne, np. skanowanie portów wewnętrznych czy skanowanie zabezpieczeń.
- Ataki, które mają miejsce w twojej sieci, takie jak atak typu odmowa usługi (Denial of Service).

### **Ostrze**ż**enie UL**

Kabel Ethernet/sieci LAN lub inne kable dołączone do urządzenia nie powinny wychodzić poza budynek.

## **EnergyStar**

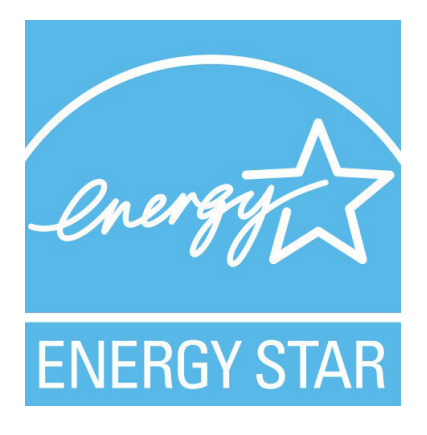

Następujące telefony posiadają certyfikat EnergyStar:

- Cisco IP Phone 7811
- Cisco IP Phone 7841

Model telefonu, który nie znajduje się na powyższej liście, nie jest certyfikowany.

### **Etykieta produktu**

Etykieta produktu znajduje się u dołu urządzenia.

# <span id="page-146-0"></span>**O**ś**wiadczenia o zgodno**ś**ci**

### **O**ś**wiadczenie o zgodno**ś**ci dla Unii Europejskiej**

### **Oznaczenie CE**

Następujący znak CE jest przymocowany do sprzętu i opakowania.

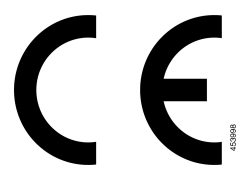

## **O**ś**wiadczenie o zgodno**ś**ci** — **Kanada**

To urządzenie jest zgodne z kanadyjskimi standardami przemysłowymi RSS dla pasm nielicencjonowanych. Użytkowanie jest dopuszczalne pod dwoma warunkami: 1) urządzenie nie powoduje zakłóceń oraz 2) urządzenie musi odbierać wszelkie zakłócenia, w tym również zakłócenia powodujące niepożądane działanie. Podczas korzystania z tego telefonu nie jest możliwe zapewnienie prywatności komunikacji.

Ten produkt spełnia mające zastosowanie specyfikacje techniczne wydane przez Innovation, Science and Economic Development Canada.

#### **Avis de Conformité Canadien**

Ce dispositif est conforme aux normes CNR exemptes de licence d'Industrie Canada. Le fonctionnement de cet appareil est soumis prawne deux warunki: [1] ce périphérique No doit pas causer d'interférence i [2] ce périphérique doit wsparcia go les interférences, y compris celles susceptibles d'entraîner om fonctionnement nie souhaitable de l'appareil. La protection des communications ne peut pas être assurée lors de l'utilisation de ce téléphone.

Le présent produit est conforme aux spécifications techniques applicables d'Innovation, Sciences et Développement économique Canada.

### **O**ś**wiadczenie o zgodno**ś**ci dla Nowej Zelandii**

### **Ogólne ostrze**ż**enie dotycz**ą**ce Permit to Connect (PTC)**

Przyznanie licencji na użytkowanie dowolnego elementu sprzętu końcowego oznacza jedynie, że Spark NZ stwierdził, iż element spełnia minimalne wymagania niezbędne przy dołączaniu do sieci. Nie oznacza to

aprobaty ze stronySpark NZ, ani nie stanowi żadnego rodzaju gwarancji. Nade wszystko nie stanowi gwarancji, że element będzie działał prawidłowo w każdych okolicznościach z innym licencjonowanym elementem innego producenta lub z innym modelem, ani też nie świadczy o tym, że produkt jest zgodny ze wszystkimi usługami świadczonymi przez Spark NZ.

## **Informacja o zgodno**ś**ci** — **Brazylia**

#### **Dzie**ł**. 5º - 680**

To urządzenie nie jest objęte ochroną przed szkodliwymi zakłóceniami i nie może powodować zakłóceń w prawidłowych, autoryzowanych systemach.

Dodatkowe informacje można znaleźć pod adresem URL: <http://www.anatel.gov.br>

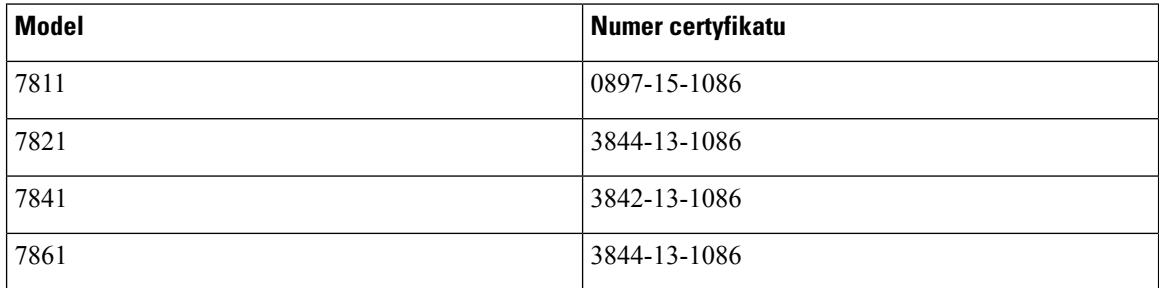

## **Informacja o zgodno**ś**ci** — **Japonia**

Zgodność VCCI dla urządzeń klasy B

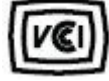

## **O**ś**wiadczenia o zgodno**ś**ci z wymaganiami komisji FCC dotycz**ą**cymi bezpiecze**ń**stwa**

Amerykańska Federalna Komisja Łączności (ang. Federal Communications Commission, FCC) wymaga oświadczenia o zgodności produktu z następującymi przepisami.

### **O**ś**wiadczenie o zgodno**ś**ci z cz**ęś**ci**ą **15.19 wymaga**ń **komisji FCC**

To urządzenie jest zgodne z częścią 15 przepisów FCC. Użytkowanie jest dopuszczalne pod dwoma warunkami: 1) urządzenie nie powoduje szkodliwych zakłóceń oraz 2) urządzenie musi odbierać wszelkie zakłócenia, w tym również zakłócenia powodujące niepożądane działanie.

### **O**ś**wiadczenie o zgodno**ś**ci z cz**ęś**ci**ą **15.21 wymaga**ń **komisji FCC**

Zmiany lub modyfikacje, które nie zostały wyraźnie zatwierdzone przez stronę odpowiedzialną za zgodność, mogą unieważnić prawo użytkownika do obsługi urządzenia.

### **O**ś**wiadczenie o zgodno**ś**ci z wymaganiami komisji FCC dotycz**ą**cymi nara**ż**enia na emisj**ę **fal radiowych**

To urządzenie jest zgodne z ograniczeniami narażenia na emisję fal radiowych nakładanymi przez komisję FCC w przypadku niekontrolowanego otoczenia. W celu zachowania zgodności z normami narażenia na emisję fal radiowych użytkownicy muszą przestrzegać szczegółowych instrukcji eksploatacyjnych. Ten nadajnik musi być oddalony od użytkownika o co najmniej 20 cm i nie może znajdować się w tym samym miejscu co inna antena lub nadajnik ani z nimi współpracować.

### **O**ś**wiadczenie o zgodno**ś**ci z wymaganiami komisji FCC dotycz**ą**cymi odbiorników i urz**ą**dze**ń **cyfrowych klasy B**

Produkt ten przetestowano z wynikiem pozytywnym pod kątem spełniania wymagań stawianych urządzeniom cyfrowym klasy B, zgodnie z częścią 15 przepisów komisji FCC. Ograniczenia mają na celu zapewnienie stosownej ochrony przed szkodliwymi zakłóceniami w środowisku zamieszkanym. Urządzenie wytwarza, użytkuje i może emitować energię fal radiowych, które mogą powodować szkodliwe zakłócenia komunikacji radiowej, jeśli instalacja i eksploatacja urządzenia nie będą się odbywać zgodnie z instrukcją. Nie wyklucza się jednak, że w wypadku konkretnej instalacji zakłócenia takie wystąpią.

Jeśli urządzenie powoduje zakłócenia w odbiorze sygnału radiowego lub telewizyjnego, co można sprawdzić, wyłączając i włączając urządzenie, należy podjąć próbę wyeliminowania tych zakłóceń poprzez zastosowanie następujących środków zaradczych:

- Obrócenie lub przeniesienie anteny odbiorczej.
- Zwiększenie odległości między urządzeniem a innymi urządzeniami.
- Podłączenie urządzenia do innego gniazdka sieci elektrycznej niż odbiornik.
- Zwrócenie się o pomoc do sprzedawcy lub doświadczonego technika radiowo-telewizyjnego.

## <span id="page-148-0"></span>**Ogólne informacje na temat bezpiecze**ń**stwa produktu Cisco**

Niniejszy produkt zawiera funkcje kryptograficzne i podlega przepisom Stanów Zjednoczonych oraz krajowym przepisom lokalnym regulującym kwestie importu, eksportu, przekazywania oraz użytkowania. Dostarczenie produktów Cisco zawierających funkcje kryptograficzne nie oznacza upoważnienia podmiotu niezależnego do importu, eksportu, dystrybucji lub użytkowania szyfrowania. Odpowiedzialność za zgodność swojego postępowania z lokalnym prawem krajowym oraz prawem Stanów Zjednoczonych ponoszą importerzy, eksporterzy, dystrybutorzy oraz użytkownicy. Korzystając z niniejszego produktu, użytkownik zgadza się postępować zgodnie z odpowiednimi regulacjami i przepisami prawa. W przypadku braku możliwości zastosowania się do przepisów prawnych lokalnego prawa krajowego oraz przepisów prawnych Stanów Zjednoczonych niniejszy produkt należy niezwłocznie zwrócić.

Więcej informacji na temat obowiązujących w Stanach Zjednoczonych przepisów dotyczących eksportu można znaleźć pod adresem [https://www.bis.doc.gov/index.php/regulations/](https://www.bis.doc.gov/index.php/regulations/export-administration-regulations-ear) [export-administration-regulations-ear.](https://www.bis.doc.gov/index.php/regulations/export-administration-regulations-ear)

# <span id="page-149-0"></span>**Wa**ż**ne informacje dost**ę**pne w Internecie**

#### **Umowa licencyjna u**ż**ytkownika**

Umowa licencyjna użytkownika znajduje się pod następującym adresem: <https://www.cisco.com/go/eula>

#### **Informacje na temat zgodno**ś**ci z przepisami i normami bezpiecze**ń**stwa**

Informacje na temat zgodności z przepisami i normami bezpieczeństwa znajdują się pod następującym adresem:

[https://www.cisco.com/c/dam/en/us/td/docs/voice\\_ip\\_comm/cuipph/7800-series/regulatory\\_compliance/](https://www.cisco.com/c/dam/en/us/td/docs/voice_ip_comm/cuipph/7800-series/regulatory_compliance/RCSI-0312-book.pdf) [RCSI-0312-book.pdf](https://www.cisco.com/c/dam/en/us/td/docs/voice_ip_comm/cuipph/7800-series/regulatory_compliance/RCSI-0312-book.pdf)